# Ръководство за потребителя

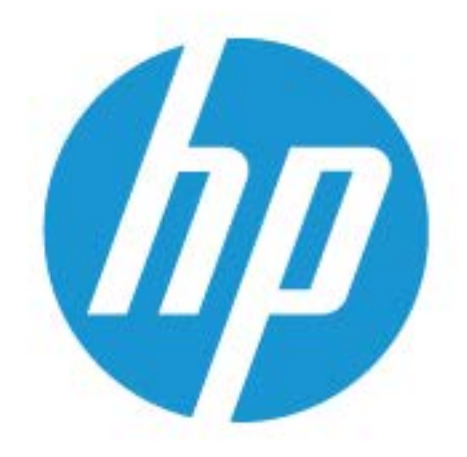

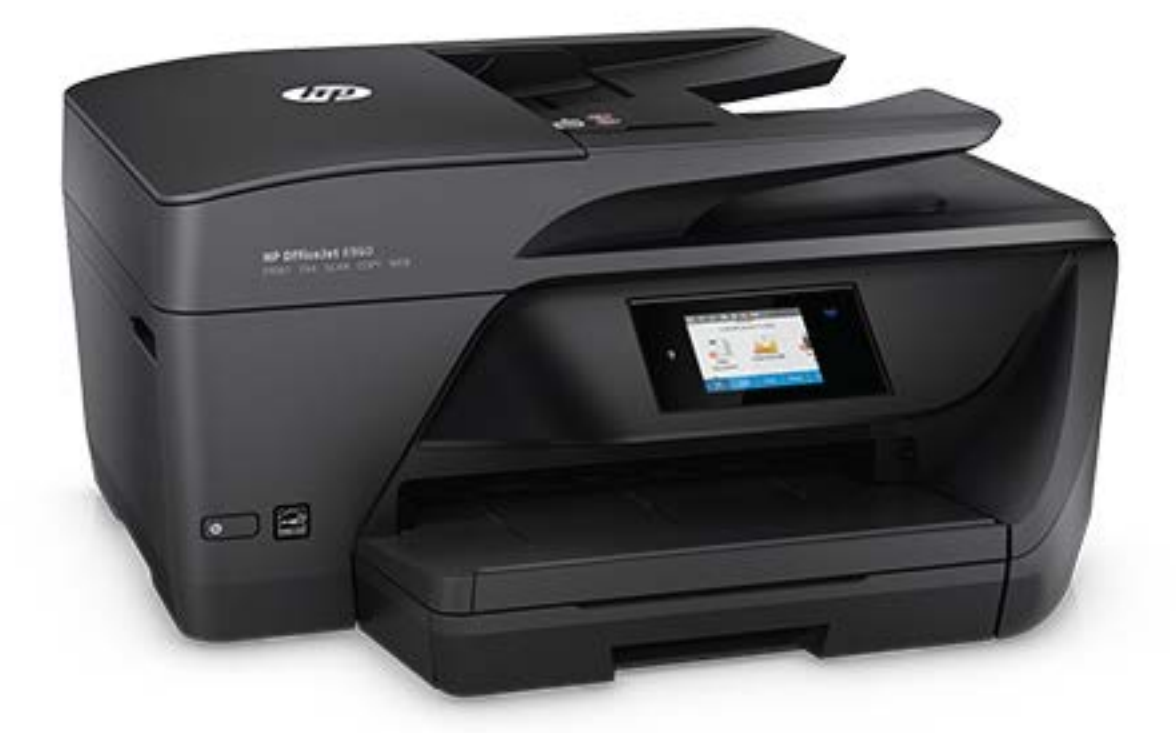

# **HP OfficeJet** 6960

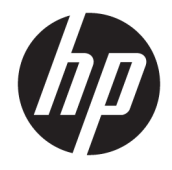

# HP OfficeJet 6960 All-in-One series

Ръководство за потреδителя

#### **Информация за авторските права**

© Copyright 2018 HP Development Company, L.P.

#### **Бележки на HP Company**

Информацията, съдържаща се тук, подлежи на промяна δез предизвестие.

Всички права запазени. Репродукцията, адаптацията или преводът на този материал са забранени без предварително писмено разрешение от HP, освен по начин, разрешен от законите за авторско право.

Единствените гаранции за продуктите и услугите на HP са указани изрично в съответните документи за гаранция. Нищо, съдържащо се в този документ, не следва да се тълкува като даване на допълнителна гаранция. HP не носи отговорност за технически или редакционни грешки или пропуски в съдържанието на настоящото.

#### **Уведомление**

Microsoft и Windows са регистрирани търговски марки или търговски марки на Microsoft Corporation в САЩ и/или в други държави.

ENERGY STAR и маркировката ENERGY STAR са регистрирани търговски марки, притежавани от U.S. Environmental Protection Agency.

Mac, OS X и AirPrint са търговски марки на Apple Inc., регистрирани в САЩ и други държави.

#### **Информация за безопасността**

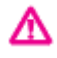

Когато използвате този продукт, винаги спазвайте основните мерки за безопасност, за да намалите риска от нараняване от пожар или токов удар.

- Прочетете и разберете всички инструкции в документацията, придружаваща принтера.

- Спазвайте всички предупреждения и указания, означени върху продукта.

- Преди почистване изключвайте този продукт от стенния контакт.

- Не инсталирайте и не използвайте продукта в δлизост до вода или когато сте мокри.

- Поставете продукта надеждно върху стабилна повърхност.

- Поставяйте продукта на защитено място, където никой не може да настъпи или да се спъне в захранващия кабел, както и където захранващият кабел не може да бъде повреден.

- Ако продуктът не работи нормално, вижте [Решаване на проδлем.](#page-124-0)

- В продукта няма части, които да се подменят от потреδителя. За сервиз се обръщайте към квалифициран сервизен техник.

## Съдържание

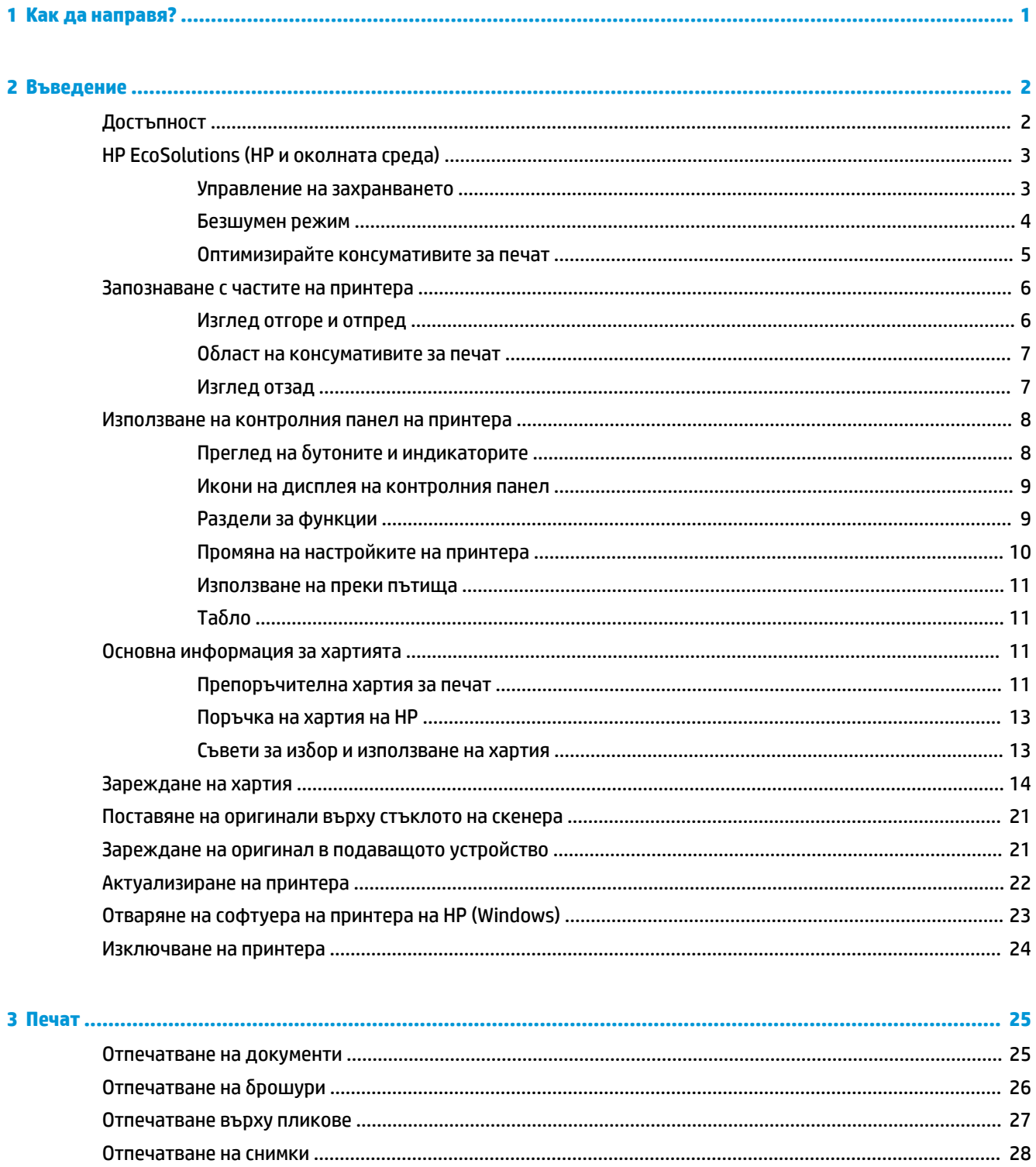

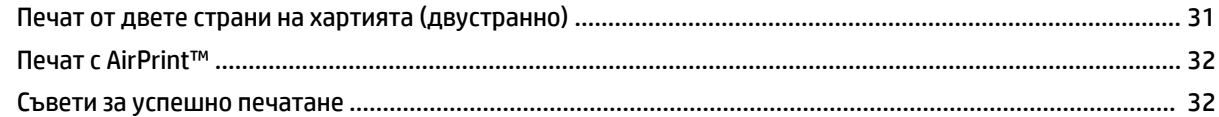

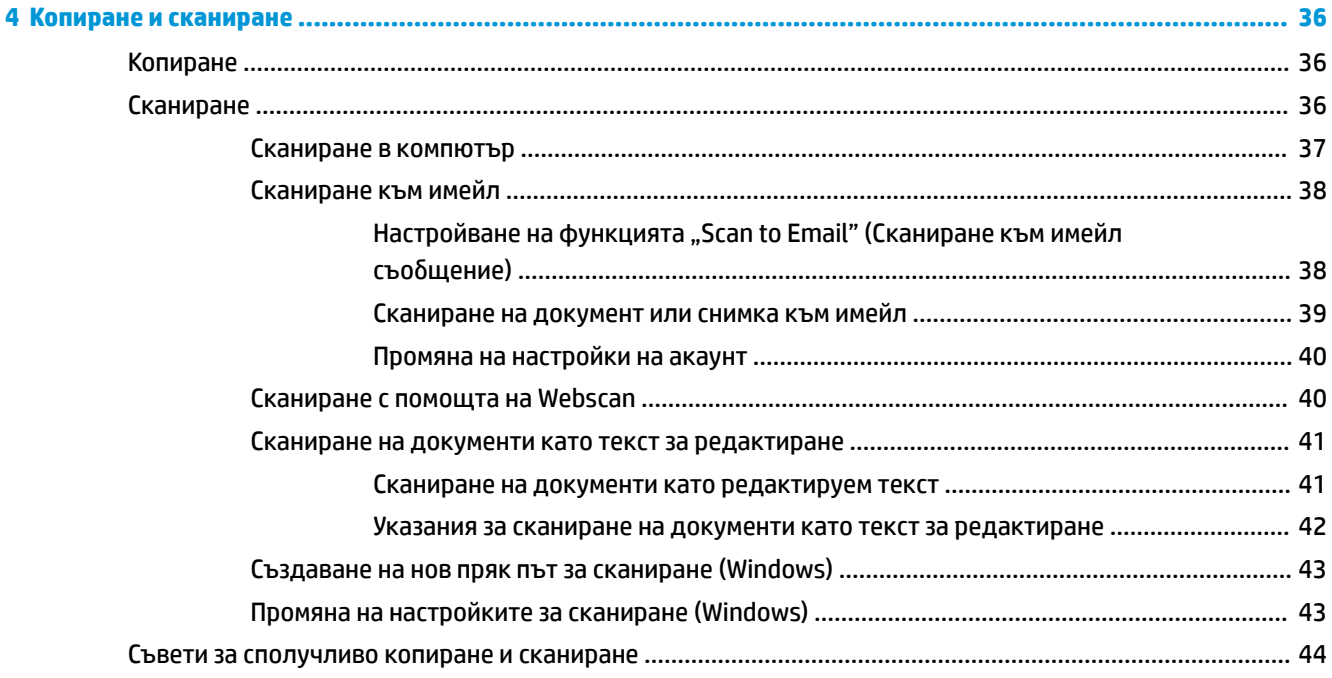

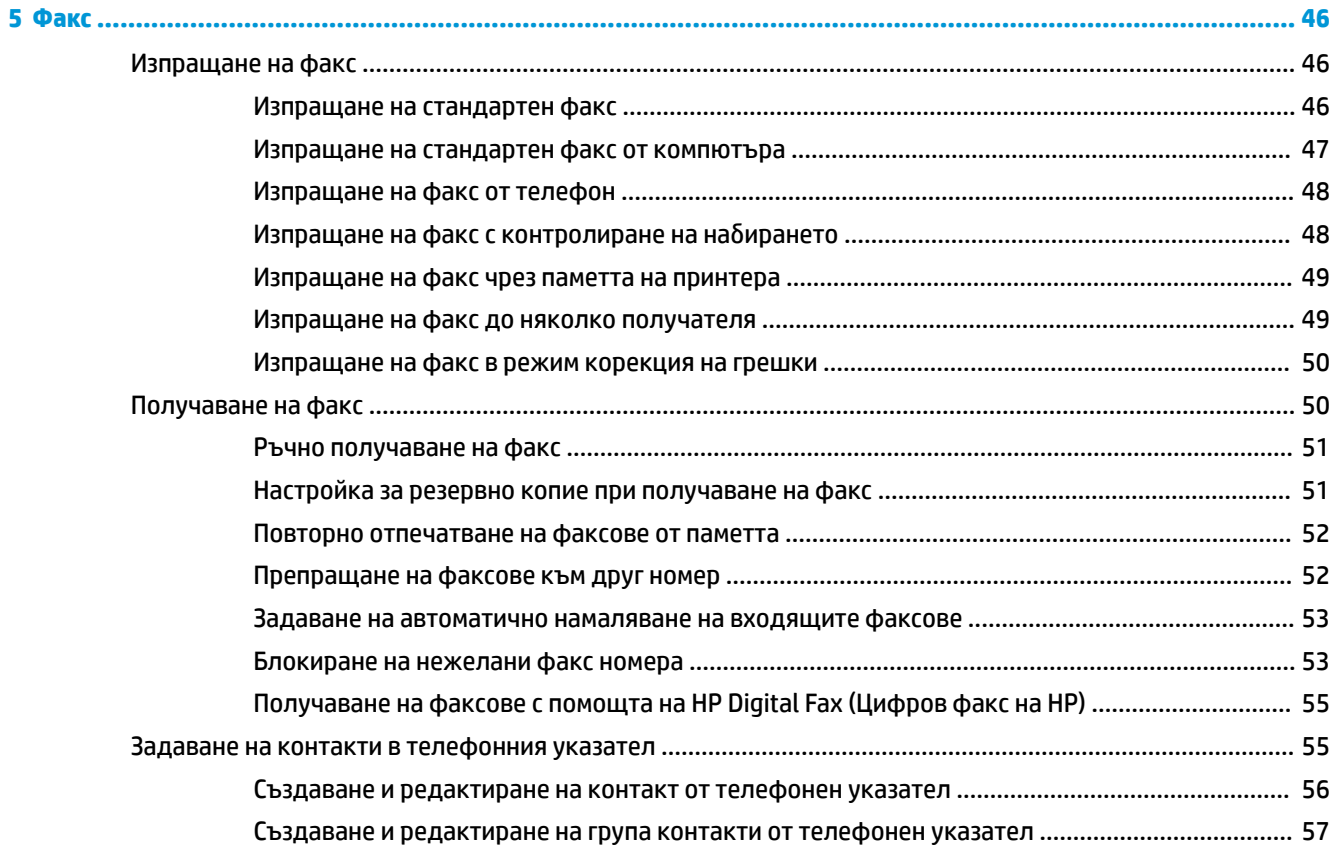

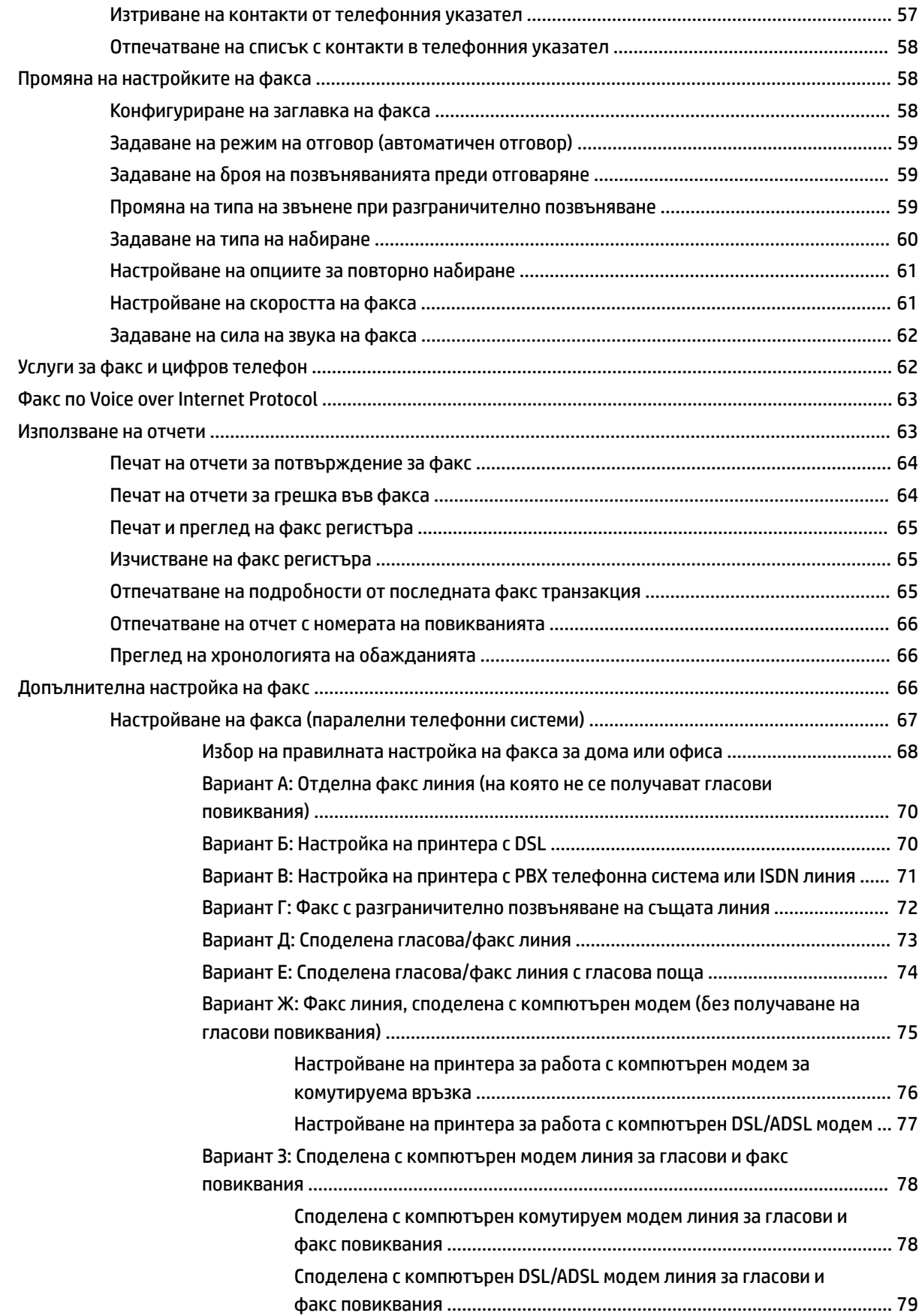

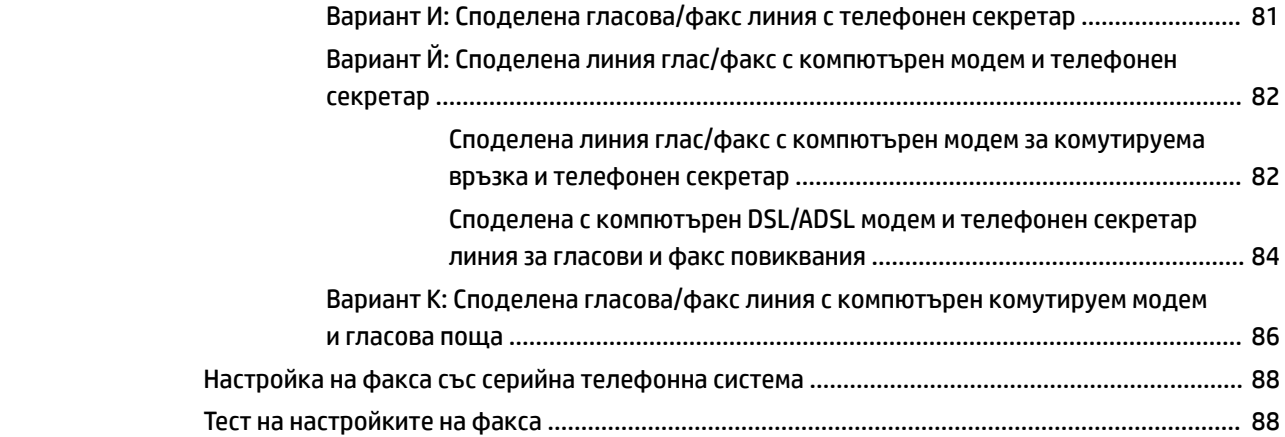

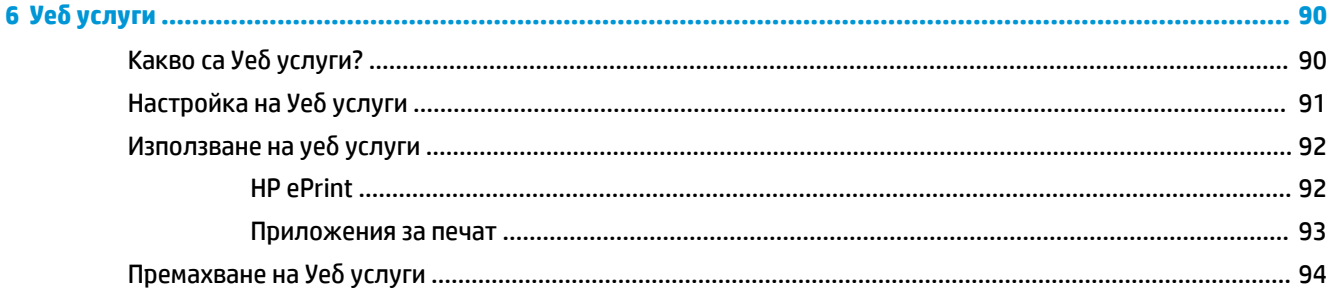

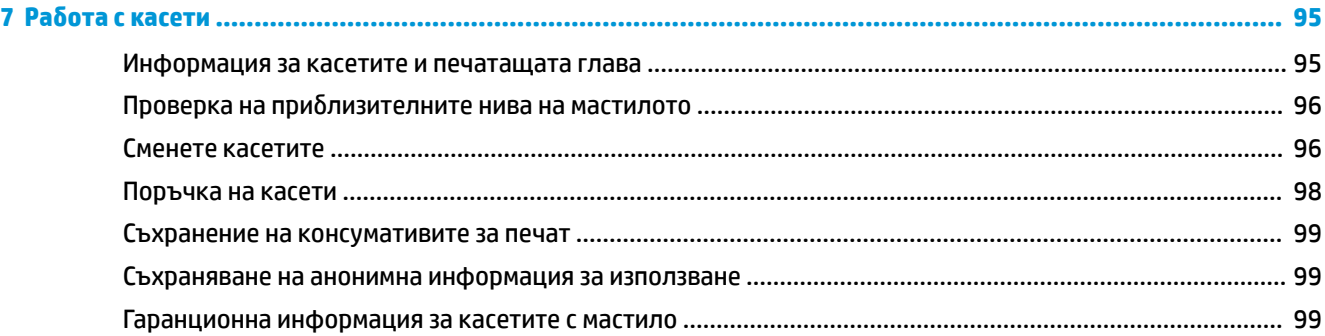

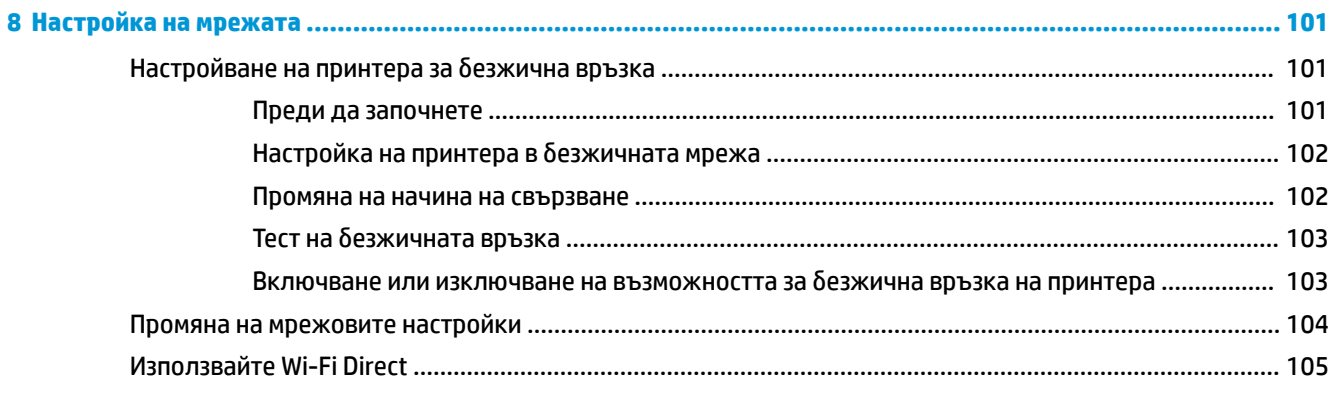

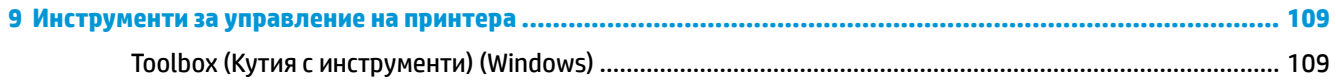

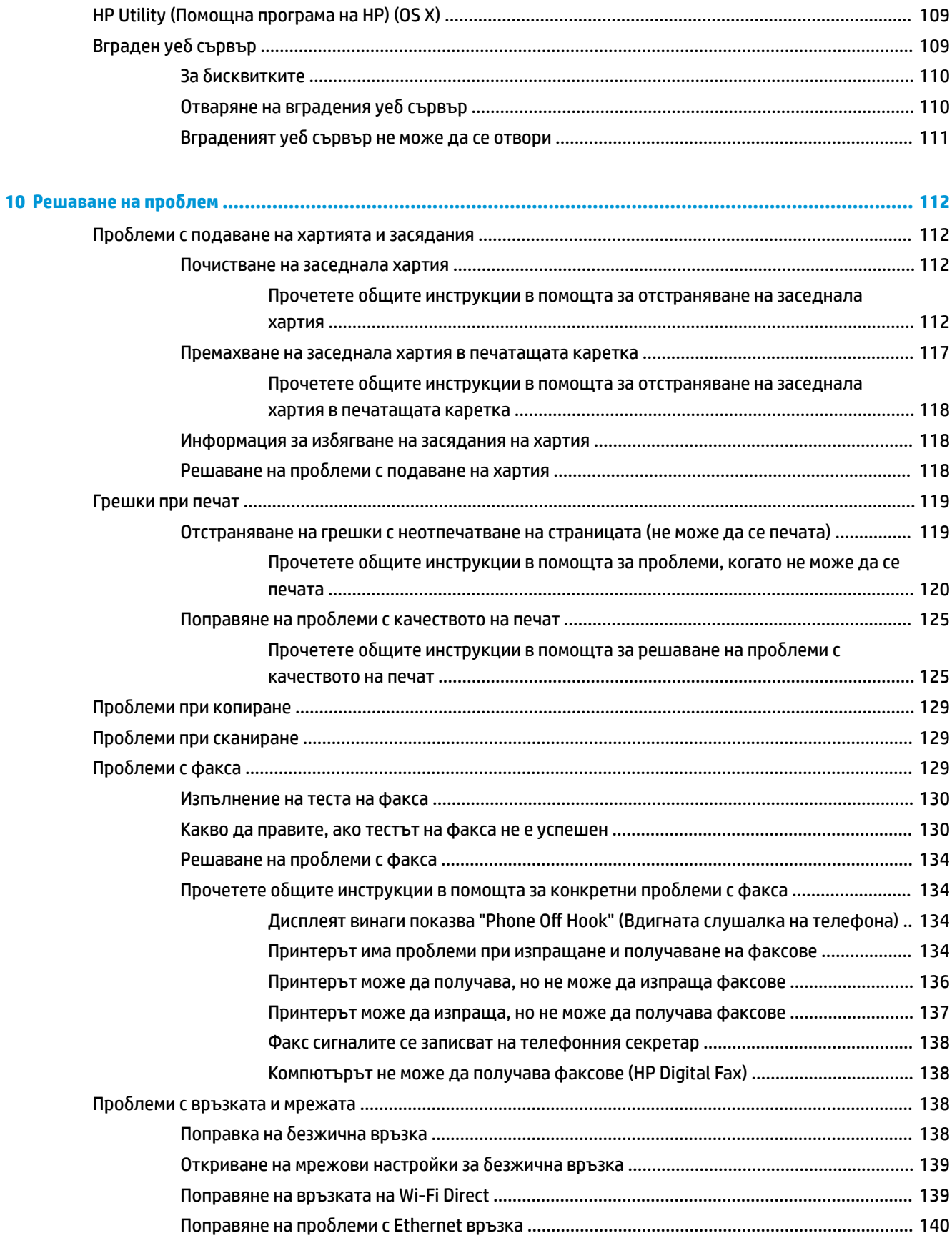

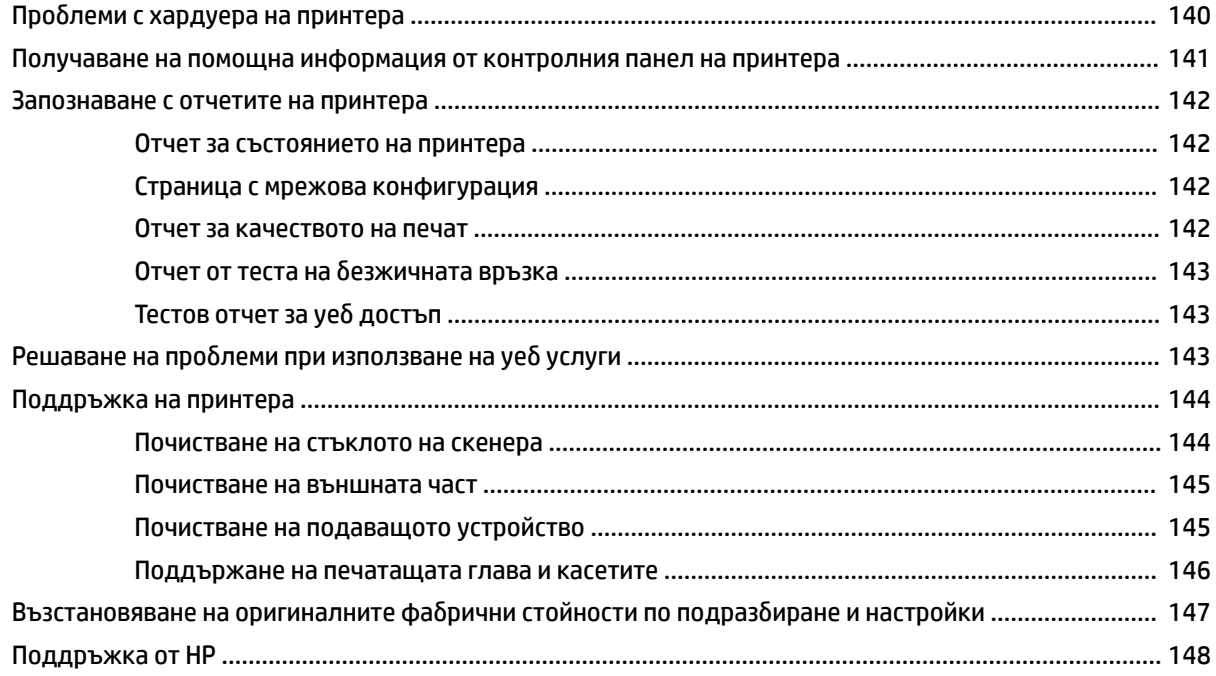

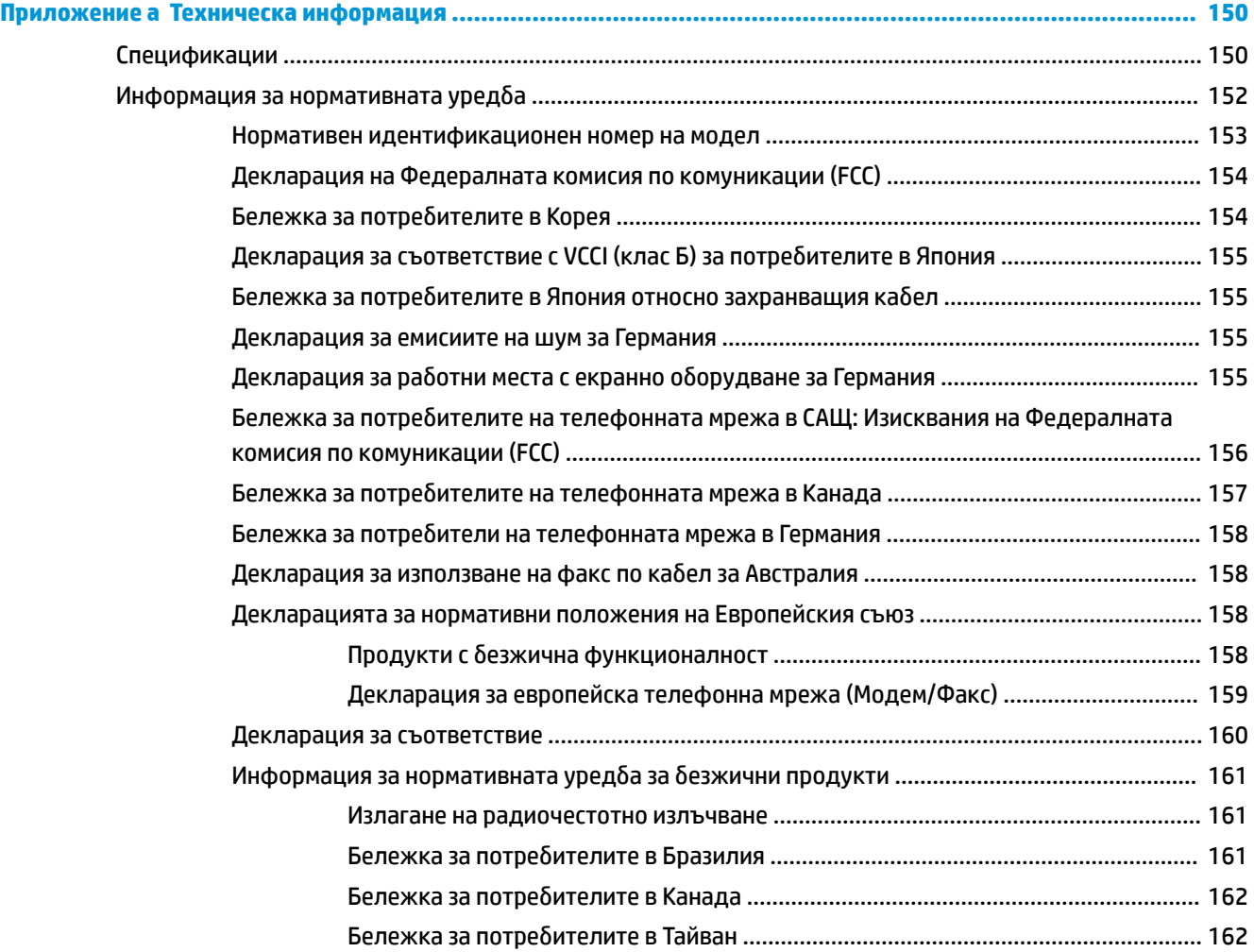

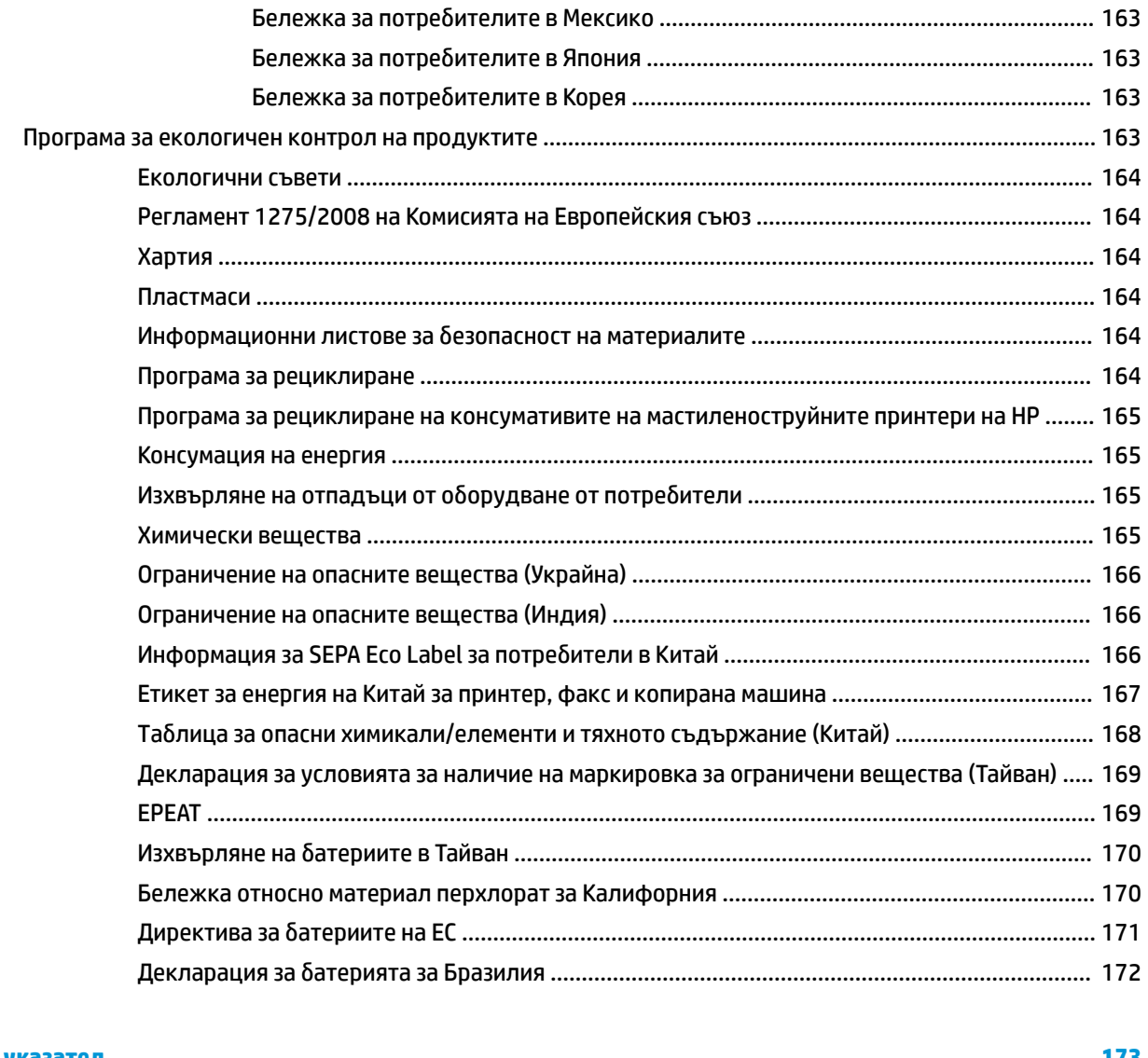

**ͤзδучен указател [........................................................................................................................................](#page-185-0) 173**

# <span id="page-13-0"></span>**1 Как да направя?**

- [Въведение](#page-14-0)
- [Печат](#page-37-0)
- [Копиране и сканиране](#page-48-0)
- [Факс](#page-58-0)
- [Уеδ услуги](#page-102-0)
- Работа с касети
- [Настройка на мрежата](#page-113-0)
- [Решаване на проδлем](#page-124-0)

## <span id="page-14-0"></span>**2 Въведение**

Това ръководство съдържа информация за използването на принтера, както и за разрешаване на проδлеми, свързани с него.

- **Достъпност**
- [HP EcoSolutions \(HP и околната среда\)](#page-15-0)
- [Запознаване с частите на принтера](#page-18-0)
- [Използване на контролния панел на принтера](#page-20-0)
- [Основна информация за хартията](#page-23-0)
- [Зареждане на хартия](#page-26-0)
- [Поставяне на оригинали върху стъклото на скенера](#page-33-0)
- [Зареждане на оригинал в подаващото устройство](#page-33-0)
- [Актуализиране на принтера](#page-34-0)
- [Отваряне на софтуера на принтера на HP \(Windows\)](#page-35-0)
- [Изключване на принтера](#page-36-0)

## **Достъпност**

Принтерът предоставя набор от функции за улесняване на достъпа на хора с увреждания.

#### **Зрителни увреждания**

Софтуерът на HP е достъпен за потребители със зрителни увреждания или слабо зрение чрез използването на опциите и функциите за достъпност на съответната операционна система. Софтуерът също така поддържа и повечето технологии за подпомагане, като екранни четци, брайлови четци, както и приложения за превръщане на глас в текст. За потреδителите далтонисти цветните δутони и раздели в софтуера на HP имат прости етикети с текстове и икони, които обясняват съответното действие.

#### **Увреждания с подвижността**

Потреδителите със затруднена подвижност могат да изпълняват функциите на софтуера на HP чрез клавишни команди. Също така софтуерът на HP поддържа опциите за достъпност на Windows, като например StickyKeys, ToggleKeys, FilterKeys и MouseKeys. Вратичките, δутоните, тавите за хартия и водачите за хартията по ширина на принтера могат да се управляват от потреδители с ограничена сила и подвижност.

#### **Поддръжка**

За повече информация относно решенията за достъпност за продукти на HP посетете уеδ сайта за достъпност и остаряване на HP [\(www.hp.com/accessibility\)](http://www.hp.com/accessibility).

За информация за достъпност за OS X посетете уеδ сайта на Apple на адрес [www.apple.com/accessibility](http://www.apple.com/accessibility/).

## <span id="page-15-0"></span>**HP EcoSolutions (HP и околната среда)**

HP се ангажира да ви помогне да оптимизирате вашето въздействие върху околната среда и да ви даде възможност да печатате отговорно - у дома и в офиса.

За допълнителна информация относно насоките за опазване на околната среда, които HP следва по време на производствения процес, вж. [Програма за екологичен контрол на продуктите](#page-175-0). За повече информация за екологични инициативи на HP отидете на [www.hp.com/ecosolutions.](http://www.hp.com/ecosolutions)

- Управление на захранването
- [Безшумен режим](#page-16-0)
- [Оптимизирайте консумативите за печат](#page-17-0)

#### **Управление на захранването**

Използвайте **Sleep Mode** (Режим на заспиване), **\$uto-off** (Автоматично изключване) и **Schedule Printer 2n/2ff** (Планиране на включване/изключване на принтера), за да пестите електричество.

#### **Режим на заспиване**

Консумацията на енергия е намалена в режим на заспиване. След първоначалната инсталация на принтера, той ще влезе в режим на загасване след пет минути липса на активност.

Използвайте инструкциите по-долу, за да промените периода на неактивност, преди принтерът да влезе в режим на заспиване.

- **1.** От контролния панел на принтера направете едно от нещата по-долу.
	- Докоснете или плъзнете надолу раздела в горната част на екрана, за да отворите Таблото, докоснете 67.
	- Докоснете или плъзнете надолу раздела в горната част на екрана, за да отворите Таблото, докоснете , след което докоснете **Power Management** (Управление на захранването).
- **2.** Докоснете **Sleep Mode** (Режим на заспиване) и после докоснете желаната опция.

#### **Автоматично изключване**

Тази функция изключва принтера след 8 часа неактивност, за да помогне за намаляване консумацията на енергия. Автоматичното изключване изключва напълно принтера, така че трябва да използвате бутона на захранването, за да включите принтера отново.

Ако принтерът поддържа тази функция за пестене на енергия, автоматичното изключване автоматично се активира или деактивира в зависимост от спосоδностите на принтера и опциите за връзка. Дори когато автоматичното изключване е забранено, принтерът влиза в режим на заспиване след 5 минути неактивност, за да помогне за намаляване консумацията на енергия

- Автоматичното изключване е активирано, когато принтерът е включен, ако принтерът няма способности за работа в мрежа, с факсове или с Wi-Fi Direct, или когато не използва тези спосоδности.
- Автоматичното изключване е деактивирано, когато способността за безжична връзка или за Wi-Fi Direct на принтера е включена или когато принтер с факс, USB или спосоδност за Ethernet мрежа установи факсова, USB или Ethernet мрежова връзка.

#### <span id="page-16-0"></span>**График Вкл./Изкл**

Използвайте тази функция за автоматично включване или изключване на принтера в определени дни. Например можете да планирате принтерът да се включва в 8 ч. сутринта и да се изключва в 20 ч. вечерта от понеделник до петък. По този начин ще спестявате енергия нощем и през събота и неделя.

Използвайте инструкциите по-долу за планиране на деня и часа за включване и изключване.

- **1.** От контролния панел на принтера докоснете или плъзнете надолу раздела в горната част на екрана, за да отворите Таблото, докоснете  $\mathbb{S}$ .
- **2. Докоснете Schedule Printer On/Off** (График Вкл./Изкл. на принтера).
- **3.** Докоснете желаната опция, след което следвайте екранните съоδщения за задаване на деня и часа за изключване и включване на принтера.

**ВНИМАНИЕ:** Винаги изключвате принтера по подходящия начин, като използвате **Schedule 2ff** (График на изключване) или (δутон Захранване), който се намира на предната лява страна на принтера.

Ако изключите принтера неправилно, печатащата каретка може да не се върне в правилната позиция и това може да доведе до проδлеми с касетите и с качеството на печат.

Никога не изключвайте принтера, когато липсват касети. HP препоръчва да подмените липсващите касети възможно най-скоро, за да изδегнете проδлеми с качеството на печат, вероятна прекомерна употреба на мастило от оставащите касети или повреда на системата за мастило.

#### **Безшумен режим**

Безшумният режим забавя печатането, за да се намали цялостният шум, без да се засяга качеството на печат. Той работи само когато се печата върху обикновена хартия. Освен това безшумният режим се деактивира, ако печатате с най-доδро или презентационно качество на печат. За да намалите шума от печатането, включете Безшумен режим. За да печатате с нормална скорост, изключете Безшумен режим. Безшумният режим е изключен по подразбиране.

<del>| 27</del> ЗАБЕЛЕЖКА: Безшумният режим не работи, ако печатате снимки или пликове.

Можете да създадете график, като изδерете часа, когато принтерът печата в δезшумен режим. Например можете да нагласите принтерът да δъде в δезшумен режим от 22:00 до 8:00 часа всеки ден.

#### **Включване на δезшумен режим от контролния панел на принтера**

- **1.** От контролния панел на принтера докоснете или плъзнете надолу раздела в горната част на екрана, за да отворите Таблото, след което докоснете  $\bullet$  (**Настройка**).
- **2.** Докоснете **Безшумен режим** .
- **3.** Докоснете **2ff** (Изкл.) до **Безшумен режим** , за да го включите.

#### **Създаване на график за δезшумен режим от контролния панел на принтера**

- **1.** От контролния панел на принтера докоснете или плъзнете надолу раздела в горната част на екрана, за да отворите Таблото, след което докоснете  $\bullet$  (**Настройка**).
- **2.** Докоснете **Безшумен режим** .
- <span id="page-17-0"></span>**3.** Докоснете **2ff** (Изкл.) до **Безшумен режим** , за да го включите.
- **4.** Докоснете **2ff** (Изкл.) до **Schedule** (График), след което променете началния и крайния час на графика.

#### **Включване на δезшумен режим, докато принтерът печата**

- **1.** От контролния панел на принтера докоснете или плъзнете надолу раздела в горната част на екрана, за да отворите Таблото, след което изберете текущото задание за печат, което се изпълнява.
- **2.** В екрана за печат докоснете **(Первания в негимен режим)**, за да го включите.

**ЗАБЕЛЕЖКА:** Безшумният режим се включва само след като текущата страница се отпечата и се използва само за текущото задание за печат.

#### **Включване/изключване на δезшумен режим от софтуера на принтера (Windows)**

- **1.** Отворете софтуера на принтера на HP. За допълнителна информация вж. [Отваряне на софтуера на](#page-35-0) [принтера на HP \(Windows\).](#page-35-0)
- **2.** Щракнете върху **Безшумен режим** .
- **3.** ͬзδерете **On** (Вкл.) или **2ff** (Изкл.).
- **4.** Щракнете върху **Save Setting** (Записване на настройката).

#### **Включване/изключване на δезшумен режим от софтуера на принтера (OS X)**

- **1.** Отворете HP Utility (Помощна програма на HP). За допълнителна информация вж. [HP Utility](#page-121-0)  [\(Помощна програма на HP\) \(OS X\)](#page-121-0).
- **2.** ͬзδерете принтера.
- **3.** Щракнете върху **Безшумен режим** .
- **4.** ͬзδерете **On** (Вкл.) или **2ff** (Изкл.).
- **5.** Щракнете върху **Apply Now** (Прилагане сега).

#### **Включване/изключване на δезшумен режим от вградения уеδ сървър (EWS)**

- **1.** Отворете вградения уеδ сървър (EWS). За допълнителна информация вж. [Отваряне на вградения](#page-122-0) [уеδ сървър](#page-122-0).
- **2.** Щракнете върху раздела **Settings** (Настройки).
- **3.** В секцията **Предпочитания** изδерете **Безшумен режим** , след което изδерете **On** (Вкл.) или **2ff** (Изкл.).
- **4.** Щракнете върху бутона Apply (Приложи).

#### **Оптимизирайте консумативите за печат**

За да оптимизирате консумативите за печат, например мастило или хартия, опитайте следното:

- Рециклирайте използвани оригинални касети с мастило на HP чрез HP Planet Partners. За допълнителна информация посетете [www.hp.com/recycle](http://www.hp.com/recycle).
- Оптимизирайте употребата на хартия, като печатате от двете страни на хартията.
- <span id="page-18-0"></span>Променете качеството на печат на драйвера на принтера на настройка "чернова". Черновата използва по-малко мастило.
- Не почиствайте печатащата глава, ако не е необходимо. Така се хаби мастило и се намалява живота на касетите.

## **Запознаване с частите на принтера**

Този раздел съдържа следните теми:

- Изглед отгоре и отпред
- Област на консумативите за печат
- [Изглед отзад](#page-19-0)

#### **Изглед отгоре и отпред**

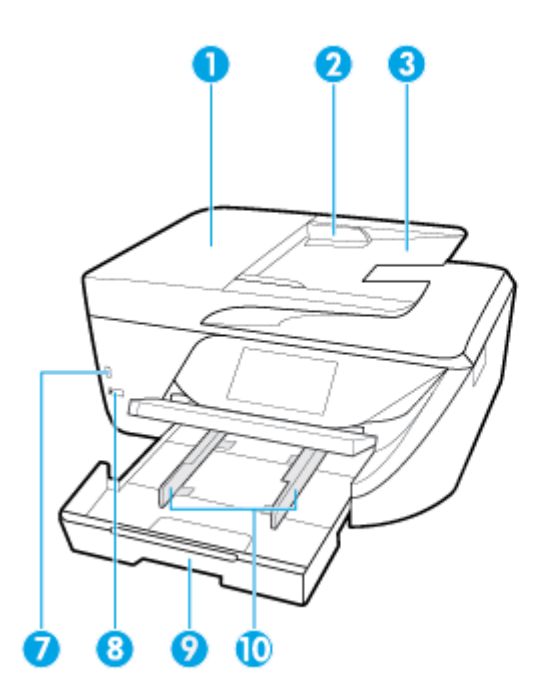

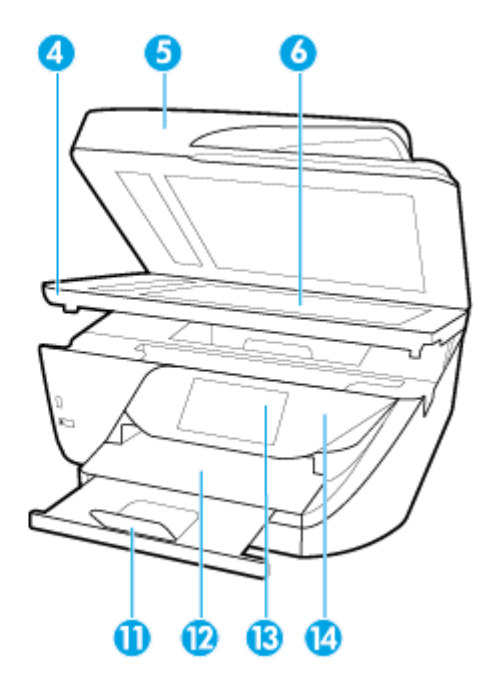

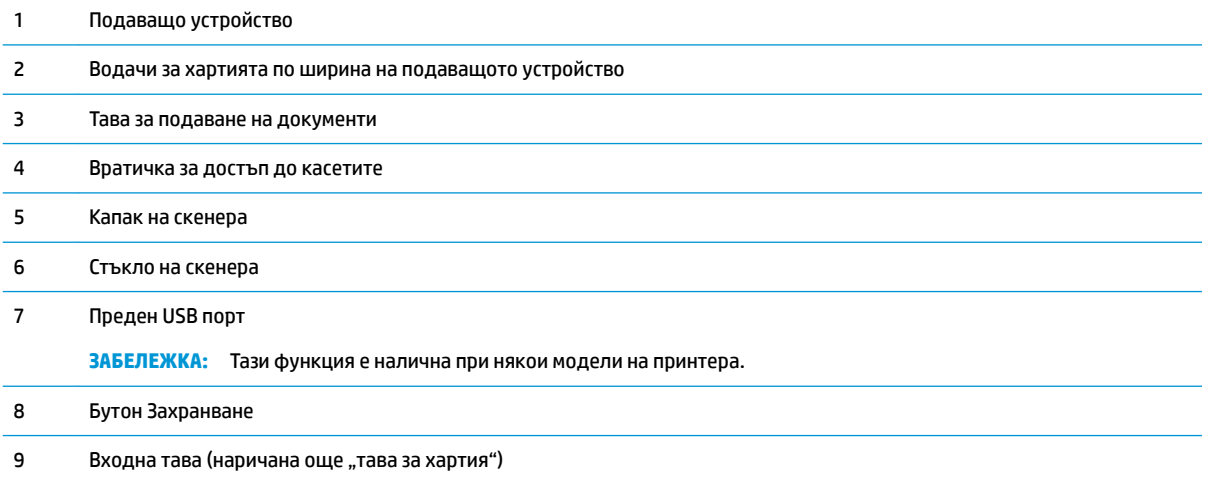

<span id="page-19-0"></span>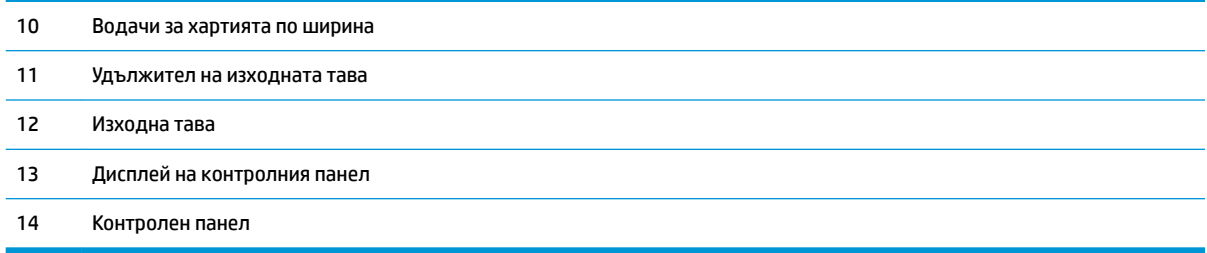

## **Област на консумативите за печат**

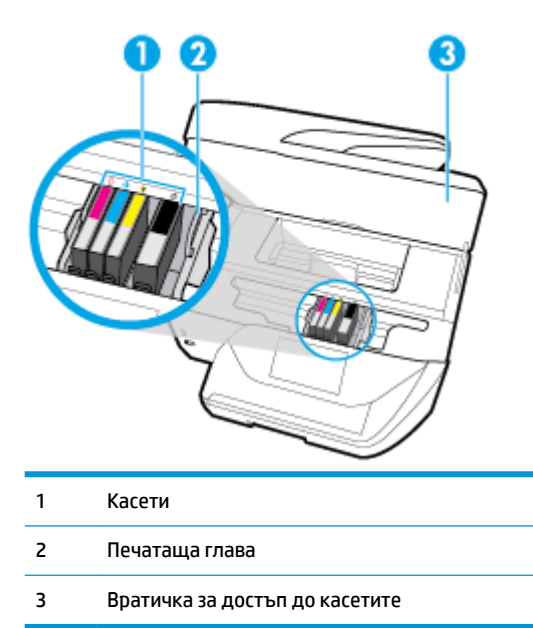

<u><sup>гу</sup> з**абележка:** Касетите трябва да се държат в принтера, за да се предотвратят възможни проблеми с</u> качеството на печат или повреда на печатащата глава. Не изваждайте консумативите за продължителни периоди от време. Не изключвайте принтера, когато липсва касета.

### **Изглед отзад**

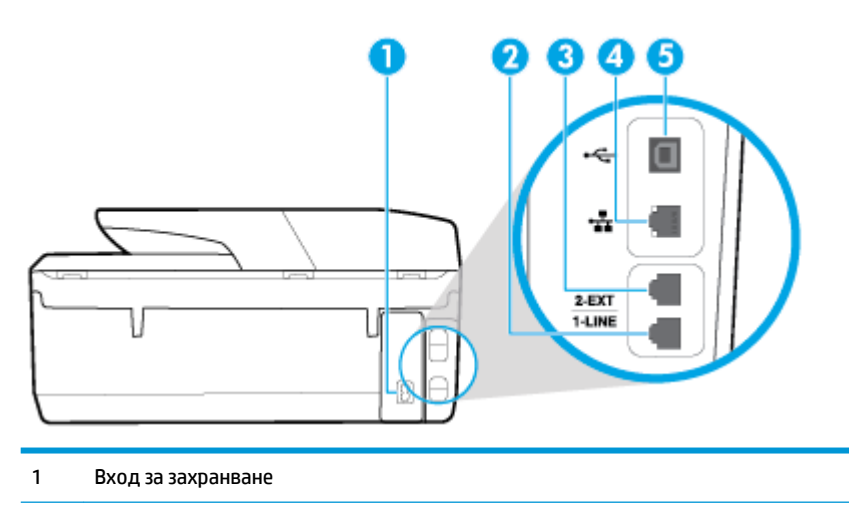

<span id="page-20-0"></span>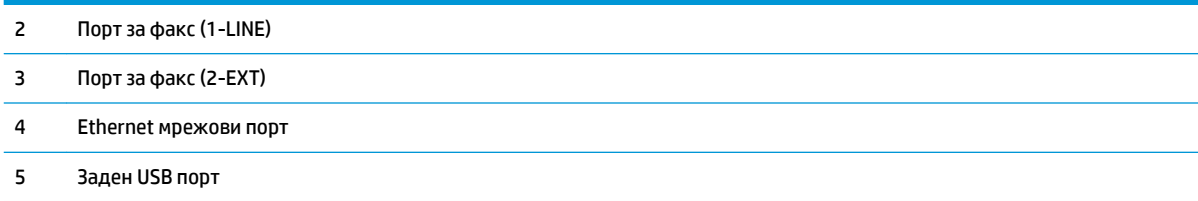

## **Използване на контролния панел на принтера**

Този раздел съдържа следните теми:

- Преглед на δутоните и индикаторите
- [Икони на дисплея на контролния панел](#page-21-0)
- [Раздели за функции](#page-21-0)
- [Промяна на настройките на принтера](#page-22-0)
- [Използване на преки пътища](#page-23-0)
- $\bullet$  Табло

#### **Преглед на δутоните и индикаторите**

Диаграмата по-долу и съответната таблица предоставят бърза справка за функциите на контролния панел на принтера.

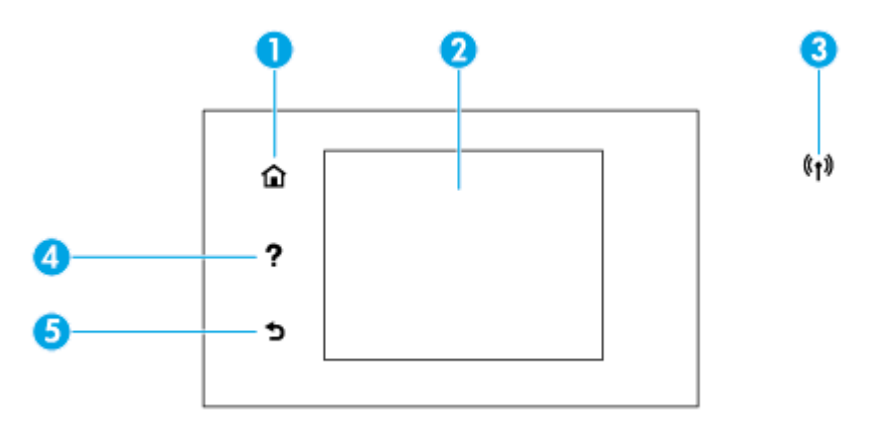

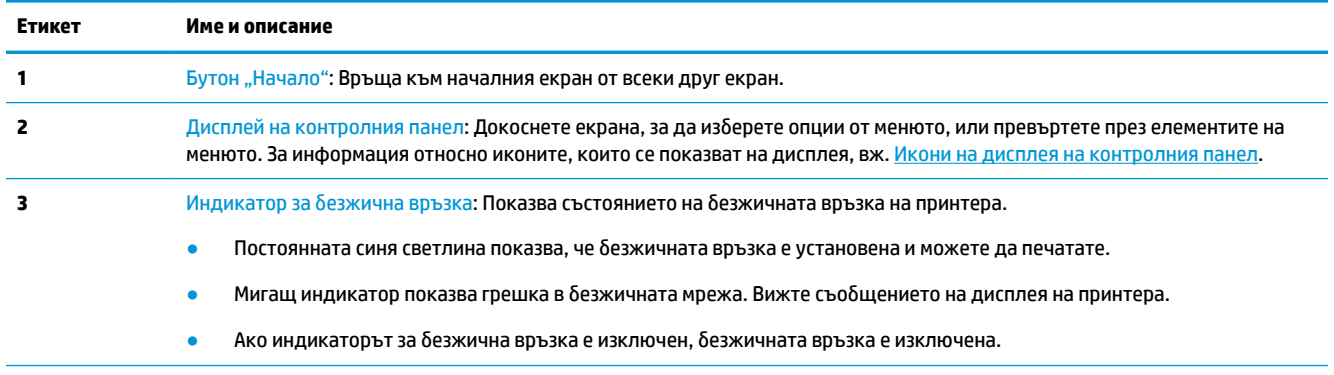

<span id="page-21-0"></span>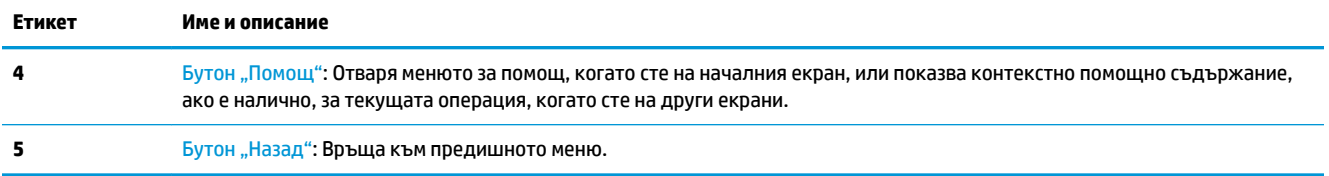

#### **Икони на дисплея на контролния панел**

За да осъществите достъп до иконите, докоснете или плъзнете надолу раздела в горната част на екрана, за да отворите Таблото, след което докоснете иконата.

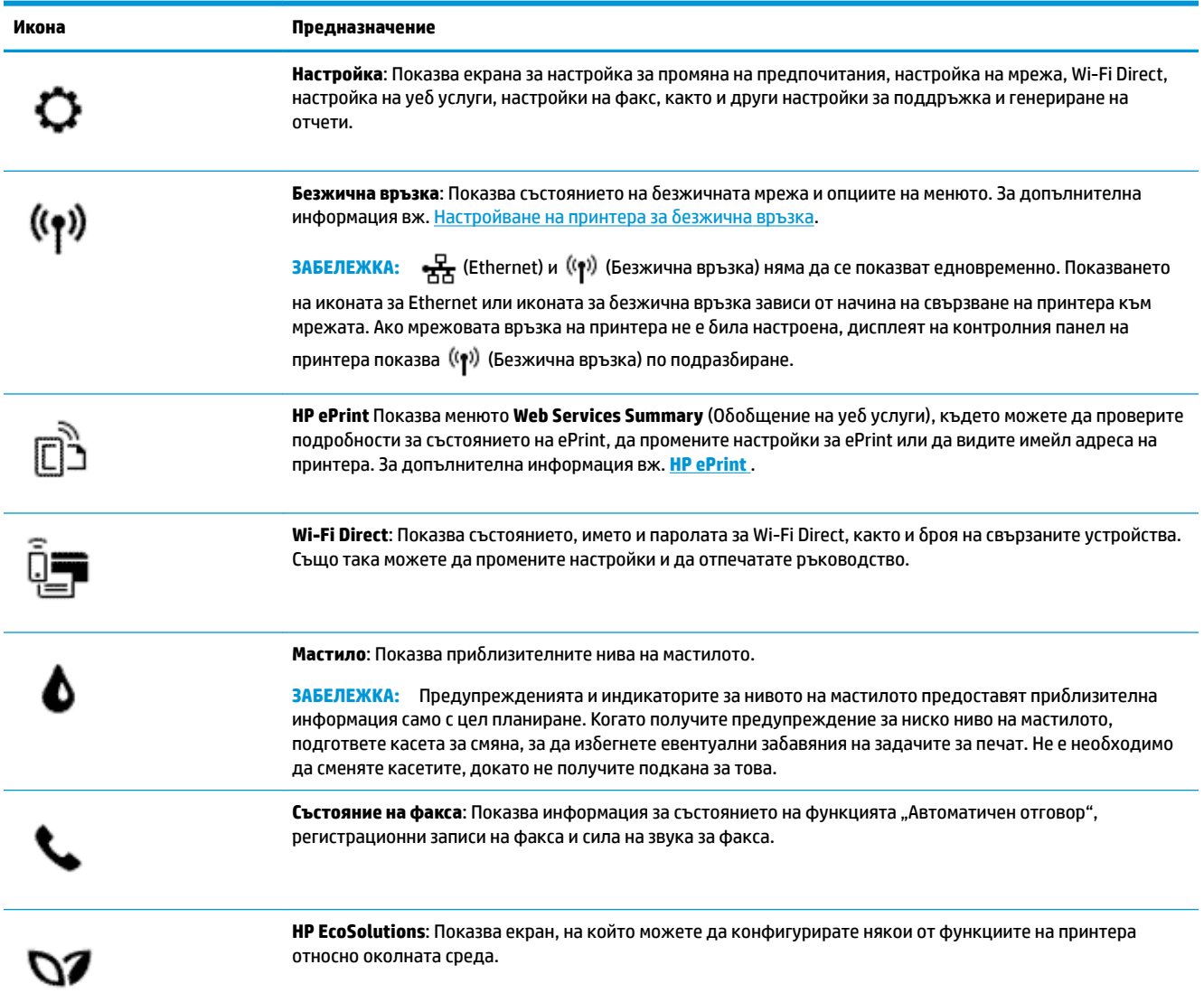

## **Раздели за функции**

Разделите за функции се намират в дъното на екрана.

<span id="page-22-0"></span>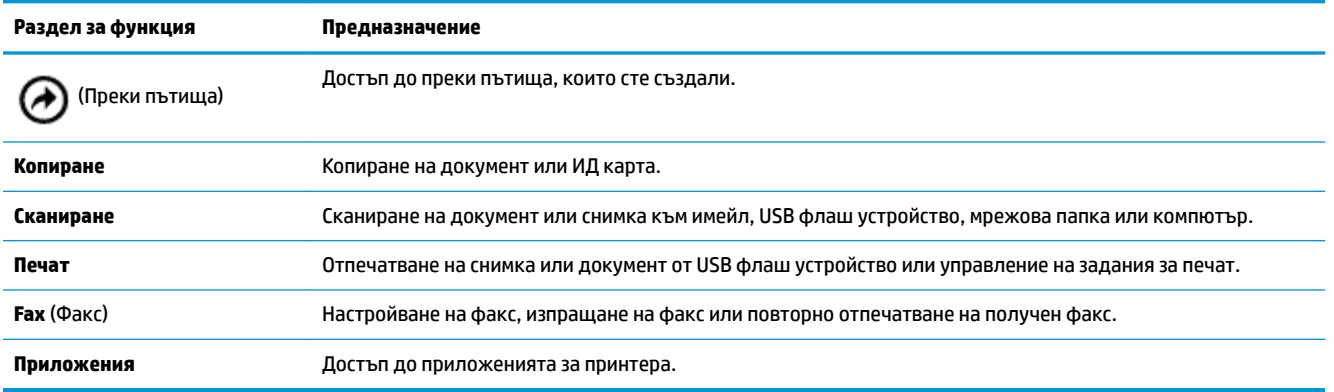

#### **Промяна на настройките на принтера**

Използвайте контролния панел, за да променяте функциите и настройките на принтера, да отпечатвате отчети или да получавате помощ за принтера.

े $\hat{\mathcal{C}}$  **СЪВЕТ:** Ако принтерът е свързан към компютър, можете да промените настройките на принтера и с помощта на инструментите за управление на принтера в компютъра.

За повече информация относно използването на тези инструменти вж. Инструменти за управление на [принтера.](#page-121-0)

#### **Промяна на настройките за дадена функция**

Екранът Начало на дисплея на контролния панел показва наличните за принтера функции.

- **1.** От дисплея на контролния панел изδерете раздел за функция, докоснете и плъзнете пръста си през екрана, след което докоснете иконата, за да изδерете желаната функция.
- **2.** След като изδерете дадена функция, докоснете (**Settings** (Настройки)), превъртете през наличните настройки, а след това докоснете настройката, която искате да промените.
- **3.** Следвайте указанията на дисплея на контролния панел, за да промените настройките.
	- <u> $\dagger$ ́у</u><br>С<mark>ъвет:</mark> Докоснете ∩ (Начало), за да се върнете към екрана Начало.

#### **Промяна на настройките на принтера**

За промяна на настройките на принтера или отпечатване на отчет използвайте опциите, налични в менюто **Setup** (Настройка).

- **1.** От контролния панел на принтера докоснете или плъзнете надолу раздела в горната част на екрана, за да отворите Таблото, след което докоснете  $\bullet$  (**Настройка**).
- **2.** Докоснете и превъртете през екраните.
- **3.** Докоснете елементите на екрана, за да изδерете екрани или опции.
	- <u> $\dagger$ ́у</u><br>Съвет: Докоснете ∩ (Начало), за да се върнете към екрана Начало.

#### <span id="page-23-0"></span>**Използване на преки пътища**

Използвайки преки пътища на контролния панел на принтера, можете да създадете колекция от задачи, често използвани от всички функции, налични в папките за функции.

След като веднъж преките пътища са създадени, можете да осъществите достъп до тях на началния екран или чрез раздела Преки пътища.

### **Табло**

Таблото на контролния панел на принтера ви позволява да осъществите достъп до иконите на дисплея, да проверите състоянието на принтера или да наблюдавате и управлявате текущите и планираните задачи на принтера.

За да отворите Таблото, докоснете или плъзнете надолу раздела в сорната част на екран на контролния панел.

## **Основна информация за хартията**

Принтерът е проектиран, така че да работи добре с повечето типове офис хартия. Най-добре е да тествате различни типове хартия, преди да закупите по-голямо количество от даден тип. Използвайте хартия на HP за оптимално качество на печат. Посетете уеδ сайта на HP [www.hp.com](http://www.hp.com) за допълнителна информация за хартията на HP.

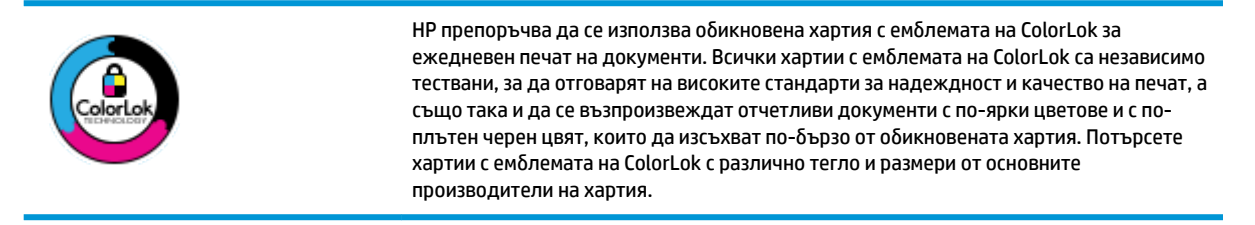

Този раздел съдържа следните теми:

- Препоръчителна хартия за печат
- [Поръчка на хартия на HP](#page-25-0)
- Съвети за избор и използване на хартия

#### **Препоръчителна хартия за печат**

Ако искате да постигнете най-доδрото качество на печат, HP ви препоръчва да използвате хартии на HP, които са специално предназначени за типа на отпечатвания от вас проект.

В зависимост от вашата страна/регион, някои от тези хартии може да не се предлагат.

#### **Фотопечат**

#### ● **Фотохартия HP Premium Plus**

Фотохартията HP Premium Plus е най-качествената фотохартия на HP за вашите най-доδри снимки. С фотохартията HP Premium Plus можете да отпечатвате красиви снимки, които изсъхват мигновено, така че да можете да ги споделяте веднага след като излезнат от принтера. Принтерът поддържа няколко размера, включително A4, 8,5 x 11 инча, 4 x 6 инча (10 x 15 см) и 5 x 7 инча (13 x 18 см) в две покрития – гланцово и леко гланцово (полугланцирана хартия). Идеална е за рамкиране, показване или подаряване на най-хубавите ви снимки и специални фото проекти. Фотохартията HP Premium Plus дава изключителни резултати с професионално качество и трайност.

#### ● **Фотохартия HP Advanced**

Тази гланцова фотохартия има бързосъхнеща повърхност за по-лесно боравене без размазване. Устойчива е на вода, размазване, отпечатъци и влажност. Вашите копия изглеждат като и са съпоставими със снимки, обработени в студио. Налична е в няколко размера, включително A4, 8,5 x 11 инча, 10 x 15 см (4 x 6 инча), 13 x 18 см (5 x 7 инча). Тя е δез киселини, за по-дълготрайни документи.

#### ● **Фотохартия на HP за ежедневна употреδ΄**

Печатайте ежедневно цветни снимки на ниска цена, като използвате хартия, създадена за обикновен фотопечат. Тази изгодна фотохартия изсъхва по-бързо с цел по-лесно боравене. Получете ясни и отчетливи изображения, когато използвате тази хартия с всеки мастиленоструен принтер. Налична е с гланцово покритие в няколко размера, включително A4, 8,5 x 11 инча, 5 x 7 инча и 4 x 6 инча (10 x 15 см). Тя е δез киселини, за по-дълготрайни документи.

#### **Бизнес документи**

● **Матирана хартия HP Premium Presentation 120 г или Матирана хартия HP Professional 120 г**

Това е дебела, двустранна матова хартия, идеална за презентация, предложения, доклади и бюлетини. За да изглежда и да се усеща впечатляващо, хартията е дебела.

● **HP Brochure Paper 180g Glossy** (Гланцова хартия за δрошури 180 г на HP) или **HP Professional Paper 180 Glossy** (Гланцова професионална хартия 180 на HP)

Тези хартии са с гланцово покритие от двете страни за двустранна употреба. Тя е идеалният избор за репродукции с почти фотографско качество и δизнес графики за корици на доклади, специални презентации, δрошури, пощенски етикети и календари.

● **HP Brochure Paper 180g Matte** (Матова хартия за δрошури на HP 180 г) или **HP Professional Paper 180 Matt** (Матова професионална хартия 180 на HP)

Тези хартии са с матово покритие от двете страни за двустранна употреба. Тя е идеалният избор за репродукции с почти фотографско качество и δизнес графики за корици на доклади, специални презентации, δрошури, пощенски етикети и календари.

#### <span id="page-25-0"></span>**За ежедневен печат**

Всички изδроени хартии за ежедневен печат се отличават с технологията ColorLok за по-малко зацапване, по-плътен черен цвят и ярки цветове.

#### ● **Ярко-δΣл΄ хартия на HP за Inkjet**

HP Bright White Inkjet хартия осигурява висококонтрастни цветове и текст с висока рязкост на печата. Тя е достатъчно непрозрачна за двустранен цветен печат δез прозиране, което я прави идеална за δюлетини, доклади и листовки.

#### ● **Печатна хартия на HP**

HP Печатната хартия е висококачествена многофункционална хартия. Дава документи, които на вид и допир изглеждат по-реални, отколкото документи, отпечатани на стандартна многофункционална или копирна хартия. Тя е δез киселини, за по-дълготрайни документи.

#### **НР Оffice Paper (Офисна хартия на HP)**

HP 2ffice Paper (Офисна хартия на HP) е висококачествена многофункционална хартия. Подходяща е за копия, чернови, δележки и други всекидневни документи. Тя е δез киселини, за по-дълготрайни документи.

#### **Поръчка на хартия на HP**

Принтерът е проектиран така, че да работи добре с повечето типове офис хартия. Използвайте хартия на HP за оптимално качество на печат.

За да поръчате хартии и други консумативи на HP, отидете на [www.hp.com](http://www.hp.com) . В момента някои части от уеδ сайта на HP са налични само на английски език.

НР препоръчва да се използва обикновена хартия с емблемата на ColorLok за печатане и копиране на всекидневни документи. Всяка хартия с емблемата на ColorLok е независимо тествана, за да отговаря на високите стандарти за надеждност и качество на печат, а също така и да се възпроизвеждат отчетливи документи с по-ярки цветове и с по-плътен черен цвят, които да изсъхват по-δързо от обикновената хартия. Потърсете хартия с емблемата на ColorLok, с различно тегло и размери, от основните производители на хартия.

#### **Съвети за изδор и използване на хартия**

За най-доδри резултати спазвайте по-долните указания.

- Към даден момент зареждайте само по един тип и размер хартия в тавата или в подаващото устройство.
- Уверете се, че хартията е правилно заредена, когато зареждате от входната тава или от устройството за подаване на документи.
- Не препълвайте тавата или подаващото устройство.
- За да предотвратите засядания на хартията, ниско качество на печат, както и други проблеми при печат, избягвайте зареждането на следните типове хартия в тавата или подаващото устройство:
	- Многостранни формуляри
	- Носители, които са повредени, нагънати или намачкани
	- Носители с изрязвания или перфорации
	- Носители с плътна текстура, релеф или такава, която не поема мастило
- <span id="page-26-0"></span>Носители, които са прекалено леки или лесни за разтягане
- Носители, съдържащи кламери или скоби

## **Зареждане на хартия**

#### **Зареждане на стандартна хартия**

**1.** Повдигнете изходната тава.

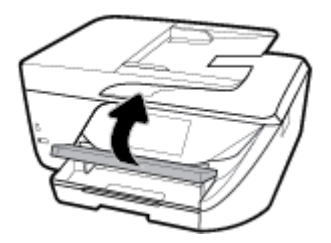

**2.** Изтеглете входната тава, за да я удължите.

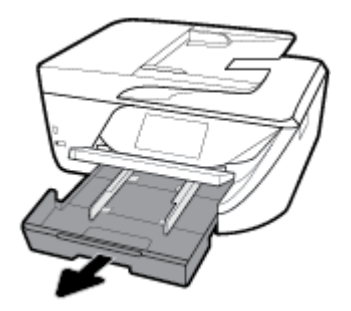

**3.** Плъзнете водачите за хартията по ширина до най-отдалечената им позиция.

**4.** Поставете хартията със страната за печат надолу в центъра на тавата и я плъзнете напред, докато спре.

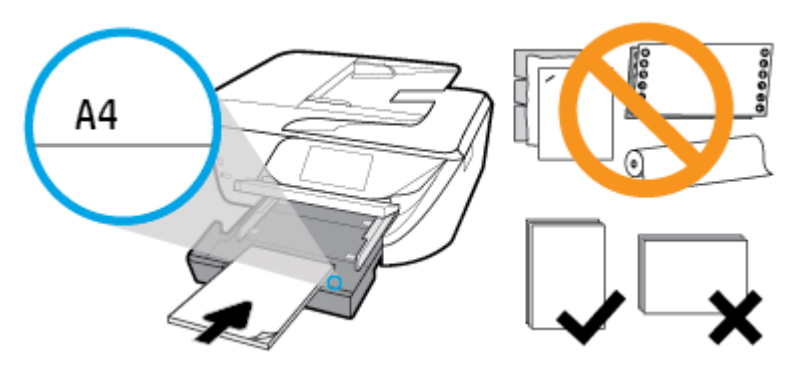

Уверете се, че топчето с хартия е подравнено със съответните линии за размер на хартия на дъното на входната тава и не надхвърля маркировката за височина на топчето отстрани на тавата.

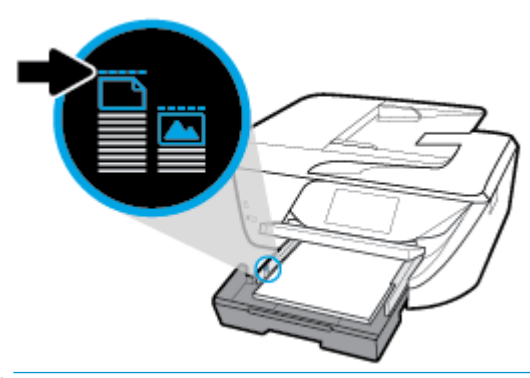

- $\mathbb{R}$ **ЗАБЕЛЕЖКА:** Не поставяйте хартия, докато принтерът печата.
- 5. Плъзнете водачите за хартията по ширина в тавата, докато докоснат ръба на топчето хартия, след което затворете тавата.

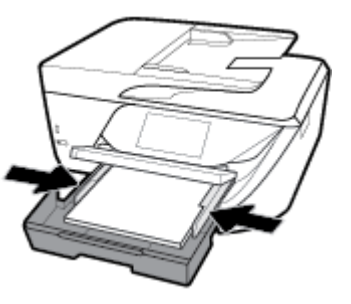

**6.** На дисплея на контролния панел се появява съоδщение, което ви подканя да промените настройката за хартия, ако сте сменили размера или типа на носителя, или да запазите настройката, ако сте поставили отново това, което е δило заредено преди.

**7.** Изтеглете удължителя на изходната тава.

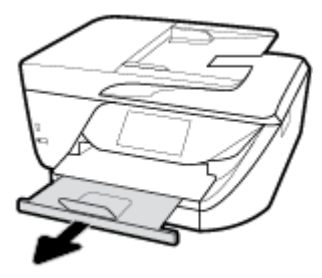

#### **Поставяне на картички и фотохартия**

**1.** Повдигнете изходната тава.

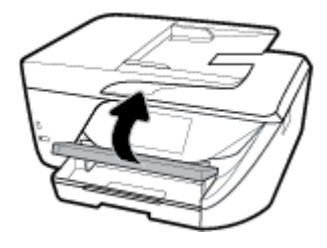

**2.** Изтеглете входната тава, за да я удължите.

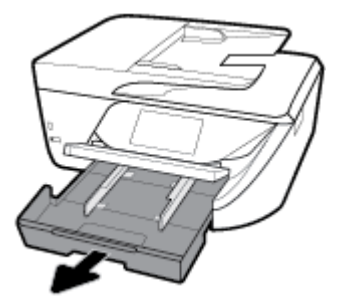

**3.** Поставете хартията със страната за печат надолу в центъра на тавата и я плъзнете напред, докато спре.

Уверете се, че топчето с хартия е подравнено със съответните линии за размер на хартия на дъното на входната тава и не надхвърля маркировката за височина на топчето отстрани на тавата.

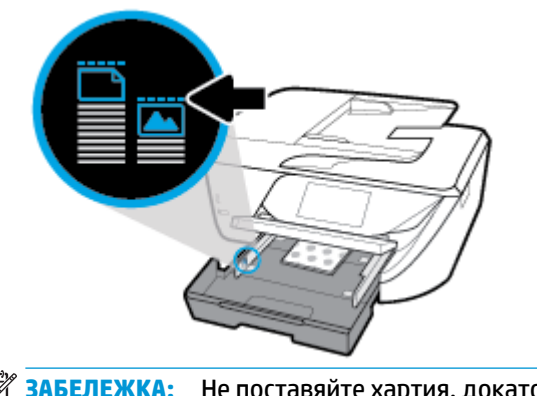

**4.** Плъзнете водачите за хартията по ширина в тавата, докато докоснат ръба на топчето хартия, след което затворете тавата.

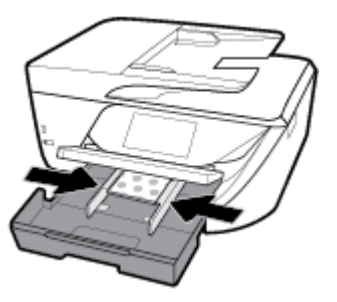

- **5.** На дисплея на контролния панел се появява съоδщение, което ви подканя да промените настройката за хартия, ако сте сменили размера или типа на носителя, или да запазите настройката, ако сте поставили отново това, което е δило заредено преди.
- **6.** Изтеглете удължителя на изходната тава.

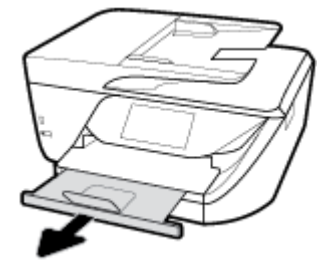

#### **Зареждане на хартия legal**

**1.** Издърпайте навън тавата за хартия, плъзнете навън водачите за ширина на хартията, след което премахнете всеки носител, поставен преди това.

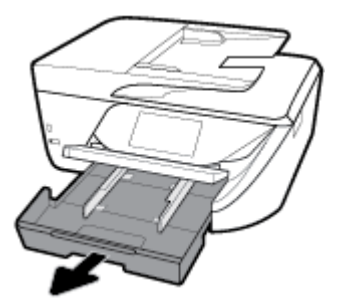

**2.** Отключете и отворете предната страна на тавата за хартия.

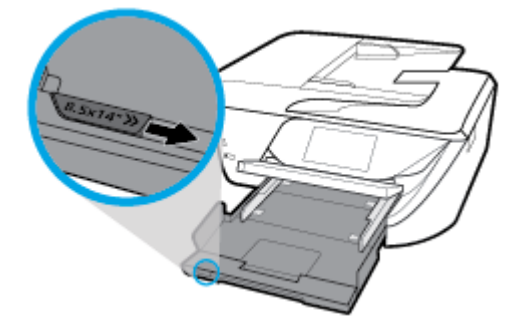

**3.** Поставете хартия.

Поставете топчето хартия в тавата за хартия с късата страна напред и страната за печат надолу.

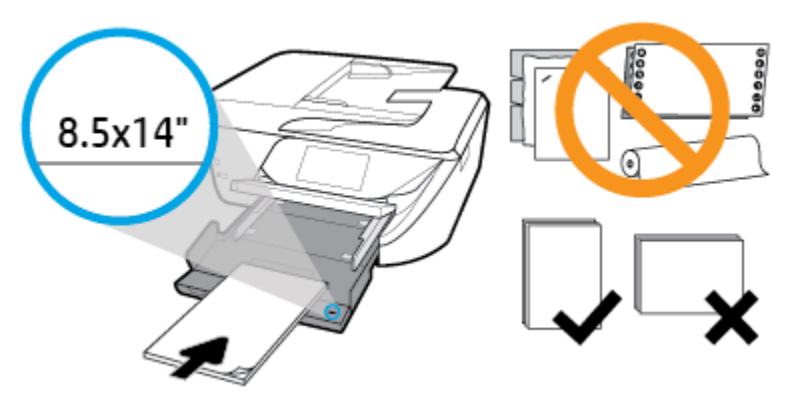

Уверете се, че тестето хартия е подравнено с подходящите линии за размер на хартията отпред на тавата. Освен това се уверете, че тестето хартия не надвишава маркировката за височина на тестето на края на тавата.

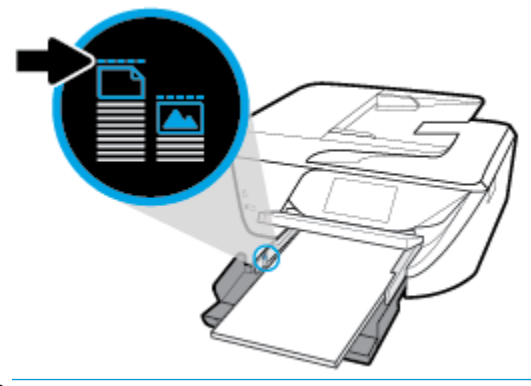

- **ЗАБЕЛЕЖКА:** Не поставяйте хартия, докато принтерът печата.
- Плъзнете хартията напред, докато спре.
- Плъзнете водачите на хартията по ширина навътре, докато опрат в ръба на хартията.

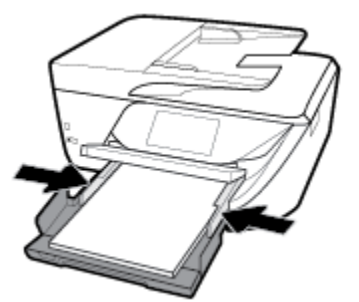

**4. Натиснете тавата за хартия обратно вътре.** 

**5.** Изтеглете удължителя на изходната тава.

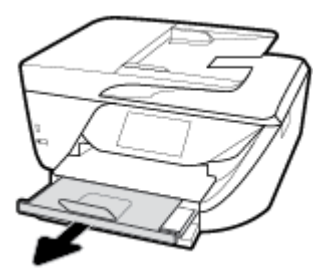

#### **Зареждане на плик**

**1.** Повдигнете изходната тава.

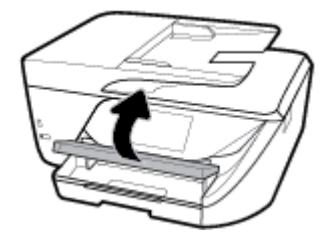

**2.** Изтеглете входната тава, за да я удължите.

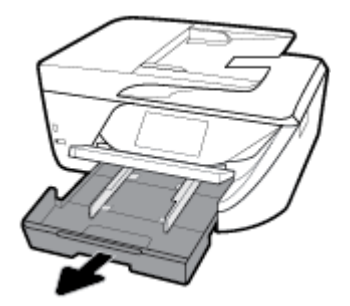

**3.** Поставете пликовете със страната, върху която искате да печатате, надолу и заредете съгласно графиката.

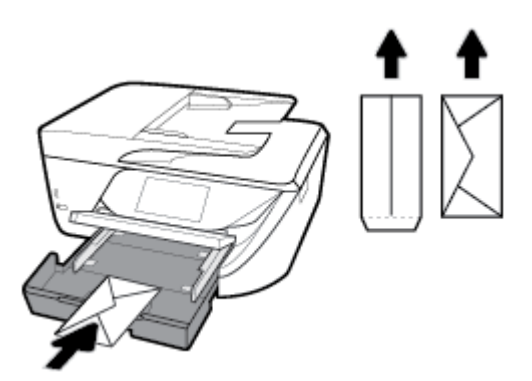

Уверете се, че топчето с хартия е подравнено със съответните линии за размер на хартия на дъното на входната тава и не надхвърля маркировката за височина на топчето отстрани на тавата.

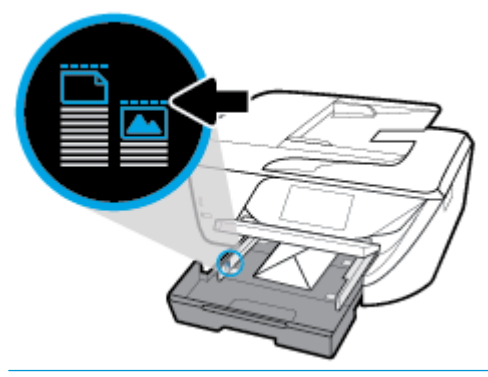

**ЗАБЕЛЕЖКА:** Не зареждайте пликове, докато принтерът печата.

**4. Плъзнете водачите за хартията по ширина в тавата, докато докоснат ръба на топчето пликове,** след което δутнете тавата навътре, за да се затвори.

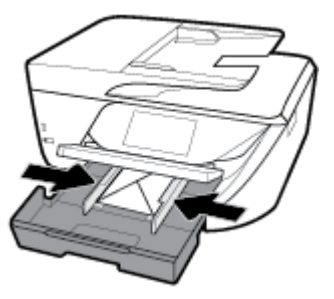

**5.** На дисплея на контролния панел се появява съоδщение, което ви подканя да промените настройката за хартия, ако сте сменили размера или типа на носителя, или да запазите настройката, ако сте поставили отново това, което е δило заредено преди.

<span id="page-33-0"></span>**6.** Изтеглете удължителя на изходната тава.

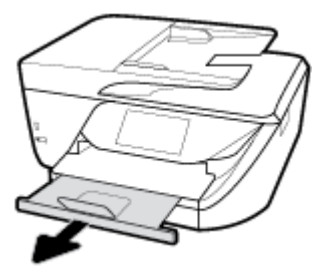

## **Поставяне на оригинали върху стъклото на скенера**

Можете да копирате, сканирате или да изпращате по факс оригинали, като ги заредите върху стъклото на скенера.

<u>③ ЗАБЕЛЕЖКА:</u> Много от специалните функции няма да работят правилно, ако стъклото на скенера и подложката на капака са замърсени. За повече информация вж. [Поддръжка на принтера.](#page-156-0)

**ЭМЕЛЕЖКА:** Извадете всички оригинали от подаващото устройство, преди да повдигнете капака на принтера.

#### **За да поставите оригинал върху стъклото на скенера**

- **1.** Повдигнете капака на скенера.
- **2.** Заредете оригинала със страната за печат надолу и го подравнете с маркировката в задния ляв ъгъл на стъклото.
	- **СЪВЕТ:** За допълнителна помощ относно зареждането на оригинал погледнете гравираните водачи по ръба на стъклото на скенера.

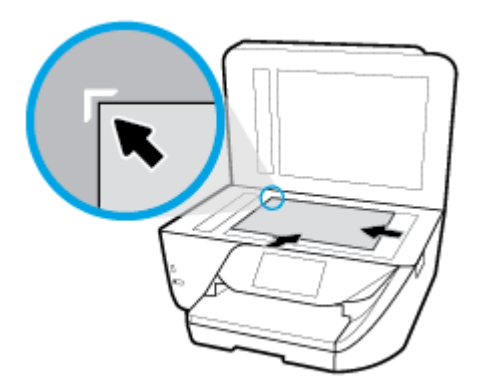

**3.** Затворете капака.

## **Зареждане на оригинал в подаващото устройство**

Можете да копирате, сканирате или изпращате по факс документ, като го поставите в подаващото устройство.

- <span id="page-34-0"></span>**ВНИМАНИЕ:** Не зареждайте снимки в подаващото устройство; това може да повреди снимките ви. Използвайте само хартия, поддържана от подаващото устройство.
- **ЗАБЕЛЕЖКА:** Някои функции, като функцията за копиране Fit to Page (Побиране в страницата) например, не действат, ако заредите оригинали в подаващото устройство. За да действат тези функции, зареждайте оригиналите на стъклото на скенера.

#### **Зареждане на оригинал в подаващото устройство**

**1.** Повдигнете удължителя на подаващото устройство.

₩ **ЗАБЕЛЕЖКА:** Тази функция е налична при някои модели на принтера.

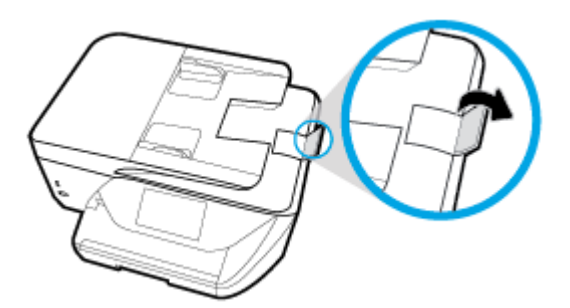

- **2.** Поставете оригинала със страната за печат нагоре в подаващото устройство.
	- **а.** Ако зареждате оригинал, отпечатан в портретна ориентация, поставете страниците така, че горният край на документа да влезе пръв. Ако зареждате оригинал, отпечатан в пейзажна ориентация, поставете страниците така, че левият край на документа да влезе пръв.
	- **δ.** Плъзнете хартията в подаващото устройство, докато чуете сигнал или видите съоδщение на дисплея, указващо, че устройството е открило заредените страници.
	- <u>́ $\ddot{\hat{X}}$  СЪВЕТ:</u> За допълнителна помощ относно зареждането на оригинали в подаващото устройство погледнете схемата, гравирана върху тавата на подаващото устройство.

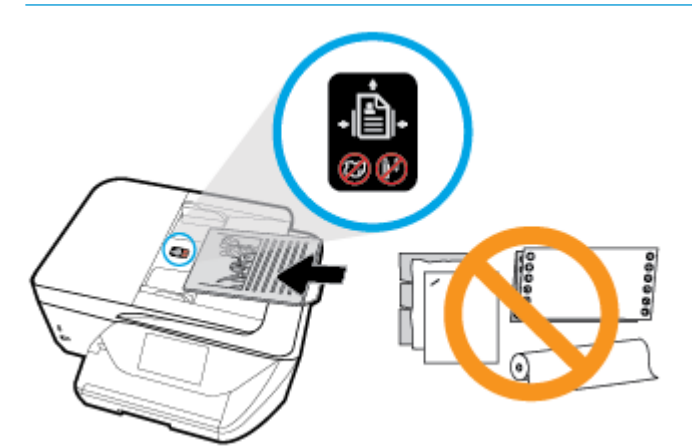

**3.** Плъзнете водачите за хартията по ширина навътре, докато опрат в левия и десния ръδ на хартията.

## **Актуализиране на принтера**

По подразбиране, ако принтерът е свързан към мрежа и са разрешени Уеб услугите, принтерът автоматично проверява за актуализации.

#### <span id="page-35-0"></span>**Актуализиране на принтера от контролния панел на принтера**

- **1.** От горната част на екрана докоснете или плъзнете надолу раздела, за да отворите Таδлото, докоснете **( Настройка**)
- **2.** Докоснете **Поддръжка на принтера** .
- **3.** Докоснете **Актуализиране на принтера** .
- **4.** Докоснете **Check for Printer Update Now** (Проверка за актуализация за принтера сега).

**Разрешаване на принтера автоматично да проверява за актуализации**

- **1.** От контролния панел на принтера докоснете или плъзнете надолу раздела в горната част на екрана, за да отворите Таблото, докоснете  $\bullet$  (**Настройка**).
- **2. Докоснете Printer Maintenance (Техническо обслужване на принтера).**
- **3.** Докоснете **Update the Printer** (Актуализация на принтера).
- **4.** ͬзδерете **Install Automatically (Recommended)** (Автоматично инсталиране (Препоръчва се)) или **Alert When Available** (Известие при наличност).

#### **Актуализиране на принтера с помощта на вградения уеδ сървър**

**1.** Отворете вградения уеδ сървър (EWS).

За допълнителна информация вж. [Вграден уеδ сървър.](#page-121-0)

- **2.** Щракнете върху раздела **Tools** (Инструменти).
- **3.** В секцията **Printer Updates** (Актуализации на принтера) щракнете върху **Firmware Updates**  (Актуализации на фърмуер), след което изпълнете инструкциите на екрана.
- **ЗАБЕЛЕЖКА:** Ако има налична актуализация за принтера, принтерът изтегля и инсталира актуализацията и след това се рестартира.
- **ЗАБЕЛЕЖКА:** Ако получите подкана за настройки на прокси и ако вашата мрежа използва настройки на прокси, следвайте указанията на екрана, за да настроите прокси сървър. Ако не разполагате с тази информация, се свържете с мрежовия администратор или с лицето, конфигурирало мрежата.

## **Отваряне на софтуера на принтера на HP (Windows)**

След инсталиране на софтуера на принтера на HP, в зависимост от операционната система, направете едно от нещата по-долу.

- **Windows 10**: От работния плот на компютъра щракнете върху Старт, изберете Всички **приложения**, щракнете върху **HP**, след което изδерете иконата с името на принтера.
- **Windows 8.1**: Щракнете върху стрелката надолу в долния ляв ъгъл на стартовия екран, след което изδерете името на принтера.
- **Windows 8: Щ**ракнете с десен бутон върху празна област на стартовия екран, щракнете върху All **Apps** (Всички приложения) на лентата с приложения и после изδерете името на принтера.
- **Windows 7, Windows Vista и Windows XP: В работния плот на компютъра щракнете върху Start** (Старт), изδерете **All Programs** (Всички програми) , щракнете върху **HP**, щракнете върху папката за принтера, след което изδерете иконата с името на вашия принтер.
## **Изключване на принтера**

Натиснете (b) (бутона Захранване), за да изключите принтера. Изчакайте, докато индикаторът се изключи, преди да изключите захранващия кабел или разклонителя.

**ВНИМАНИЕ:** Ако неправилно изключите принтера, печатащата каретка може да не се върне в правилната позиция и това може да доведе до проδлеми с касетите и с качеството на печат.

# **3 Печат**

Повечето от настройките за печат се задават автоматично от съответното софтуерно приложение. Ръчно се променят настройките само когато искате да промените качеството на печат, да печатате на определени типове хартия или да използвате конкретни функции.

 $\hat{\mathcal{X}}$  **СЪВЕТ:** Този принтер включва **HP ePrint** , δезплатна услуга на HP, която ви позволява да печатате документи на принтер с разрешен HP ePrint винаги, от всяко място и δез допълнителен софтуер или драйвери за принтер. За допълнителна информация вж. **[HP ePrint](#page-104-0)** .

**СЪВЕТ:** Можете да използвате принтера за печат на документи и снимки на моδилното ви устройство (като смартфон или таблет). За допълнителна информация посетете уеб сайта за мобилен печат HP Mobile Printing ( [www.hp.com/go/mobileprinting](http://www.hp.com/go/mobileprinting) ). (Към момента този уеб сайт може да не е наличен на всички езици.)

- Отпечатване на документи
- Отпечатване на брошури
- [Отпечатване върху пликове](#page-39-0)
- [Отпечатване на снимки](#page-40-0)
- Печат върху специална хартия и хартия с размер по избор
- [Печат от двете страни на хартията \(двустранно\)](#page-43-0)
- [Печат с AirPrint™](#page-44-0)
- [Съвети за успешно печатане](#page-44-0)

## **Отпечатване на документи**

#### **Отпечатване на документи (Windows)**

- **1.** Поставете хартия във входната тава. За повече информация вж. [Зареждане на хартия.](#page-26-0)
- **2.** От софтуера изδерете **Print** (Печат).
- **3.** Уверете се, че принтерът е избран.
- **4.** Щракнете върху δутон΄, който отваря диалоговия прозорец **Properties** (Свойства).

В зависимост от вашето софтуерно приложение, този δутон може да се нарича **Properties**  (Свойства), **Options** (Опции), **Printer Setup** (Настройка на принтер), **Printer Properties** (Свойства на принтер), **Printer** (Принтер) или **Preferences** (Предпочитания).

**5.** ͬзδерете подходящите опции в раздела **Пряк път за печат**.

За да промените други настройки за печат, щракнете върху другите раздели.

За повече съвети за печат вж. [Съвети за успешно печатане.](#page-44-0)

**ЗАБЕЛЕЖКА:** За да зададете настройки на всички задания за печат, направете промени в софтуера на HP. За повече информация относно софтуера на HP вижте [Инструменти за управление](#page-121-0) [на принтера.](#page-121-0)

- <span id="page-38-0"></span> $\mathbb{R}^*$  ЗАБЕЛЕЖКА: Ако промените размера на хартията, трябва да поставите подходяща хартия във входната тава и да зададете размера на хартията на контролния панел на принтера.
- **6.** Щракнете върху **OK**, за да затворите диалоговия прозорец **Properties** (Свойства).
- **7.** Щракнете върху **Print** (Печат) или върху **OK**, за да започнете да печатате.

#### **Отпечатване на документи (OS X)**

- **1.** От менюто **File** (Файл) на софтуера ви изδерете **Print** (Печат).
- **2.** Уверете се, че принтерът е избран.
- **3.** Задайте опциите за печат.

Ако не виждате опции в диалога "Print" (Печат), щракнете върху **Show Details** (Покажи подробна информация).

- От изскачащото меню **Paper Size** (Размер на хартията) изδерете съответния размер на хартията.
- $\mathbb{R}^{\mathbb{Z}}$  ЗАБЕЛЕЖКА: Ако промените размера на хартията, се уверете, че сте заредили правилната хартия.
- Изберете ориентацията.
- Въведете процента на мащабиране.
- **4.** Щракнете върху **Print** (Печат).

## **Отпечатване на δрошури**

#### **Отпечатване на δрошури (Windows)**

- **1.** Поставете хартия във входната тава. За повече информация вж. [Зареждане на хартия.](#page-26-0)
- **2.** От менюто **Файл** на вашето софтуерно приложение щракнете върху **Печат** .
- **3.** Уверете се, че принтерът е избран.
- 4. За да промените настройките, щракнете върху бутона за отваряне на диалоговия прозорец **Свойства** .

В зависимост от вашето софтуерно приложение, този δутон може да се нарича **Свойства** , **Опции** , **Инсталиране на принтера** , **Принтер** или **Предпочитания** .

- $\mathbb{F}$  **забележка:** За да зададете настройки на всички задания за печат, направете промени в софтуера на HP. За повече информация относно софтуера на HP вижте [Инструменти за управление](#page-121-0) [на принтера.](#page-121-0)
- **5.** ͬзδерете подходящите опции в раздела **Пряк път за печат**.

За да промените други настройки за печат, щракнете върху другите раздели.

За повече съвети за печат вж. [Съвети за успешно печатане.](#page-44-0)

- $\mathbb{F}$  забележка: Ако промените размера на хартията, тряδва да поставите подходяща хартия във входната тава и да зададете размера на хартията на контролния панел на принтера.
- **6.** Щракнете върху **OK**, за да затворите диалоговия прозорец **Свойства**.
- **7.** Щракнете върху **Печат** или **OK** , за да започнете да печатате.

#### <span id="page-39-0"></span>**Отпечатване на δрошури (OS X)**

- **1.** От менюто **File** (Файл) на софтуера ви изδерете **Print** (Печат).
- **2.** Уверете се, че принтерът е избран.
- **3.** Задайте опциите за печат.

Ако не виждате опции в диалога "Print" (Печат), щракнете върху **Show Details** (Покажи подробна информация).

- **а.** От изскачащото меню **Paper Size** (Размер на хартията) изδерете съответния размер на хартията.
- **345 ЕЛЕЖКА:** Ако промените размера на хартията, се уверете, че сте заредили правилната хартия.
- **δ.** От изскачащото меню изδерете **Paper Type/Quality** (Качество/тип на хартията), след което изδерете опцията, която предоставя най-доδро качество или максимум dpi.
- **4.** Щракнете върху **Print** (Печат).

## **Отпечатване върху пликове**

Избягвайте пликове със следните характеристики:

- Много гладко покритие
- Самозалепващи се елементи, съединителни елементи или прозорци
- Дебели, нестандартни или нагънати краища
- Набръчкани, скъсани или повредени по друг начин области

Уверете се, че местата на сгъване на пликовете, които зареждате в принтера, са плоско сгънати.

**ЗАБЕЛЕЖКА:** За допълнителна информация относно печатането върху пликове вж. документацията към софтуерната програма, която използвате.

#### **Отпечатване на пликове (Windows)**

- **1.** Поставете хартия във входната тава. За повече информация вж. [Зареждане на хартия.](#page-26-0)
- **2.** От менюто **File** (Файл) на софтуера ви щракнете върху **Print** (Печат).
- **3.** Уверете се, че принтерът е избран.
- **4. Щракнете върху бутона, който отваря диалоговия прозорец Properties (Свойства).**

В зависимост от вашето софтуерно приложение, този δутон може да се нарича **Properties**  (Свойства), **Options** (Опции), **Printer Setup** (Настройка на принтер), **Printer Properties** (Свойства на принтер), **Printer** (Принтер) или **Preferences** (Предпочитания).

- **ЗАБЕЛЕЖКА:** За да зададете настройки на всички задания за печат, направете промени в софтуера на HP. За повече информация относно софтуера на HP вижте [Инструменти за управление](#page-121-0) [на принтера.](#page-121-0)
- **5.** ͬзδерете подходящите опции в раздела **Пряк път за печат**.

За да промените други настройки за печат, щракнете върху другите раздели.

За повече съвети за печат вж. [Съвети за успешно печатане.](#page-44-0)

- <span id="page-40-0"></span> $\mathbb{R}^*$  ЗАБЕЛЕЖКА: Ако промените размера на хартията, трябва да поставите подходяща хартия във входната тава и да зададете размера на хартията на контролния панел на принтера.
- **6.** Щракнете върху **OK**, за да затворите диалоговия прозорец **Свойства**.
- **7.** Щракнете върху **Печат** или **OK**, за да започнете да печатате.

#### **Отпечатване на пликове (OS X)**

- **1.** От менюто **File** (Файл) на софтуера ви изδерете **Print** (Печат).
- **2.** Уверете се, че принтерът е избран.
- **3.** От изскачащото меню **Paper Size** (Размер на хартията) изδерете съответния размер на плика.

Ако не виждате опции в диалога "Print" (Печат), щракнете върху **Show Details** (Покажи подробна информация).

- $\tilde{\mathbb{B}}$  забележка: Ако промените размера на хартията, се уверете, че сте заредили правилната хартия.
- **4.** От изскачащото меню изδерете **Paper Type/Quality** (Тип/качество на хартията) и проверете дали настройката за тип на хартията е зададена на **Plain Paper** (Обикновена хартия).
- **5.** Щракнете върху **Print** (Печат).

## **Отпечатване на снимки**

Можете да отпечатате снимка от компютър или от USB флаш устройство.

- **ЗАБЕЛЕЖКА:** Тази функция е налична при някои модели на принтера.
- **ВНИМАНИЕ:** Не изваждайте USB флаш устройството от USB порта на принтера, докато до него се осъществява достъп от принтера. Това може да повреди файловете на дисковото устройство. Когато изваждате USB флаш устройството, се уверете, че индикаторът на USB порта не мига.
- **(אֲ ЗАБЕЛЕЖКА:** Принтерът не поддържа шифровани USB флаш устройства или USB флаш устройства, използващи NTFS файлова система.

Не оставяйте неизползвана фотохартия във входната тава. Хартията може да започне да се нагъва, което може да влоши качеството на вашата разпечатка. Фотохартията трябва да е изправена преди започване на печата.

ेर्द्रे **CЪВЕТ:** Можете да използвате принтера за печат на документи и снимки на мобилното ви устройство (като смартфон или таблет). За допълнителна информация посетете уеб сайта за мобилен печат HP Mobile Printing ( [www.hp.com/go/mobileprinting](http://www.hp.com/go/mobileprinting) ). (Към момента този уеб сайт може да не е наличен на всички езици.)

#### **Отпечатване на снимки от компютъра (Windows)**

- **1.** Поставете хартия във входната тава. За повече информация вж. [Зареждане на хартия.](#page-26-0)
- **2.** От софтуера изδерете **Print** (Печат).
- **3.** Уверете се, че принтерът е избран.
- **4. Щракнете върху бутона, който отваря диалоговия прозорец <b>Properties** (Свойства).

В зависимост от вашето софтуерно приложение, този δутон може да се нарича **Properties**  (Свойства), **Options** (Опции), **Printer Setup** (Настройка на принтер), **Printer Properties** (Свойства на принтер), **Printer** (Принтер) или **Preferences** (Предпочитания).

<span id="page-41-0"></span>**5.** ͬзδерете подходящите опции в раздела **Пряк път за печат**.

За да промените други настройки за печат, щракнете върху другите раздели.

За повече съвети за печат вж. [Съвети за успешно печатане.](#page-44-0)

- <u>Э</u> ЗАБЕЛЕЖКА: Ако промените размера на хартията, трябва да поставите подходяща хартия във входната тава и да зададете размера на хартията на контролния панел на принтера.
- **6.** Щракнете върху **OK**, за да затворите диалоговия прозорец **Properties** (Свойства).
- **7.** Щракнете върху **Print** (Печат) или **OK**, за да започнете да печатате.
- $\mathbb{R}^*$  ЗАБЕЛЕЖКА: След завършване на печата извадете неизползваната фотохартия от входната тава. Съхранявайте фотохартията така, че да не започне да се навива, което може да влоши качеството на вашата разпечатка.

#### **Отпечатване на снимки от компютъра (OS X)**

- **1.** От менюто **File** (Файл) на софтуера ви изδерете **Print** (Печат).
- **2.** Уверете се, че принтерът е избран.
- **3.** Задайте опциите за печат.

Ако не виждате опции в диалога "Print" (Печат), щракнете върху **Show Details** (Покажи подробна информация).

- От изскачащото меню **Paper Size** (Размер на хартията) изδерете съответния размер на хартията.
- $\mathbb{R}^{\!\!*}$  ЗАБЕЛЕЖКА: Ако промените размера на хартията, се уверете, че сте заредили правилната хартия.
- Изберете ориентацията.
- **4.** От изскачащото меню изδерете **Paper Type/Quality** (Тип/качество на хартията) и след това изδерете следните настройки:
	- **Paper Type** (Тип хартия): Подходящият тип фотохартия
	- **Quality** (Качество): ͬзδерете опцията, която предоставя най-доδро качество или максимум dpi.
	- Щракнете върху триъгълника за разгъване на **Опции за цвета** и след това изδерете подходящата опция за **Photo Fix** (Коригиране на снимка).
		- **Off** (Изкл.): не прилага промени към изображението.
		- Вкл.: автоматично фокусиране на изображението; равномерно настройване на остротата на изображението.
- 5. Изберете други желани настройки за печат, а след това щракнете върху бутона **Print** (Печат).

## **Печат върху специална хартия и хартия с размер по изδор**

Ако вашето приложение поддържа хартия с размер по изδор, задайте размера в приложението, преди да отпечатате документа. Ако не, задайте размера в драйвера на принтера. Може да се наложи преформатиране на съществуващи документи, за да се отпечатат правилно на хартия с размер по изδор.

#### **Задаване на размери по изδор (Windows)**

- **1.** В зависимост от операционната система, направете едно от следните неща:
	- **Windows 10**: От **Стартовото** меню на Windows щракнете върху **Всички приложения**, изδерете **Система на Windows**, след което щракнете върху **Устройства**, изδерете **Устройства и принтери** под менюто **Сродни настройки**. ͬзδерете името на принтера, след което изδерете **Свойства на сървър за печат**.
	- **Windows 8.1** и **Windows 8**: Посочете или натиснете горния десен ъгъл на екрана, за да отворите лентата с препратки, щракнете върху иконата **Settings** (Настройки), щракнете върху или натиснете **Control Panel** (Контролен панел) и след това щракнете върху или натиснете **View devices and printers** (Изглед на устройства и принтери). Щракнете върху или натиснете името на принтера, след което щракнете върху или натиснете **Print server properties** (Свойства на сървъра за печат).
	- **Windows 7**: От менюто **Start** (Старт) на Windows щракнете върху **Devices and Printers**  (Устройства и принтери). ͬзδерете името на принтера, след което изδерете **Print server properties** (Свойства на сървъра за печат).
	- **Windows Vista**: От менюто **Start** (Старт) на Windows изδерете **Control Panel** (Контролен панел), а след това щракнете върху **Printers** (Принтери). Щракнете с десен δутон върху празна оδл΄ст в прозореца **Printers** (Принтери) и изδерете **Server Properties** (Свойства на сървър).
	- **Windows XP**: От менюто **Start** (Старт) на Windows изδерете **Control Panel** (Контролен панел), а след това щракнете върху **Printers and Faxes** (Принтери и факсове). От менюто **File** (Файл) щракнете върху **Server Properties** (Свойства на сървър).
- **2.** Сложете отметка в квадратчето **Create a new form** (Създаване на нов формуляр).
- **3.** Въведете името на хартията с размер по изδор.
- **4.** Въведете размерите по изδор в раздела **Form description (measurements)** (Описание на формуляра (размери)).
- **5.** Щракнете върху **Save Form** (Запис на формуляр), а след това щракнете върху **Close** (Затвори).

#### **Отпечатване върху специална хартия и хартия с размер по изδор (Windows)**

- <u>Э з**АБЕЛЕЖКА:** За да можете да печатате на хартия с размер по избор, първо трябва да зададете</u> размера в "Print Server Properties" (Свойства на сървър за печат).
	- **1.** Заредете подходящата хартия във входната тава. За повече информация вж. [Зареждане на](#page-26-0) [хартия.](#page-26-0)
	- **2.** От менюто **File** (Файл) на вашето софтуерно приложение щракнете върху **Print** (Печат).
	- **3.** Уверете се, че принтерът е избран.
	- **4.** Щракнете върху бутона, който отваря диалоговия прозорец **Properties** (Свойства).

В зависимост от вашето софтуерно приложение, този δутон може да се нарича **Properties**  (Свойства), **Options** (Опции), **Printer Setup** (Настройка на принтер), **Printer Properties** (Свойства на принтер), **Printer** (Принтер) или **Preferences** (Предпочитания).

- $\mathbb{F}$  **забележка:** За да зададете настройки на всички задания за печат, направете промени в софтуера на HP. За повече информация относно софтуера на HP вижте [Инструменти за управление](#page-121-0) [на принтера.](#page-121-0)
- **5. В раздела Layout** (Оформление) или **Paper/Quality** (Хартия/качество) щракнете върху бутона **Advanced** (Разширени).
- <span id="page-43-0"></span>**6.** В раздела **Paper/Quality** (Хартия/Качество) изδерете размера по изδор от падащия списък **Paper Size** (Размер на хартията).
- <u> <sup>|</sup> ЗАБЕЛЕЖКА:</u> Ако промените размера на хартията, трябва да поставите подходяща хартия във входната тава и да зададете размера на хартията на контролния панел на принтера.
- 7. Задайте ако е необходимо други настройки, а след това щракнете върху бутона **ОК**.
- **8.** Щракнете върху **Print** (Печат) или върху **OK**, за да започнете да печатате.

#### **Отпечатване върху специална хартия и хартия с размер по изδор (OS X)**

Преди да можете да печатате на хартия с размер по избор, първо трябва да зададете размера по избор в софтуера на HP.

- **1.** Поставете подходящата хартия в тавата.
- **2.** Създайте новия размер хартия по изδор.
	- **а.** В софтуера, от който искате да печатате, щракнете върху **File** (Файл), след което щракнете върху **Print** (Печат).
	- **δ.** Уверете се, че принтерът е избран.
	- **в.** Щракнете върху **Manage Custom Sizes** (Управление на размера по изδор) в падащото меню **Paper Size** (Размер на хартията).

Ако не виждате опции в диалога "Print" (Печат), щракнете върху **Show Details** (Покажи подробна информация).

- **г.** Щракнете върху **+**, след което изδерете новия елемент в списъка и въведете името за размера хартия по изδор.
- **д.** Въведете височина и ширина за хартията по изδор.
- **е.** Щракнете върху **Done** (Готово) или **OK**, след което изδерете **Save** (Запис).
- **3.** Използвайте създадения размер хартия по изδор, за да печатате.
	- **а.** От менюто **File** (Файл) на вашето софтуерно приложение щракнете върху **Print** (Печат).
	- **δ.** Уверете се, че принтерът е избран.
	- **в.** ͬзδерете името на размера хартия по изδор, който сте създали, в изскачащото меню **Paper Size** (Размер на хартията).
	- **г.** Изберете други желани настройки за печат, а след това щракнете върху бутона **Print** (Печат).

## **Печат от двете страни на хартията (двустранно)**

#### **Печат и от двете страни на листа (Windows)**

- **1.** Поставете хартия във входната тава. За повече информация вж. [Зареждане на хартия.](#page-26-0)
- **2.** От софтуера изδерете **Print** (Печат).
- **3.** Уверете се, че е избран вашият принтер.
- **4. Щракнете върху бутона, който отваря диалоговия прозорец Properties (Свойства).**

В зависимост от софтуерното ви приложение, този δутон може да се нарича **Properties** (Свойства), **Options** (Опции), **Printer Setup** (Настройка на принтер), **Printer Properties** (Свойства на принтера), **Printer** (Принтер) или **Preferences** (Предпочитания).

- <span id="page-44-0"></span>**ЗАБЕЛЕЖКА:** За да зададете настройки на всички задания за печат, направете промени в софтуера на HP. За повече информация относно софтуера на HP вижте [Инструменти за управление](#page-121-0) [на принтера.](#page-121-0)
- **5.** В раздела **Пряк път за печат** изδерете пряк път, който поддържа настройката **Печат от двете страни**. ͬзδерете опция от падащия списък **Печат от двете страни**.

За да промените други настройки за печат, щракнете върху другите раздели.

За повече съвети за печат вж. Съвети за успешно печатане.

- $\mathbb{F}$  забележка: Ако промените размера на хартията, трябва да поставите подходяща хартия във входната тава и да зададете размера на хартията на контролния панел на принтера.
- **6.** Щракнете върху **OK**, за да затворите диалоговия прозорец **Properties** (Свойства).
- **7.** Щракнете върху **Print** (Печат) или върху **OK**, за да започнете да печатате.

#### **Печат и от двете страни на хартията (OS X)**

- **1.** От менюто **File** (Файл) на софтуера ви изδерете **Print** (Печат).
- **2.** В диалоговия прозорец "Print" (Печат), изδерете **Layout** (Оформление) от изскачащото меню.
- **3.** ͬзδерете типа на подвързване, което желаете за вашите двустранни листа и след това щракнете върху **Print** (Печат).

## **Печат с AirPrint™**

Печат с помощта на AirPrint на Apple се поддържа за iOS 4.2 и Mac OS X 10.7 или по-нова версия. Използвайте AirPrint за δезжичен печат на принтера от iPad (iOS 4.2), iPhone (3GS или по-нов) или iPod touch (трето или следващо поколение) в следните моδилни приложения:

- Поща
- Снимки
- **Safari**
- Поддържани приложения на други производители, например Evernote

За да използвате AirPrint, се уверете в следното:

- Принтерът трябва да е свързан към същата мрежа, в която е устройството ви с функция за AirPrint. За повече информация относно използването на AirPrint и кои продукти на HP са съвместими с AirPrint посетете уеδ сайта за моδилен печат на HP на адрес [www.hp.com/go/mobileprinting](http://www.hp.com/go/mobileprinting) . Ако локална версия на този уеδ сайт не е налична за вашата държава/регион или на вашия език, може да δъдете насочени към сайта за моδилен печат на HP в друга държава/регион или на друг език.
- Заредете хартия, която отговаря на настройките за хартия на принтера (вижте Зареждане на [хартия](#page-26-0) за повече информация). Точното задаване на размера на хартията за хартията, която е заредена, позволява на моδилните устройства да разпознават върху какъв размер хартия печатат.

## **Съвети за успешно печатане**

Софтуерните настройки, избрани в драйвера на принтера, се прилагат само за печатането, но не се прилагат за копирането или сканирането.

Можете да отпечатвате вашия документ от двете страни на хартията. За допълнителна информация вж. [Печат от двете страни на хартията \(двустранно\).](#page-43-0)

#### **Съвети за мастилото**

- Ако качеството на печат не е приемливо, вж. [Грешки при печат](#page-131-0) за повече информация.
- Използвайте оригинални касети на HP.

Оригиналните касети на HP са проектирани и тествани с принтери и хартии на HP, за да създавате лесно чудесни резултати, отново и отново.

**ЗАБЕЛЕЖКА:** HP не може да гарантира качеството или надеждността на консумативи, които не са на НР. Гаранцията не включва обслужването или ремонта, който трябва да се извърши в резултат използването на консуматив, който не е на HP.

Ако мислите, че сте закупили оригинални касети на HP, отидете на адрес www.hp.com/qo/ [anticounterfeit.](http://www.hp.com/go/anticounterfeit)

Инсталирайте правилно черно-бялата и цветната касета.

За допълнителна информация вж. [Сменете касетите](#page-108-0).

Проверете приблизителните нива на мастилото в касетите, за да сте сигурни, че мастилото е достатъчно.

Предупрежденията и индикаторите за нивото на мастилото предоставят приблизителна информация само с цел планиране.

За допълнителна информация вж. [Проверка на приδлизителните нива на мастилото.](#page-108-0)

- **<mark>■ забележка:</mark> К**огато получите предупредително съобщение за ниско ниво на мастилото, подгответе си касета за смяна, за да избегнете евентуални забавяния на задачите за печат. Не е нужно да сменяте касетата, докато качеството на печат не се влоши видимо.
- Винаги изключвайте принтера, като натискате (<sup>1</sup>) (бутона Захранване), за да позволите на принтера да защити дюзите.

#### **Съвети при поставяне на хартия**

За допълнителна информация вж. също [Зареждане на хартия](#page-26-0).

- Уверете се, че хартията е заредена правилно във входната тава, след което задайте правилния размер на носителя и типа на носителя. При зареждане на хартията във входната тава ще получите подкана да зададете размер на носителя и тип на носителя.
- Заредете топче хартия (не само един лист). Всичката хартия в топчето трябва да е с еднакъв размер и тип, за да се изδегне засядане на хартията.
- Поставете хартията със страната за печат надолу.
- Убедете се, че хартията, заредена във входната тава, лежи хоризонтално и краищата й не са огънати или скъсани.

#### **Съвети за настройки на принтера (Windows)**

**• За смяна на настройките за печат по подразбиране щракнете върху Print, Scan & Fax** (Печат, сканиране и факс) и след това щракнете върху **Set Preferences** (Задаване на предпочитания) в софтуера на принтера на НР.

За да отворите софтуера на принтера на HP, вижте [Отваряне на софтуера на принтера на HP](#page-35-0) [\(Windows\)](#page-35-0) за повече информация.

- За да изδерете δроя на страниците за печат на един лист, в раздела **Layout** (Оформление) на драйвера на принтера изδерете подходящата опция от падащия списък **Pages per Sheet**  (Страници на лист).
- Ако искате да промените ориентацията на страницата, в раздела **Layout** (Оформление) на драйвера на принтера изберете подходящата опция от областта Orientation (Ориентация).
- За преглед на повече настройки за печат в раздела **Layout** (Оформление) или **Paper/Quality**  (Хартия/Качество) на драйвера на принтера щракнете върху бутона **Advanced** (Разширени), за да отворите диалоговия прозорец **Advanced Options** (Разширени опции).
- <u>Э</u> забележка: Прегледът в раздела Layout (Оформление) не може да отрази това, което избирате от падащите списъци **Pages per Sheet Layout** (Оформление на страници на лист), **Booklet**  (Брошура) или **Page Borders** (Полета на страница).
	- **Print in Grayscale** (Печат в нива на сивото): Позволява да печатате черно-δял документ само с черното мастило. ͬзδерете **Black Ink Only** (Само черно мастило) и след това щракнете върху  $\delta$ утона **ОК**.
	- **Pages per Sheet Layout** (Оформление на страници на лист): Помага да определите реда на страниците, ако печатате документ с повече от две страници на лист.
	- **Borderless Printing** (Печат без полета): Изберете тази функция за печат на снимки без поле. Не всички типове хартия поддържат тази функция. Ще видите икона с предупреждение до опцията, ако избраният тип хартия в падащия списък **Media** (Носители) не я поддържа.
	- **Preserve Layout** (Запази оформлението): Тази функция работи само с двустранен печат. Ако изображението е по-голямо от печатаемата област, изберете тази функция, за да мащабирате съдържанието на страницата, така че то да се вмести в по-малките рамки и да не се създават допълнителни страници.
	- **HP Real Life Technologies** (Технологии на HP за живи и реалистични изображения): Тази функция изглажда и прави по-ясни контурите на изображения и графики за по-добро качество на печат.
	- **Booklet** (Брошура): Позволява ви да отпечатате документ от няколко страници като брошура. Тя поставя две страници от всяка страна на лист, така че после да може да се сгъне като брошура с размер наполовина на размера на хартията. Изберете начин на подвързване от падащия списък и след това щракнете върху **OK**.
- **Booklet-LeftBinding** (Подвързване на брошура отляво): След сгъване на брошурата страната за подвързване ще бъде отляво. Изберете опцията, ако четете отляво надясно.
- **Booklet-RightBinding** (Подвързване на брошура отдясно): След сгъване на брошурата страната за подвързване ще бъде отдясно. Изберете опцията, ако четете отдясно наляво.
- **Раде Borders** (Граници на страниците): Позволява ви да добавяте граници към страниците, ако отпечатвате документ с две или повече страници на лист.
- За да спестите време за задаване на предпочитания за печат, можете да използвате пряк път за печат. Прекият път за печат съхранява стойностите на настройките, които са подходящи за специфичния вид работа, така че можете да зададете всички опции само с едно щракване.

За да го използвате, отидете в раздела **Пряк път за печат**, изδерете един пряк път за печат, след което щракнете върху **OK**.

За да изтриете даден пряк път, изδерете съответния пряк път, след което щракнете върху **Delete**  (Изтрий).

<u>Э з**АБЕЛЕЖКА:** Не можете да изтриете преките пътища за печат по подразбиране.</u>

#### **Съвети за настройки на принтера (OS X)**

- В диалоговия прозорец Print (Печат) използвайте изскачащото меню **Paper Size** (Размер на хартията), за да изδерете размера на хартията, поставена в принтера.
- В диалоговия прозорец "Print" (Печат) изδерете изскачащото меню **Paper Type/Quality** (Тип/ качество на хартията) и изδерете подходящите типове хартия и качество.

# **4 Копиране и сканиране**

- **Копиране**
- Сканиране
- [Съвети за сполучливо копиране и сканиране](#page-56-0)

## **Копиране**

#### **Копиране на документ или ИД карта**

- **1.** Уверете се, че във входната тава е поставена хартия. За повече информация вж. [Зареждане на](#page-26-0) [хартия.](#page-26-0)
- **2.** Поставете оригинала със страната за печат надолу на стъклото на скенера или със страната за печат нагоре в подаващото устройство.
- **3.** От дисплея на контролния панел на принтера докоснете **Копиране** .
- **4.** ͬзδерете **Документ** , **ИД карта** или **Photo** (Снимка).
- **5.** Превъртете наляво или надясно, за да изδерете δроя копия, или направете други настройки.
- <u>ं  $\dagger$ ́ СЪВЕТ:</u> За да запишете настройките като такива по подразбиране за бъдещи задания, докоснете ( **Настройки за копиране** ), след което докоснете **Save Current Settings** (Записване на текущите настройки).
- **6.** Докоснете **Start Black** (Стартиране на черно-δяло) или **Start Color** (Стартиране на цветно).

## **Сканиране**

Можете да сканирате документи, снимки и други типове хартия и да ги изпращате към различни местоназначения, като например компютър или по електронна поща.

При сканиране на документи със софтуера за принтери на HP можете също така да сканирате във формат, който позволява търсене и редактиране.

При сканиране на оригинал δез граници, използвайте стъклото на скенера, а не подаващото устройство.

**ЗАБЕЛЕЖКА:** Някои функции за сканиране са достъпни само след инсталиране на софтуера на принтера на HP.

- **СЪВЕТ:** Ако възникнат проδлеми при сканиране, вж. [Проδлеми при сканиране.](#page-141-0)
	- [Сканиране в компютър](#page-49-0)
	- Сканиране към имейл
- <span id="page-49-0"></span>[Сканиране с помощта на Webscan](#page-52-0)
- [Сканиране на документи като текст за редактиране](#page-53-0)
- [Създаване на нов пряк път за сканиране \(Windows\)](#page-55-0)
- [Промяна на настройките за сканиране \(Windows\)](#page-55-0)

## **Сканиране в компютър**

Уверете се, че сте инсталирали препоръчания софтуер на принтера на HP, преди да сканирате в компютър. Принтерът и компютърът трябва да са свързани и включени.

Освен това на Windows компютри софтуерът за принтера трябва да е стартиран преди сканирането.

Можете да използвате софтуера на принтера на HP за сканиране на документи в редактируем текст. За допълнителна информация вж. [Сканиране на документи като текст за редактиране.](#page-53-0)

#### **Разрешаване на функцията за сканиране в компютър (Windows)**

Ако принтерът е свързан към компютъра чрез USB връзка, функцията за сканиране към компютър е разрешена по подразбиране и не може да се забрани.

Ако използвате мрежова връзка, изпълнете тези инструкции, ако функцията е деактивирана и вие искате да я активирате отново.

- **1.** Отворете софтуера на принтера на HP. За допълнителна информация вж. [Отваряне на софтуера на](#page-35-0) [принтера на HP \(Windows\).](#page-35-0)
- **2.** Отидете на раздела **Сканиране** .
- **3.** ͬзδерете **Manage Scan to Computer** (Управление на сканиране в компютъра).
- **4.** Щракнете върху **Enable** (Разрешаване).

#### **Разрешаване на функцията за сканиране в компютър (OS X)**

Функцията за сканиране в компютър е фабрично разрешена по подразбиране. Изпълнете тези инструкции, ако функцията е забранена и вие искате да я разрешите отново.

- **1.** Отворете HP Utility (Помощна програма на HP).
- **ЗАБЕЛЕЖКА:** HP Utility (Помощна програма на HP) се намира в папката **HP** в папката **Applications**  (Приложения) на най-горното ниво на твърдия диск.
- **2.** Под **Scan Settings** (Настройки за сканиране) щракнете върху **Scan to Computer** (Сканиране в компютър).
- **3.** Уверете се, че е избрано **Enable Scan to Computer** (Разрешаване на сканиране в компютър).

#### **Сканиране на документ или снимка във файл (Windows)**

- **1.** Поставете оригинала на документа със страната за печат надолу на стъклото на скенера или със страната за печат нагоре в подаващото устройство.
- **2.** Отворете софтуера на принтера на HP. За допълнителна информация вж. [Отваряне на софтуера на](#page-35-0) [принтера на HP \(Windows\).](#page-35-0)
- **3.** В софтуера на принтера щракнете върху **Scan a Document or Photo (Сканиране на документ или снимка)** .
- **4.** ͬзδерете типа сканиране, който искате, след което щракнете върху **Сканиране** .
- <span id="page-50-0"></span>● ͬзδерете **Save as PDF (Запис като PDF)** , за да запишете документа (или снимката) като PDF файл.
- ͬзδерете **Save as JPEG (Запис като JPEG)** , за да запишете снимката (или документа) като файл с изображение.
- **ЗАБЕЛЕЖКА:** Първоначалният екран позволява да прегледате и промените основни настройки. Щракнете върху връзката **More (Още)** в горния десен ъгъл на диалоговия прозорец за сканиране, за да прегледате и промените подроδните настройки.

За допълнителна информация вж. [Промяна на настройките за сканиране \(Windows\)](#page-55-0).

Ако Show Viewer After Scan (Показване на визуализатор след сканиране) е избрано, ще можете да регулирате сканираното изображение в екрана за преглед.

#### **Сканиране на оригинал от софтуера на принтера на HP (OS X)**

**1.** Отворете HP Scan.

HP Scan се намира в папката **Applications**/**HP** (Приложения/HP) в най-горното ниво на твърдия диск.

- **2.** Щракнете върху **Сканиране** .
- **3.** ͬзδерете желания тип на профил за сканиране и следвайте инструкциите на екрана.

## **Сканиране към имейл**

Приложението Scan-to-Email позволява δързо да сканирате и изпращате по имейл снимки или документи на указаните получатели директно от принтера HP All-in-One. Можете да задавате вашите имейл адреси, да влизате в своите акаунти с дадените ПИН кодове и след това да сканирате или изпращате по имейл документите си.

Този раздел съдържа следните теми:

- Настройване на функцията "Scan to Email" (Сканиране към имейл съобщение)
- [Сканиране на документ или снимка към имейл](#page-51-0)
- [Промяна на настройки на акаунт](#page-52-0)

### **Настройване на функцията "Scan to Email" (Сканиране към имейл съоδщение)**

#### Настройване на функцията "Scan to Email" (Сканиране към имейл съобщение)

- **1. Разрешете "Web Services" (Уеб услуги) на принтера. За допълнителна информация вж. Настройка** [на Уеδ услуги.](#page-103-0)
- **2.** От началния екран докоснете **Apps** (Приложения), след което докоснете приложението **Scan-to-Email**.
- **3.** В **Welcome** (приветствения) екран докоснете **Continue** (Продължи).
- **4.** Докоснете полето **Email:** за да въведете своя имейл адрес и после докоснете **Done** (Готово).
- **5.** Докоснете **Continue** (Продължи).
- **6.** На имейл адреса, който въведохте, ще δъде изпратен ПИН код. Докоснете **Continue** (Продължи).
- **7.** Докоснете **PIN** (ПИН), за да въведете своя ПИН код, след което изδерете **Done** (Готово).
- **8.** Докоснете **Store Email** (Съхрани имейл) или **Auto-login** (Автоматично влизане), според това как искате принтерът да съхранява информацията ви за влизане.
- <span id="page-51-0"></span>**9.** ͬзδерете тип сканиране чрез докосване на **Photo** (Снимка) или **Document** (Документ).
- **10.** За снимки изδерете настройките за сканиране и докоснете **Continue** (Продължи).

За документи продължете със следващата стъпка.

- **11.** Потвърдете информацията за имейла, след което докоснете **Continue** (Продължи).
- **12.** Докоснете **Scan to Email** (Сканиране към имейл съоδщение).
- **13.** Докоснете **OK** след завършване на сканирането и после докоснете **Yes** (Да) за изпращане на друго имейл съоδщение или **No** (Не) за край.

#### **Сканиране на документ или снимка към имейл**

#### **Сканиране на документ или снимка към имейл от контролния панел**

- **1.** Поставете оригинала на документа със страната за печат надолу на стъклото на скенера или със страната за печат нагоре в подаващото устройство.
- **2.** От началния екран докоснете **Apps** (Приложения), след което докоснете приложението **Scan-to-Email**.
- **3.** На дисплея на контролния панел изδерете акаунта, който искате да използвате, и докоснете **Continue** (Продължи).
- **345 ЕЛЕЖКА:** Изберете **My account is not listed** (Моят акаунт не е в списъка), ако нямате акаунт. Ще δъдете подканени да въведете своя имейл адрес и ще получите ПИН код.
- **4.** Ако δъде изискан, въведете ПИН кода.
- **5.** ͬзδерете тип сканиране чрез докосване на **Photo** (Снимка) или **Document** (Документ).
- **6.** За снимки изδерете настройките за сканиране и докоснете **Continue** (Продължи).

За документи продължете със следващата стъпка.

- **7.** За доδ΄вяне или премахване на получатели докоснете **Modify Recipient(s)** (Промяна на получател(и)) и докоснете **Done** (Готово), когато завършите.
- **8.** Проверете информацията за имейла и докоснете **Continue** (Продължи).
- **9.** Докоснете **Scan to Email** (Сканиране към имейл съоδщение).
- **10.** Докоснете **OK** след завършване на сканирането и после докоснете **Yes** (Да) за изпращане на друго имейл съоδщение или **No** (Не) за край.

#### **Сканиране на документ или снимка към имейл от софтуера на принтера на HP (Windows)**

- **1.** Поставете оригинала на документа със страната за печат надолу на стъклото на скенера или със страната за печат нагоре в подаващото устройство.
- **2.** Отворете софтуера на принтера на HP. За допълнителна информация вж. [Отваряне на софтуера на](#page-35-0) [принтера на HP \(Windows\).](#page-35-0)
- **3.** В софтуера на принтера щракнете върху **Scan a Document or Photo (Сканиране на документ или снимка)** .
- **4.** ͬзδерете типа сканиране, който искате, след което щракнете върху **Сканиране** .

ͬзδерете **Email as PDF (По имейл като PDF)** или **Email as JPEG (По имейл като JPEG)** , за да отворите софтуера си за имейли, като сканираният файл ще δъде прикачен.

<span id="page-52-0"></span>**ЗАБЕЛЕЖКА:** Първоначалният екран позволява да прегледате и промените основни настройки. Щракнете върху връзката **More (Още)** в горния десен ъгъл на диалоговия прозорец за сканиране, за да прегледате и промените подроδните настройки.

За допълнителна информация вж. [Промяна на настройките за сканиране \(Windows\)](#page-55-0).

Ако Show Viewer After Scan (Показване на визуализатор след сканиране) е избрано, ще можете да регулирате сканираното изображение в екрана за преглед.

## **Промяна на настройки на акаунт**

#### **Промяна на настройки на акаунт от контролния панел на принтера**

- **1.** От началния екран докоснете **Apps** (Приложения), след което докоснете приложението **Scan-to-Email**.
- **2.** ͬзδерете акаунта, който искате да промените, след което докоснете **Modify** (Промяна).
- **3.** Изберете настройката, която искате да промените, и следвайте съобщенията на екрана.
	- Auto-login (Автоматично влизане)
	- Store Email (Съхраняване на имейл)
	- Remove from list (Премахване от списък)
	- Change PIN (Смяна на ПИН)
	- Delete Account (Изтриване на акаунт)

## **Сканиране с помощта на Webscan**

Webscan (Уеδ сканиране) е функция на вградения уеδ сървър, която позволява сканиране на снимки и документи от принтера в компютъра с помощта на уеб браузър.

Тази функция е налична дори ако софтуерът на принтера не е инсталиран на компютъра.

За допълнителна информация вж. [Вграден уеδ сървър.](#page-121-0)

<u><sup>у</sup> забележка:</u> По подразбиране Webscan (Уеб сканиране) е изключено. Можете да разрешите тази функция от вградения уеδ сървър (EWS).

Ако не можете да отворите Webscan (Уеδ сканиране) в EWS, вашият мрежови администратор може да го е изключил. За допълнителна информация, се свържете с мрежовия администратор или с лицето, настроило мрежата.

#### **Активиране на Webscan (Уеδ сканиране)**

- **1.** Отворете вградения уеδ сървър. За допълнителна информация вижте [Вграден уеδ сървър](#page-121-0).
- **2.** Щракнете върху раздела **Settings** (Настройки).
- **3.** В раздела **Security** (Защита) щракнете върху **Administrator Settings** (Настройки на администратор).
- **4.** ͬзδерете **Webscan from EWS** (Уеδ сканиране от EWS), за да разрешите Webscan (Уеδ сканиране).
- **5.** Щракнете върху бутона Apply (Приложи).

#### <span id="page-53-0"></span>**Сканиране с помощта на функцията Webscan**

Сканирането с помощта на Webscan (Уеδ сканиране) предлага основни опции за сканиране. За допълнителни опции за сканиране или функционалност, сканирайте от софтуера на принтера на HP.

- **1.** Поставете оригинала на документа със страната за печат надолу на стъклото на скенера или със страната за печат нагоре в подаващото устройство.
- **2.** Отворете вградения уеδ сървър. За допълнителна информация вижте [Вграден уеδ сървър](#page-121-0).
- **3.** Щракнете върху раздела **Сканиране** .
- **4.** Щракнете върху **Webscan** (Уеδ сканиране) в левия прозорец, променете желаните настройки, след което щракнете върху **Start Scan** (Стартиране на сканиране).
- **СЪВЕТ:** За да сканирате документи като редактируем текст, тряδв΄ да инсталирате софтуера за принтер на HP. За повече информация вж. Сканиране на документи като текст за редактиране.

## **Сканиране на документи като текст за редактиране**

Когато сканирате документи, можете да използвате софтуера на HP, за да сканирате документите във формат, който можете да търсите, копирате, поставяте и редактирате. Това позволява да редактирате писма, изрезки от вестници, както и много други документи.

- Сканиране на документи като редактируем текст
- [Указания за сканиране на документи като текст за редактиране](#page-54-0)

#### **Сканиране на документи като редактируем текст**

Изпълнете следните указания за сканиране на документи като текст за редактиране.

#### **Сканиране на документ като редактируем текст (Windows)**

Можете да сканирате различни типове отпечатани документи във формат, в който можете да извършвате търсене и редактиране.

Ако **Save as Editable Text (OCR) (Запис като редактируем текст (OCR))** не е в списъка с налични опции за сканиране, трябва да преинсталирате софтуера и да изберете тази опция.

- **1.** Поставете оригинала на документа със страната за печат надолу на стъклото на скенера или със страната за печат нагоре в подаващото устройство.
- **2.** Отворете софтуера на принтера на HP. За допълнителна информация вж. [Отваряне на софтуера на](#page-35-0) [принтера на HP \(Windows\).](#page-35-0)
- **3.** В софтуера на принтера щракнете върху **Scan a Document or Photo (Сканиране на документ или снимка)** .
- **4.** ͬзδерете **Save as Editable Text (OCR) (Запис като редактируем текст (OCR))** и щракнете върху **Сканиране** .
- **Э забележка:** Първоначалният екран позволява да прегледате и промените основни настройки. Щракнете върху връзката **More (Още)** в горния десен ъгъл на диалоговия прозорец за сканиране, за да прегледате и промените подроδните настройки.

За допълнителна информация вж. [Промяна на настройките за сканиране \(Windows\)](#page-55-0).

Ако Show Viewer After Scan (Показване на визуализатор след сканиране) е избрано, ще можете да регулирате сканираното изображение в екрана за преглед.

#### <span id="page-54-0"></span>**Сканиране на документи като редактируем текст (OS X)**

- **1.** Поставете оригинала на документа със страната за печат надолу на стъклото на скенера или със страната за печат нагоре в подаващото устройство.
- **2.** Отворете HP Scan.

HP Scan се намира в папката **Applications**/**HP** (Приложения/HP) в най-горното ниво на твърдия диск.

- **3.** Щракнете върху бутона **Scan** (Сканиране). Появява се диалог, изискващ потвърждение на вашето сканиращо устройство и предварително зададените настройки за сканиране.
- **4.** Следвайте инструкциите на екрана, за да завършите сканирането.
- **5.** Кгато се сканират всички страници, изδерете **Save** (Запиши) от менюто **File** (Файл). Ще се покаже диалоговият прозорец Save (Запис).
- **6.** Изберете типа на редактируемия текст.

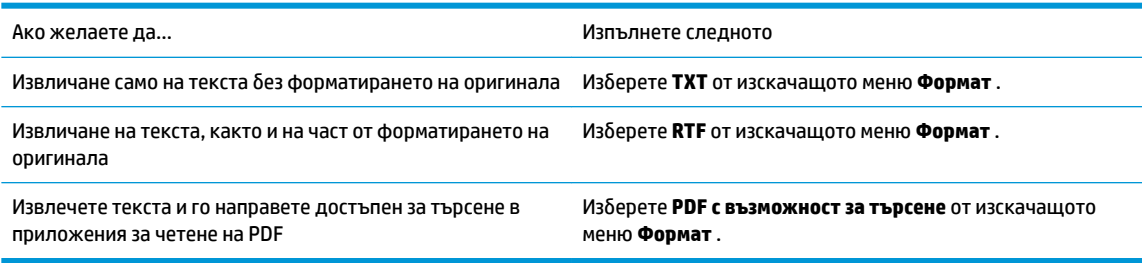

**7.** Щракнете върху **Save** (Запиши).

#### **Указания за сканиране на документи като текст за редактиране**

Използвайте насоките по-долу, за да гарантирате, че софтуерът успешно конвертира вашите документи.

● **Уверете се, че стъклото за сканиране или прозорецът на подаващото устройство са чисти.**

Петна или прах по стъклото на скенера или прозореца на устройството за подаване на документи може да попречат на софтуера да конвертира документите в редактируем текст.

### ● **Уверете се, че документът е зареден правилно.**

Уверете се, че оригиналът е правилно зареден и подравнен с маркировката в задния ляв ъгъл на стъклото. Уверете се, че документът не е изкривен.

#### ● **Уверете се, че текстът на документа е ясен.**

За успешно конвертиране на документа в редактируем текст оригиналът трябва да е ясен и с високо качество.

Следните условия може да попречат на софтуера да конвертира документа успешно:

- Текстът на оригинала е неясен и изкривен.
- Шрифтът е твърде дреδен.
- Структурата на документа е прекалено сложна.
- <span id="page-55-0"></span>Интервалите в текста са много малки. Например, ако в текста, който софтуерът конвертира, липсват знаци или има комбинирани знаци, буквите "rn" може да се разпознаят като "m".
- Фонът на текста е цветен. Цветните фонове може да накарат изображенията на преден план да се смесват.

#### ● **Изδерете правилния профил.**

ͬзδерете пряк път или предварително зададена настройка, която позволява сканиране като редактируем текст. Тези опции използват настройки за сканиране, създадени за повишаване на качеството при OCR сканиране.

**Windows**: Използвайте преките пътища **Editable Text (OCR)** (Редактируем текст (OCR)) или **Save as PDF** (Запиши като PDF).

**OS X**: Използвайте предварителната настройка **Documents with Text** (Документи с текст).

#### ● **Запишете файла в съответния формат.**

Ако искате да извлечете само текста от документа δез форматирането на оригинала, изδерете формат на оδикновен текст, като например **Text (.txt)** (Текст (.txt)) или **TXT**.

Ако искате да извлечете текста, както и част от форматирането на оригинала, изδерете формат Rich Text Format, например **Rich Text (.rtf)** или **RTF**, или PDF формат с възможност за търсене, като **PDF с възможност за търсене (.pdf)** или **PDF с възможност за търсене** .

### **Създаване на нов пряк път за сканиране (Windows)**

Можете да създадете свой соδствен пряк път за сканиране, за да улесните сканирането. Например може да искате редовно да сканирате и записвате снимки в PNG формат, а не в JPEG.

- **1.** Поставете оригинала на документа със страната за печат надолу на стъклото на скенера или със страната за печат нагоре в подаващото устройство.
- **2.** Отворете софтуера на принтера на HP. За допълнителна информация вж. [Отваряне на софтуера на](#page-35-0) [принтера на HP \(Windows\).](#page-35-0)
- **3.** В софтуера на принтера щракнете върху **Scan a Document or Photo (Сканиране на документ или снимка)** .
- **4.** Щракнете върху **Create New Scan Shortcut (Създаване на нов пряк път за сканиране)** .
- 5. Въведете описателно име, изберете съществуващ пряк път, на който да базирате новия пряк път, след което щракнете върху **Create (Създаване)** .

Например, ако създавате нов пряк път за снимки, изδерете **Save as JPEG (Запис като JPEG)** или **Email as JPEG (По имейл като JPEG)** . Това прави достъпни опциите за работа с графика, когато сканирате.

- **6.** Променете настройките за новия пряк път да отговарят на нуждите ви, след което щракнете върху иконата за записване вдясно от прекия път.
- **37 ЗАБЕЛЕЖКА:** Първоначалният екран позволява да прегледате и промените основни настройки. Щракнете върху връзката **More (Още)** в горния десен ъгъл на диалоговия прозорец за сканиране, за да прегледате и промените подроδните настройки.

За допълнителна информация вж. Промяна на настройките за сканиране (Windows).

## **Промяна на настройките за сканиране (Windows)**

Можете да промените всяка от настройките за сканиране за еднократна употреба или да запишете промените, за да ги ползвате за постоянно. Тези настройки включват опции, като размер на хартията и <span id="page-56-0"></span>ориентация, разделителна спосоδност на сканиране, контраст, както и местоположението на папката за записаните сканирания.

- **1.** Поставете оригинала на документа със страната за печат надолу на стъклото на скенера или със страната за печат нагоре в подаващото устройство.
- **2.** Отворете софтуера на принтера на HP. За допълнителна информация вж. [Отваряне на софтуера на](#page-35-0) [принтера на HP \(Windows\).](#page-35-0)
- **3.** В софтуера на принтера щракнете върху **Scan a Document or Photo (Сканиране на документ или снимка)** .
- **4.** Щракнете върху връзката **More (Още)** в горния десен ъгъл на диалоговия прозорец HP Scan.

Панелът за подробни настройки се появява вдясно. Лявата колона обобщава текущите настройки за всяка секция. Дясната колона позволява да промените настройките в осветената секция.

**5.** Щракнете върху всяка секция вляво на панела за подроδни настройки, за да прегледате настройките в тази секция.

Можете да прегледате и промените повечето настройки чрез падащи менюта.

Някои настройки позволяват по-голяма гъвкавост, като показват нов панел. Те са указани с + (знак плюс) вдясно на настройката. Трябва да приемете или откажете промените в този панел, за да се върнете в панела за подроδни настройки.

- **6.** Когато сте завършили с промяната на настройките, направете едно от следните неща.
	- Щракнете върху **Сканиране** . Ще получите подкана да запишете или отхвърлите промените към прекия път, след като сканирането е завършено.
	- Шракнете върху иконата за запис вдясно от прекия път. Тя записва промените в прекия път, така че да можете да ги използвате повторно следващия път. В противен случай промените ще се отнасят само за текущото сканиране. След това щракнете върху **Сканиране** .

Научете повече за използването на софтуера HP Scan. [Щракнете тук, за да получите повече](http://www.hp.com/embed/sfs/doc?client=IWS-eLP&lc=bg&cc=bg&ProductNameOID=8289580&TapasOnline=TIPS_SW_SCAN)

[информация онлайн](http://www.hp.com/embed/sfs/doc?client=IWS-eLP&lc=bg&cc=bg&ProductNameOID=8289580&TapasOnline=TIPS_SW_SCAN). Към момента този уеδ сайт може да не е наличен на всички езици.

- Персонализирайте настройките за сканиране, като например файловия тип на изображението, разделителната спосоδност на сканиране и нивата на контраста.
- Сканирайте към мрежови папки и дискови устройства в облак.
- Преглеждайте и нагласяйте изображенията преди сканиране.

## **Съвети за сполучливо копиране и сканиране**

Използвайте съветите за успешно копиране и сканиране.

- Пазете стъклото и задната част на капака чисти. Скенерът възприема всичко, което е върху стъклото, като част от самото изображение.
- Заредете оригинала със страната за печат надолу върху стъклото на скенера и го подравнете с маркировката на задния ляв ъгъл на стъклото.
- За да направите голямо копие на малък оригинал, сканирайте оригинала в компютъра, преоразмерете изображението с помощта на софтуера за сканиране, а след това отпечатайте копие на увеличеното изображение.
- Ако искате да нагласите размер на сканирането, изходен тип, резолюция на сканиране или тип файл и т.н., стартирайте сканиране от софтуера на принтера.
- За да избегнете неправилен или липсващ сканиран текст, не забравяйте да зададете яркостта правилно в софтуера.
- Ако искате да сканирате документ с няколко страници в един файл вместо в няколко файла, започнете сканирането с софтуер на принтера вместо да изδерете **Сканиране** от дисплея на принтера.

# **5 Факс**

Можете да използвате принтера, за да изпращате и получавате факсове, включително цветни факсове. Можете да планирате по-късно изпращане на факсове в рамките на 24 часа и да зададете контакти от телефонен указател, за да изпращате факсовете δързо и лесно към често използвани номера. Можете също така да зададете редица опции за факс от контролния панел на принтера, като например настройки за разделителната спосоδност и контраста между осветеността и затъмняването на изпращаните факсове.

**ЗАБЕЛЕЖКА:** Преди да започнете, се уверете, че правилно сте настроили принтера за факсове. Можете да проверите дали факсът е настроен правилно, като стартирате тест за настройка на факса от контролния панел на принтера.

- Изпращане на факс
- [Получаване на факс](#page-62-0)
- [Задаване на контакти в телефонния указател](#page-67-0)
- [Промяна на настройките на факса](#page-70-0)
- [Услуги за факс и цифров телефон](#page-74-0)
- [Факс по Voice over Internet Protocol](#page-75-0)
- [Използване на отчети](#page-75-0)
- [Допълнителна настройка на факс](#page-78-0)

## **Изпращане на факс**

Можете да изпратите факс по различни начини според ситуацията или необходимостта.

- Изпращане на стандартен факс
- [Изпращане на стандартен факс от компютъра](#page-59-0)
- [Изпращане на факс от телефон](#page-60-0)
- Изпращане на факс с контролиране на набирането
- [Изпращане на факс чрез паметта на принтера](#page-61-0)
- [Изпращане на факс до няколко получателя](#page-61-0)
- [Изпращане на факс в режим корекция на грешки](#page-62-0)

### **Изпращане на стандартен факс**

Можете лесно да изпращате черно-δели или цветни факсове, съдържащи една или няколко страници, с помощта на контролния панел на принтера.

**ЗАБЕЛЕЖКА:** Изпращайте факсове от една страница, като поставите оригинала върху стъклото. Изпращайте факсове от няколко страници, като използвате устройството за подаване на документи. <span id="page-59-0"></span>**Э ЗАБЕЛЕЖКА:** Ако ви е нужно печатно потвърждение, че вашите факсове са успешно изпратени, разрешете потвърждението за факс.

#### **Изпращане на стандартен факс от контролния панел на принтера**

- **1.** Поставете оригинала на документа със страната за печат надолу на стъклото на скенера или със страната за печат нагоре в подаващото устройство.
- **2.** От дисплея на контролния панел на принтера докоснете **Fax** (Факс).
- **3.** Докоснете **Изпращане сега**.
- **4.** Въведете номера на факса, като използвате клавиатурата или като изδерете от телефонния указател.
- $\frac{1}{2}$  **СЪВЕТ:** За да добавите пауза в номера на факса, който въвеждате, докоснете \* неколкократно, докато на дисплея се покаже тире (**-**).
- **5.** Докоснете **Black** (Черно) или **Color** (Цветно).

Ако принтерът открие оригинал, зареден в подаващото устройство, той ще изпрати документа към въведения номер.

**СЪВЕТ:** Ако получателят съоδщи за проδлеми с качеството на изпратения факс, опитайте да смените разделителната спосоδност или контраста на факса.

## **Изпращане на стандартен факс от компютъра**

Може да изпратите документ директно от компютъра, δез да го отпечатвате преди това.

За използване на тази функция се уверете, че сте инсталирали софтуера на принтера на HP на компютъра, принтерът е свързан към изправна телефонна линия и функцията за факс е зададена и работи правилно.

#### **Изпращане на стандартен факс от компютъра (Windows)**

- **1.** Отворете документа, който желаете да изпратите като факс от компютъра.
- **2.** От менюто **File** (Файл) на вашата приложна програма щракнете върху **Print** (Печат).
- **3.** От списъка **Name** (Име) изδерете принтера, в чието име фигурира думата **"fax"** ("факс").
- **4.** За да промените дадени настройки (като например да изпратите документа като черно-δял или като цветен факс), щракнете върху δутон΄, чрез който се отваря диалоговият прозорец **Properties**  (Свойства). В зависимост от вашата приложна програма, този δутон може да се нарича **Properties**  (Свойства), **Options** (Опции), **Printer Setup** (Настройка на принтера), **Printer** (Принтер) или **Preferences** (Предпочитания).
- **5.** След като промените желаните настройки, щракнете върху **OK**.
- **6.** Щракнете върху **Print** (Печат) или върху **OK**.
- **7.** Въведете номера на факса и друга информация за получателя, извършете желаните настройки на факса, след което щракнете върху **Send Fax** (Изпращане на факс). Принтерът започва да набира номера на факса и да изпраща документа по факса.

#### **Изпращане на стандартен факс от компютъра (OS X)**

- **1.** Отворете документа, който желаете да изпратите като факс от компютъра.
- **2.** От менюто **File** (Файл) на софтуера ви щракнете върху **Print** (Печат).
- <span id="page-60-0"></span>**3.** ͬзδерете принтера, в чието име фигурира думата **"(Fax)"** ("(Факс)").
- **4.** Въведете номер на факс или име от своите контакти, за които вече има запис с номер на факс.
- **5.** Когато сте готови с попълването на информацията за факса, щракнете върху **Fax** (Факс).

## **Изпращане на факс от телефон**

Можете да изпращате факс от вътрешен телефон. Това позволява да разговаряте с получателя, преди да изпратите факса.

#### **Изпращане на факс от вътрешен телефон**

- **1.** Поставете оригинала на документа със страната за печат надолу на стъклото на скенера или със страната за печат нагоре в подаващото устройство.
- 2. Наберете номера с помощта на цифровата клавиатурата на телефона, свързана към принтера.

Ако получателят отговори на повикването, информирайте го, че ще получи факса на своята факс машина, след като чуе факсови сигнали. Ако на повикването отговори телефонен секретар, ще чуете факс сигнал от приемащия факс апарат.

- **3.** От дисплея на контролния панел на принтера докоснете **Fax** (Факс).
- **4.** Докоснете **Send Now** (Изпращане сега).
- **5.** Когато сте готови да изпратите факса, докоснете **Black** (Черно) или **Color** (Цветно).

Телефонът замлъква, докато факсът се изпраща. Ако искате да говорите с получателя след това, останете на линията, докато предаването на факса завърши. Ако сте завършили разговора с получателя, можете да затворите телефона веднага, след като започне предаването на факса.

## Изпращане на факс с контролиране на набирането

Когато изпращате факс чрез контролиране на набирането, от високоговорителите на принтера може да се чуват сигналите за набиране, телефонните сигнали, както и други звуци. Това дава възможност да реагирате на подкана, докато набирате, както и да контролирате скоростта на набиране.

- <u>☆ **СЪВЕТ:**</u> Ако използвате карта за предплатени повиквания и не въведете PIN кода си навреме, принтерът може да започне да изпраща факс тонове прекалено рано и по този начин вашият PIN код няма да се разпознае от съответната услуга за телефонни карти. Ако случаят е такъв, създайте контакт в телефонния указател, за да запазите PIN кода на своята телефонна карта.
- **Э ЗАБЕЛЕЖКА:** Уверете се, че звукът е включен, за да чуете сигнал "свободно".

#### Изпращане на факс с помощта на контролиране на набирането от контролния панел на принтера

- **1.** Поставете оригинала на документа със страната за печат надолу на стъклото на скенера или със страната за печат нагоре в подаващото устройство.
- **2.** От дисплея на контролния панел на принтера докоснете **Fax** (Факс).
- **3.** Докоснете **Send Now** (Изпращане сега).
- **4.** Докоснете **Black** (Черно) или **Color** (Цветно).
- **5.** Когато чуете сигнал "своδодно", въведете номера с помощта на цифровата клавиатура на контролния панел на принтера.
- **6.** Следвайте подканванията, които може да се покажат.

<span id="page-61-0"></span>**СЪВЕТ:** Ако използвате телефонна карта, за да изпратите факс, и сте запаметили PIN кода на телефонната карта като контакт в телефонния указател, когато получите подкана да въведете **PIN кода, докоснете <sup>1</sup>1 (Телефонен указател**), след което докоснете <sup>1</sup> (Контакт) за да изδерете контакта в телефонния указател, където сте съхранили своя PIN код.

Вашият факс се изпраща, когато приемащият факс апарат отговори.

## **Изпращане на факс чрез паметта на принтера**

Можете да сканирате черно-δял факс в паметта и след това да изпратите факса от паметта. Тази функция е полезна, ако номерът на факса, с който се опитвате да се свържете, е зает или е временно недостъпен. Принтерът ще сканира оригиналите в паметта и ще ги изпрати, когато успее да се свърже с приемащия факс апарат. След като принтерът сканира страниците в паметта, можете веднага да махнете оригиналите от тавата на подаващото устройство или от стъклото на скенера.

## $\mathbb{R}^n$  ЗАБЕЛЕЖКА: Можете да изпращате само черно-бели факсове от паметта.

#### **Изпращане на факс чрез паметта на принтера**

- **1.** Уверете се, че е включено **Scan and Fax Method** (Метод за сканиране и факс).
	- **а.** От дисплея на контролния панел на принтера докоснете **Fax** (Факс).
	- **δ.** Докоснете **Настройка** , а след това **Предпочитания** .
	- **в.** Докоснете **Scan and Fax Method** (Метод за сканиране и факс), за да го включите.
- **2.** Поставете оригинала със страната за печат нагоре в подаващото устройство.
- **3.** От дисплея на контролния панел на принтера докоснете **Fax** (Факс).
- **4.** Докоснете **Send Now** (Изпращане сега).
- **5.** Въведете номера на факса от клавиатурата.

Също така можете да докоснете ( **Телефонен указател** ), след което да докоснете

( Контакт ), № (Група ) или **( Хронология на обажданията** ), за да изберете номер или група за набиране.

**6.** Докоснете **Send Fax** (Изпращане на факс).

Принтерът ще сканира оригиналите в паметта и ще изпрати факса, когато получаващият факс апарат е своδоден.

## **Изпращане на факс до няколко получателя**

Можете да изпратите факс до много получатели, като създадете група от контакти в телефонния указател, съставена от два или повече индивидуални получатели.

#### **Изпращане на факс до няколко получатели чрез използване на групов телефонен указател**

- **1.** Поставете оригинала на документа със страната за печат надолу на стъклото на скенера или със страната за печат нагоре в подаващото устройство.
- **2.** От дисплея на контролния панел на принтера докоснете **Fax** (Факс).
- **3.** Докоснете **Send Now** (Изпращане сега).
- **4.** Докоснете **П** (Телефонен указател), след което докоснете **(1** (Група).
- <span id="page-62-0"></span>**5.** Докоснете името на групата, която искате да изпратите.
- **6.** Докоснете **Send Fax** (Изпращане на факс).

Принтерът изпраща документа до всички номера в избраната група.

<u>ं्र</u>ें С<mark>ЪВЕТ:</mark> Ако получателят съобщи за проблеми с качеството на изпратения факс, опитайте да смените разделителната спосоδност или контраста на факса.

## **Изпращане на факс в режим корекция на грешки**

**Error Correction Mode** (Режим коригиране грешки) (ЕСМ) предотвратява загубата на данни, причинена от лоши телефонни линии, като открива грешките, възникнали по време на предаване, и автоматично поисква повторно предаване на сгрешената част. При доδри телефонни линии телефонните такси не се повлияват от това, а може и да се намалят. При лоши телефонни линии, ECM увеличава времето за изпращане и телефонните такси, но изпраща данните по-надеждно. Настройката по подразбиране е **On** (Вкл.). Изключете ECM само ако този режим значително увеличава телефонните сметки, а вие сте съгласни на по-лошо качество за сметка на по-ниски такси.

Ако изключите ECM:

- Оказва се влияние върху качеството и скоростта на предаване на факсовете, които изпращате и получавате.
- Настройката **Скорост** се задава автоматично на **Medium** (Средно).
- Няма да можете вече да изпращате и получавате цветни факсове.

#### **Промяна на настройката за ECM от контролния панел**

- **1.** От дисплея на контролния панел на принтера докоснете **Fax** (Факс).
- **2.** Докоснете **Настройка** .
- **3.** Докоснете **Предпочитания** .
- **4.** Превъртете до **Error Correction Mode** (Режим коригиране грешки) и докоснете, за да включите или изключите принтера.

## **Получаване на факс**

Може да получавате факсове автоматично или ръчно. Ако изключите опцията **Auto Answer**  (Автоматичен отговор), ще можете да получавате факсове само ръчно. Ако включите опцията **Auto Answer** (Автоматичен отговор) (настройката по подразбиране), принтерът автоматично ще отговаря на входящите повиквания и ще получава факсове след δроя позвънявания, указан в настройката **Rings to**  Answer (Позвънявания преди отговаряне). (Настройката по подразбиране Rings to Answer (Позвънявания преди отговаряне) е пет позвънявания.)

Ако получите факс с размер Legal или по-голям, а принтерът не е настроен да използва хартия с размер Legal, принтерът намалява факса, така че да се побере на заредената хартия. Ако сте забранили функцията **Automatic Reduction** (Автоматично намаление), принтерът отпечатва факса на две страници.

 $\mathbb{R}^{\!\!*}$  ЗАБЕЛЕЖКА: Ако копирате документ, докато се получи факс, факсът ще се съхрани в паметта на принтера до приключване на копирането.

- [Ръчно получаване на факс](#page-63-0)
- [Настройка за резервно копие при получаване на факс](#page-63-0)
- <span id="page-63-0"></span>[Повторно отпечатване на факсове от паметта](#page-64-0)
- [Препращане на факсове към друг номер](#page-64-0)
- [Задаване на автоматично намаляване на входящите факсове](#page-65-0)
- [Блокиране на нежелани факс номера](#page-65-0)
- [Получаване на факсове с помощта на HP Digital Fax \(Цифров факс на HP\)](#page-67-0)

## **Ръчно получаване на факс**

Когато сте на телефона, лицето, с което разговаряте, може да ви изпрати факс, докато все още сте свързани. Можете да вдигнете слушалката, за да разговаряте или слушате за факс тонове.

Можете да получавате факсове ръчно от телефон, който е свързан директно към принтера (на порта 2- EXT).

#### **За ръчно получаване на факс:**

- **1.** Уверете се, че принтерът е включен, както и че е поставена хартия в главната тава.
- **2.** Отстранете всички оригинали от тавата за подаване на документи.
- **3.** Задайте висока стойност на настройката **Rings to Answer** (Позвънявания преди отговаряне), за да можете да отговаряте на входящите повиквания преди принтера. Също така можете да изключите настройката **Auto Answer** (Автоматичен отговор), така че принтерът да не отговаря автоматично на повикванията.
- **4.** Ако в момента разговаряте по телефона с подателя, кажете му да натисне **Старт** на факс апарата си.
- **5.** Направете нещата по-долу, когато чуете факс тонове от изпращащата факс машина.
	- **а.** От дисплея на контролния панел на принтера докоснете **Fax** (Факс), докоснете **Send and Receive** (Приемане и получаване), след което докоснете **Receive Now** (Получаване сега).
	- **δ.** След като принтерът започне да получава факса, можете да затворите телефона или да останете на линия. Телефонната линия няма да издава звуци по време на предаването на факса.

## **Настройка за резервно копие при получаване на факс**

В зависимост от вашите предпочитания и изисквания за сигурност, можете да настроите принтера, така че той да съхранява всички приети факсове, само факсовете, получени, докато принтерът е δил в състояние на грешка, или нито един от получените факсове.

#### **Задаване на функцията за резервно копие при получаване на факс от контролния панел на принтера**

- **1.** От дисплея на контролния панел на принтера докоснете **Fax** (Факс).
- **2.** Докоснете **Настройка** .
- **3.** Докоснете **Предпочитания** .
- **4.** Докоснете **Backup Fax Reception** (Архивиране при получаване на факс).
- **5.** Докоснете необходимата настройка.

Оп (Вкл.) Настройката по подразбиране. Когато настройката **Резервно копие при получаване на факс** е зададена на **On** (Вкл.), принтерът съхранява всички получени факсове в паметта. Това

<span id="page-64-0"></span>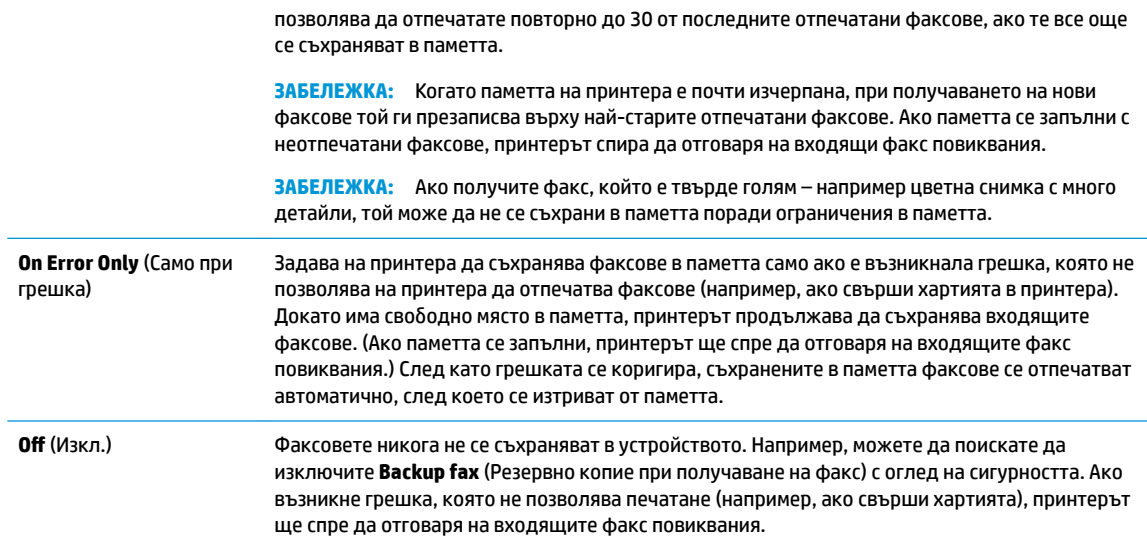

## **Повторно отпечатване на факсове от паметта**

Получените факсове, които не са разпечатани, се съхраняват в паметта.

**ЗАБЕЛЕЖКА:** След запълване на паметта принтерът не може да получи новия факс, докато не разпечатате или изтриете факсовете от паметта. Може да искате да изтриете факсове от паметта от съображения за сигурност и поверителност.

Можете да отпечатате наново до 30 от последно отпечатаните факсове, ако са още в паметта. Например, може да поискате да отпечатате отново даден факс, ако сте изгуδили копието на последната разпечатка.

#### **Повторно отпечатване на факсове в паметта от контролния панел на принтера**

- **1.** Проверете дали в главната тава има заредена хартия. За допълнителна информация вижте [Зареждане на хартия](#page-26-0).
- **2.** От дисплея на контролния панел на принтера докоснете **Fax** (Факс).
- **3.** Докоснете **Reprint** (Повторен печат).

Факсовете ще се отпечатат в обратен ред на тяхното получаване (т.е. последно полученият факс ще се отпечата пръв и т. н).

- **4.** Докоснете **Received Fax List** (Списък с получени факсове).
- **5.** Докоснете, за да изδерете факс, след което докоснете **Print** (Печат).

Ако искате да спрете повторното отпечатване на факсовете в паметта, докоснете  $\blacktriangleright$  (Отказ).

## **Препращане на факсове към друг номер**

Можете да настроите принтера да препраща факсовете на друг номер на факс. Всички факсове се препращат в черно-δяло, независимо как са δили изпратени първоначално.

НР препоръчва да проверявате дали номерът, на който препращате, е на работеща факс линия. Изпратете тестов факс, за да се уверите, че факс апаратът е в състояние да получава вашите препращани факсове.

#### <span id="page-65-0"></span>**Препращане на факсове от контролния панел на принтера**

- **1.** От дисплея на контролния панел на принтера докоснете **Fax** (Факс).
- **2.** Докоснете **Настройка** .
- **3.** Докоснете **Предпочитания** .
- **4.** Докоснете **Fax Forwarding** (Препращане на факсове).
- **5.** Докоснете **On (Print and Forward)** (Вкл. (Печат и препращане)), за да отпечатате и препратите факса, или изδерете **On (Forward)** (Вкл. (Препращане)), за да препратите факса.
- **ЗАБЕЛЕЖКА:** Ако принтерът не може да препрати факса към указания факс апарат (например, ако не е включен), той отпечатва факса. Ако зададете на принтера да отпечатва отчети за грешка за получените факсове, той отпечатва също така и отчет за грешка.
- **6.** Когато получите подкана, въведете номера на факс апарата, на който ще се получат препращаните факсове, след което докоснете **Готово** . Въведете необходимата информация за всяка една от следните подкани: начална дата, начален час, крайна дата и краен час.
- **7.** Препращането на факс е активирано. Докоснете **OK** за потвърждение.

Ако захранването на принтера прекъсне при настройване на опцията за препращане на факсове, настройката за препращане на факсове и съответният телефонен номер се записват. Когато захранването на принтера се възстанови, настройката за препращане на факсове продължава да е зададена на **On** (Вкл.).

**ЗАБЕЛЕЖКА:** Можете да отмените препращането на факсове, като изδерете **2ff** (Изкл.) от менюто **Fax Forwarding** (Препращане на факсове).

### **Задаване на автоматично намаляване на входящите факсове**

Настройката **Automatic Reduction** (Автоматично намаление) определя какво да прави принтерът, ако получи факс, който е прекалено голям за размера на заредената хартия. Тази настройка е включена по подразбиране, затова изображението на входящия факс се намалява, така че да се побере на една страница, ако това е възможно. Ако тази функция е изключена, информацията, която не се побира на първата страница, се отпечатва на втора страница. **Automatic Reduction** (Автоматично намаление) е от полза, когато получавате факс, по-голям от факс с размер A4/Letter, а във входната тава е поставена хартия с размер A4/Letter.

#### **Задаване на автоматично намаляване от контролния панел на принтера**

- **1.** От дисплея на контролния панел на принтера докоснете **Fax** (Факс).
- **2.** Докоснете **Настройка** .
- **3.** Докоснете **Предпочитания** .
- **4.** Превъртете до **Automatic Reduction** (Автоматично намаление) и докоснете, за да включите или изключите принтера.

### **Блокиране на нежелани факс номера**

Ако се абонирате за услуга за ИД на повикванията чрез вашия доставчик на телефонни услуги, можете да блокирате конкретни номера на факсове, така че принтерът да не приема факсовете, получени от тези номера. Когато се получи входящо факс повикване, принтерът сравнява номера със списъка с нежелани факс номера, за да определи дали да блокира повикването. Ако номерът съответства на номер от списъка с блокирани факс номера, факсът не се приема. (Максималният брой номера на факсове, които можете да блокирате, зависи от съответния модел.)

- $\mathbb{R}^*$  ЗАБЕЛЕЖКА: Тази функция не се поддържа във всички страни/региони. Ако тя не се поддържа във вашата страна/регион, **Junk Fax Blocking (Блокиране на нежелани факсове)** не се появява в менюто **Предпочитания** .
- **(淡 ЗАБЕЛЕЖКА:** Ако в списъка с идентификатори на повиквания няма добавени телефонни номера, се предполага, че не сте абонирани за услугата за идентификация на номера на входящите повиквания.

Можете да блокирате определени факс номера чрез добавянето им към списъка с нежелани факсове, да деблокирате тези номера чрез премахването им от списъка с нежелани факсове и да отпечатате списък на блокираните нежелани факс номера.

#### **ͨоδ΄вΣне на номер към списъка с нежелани факсове**

- **1.** От дисплея на контролния панел на принтера докоснете **Fax** (Факс).
- **2.** Докоснете **Настройка** .
- **3.** Докоснете **Предпочитания** .
- **4.** Докоснете **Junk Fax Blocking (Блокиране на нежелани факсове)** .
- **5.** Докоснете **1.** (знак "плюс").
- **6.** Направете едно от следните неща.
	- За да изберете факс номер за блокиране от списъка с хронология на повикванията, **докоснете ( Хронология на обажданията** ).
	- Въведете ръчно факс номер за блокиране, след което докоснете **Add** (Добавяне).

#### **Премахване на номера от списъка с нежелани факсове**

Ако вече не искате даден номер да е блокиран, можете да го премахнете от списъка с нежелани факсове.

- **1.** От дисплея на контролния панел на принтера докоснете **Fax** (Факс).
- **2.** Докоснете **Настройка** .
- **3.** Докоснете **Предпочитания** .
- **4.** Докоснете **Junk Fax Blocking (Блокиране на нежелани факсове)** .
- **5.** Докоснете номера, който искате да изтриете, и след това **Remove** (Премахване).

#### **Отпечатване на списък на нежеланите факсове**

- **1.** От дисплея на контролния панел на принтера докоснете **Fax** (Факс).
- **2.** Докоснете **Настройка** , а след това **Reports (Отчети)** .
- **3.** Докоснете **Print Fax Reports (Отпечатване на факс отчети)** .
- **4.** Докоснете **Junk Fax Report** (Отчет за нежелани факсове).
- **5.** Докоснете **Print** (Печат) за стартиране на печата.

**ЗАБЕЛЕЖКА:** Уверете се, че въвеждате факс номера така, както той се показва на дисплея на контролния панел, а не както той се показва в заглавката на получения факс, тъй като може тези номера да са различни.

## <span id="page-67-0"></span>**Получаване на факсове с помощта на HP Digital Fax (Цифров факс на HP)**

Може да използвате HP Digital Fax (Цифров факс на HP), за да получавате факсове автоматично и да ги записвате директно на компютъра. Това пести хартия и мастило.

Получените факсове се записват като TIFF (Tagged Image File Format; Формат на файл на изображения с етикети) или PDF файлове (Portable Document Format; Портативен формат на документ).

Имената на файловете се формират на следния принцип: XXXX\_YYYYYYYY\_ZZZZZZ.tif, където X е информацията на подателя, Y е датата, а Z е часът на получаване на факса.

<u><sup>у</sup> забележка:</u> Функцията "Fax to Computer" (Факс към компютър) за получаване на факсове на компютъра е достъпна само за получаване на черно-δели факсове. Цветните факсове ще се отпечатват.

#### **Изисквания на HP Digital Fax (Цифров факс на HP)**

- Папката местоназначение на компютъра трябва да бъде винаги налична. Факсовете няма да бъдат записани, ако компютърът е в режим на заспиване или хибернация.
- Във входната тава трябва да е заредена хартия. За допълнителна информация вижте [Зареждане](#page-26-0) [на хартия.](#page-26-0)

#### **Настройване или промяна на HP Digital Fax (Цифров факс на HP) (Windows)**

- **1.** Отворете софтуера на принтера на HP. За повече информация вж. [Отваряне на софтуера на](#page-35-0) [принтера на HP \(Windows\).](#page-35-0)
- **2.** Щракнете върху **Print, Scan & Fax** (Печат, сканиране и факс) и щракнете върху **Съветник за настройка на цифров факс** .
- **3.** Следвайте инструкциите на екрана.

#### **Настройване или промяна на HP Digital Fax (Цифров факс на HP) (OS X)**

- **1.** Отворете HP Utility (Помощна програма на HP). За допълнителна информация вижте [HP Utility](#page-121-0) [\(Помощна програма на HP\) \(OS X\)](#page-121-0).
- **2.** ͬзδерете принтера.
- **3.** Щракнете върху **Digital Fax Archive** (Цифров архив на факсове) в раздела с настройки за факса.

#### **Изключване на HP Digital Fax (Цифров факс на HP)**

- **1.** От дисплея на контролния панел на принтера докоснете **Fax** (Факс).
- **2.** Докоснете **Настройка** .
- **3.** Докоснете **Предпочитания** , а след това **HP Digital Fax** (Цифров факс на HP).
- **4.** Докоснете **Turn 2ff HP Digital Fax** (Изключване на HP Digital Fax (Цифров факс на HP)).
- **5.** Докоснете **Yes** (Да).

## **Задаване на контакти в телефонния указател**

Можете да зададете най-често използвани факс номера като контакти в телефонния указател. Това позволява бързо да набирате тези номера от контролния панел на принтера.

- े $\hat{\mathcal{F}}$  СЪВЕТ: Освен да създавате и управлявате контакти в телефонния указател от контролния панел на принтера, можете също така да използвате инструменти, които са налични на компютъра, като например софтуера за принтер на HP и вградения уеδ сървър на принтера. За повече информация вж. [Инструменти за управление на принтера.](#page-121-0)
	- Създаване и редактиране на контакт от телефонен указател
	- [Създаване и редактиране на група контакти от телефонен указател](#page-69-0)
	- [Изтриване на контакти от телефонния указател](#page-69-0)
	- [Отпечатване на списък с контакти в телефонния указател](#page-70-0)

## **Създаване и редактиране на контакт от телефонен указател**

Можете да съхранявате факс номера като контакти в телефонния указател.

#### **Задаване на контакти в телефонния указател**

- **1.** От дисплея на контролния панел на принтера докоснете **Fax** (Факс).
- **2.** Докоснете **Send Now** (Изпращане сега).
- **3.** Докоснете **П** (Телефонен указател), след което докоснете ( Контакт).
- **4.** Докоснете **(3нак "плюс"**) за добавяне на контакт.
- **5.** Докоснете **Name** (Име), въведете името на контакта от телефонния указател, след което докоснете **Готово** .
- **6.** Докоснете **Fax Number** (Номер на факс) и въведете номера на факса на контакта в телефонния указател, след което докоснете **Готово** .
- **ЗАБЕЛЕЖКА:** Задължително въведете паузи или други необходими номера (например, регионален код, код за достъп за номера, които са извън дадена PBX система (оδикновено 9 или 0), или код за извънселищни разговори).
- **7.** Докоснете **Add** (Добавяне).

#### **Промяна на контакти в телефонния указател**

- **1.** От дисплея на контролния панел на принтера докоснете **Fax** (Факс).
- **2.** Докоснете **Send Now** (Изпращане сега).
- **3.** Докоснете ( **Телефонен указател** ), след което докоснете ( **Контакт** ).
- **4.** Докоснете (**Редактиране**), за да редактирате контакта.
- **5.** Докоснете контакта в телефонния указател, който искате да редактирате.
- **6.** Докоснете **Name** (Име) и после редактирайте името на контакта в телефонния указател, след което докоснете **Готово** .
- **7.** Докоснете **Fax Number** (Номер на факс) и редактирайте номера на факса на контакта в телефонния указател, след което докоснете **Готово** .
- <span id="page-69-0"></span>**Э забележка:** Задължително въведете паузи или други необходими номера (например, регионален код, код за достъп за номера, които са извън дадена PBX система (оδикновено 9 или 0), или код за извънселищни разговори).
- **8.** Докоснете **Готово** .

## **Създаване и редактиране на група контакти от телефонен указател**

Можете да съхранявате групи от факс номера като групи от контакти в телефонния указател.

### **Задаване на групи от контакти в телефонния указател**

<u>Э з**абележка:** Пред</u>и да можете да създадете контакт в групов телефонен указател, трябва вече да сте създали поне един контакт в телефонния указател.

- **1.** От дисплея на контролния панел на принтера докоснете **Fax** (Факс).
- **2.** Докоснете **Send Now** (Изпращане сега).
- **3.** Докоснете **П** (Телефонен указател ), след което докоснете  $\mathbf{A}$  (Група).
- **4.** Докоснете **. 3нак "плюс"**) за добавяне на група.
- **5.** Докоснете **Name** (Име), въведете името на групата, след което докоснете **Готово** .
- **6.** Докоснете **Number of Members** (Брой на членовете), изδерете контактите в телефонния указател, които искате да включите в тази група, след което докоснете **Select** (Избиране).
- **7.** Докоснете **Create** (Създаване).

#### **Промяна на група от контакти в телефонния указател**

- **1.** От дисплея на контролния панел на принтера докоснете **Fax** (Факс).
- **2.** Докоснете **Send Now** (Изпращане сега).
- **3.** Докоснете **П** (Телефонен указател), след което докоснете **(1** (Група).
- **4.** Докоснете (**Редактиране**), за да редактирате група.
- **5.** Докоснете групата от контакти в телефонния указател, която искате да редактирате.
- **6.** Докоснете **Name** (Име) и после редактирайте името на групата от контакти в телефонния указател, след което докоснете **Готово** .
- **7.** Докоснете **Number of Members** (Брой на членовете).
- **8.** Ако искате да добавите контакт в групата, докоснете  $\cdot$ . (Знак плюс). Докоснете име на контакт, след което докоснете **Select** (ͬзδор).

Ако искате да премахнете контакт от групата, докоснете, за да премахнете избора от контакта.

**9.** Докоснете **Готово** .

### **Изтриване на контакти от телефонния указател**

Можете да изтривате контакти или групи от контакти от телефонния указател.

- <span id="page-70-0"></span>**1.** От дисплея на контролния панел на принтера докоснете **Fax** (Факс).
- **2.** Докоснете **Send Now** (Изпращане сега).
- **3.** Докоснете **Па** (Телефонен указател), след което докоснете **С** (Контакт).
- **4.** Докоснете (**Редактиране**).
- **5.** Докоснете името на контакта в телефонния указател, който искате да изтриете.
- **6.** Докоснете **Delete** (Изтриване).
- **7.** Докоснете **Yes** (Да), за да потвърдите.

### **Отпечатване на списък с контакти в телефонния указател**

Можете да отпечатате списък с контактите ви в телефонния указател.

- **1.** Поставете хартия в тавата. За допълнителна информация вж. [Зареждане на хартия.](#page-26-0)
- **2.** От дисплея на контролния панел на принтера докоснете **Fax** (Факс).
- **3.** Докоснете **Настройка** , а след това **Reports (Отчети)** .
- **4.** Докоснете **Print Phone Book** (Печат на телефонен указател).

## **Промяна на настройките на факса**

След като изпълните стъпките в началното ръководство, предоставено с принтера, използвайте следните стъпки, за да промените първоначалните настройки, както и за да конфигурирате други опции за факса.

- Конфигуриране на заглавка на факса
- [Задаване на режим на отговор \(автоматичен отговор\)](#page-71-0)
- Задаване на броя на позвъняванията преди отговаряне
- [Промяна на типа на звънене при разграничително позвъняване](#page-71-0)
- Задаване на типа на набиране
- Настройване на опциите за повторно набиране
- [Настройване на скоростта на факса](#page-73-0)
- [Задаване на сила на звука на факса](#page-74-0)

## **Конфигуриране на заглавка на факса**

Заглавният текст на факс служи за отпечатване на вашето име и номер на факс отгоре на всеки факс, който изпращате. HP препоръчва да настроите заглавката на факса с помощта на софтуера на принтера на HP. Можете да зададете заглавка на факса също така и от контролния панел на принтера, както е описано тук.

 $\mathbb{R}^n$  ЗАБЕЛЕЖКА: В някои държави/региони информацията в заглавката на факса се изисква по закон.

#### **Задаване или промяна на заглавката на факса**

- **1.** От дисплея на контролния панел на принтера докоснете **Fax** (Факс).
- **2.** Докоснете **Настройка** , а след това **Предпочитания** .
- <span id="page-71-0"></span>**3.** Докоснете **Fax Header** (Заглавка на факса).
- **4.** Въведете името си или името на вашата фирма, след което докоснете **Готово** .
- **5.** Въведете вашия факс номер, след което докоснете **Готово** .

## **Задаване на режим на отговор (автоматичен отговор)**

Режимът на отговаряне определя дали принтерът да отговаря на входящите повиквания.

- Активирайте настройката **Auto Answer** (Автоматичен отговор), ако желаете принтерът да отговаря на факсовете **автоматично**. Принтерът ще отговаря на всички входящи повиквания и факсове.
- Изключете настройката **Auto Answer** (Автоматичен отговор), ако желаете да получавате факсове **ръчно**. Трябва да сте на разположение да отговаряте лично на входящите факс повиквания, тъй като в противен случай принтерът няма да може да получава факсове.

#### **За да зададете режим на отговор**

- **1.** От дисплея на контролния панел на принтера докоснете **Fax** (Факс).
- **2.** Докоснете **Настройка** , а след това **Предпочитания** .
- **3.** Докоснете **Auto Answer** (Автоматичен отговор), за да го включите или изключите.

Имате достъп до тази функция и с натискане на (δутон **Състояние на факса**) на началния екран.

### **Задаване на δроя на позвъняванията преди отговаряне**

Ако активирате настройката **Auto Answer** (Автоматичен отговор), можете да укажете δроя на позвъняванията преди устройството да отговоря автоматично на входящите повиквания.

Настройката **Rings to Answer** (Позвънявания преди отговаряне) е необходима, ако имате телефонен секретар на същата телефонна линия, която използвате за принтера. В такъв случай телефонният секретар може да отговаря на повикванията преди принтера. Броят позвънявания преди отговор за принтера трябва да бъде по-голям от броя позвънявания преди отговор за телефонния секретар.

Например настройте телефонния секретар да отговаря след малък δрой позвънявания, а принтерът да отговаря след максималния δрой позвънявания. (Максималният δрой позвънявания зависи от страната/ региона.) При тази настройка телефонният секретар ще отговори на повикването, а принтерът ще следи линията. Ако принтерът открие факс тонове, той получава факса. Ако повикването е гласово, телефонният секретар ще запише съответното входящо съоδщение.

#### Задаване на броя позвънявания преди отговаряне

- **1.** От дисплея на контролния панел на принтера докоснете **Fax** (Факс).
- **2.** Докоснете **Настройка** , а след това **Предпочитания** .
- **3.** Докоснете **Rings to Answer** (Позвънявания преди отговаряне).
- **4.** Докоснете, за да зададете δроя позвънявания.
- **5.** Докоснете **Готово** .

### **Промяна на типа на звънене при разграничително позвъняване**

Много телекомуникационни компании предлагат функцията за отличително звънене, която позволява да имате няколко телефонни номера на една телефонна линия. Когато се абонирате за тази услуга, на
всеки номер ще δъде назначен различен тип на звънене. Можете да настроите принтера, така че той да отговаря на входящи повиквания с точно определен тип на звънене.

Ако свържете принтера към линия с отличително звънене, помолете телефонната си компания да назначи един тип на звънене за гласовите повиквания и друг – за факс повикванията. HP препоръчва за номер за факс да поискате двойно или тройно позвъняване. Когато принтерът открие конкретния тип на звънене, той отговаря на повикването и получава факса.

<u>் $\dotimes$  СЪВЕТ:</u> Също така можете да използвате функцията за разпознаване на тип позвъняване в контролния панел на принтера, за да зададете разграничително позвъняване. С помощта на тази функция принтерът разпознава и записва типа на звънене на дадена входящо повикване и въз основа на това повикване автоматично определя типа на разграничителното позвъняване, назначено от съответната телекомуникационна компания за факс повиквания.

Ако не използвате услуга за отличително звънене, използвайте типа звънене по подразбиране, който е **Всички стандартни позвънявания** .

**ЗАБЕЛЕЖКА:** Принтерът не може да получава факсове, когато телефонът с главния телефонен номер е вдигнат.

#### **Смяна на типа позвъняване при разграничително позвъняване**

**1.** Уверете се, че принтерът е настроен да отговаря автоматично на факс повикванията.

За повече информация вж. [Задаване на режим на отговор \(автоматичен отговор\)](#page-71-0).

- **2.** От дисплея на контролния панел на принтера докоснете **Fax** (Факс).
- **3.** Докоснете **Настройка** , а след това изδерете **Предпочитания** .
- **4.** Докоснете **Distinctive Ring** (Разграничително позвъняване).
- 5. Показва се съобщение, указващо, че тази настройка не трябва да се променя, освен ако нямате няколко номера на една и съща телефонна линия. Докоснете **Да** за продължение.
- **6.** Направете едно от следните неща:
	- Докоснете един тип на звънене, докоснете **Fax Wizard** (Съветник за факсове), след което следвайте съветника.
	- Докоснете **Ring Pattern Detection** (Разпознаване на тип звънене), след което следвайте инструкциите на контролния панел на принтера.
	- $\mathbb{R}^*$  ЗАБЕЛЕЖКА: Ако функцията за разпознаване на тип звънене не може да разпознае типа звънене или ако откажете функцията, преди да е завършила, типът звънене автоматично се задава на настройката по подразбиране, която е Всички стандартни позвънявания .

**ЭЛЕ ВЕЛЕЖКА:** Ако използвате PBX телефонна система, която има различни типове на звънене за вътрешни и външни повиквания, трябва да наберете факс номера от външен номер.

# Задаване на типа на набиране

Използвайте тази процедура, за да зададете тонално или импулсно набиране. Настройката по подразбиране е Тонално. Не променяйте настройката, освен ако не сте сигурни, че телефонът не поддържа тонално набиране.

<u>Завележка:</u> Опцията за импулсно набиране не е достъпна за всички страни/региони.

#### **Задаване на типа на набиране**

- **1.** От дисплея на контролния панел на принтера докоснете **Fax** (Факс).
- **2.** Докоснете **Настройка** , а след това **Предпочитания** .
- **3.** Докоснете **Dial Type** (Тип на набиране).
- **4.** Докоснете **Tone** (Тонално) или **Pulse** (Импулсно)

# Настройване на опциите за повторно набиране

Ако принтерът не е могъл да изпрати даден факс, поради това че факс апаратът на получателя не е отговорил или е бил зает, принтерът ще опита да набере повторно в зависимост от настройките на опциите за повторно набиране. Използвайте следната процедура, за да включите или изключите опциите.

- **Busy redial** (Повторно набиране при заета линия): Ако тази опция е включена, принтерът автоматично ще набере повторно при получаване на сигнал за заета линия. Настройката по подразбиране е **On** (Вкл.).
- **No answer redial** (Повторно набиране при липса на отговор): Когато е активирана тази опция, принтерът автоматично набира повторно, ако приемащият факс апарат не отговаря. Настройката по подразбиране е **Off** (Изкл.).
- **Connection problem redial** (Повторно набиране при проблем с връзката): Ако тази опция е включена, принтерът набира повторно след проблем с връзката с приемащия факс апарат. Повторното набиране при проблем с връзката работи само за изпращане на факсове от паметта. Настройката по подразбиране е **On** (Вкл.).

#### Задаване на настройките за повторно набиране

- **1.** От дисплея на контролния панел на принтера докоснете **Fax** (Факс).
- **2.** Докоснете **Настройка** , а след това **Предпочитания** .
- **3.** Докоснете Auto Redial (Автоматично повторно набиране).
- **4.** Докоснете Busy Redial (Повторно набиране при заето), No Answer Redial (Повторно набиране при без отговор) или **Connection Problem Redial (Повторно набиране при проблем с връзката**, за да превключите или изключите.

# **Настройване на скоростта на факса**

Може да зададете скоростта на факса, която се използва за комуникация между вашия принтер и другите факс апарати, при изпращане и получаване на факсове.

Ако използвате някое от следните неща, може да се наложи да зададете по-ниска скорост на факса:

- Услуга за интернет телефон
- Система на PBX (учрежденска телефонна централа)
- Факс по Voice over Internet Protocol (VoIP)
- Цифрова мрежа за интегрирани услуги (ISDN)

Ако срещате проδлеми при изпращане и получаване на факсове, използвайте по-ниска **Скорост** . В следната таблица са показани възможните настройки за скорост на факса.

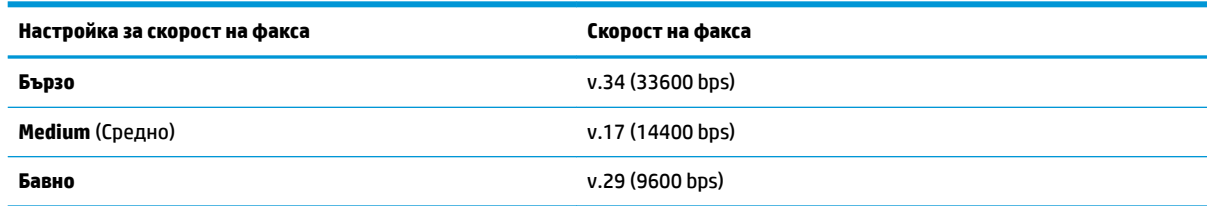

#### **Задаване на скорост на факса**

- **1.** От дисплея на контролния панел на принтера докоснете **Fax** (Факс).
- **2.** Докоснете **Настройка** , а след това **Предпочитания** .
- **3.** Докоснете **Скорост** .
- **4.** Докоснете, за да изδерете дадена опция.

#### **Задаване на сила на звука на факса**

Можете да промените силата на звука на факса.

#### **Задаване на сила на звука на факса**

- **1.** От дисплея на контролния панел на принтера докоснете **Fax** (Факс).
- **2.** Докоснете **Настройка** , а след това **Предпочитания** .
- **3.** Докоснете **Fax Volume** (Сила на звук за факс).
- **4.** Изберете чрез докосване Soft (Слабо), Loud (Силно) или Off (Изкл.).

Имате достъп до тази функция и с натискане на (δутон **Състояние на факса**) на началния екран.

# **Услуги за факс и цифров телефон**

Много телефонни компании предоставят на своите клиенти услуги за цифров телефон, като например следните:

- DSL: Услуга за цифрова абонатна линия (DSL) от вашата телефонна компания. (Във вашата страна/ регион DSL услугата може да се нарича ADSL).
- PBX: Телефонна система с учрежденска телефонна централа (PBX).
- ISDN: Система за цифрова мрежа за интегрирани услуги (ISDN).
- VoIP: Нескъпоструваща телефонна услуга, която позволява изпращане и получаване на факсове чрез принтера през интернет. Този метод се нарича Факс по Voice over Internet Protocol (VoIP).

За допълнителна информация вж. [Факс по Voice over Internet Protocol.](#page-75-0)

Принтерите на HP са създадени специално, за да бъдат използвани с традиционните аналогови телефонни услуги. Ако сте в среда на цифрова телефония (като DSL/ADSL, PBX или ISDN), може да трябва да използвате цифров-към-аналогов сигнал филтри или конвертори, когато настройвате принтера за работа с факсове.

<span id="page-75-0"></span>**Э забележка:** НР не гарантира, че принтерът ще е съвместим с всички линии или доставчици на цифрови услуги, във всички цифрови среди или с всички цифрово-аналогови преобразуватели. Препоръчително е винаги да се консултирате директно със съответната телефонна компания за правилните опции за настройка на базата на телефонните услуги, които предоставят.

# **Факс по Voice over Internet Protocol**

Може да се абонирате за нескъпоструваща телефонна услуга, която позволява изпращане и получаване на факсове от принтера чрез използване на интернет. Този метод се нарича Факс по Voice over Internet Protocol (VoIP).

Нещата по-долу са индикации, че вероятно използвате VoIP услуга.

- Набирате специален код за достъп наред с факс номера.
- Имате IP конвертор, който се свързва към интернет и осигурява аналогови телефонни гнезда за факс връзката.
- <u>③</u> забележка: Можете да изпращате и получавате факсове само като свържете телефонен кабел към порта, означен с "1-LINE" на принтера. Това означава, че връзката към интернет трябва да бъде осъществена или чрез конверторна кутия (която съдържа оδикновени аналогови телефонни розетки за свързване на факсове), или чрез вашата телефонна компания.
- **СЪВЕТ:** Поддръжката на стандартно изпращане и получаване на факсове чрез телефонни системи с интернет протокол често е ограничена. Ако имате проδлеми с изпращането или получаването на факсове, опитайте да намалите скоростта на факса или да забраните режима на корекция на грешки на факса (ЕСМ). Ако обаче изключите режима ЕСМ, няма да можете да изпращате и получавате цветни факсове.

Ако имате въпроси относно изпращането на факсове по интернет, се свържете с отдела за поддръжка на услуги за работа с факсове по интернет или вашия местен доставчик на услуги за повече помощ.

# **Използване на отчети**

Можете да зададете на принтера автоматично да отпечатва отчети за грешка и отчети за потвърждение за всеки изпратен и получен факс. Можете също така да отпечатвате ръчно системни отчети, тъй като тези отчети предоставят полезна системна информация за принтера.

По подразбиране принтерът е настроен да отпечатва отчети само ако има проблем при изпращането или получаването на даден факс. След всяка транзакция на дисплея на контролния панел се показва съоδщение, потвърждаващо дали даден факс е изпратен успешно.

- **ЗАБЕЛЕЖКА:** Ако отчетите са нечетливи, можете да проверите приδлизителните нива на мастилото от контролния панел или от софтуера на HP. За допълнителна информация вж. [Проверка на](#page-108-0) [приδлизителните нива на мастилото](#page-108-0).
- **|אַ ЗАБЕЛЕЖКА:** Известията и индикаторите за нивото на мастилото предоставят приблизителна информация само с цел планиране. Когато получите предупреждение за ниско ниво на мастилото, подгответе касета за смяна, за да избегнете евентуални забавяния на задачите за печат. Не е нужно да сменяте касетите, докато качеството на печат не се влоши видимо.
- **(א ЗАБЕЛЕЖКА:** Проверете дали печатащите глави и касетите са в доδро състояние и са поставени правилно. За повече информация вж. Работа с касети.

Този раздел съдържа следните теми:

[Печат на отчети за потвърждение за факс](#page-76-0)

- <span id="page-76-0"></span>Печат на отчети за грешка във факса
- [Печат и преглед на факс регистъра](#page-77-0)
- [Изчистване на факс регистъра](#page-77-0)
- [Отпечатване на подроδности от последната факс транзакция](#page-77-0)
- [Отпечатване на отчет с номерата на повикванията](#page-78-0)
- Преглед на хронологията на обажданията

# **Печат на отчети за потвърждение за факс**

Можете да отпечатате отчет с потвърждение или когато е изпратен факс, или когато е изпратен или получен факс. Настройката по подразбиране е **On (Fax Send)** (Вкл. (Изпращане на факс)). Когато е изключена, на контролния панел се появява за кратко съоδщение за потвърждение след изпращане или получаване на факс.

#### **Разрешаване на отпечатването на потвърждение за факс**

- **1.** От дисплея на контролния панел на принтера докоснете **Fax** (Факс).
- **2.** Докоснете **Настройка** .
- **3.** Докоснете **Reports (Отчети)** и после докоснете **Потвърждение на факс** .
- **4.** ͬзδерете чрез докосване една от опциите по-долу.

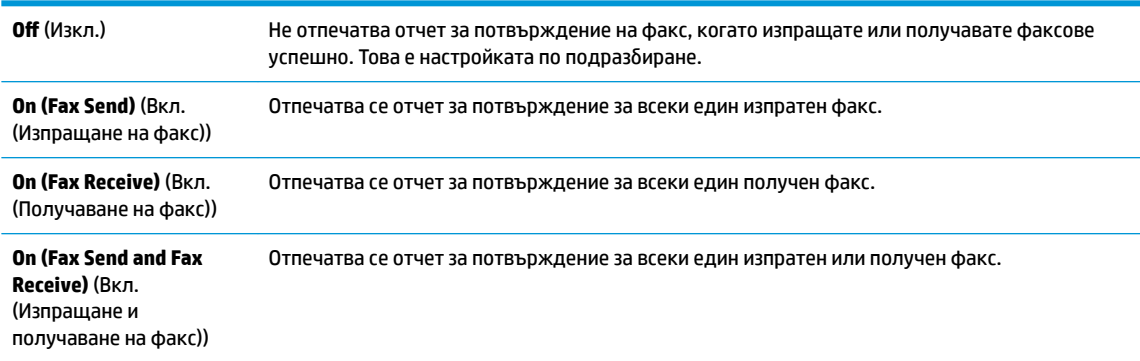

#### **Включване на изображение на факса в отчета**

- **1.** От дисплея на контролния панел на принтера докоснете **Fax** (Факс).
- **2.** Докоснете **Настройка** .
- **3.** Докоснете **Reports (Отчети)** и после докоснете **Потвърждение на факс** .
- **4.** Докоснете **On (Fax Send)** (Вкл. (Изпращане на факс)) или **On (Fax Send and Fax Receive)** (Вкл. (Изпращане и получаване на факс)).
- **5.** Докоснете **Fax confirmation with image** (Потвърждение на факс с изображение).

# **Печат на отчети за грешка във факса**

Можете да конфигурирате принтера, така че автоматично да се отпечатва отчет, ако има грешка при изпращането или получаването на факс.

#### <span id="page-77-0"></span>**Задаване на принтера да отпечатва автоматично отчети за грешки при факса**

- **1.** От дисплея на контролния панел на принтера докоснете **Fax** (Факс).
- **2.** Докоснете **Настройка** .
- **3.** Докоснете **Reports (Отчети)** и докоснете **Fax Error Reports** (Отчети за факс грешки).
- **4.** ͬзδерете чрез докосване едно от нещата по-долу.

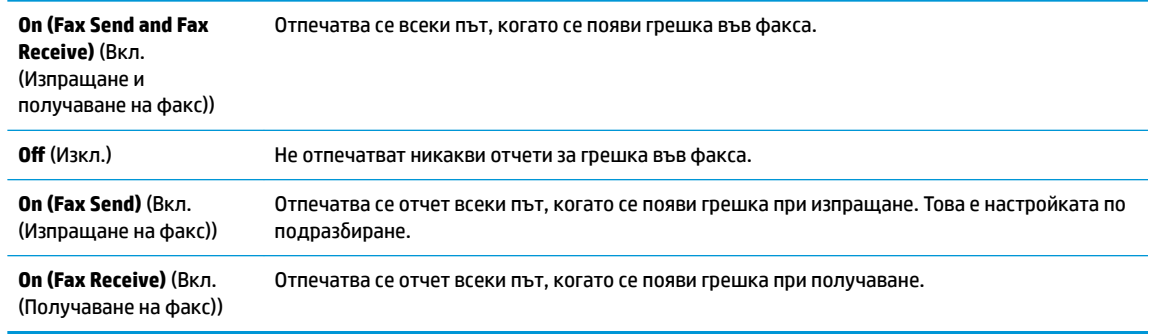

# **Печат и преглед на факс регистъра**

Можете да отпечатате регистър на факсовете, които са получени и изпратени от принтера.

#### **Отпечатване на факс регистъра от контролния панел на принтера**

- **1.** От дисплея на контролния панел на принтера докоснете **Fax** (Факс).
- **2.** Докоснете **Настройка** , а след това **Reports (Отчети)** .
- **3.** Докоснете **Print Fax Reports (Отпечатване на факс отчети)** .
- **4.** Докоснете **Регистрите от последните 30 факса** .
- **5.** Докоснете **Print** (Печат) за стартиране на печата.

### **Изчистване на факс регистъра**

При изтриване на факс регистъра се изтриват също така всички факсове, съхранени в паметта.

#### **Изтриване на регистъра на факса**

- **1.** От дисплея на контролния панел на принтера докоснете **Fax** (Факс).
- **2.** Докоснете **Настройка** , а след това докоснете **Tools** (Инструменти).
- **3.** Докоснете **Clear Fax Logs/Memory** (Изчистване на регистрите на факса/паметта).

## **Отпечатване на подроδности от последната факс транзакция**

На отчета на последната факс транзакция се отпечатват подроδностите за последната факс транзакция. Подроδности включват номера на факса, δроя на страниците и състоянието на факса.

#### **Отпечатване на отчета на последната факс транзакцията**

- **1.** От дисплея на контролния панел на принтера докоснете **Fax** (Факс).
- **2.** Докоснете **Настройка** , а след това **Reports (Отчети)** .
- **3.** Докоснете **Print Fax Reports (Отпечатване на факс отчети)** .
- <span id="page-78-0"></span>**4.** Докоснете **Last Transaction Log** (Регистър за последна операция).
- **5.** Докоснете **Print** (Печат) за стартиране на печата.

## **Отпечатване на отчет с номерата на повикванията**

Можете да отпечатате списък с факс номерата с ИД на повикванията.

**Отпечатване на отчет с хронологията на повикванията**

- **1.** От дисплея на контролния панел на принтера докоснете **Fax** (Факс).
- **2.** Докоснете **Настройка** , а след това **Reports (Отчети)** .
- **3.** Докоснете **Print Fax Reports (Отпечатване на факс отчети)** .
- **4.** Докоснете **Caller ID Report** (Отчет за ИД на позвънил).
- **5.** Докоснете **Print** (Печат) за стартиране на печата.

# **Преглед на хронологията на обажданията**

Можете да прегледате списък на всички повиквания, направени от принтера.

**ЗАБЕЛЕЖКА:** Не можете да отпечатате хронологията на повикванията.

#### **Преглед на хронологията на повикванията**

- **1.** От дисплея на контролния панел на принтера докоснете **Fax** (Факс).
- **2.** Докоснете **Send Now** (Изпращане сега).
- **3.** Докоснете **П.** (Телефонен указател ).
- **4.** Докоснете ₹ (**Хронология на обажданията**).

# **Допълнителна настройка на факс**

След като изпълните всички стъпки от ръководството за δърз старт, използвайте инструкциите в тази секция, за да завършите инсталирането на факса. Запазете ръководството за бърз старт за бъдеща употреба.

В този раздел ще научите как да настроите принтера, така че да работи успешно като факс с оборудването и услугите, с които вероятно разполагате на същата телефонна линия.

े $\hat{\mathcal{C}}$  **СЪВЕТ:** Можете да използвате и Fax Setup Wizard (Съветник за настройка на факса) (Windows) или HP Utility (Помощна програма на HP) (OS X), с чиято помощ δързо и лесно да зададете някои важни настройки, като режим на отговаряне и информация на заглавката на факса. Можете да получите достъп до тези инструменти чрез софтуера за принтер на HP. След като изпълните тези инструменти, следвайте процедурите в този раздел, за да завършите настройката на факса.

Този раздел съдържа следните теми:

- [Настройване на факса \(паралелни телефонни системи\)](#page-79-0)
- [Настройка на факса със серийна телефонна система](#page-100-0)
- [Тест на настройките на факса](#page-100-0)

# <span id="page-79-0"></span>**Настройване на факса (паралелни телефонни системи)**

Преди да започнете да настройвате принтера за работа с факс, определете какъв вид телефонната система използва вашата страна/регион. Инструкциите за настройка на факса варират в зависимост от това, дали използвате серийна или паралелна телефонна система.

- Ако не виждате вашата страна/регион в таблицата, вероятно използвате серийна телефонна система. При телефонна система от сериен тип, съединителят на споделеното телефонно оборудване (модеми, телефони и телефонни секретари) не позволява физическо свързване към порта "2-EXT" на принтера. Вместо към него, оборудването трябва да се свърже към телефонната розетка.
- <u>Э з**абележка:** Възможно е да трябва да свържете телефонния кабел към адаптер за вашата</u> държава/регион.
- Ако не виждате вашата страна/регион в таблицата, вероятно използвате паралелна телефонна система. В телефонна система от паралелен тип може да свързвате споделено телефонно оборудване към телефонната линия, като използвате порта "2-EXT" на гърба на принтера.
- **Э забележка:** Ако имате телефонна система от паралелен тип, HP препоръчва да използвате 2жилния телефонен кабел към телефонната розетка.

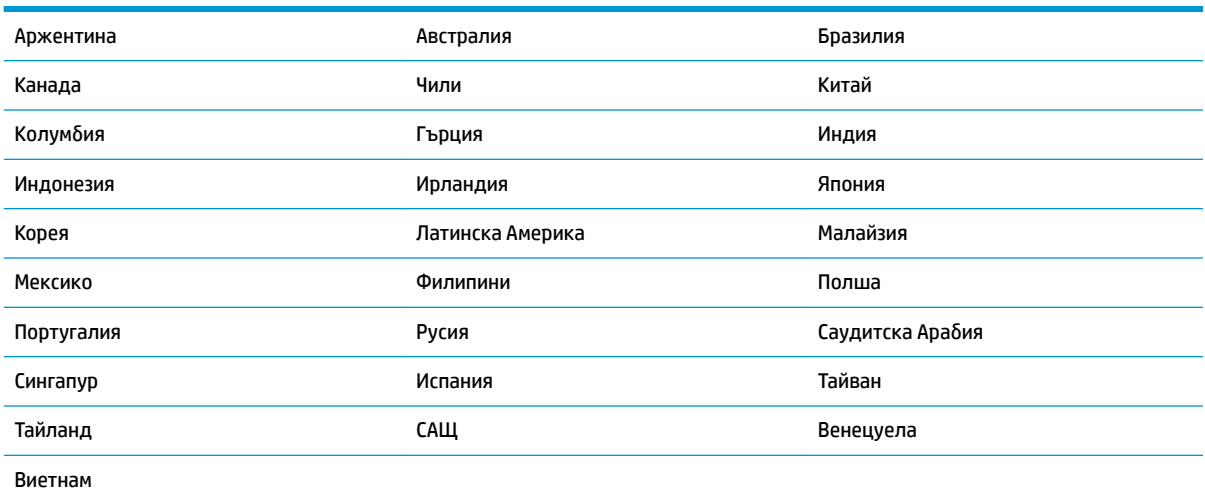

#### Таблица 5-1 Страни/региони с телефонна система от паралелен тип

Ако не сте сигурни какъв тип телефонна система използвате (серийна или паралелна), се оδърнете за информация към вашата телекомуникационна компания.

Този раздел съдържа следните теми:

- Избор на правилната настройка на факса за дома или офиса
- [Вариант А: Отделна факс линия \(на която не се получават гласови повиквания\)](#page-82-0)
- [Вариант Б: Настройка на принтера с DSL](#page-82-0)
- [Вариант В: Настройка на принтера с PBX телефонна система или ISDN линия](#page-83-0)
- [Вариант Г: Факс с разграничително позвъняване на същата линия](#page-84-0)
- [Вариант Д: Споделена гласова/факс линия](#page-85-0)
- [Вариант Е: Споделена гласова/факс линия с гласова поща](#page-86-0)
- <span id="page-80-0"></span>Вариант Ж: Факс линия, споделена с компютърен модем (без получаване на гласови повиквания)
- Вариант 3: Споделена с компютърен модем линия за гласови и факс повиквания
- [Вариант И: Споделена гласова/факс линия с телефонен секретар](#page-93-0)
- [Вариант Й: Споделена линия глас/факс с компютърен модем и телефонен секретар](#page-94-0)
- [Вариант К: Споделена гласова/факс линия с компютърен комутируем модем и гласова поща](#page-98-0)

#### **Изδор на правилната настройка на факса за дома или офиса**

За да можете да използвате успешно факса, е необходимо да знаете какви типове оборудване и услуги (ако има такива) споделят същата телефонна линия с принтера. Това е важно, тъй като може да се наложи да свържете част от съществуващото ви офис оборудване директно към принтера, а също така и да промените някои настройки за работа с факса, преди да можете да го използвате успешно.

**1.** Установете дали телефонната система е серийна или паралелна.

За допълнителна информация вж. [Настройване на факса \(паралелни телефонни системи\).](#page-79-0)

- **а.** Телефонна система от сериен тип Вж. [Настройка на факса със серийна телефонна система.](#page-100-0)
- **δ.** Телефонна система от паралелен тип Отидете на стъпка 2.
- **2.** Изберете комбинацията от оборудване и услуги, споделяща вашата факс линия.
	- DSL: Услуга за цифрова абонатна линия (DSL) от вашата телефонна компания. (Във вашата страна/регион DSL услугата може да се нарича ADSL).
	- РВХ: Телефонна система с учрежденска телефонна централа (РВХ).
	- ISDN: Система за цифрова мрежа за интегрирани услуги (ISDN).
	- Услуга с разграничително позвъняване: Услуга с разграничително позвъняване чрез вашата телефонна компания, която предоставя множество телефонни номера с разграничителни позвънявания.
	- Гласови повиквания: Гласови повиквания, получени на същия телефонен номер, който използвате за факс повиквания на принтера.
	- Компютърен модем за комутируема връзка: Компютърният модем за комутируем достъп е на същата телефонна линия, към която е свързан принтера. Ако отговорите с "Да" на някой от следните въпроси, значи използвате компютърен модем за комутируема връзка:
		- Изпращате ли и получавате ли факсове директно от софтуерните приложения във вашия компютър чрез комутируема връзка?
		- Изпращате ли и получавате ли имейл съоδщения с вашия компютър чрез комутируема връзка?
		- Осъществявате ли достъп до интернет от вашия компютър чрез комутируема връзка?
	- Телефонен секретар: Телефонният секретар, който отговаря на гласови повиквания на същия телефонен номер, използван за факс повиквания на принтера.
	- Услуга гласова поща: Абонамент за гласова поща чрез вашата телекомуникационна компания на същия номер, който използвате за факс повиквания на принтера.
- **3.** От следната таблица изберете комбинацията от типа оборудване и услуги на вашия дом или офис. След това прегледайте препоръчителната настройка на факса. В следващите раздели за всяка ситуация са включени инструкции стъпка по стъпка.

**ЗАБЕЛЕЖКА:** Ако вашата домашна или офис инсталация не е описана в този раздел, настройте принтера така, както δихте настроили оδикновен аналогов телефон. Свържете единия край на телефонния кабел към телефонната розетка, а другия – към порта с обозначение 1-LINE на гърба на принтера.

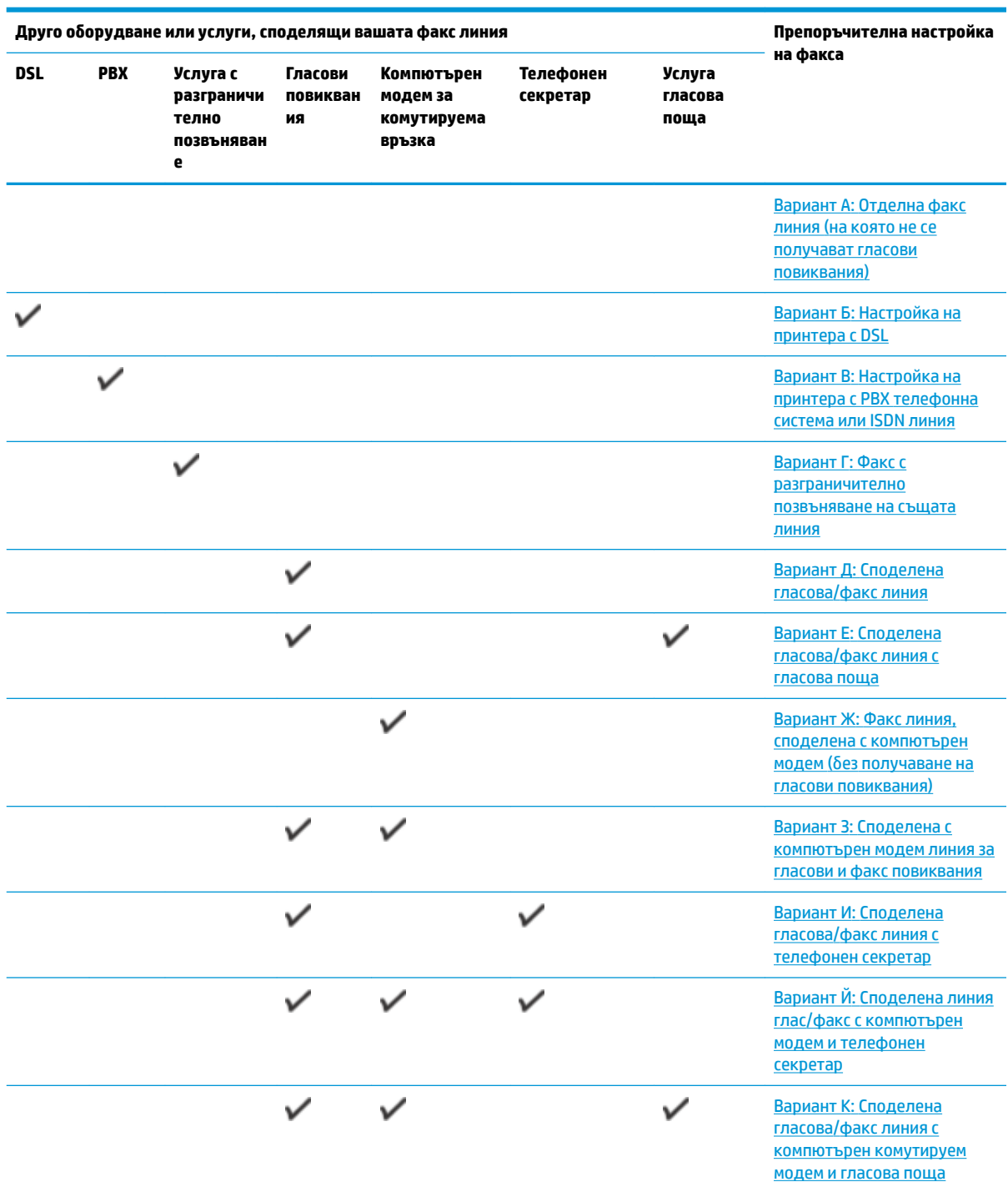

Възможно е да трябва да свържете телефонния кабел към адаптер за вашата държава/регион.

### <span id="page-82-0"></span>**Вариант А: Отделна факс линия (на която не се получават гласови повиквания)**

Ако имате отделна телефонна линия, на която не приемате гласови повиквания, и нямате друго оборудване, свързано към тази телефонна линия, настройте принтера така, както е описано в този раздел.

#### **Фигура 5-1** Изглед на принтера отзад

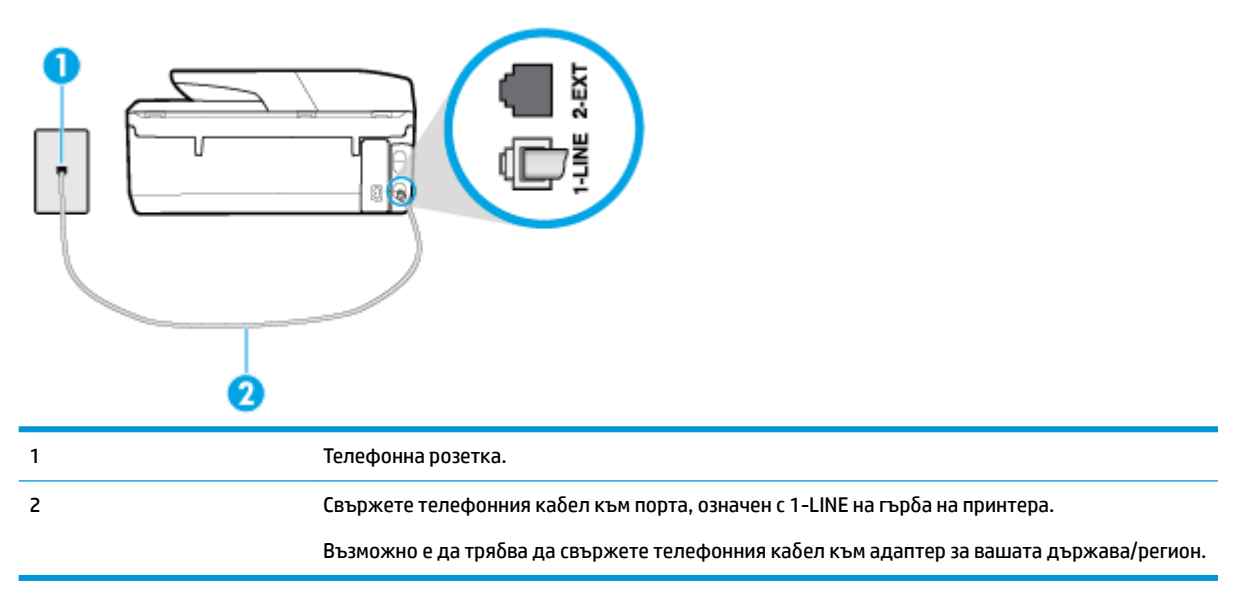

#### **Настройване на принтера към отделна факс линия**

- 1. Свържете единия край на телефонния кабел към телефонната розетка на стената, а другия към порта към гнездото, означен с 1-LINE на гърба на принтера.
- <u>Э</u> забележка: Възможно е да трябва да свържете телефонния кабел към адаптер за вашата държава/регион.
- **2.** Включете настройката **Auto Answer** (Автоматичен отговор).
- **3.** (По изδор) Променете настройката **Rings to Answer** (Позвънявания преди отговаряне) на найниската (две позвънявания).
- **4.** Изпълнете тест за факса.

Когато телефонът позвъни, принтерът ще отговори автоматично след δроя позвънявания, които сте задали в настройката **Rings to Answer** (Позвънявания преди отговаряне). Принтерът започва да изпраща сигнали за получаване на факс към изпращащия факс апарат и получава факса.

#### **Вариант Б: Настройка на принтера с DSL**

Ако използвате DSL услуга на вашата телефонна компания и няма да свързвате никакво оборудване към принтера, следвайте инструкциите в този раздел, за да свържете DSL филтър между розетката на стената и принтера. DSL филтърът премахва цифровия сигнал, който δи могъл да попречи на принтера, за да може принтерът да комуникира правилно с телефонната линия. (Във вашата страна/регион DSL услугата може да се нарича ADSL).

**<mark>■ ЗАБЕЛЕЖКА:</mark> Ако имате DSL линия, но не сте свързали DSL филтъра, няма да можете да изпращате и** получавате факсове с принтера.

#### <span id="page-83-0"></span>**Фигура 5-2** Изглед на принтера отзад

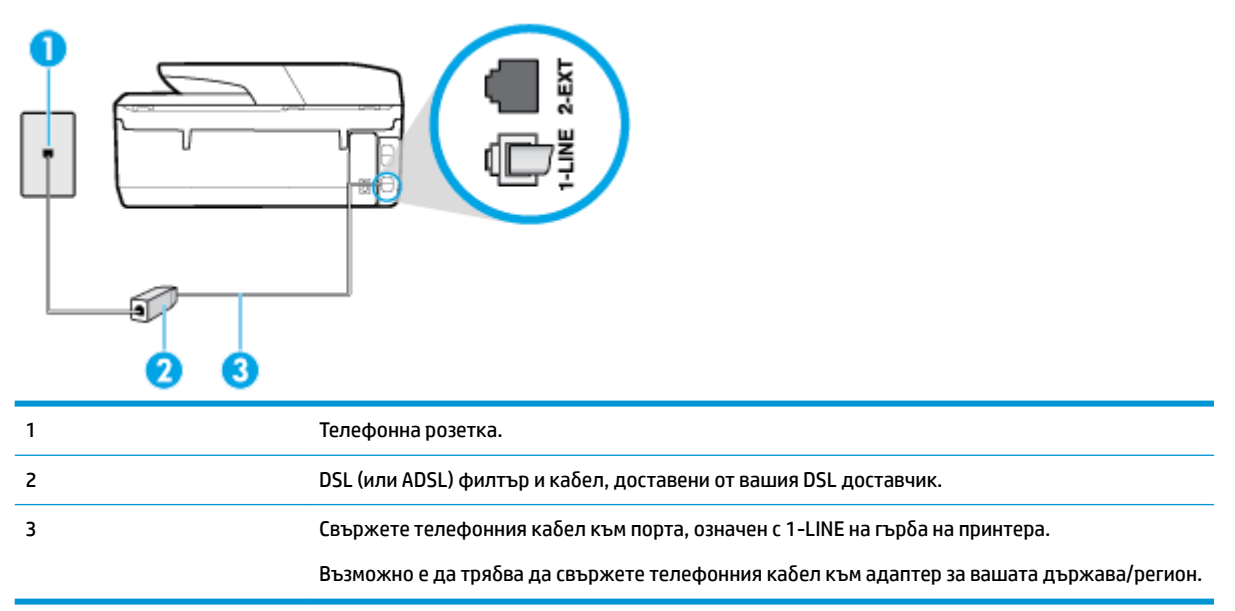

#### Настройване на принтера за работа с DSL

- 1. Снабдете се с DSL филтър от вашия доставчик на DSL услуга.
- **2.** Свържете единия край на телефонния кабел към DSL филтъра, а другия към порта, означен с 1-LINE на гърба на принтера.
- <u>Э з**абележка:** Възможно е да трябва да свържете телефонния кабел към адаптер за вашата</u> държава/регион.

Ако не използвате предоставения кабел за свързване на DSL филтъра към принтера, е възможно да не можете да работите успешно с факса. Този специален телефонен кабел е различен от телефонните кабели, с които може вече да разполагате във вашия дом или офис.

Възможно е да трябва да вземете допълнителни телефонни кабели за тази инсталация.

- **3.** С допълнителен телефонен кабел свържете DSL филтъра към телефонната розетка.
- **4.** Изпълнете тест за факса.

Ако срещнете проблеми, докато настройвате принтера с допълнителното оборудване, се свържете с вашия местен доставчик на услуги или производител за допълнителна помощ.

#### **Вариант В: Настройка на принтера с PBX телефонна система или ISDN линия**

Ако използвате PBX телефонна система или ISDN конвертор/терминален адаптер, трябва да направите следното:

Ако използвате PBX или ISDN конвертор или терминален адаптер, свържете принтера към порта, предназначен за работа с факс и телефон. Също така се уверете, че терминалният адаптер е настроен за правилния тип комутатор за вашата страна/регион (ако това е възможно).

- <span id="page-84-0"></span>**37 ЗАБЕЛЕЖКА:** Някои ISDN системи позволяват портовете да се конфигурират за специално телефонно оборудване. Например, можете да използвате един порт за телефон и факс от 3-та група, както и друг порт за няколко цели едновременно. Ако имате проδлеми след като сте свързали устройството към порта на факса/телефона на ISDN конвертора, опитайте да използвате порта, проектиран за няколко цели едновременно. Той може да е означен като "multi-combi" или с друго подоδно означение.
- Ако използвате PBX телефонна система, изключете сигнала за чакащо повикване.
- **ЗАБЕЛЕЖКА:** При много цифрови PBX системи има сигнал за чакащо повикване, който по подразбиране е включен. Сигналът за чакащо повикване пречи на всяко предаване на факс и няма да може да изпращате или получавате факсове с принтера. Вж. документацията на вашата PBX телефонна система за указания за това как да изключите сигнала за чакащо повикване.
- Ако използвате PBX телефонна система, наберете номер за външна линия преди да наберете номера на факса.
- Възможно е да трябва да свържете телефонния кабел към адаптер за вашата държава/регион.

Ако срещнете проблеми, докато настройвате принтера с допълнителното оборудване, се свържете с вашия местен доставчик на услуги или производител за допълнителна помощ.

#### **Вариант Г: Факс с разграничително позвъняване на същата линия**

Ако имате абонамент за услуга за разграничително позвъняване (чрез вашата телекомуникационна компания), който позволява да разполагате с повече от един телефонен номер на една телефонна линия, всеки с различен тип на звънене, настройте принтера, както е описано в този раздел.

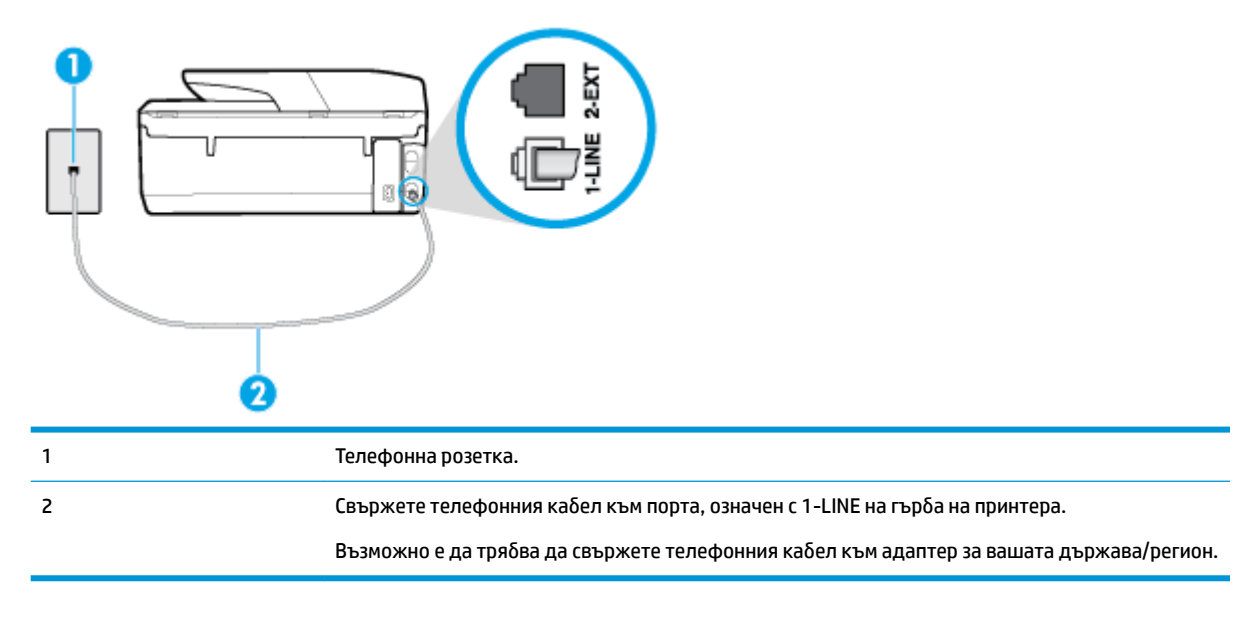

#### **Фигура 5-3** Изглед на принтера отзад

#### Настройване на принтера за работа с услугата за разграничително позвъняване

1. Свържете единия край на телефонния кабел към телефонната розетка на стената, а другия – към порта към гнездото, означен с 1-LINE на гърба на принтера.

- <span id="page-85-0"></span><u>Э</u> забележка: Възможно е да трябва да свържете телефонния кабел към адаптер за вашата държава/регион.
- **2.** Включете настройката **Auto Answer** (Автоматичен отговор).
- **3.** Променете настройката **Distinctive Ring** (Разграничително позвъняване), за да отговаря на типа на звънене, зададен от телекомуникационната компания за вашия телефонен номер.
- <u>В забележка:</u> По подразбиране принтерът е настроен да отговаря при всички модели на звънене. Ако не настроите **Distinctive Ring** (Разграничително позвъняване) да съответства на модела на звънене, зададен за вашия факс номер, принтерът може да отговаря както на гласови, така и на факс повиквания, или може да не отговори изоδщо.
- **СЪВЕТ:** Също така можете да използвате функцията за разпознаване на тип позвъняване в контролния панел на принтера, за да зададете разграничително позвъняване. С помощта на тази функция принтерът разпознава и записва типа на звънене на дадена входящо повикване и въз основа на това повикване автоматично определя типа на разграничителното позвъняване, назначено от съответната телекомуникационна компания за факс повиквания. За повече информация вж. [Промяна на типа на звънене при разграничително позвъняване](#page-71-0).
- **4.** (По изδор) Променете настройката **Rings to Answer** (Позвънявания преди отговаряне) на найниската (две позвънявания).
- **5.** Изпълнете тест за факса.

Принтерът автоматично отговаря на входящите повиквания, които са с избрания от вас модел на позвъняване (настройката **Distinctive Ring** (Разграничително позвъняване)), след δроя на позвъняванията, посочени от вас (настройката **Rings to Answer** (Позвънявания преди отговаряне)). Принтерът започва да изпраща сигнали за получаване на факс към изпращащия факс апарат и получава факса.

Ако срещнете проблеми, докато настройвате принтера с допълнителното оборудване, се свържете с вашия местен доставчик на услуги или производител за допълнителна помощ.

# **Вариант Д: Споделена гласова/факс линия**

Ако получавате гласови повиквания и факс повиквания на един и същ телефонен номер и нямате друго офис оборудване (или гласова поща) на тази телефонна линия, настройте принтера така, както е описано в този раздел.

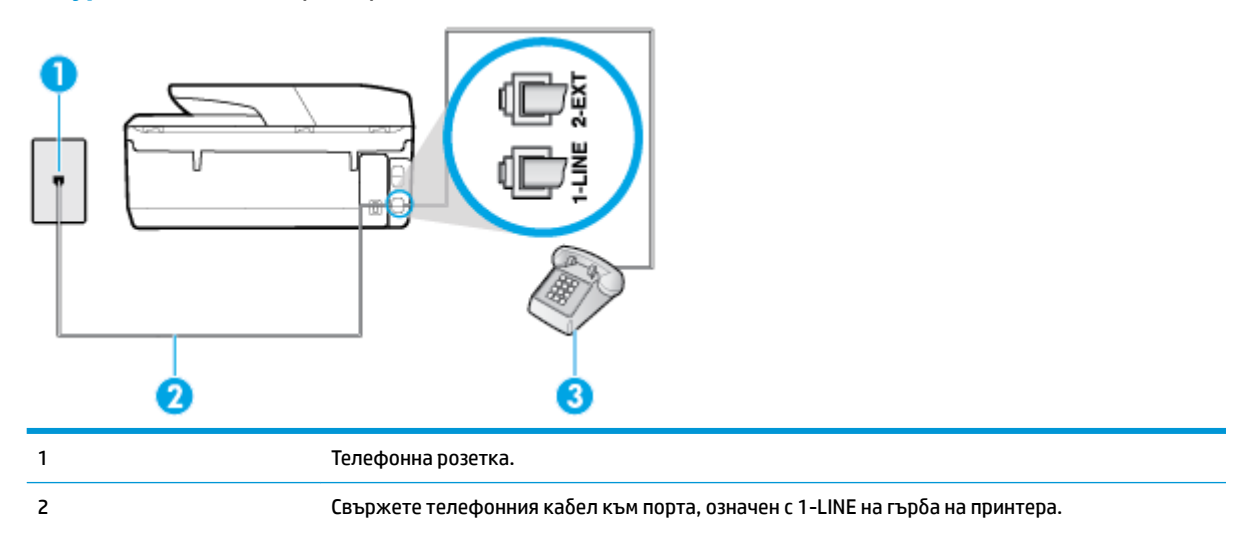

**Фигура 5-4** Изглед на принтера отзад

<span id="page-86-0"></span>Възможно е да трябва да свържете телефонния кабел към адаптер за вашата държава/регион. 3 Телефон (по изδор).

#### **Настройване на принтера към споделена гласова/факс линия**

- 1. Свържете единия край на телефонния кабел към телефонната розетка на стената, а другия към порта към гнездото, означен с 1-LINE на гърба на принтера.
	- <u>Э</u> з<mark>абележка:</mark> Възможно е да трябва да свържете телефонния кабел към адаптер за вашата държава/регион.
- **2.** Направете едно от следните неща:
	- Ако използвате телефонна система от паралелен тип, извадете белия предпазител от порта, означен с 2-EXT на гърба на принтера, след което свържете телефона към този порт.
	- Ако имате телефонна система от сериен тип, трябва да свържете телефона директно върху кабела на принтера, който има прикрепен към себе си контакт за стена.
- **3.** Сега е неоδходимо да решите как принтерът да отговаря на повиквания автоматично или ръчно:
	- Ако настроите принтера да отговаря на повикванията **автоматично**, той ще отговаря на всички входящи повиквания и ще получава факсове. В този случай принтерът не може да различава факс от гласовите повиквания. Ако се съмнявате, че дадено повикване е гласово, трябва да отговорите преди принтера. За да настроите принтера да отговаря автоматично на повикванията, включете настройката **Auto Answer** (Автоматичен отговор).
	- Ако настроите принтера да отговаря на факсове **ръчно**, тряδв΄ да сте на разположение да отговаряте лично на входящите повиквания за факс, в противен случай принтерът няма да може да получава факсове. За да настроите принтера да отговаря на повикванията ръчно, изключете настройката **Auto Answer** (Автоматичен отговор).
- **4.** Изпълнете тест за факса.

Ако вдигнете слушалката, преди принтерът да отговори, и чуете факс сигнал от изпращащия факс апарат, трябва да отговорите на факс повикването ръчно.

Ако срешнете проблеми, докато настройвате принтера с допълнителното оборудване, се свържете с вашия местен доставчик на услуги или производител за допълнителна помощ.

### **Вариант Е: Споделена гласова/факс линия с гласова поща**

Ако получавате както гласови, така и факс повиквания на един и същ телефонен номер, и сте абонат на услуга за гласова поща чрез вашата телекомуникационна компания, настройте принтера, както е описано в този раздел.

 $\mathbb{R}^{\!\!*}$  ЗАБЕЛЕЖКА: Не можете да получавате факсове автоматично, ако използвате услуга за гласова поща на същия телефонен номер, който използвате за факс повиквания. Ще трябва да получавате факсовете ръчно, което означава, че трябва да присъствате лично, за да получавате входящите факс повиквания. Ако искате все пак да получавате факсовете автоматично, свържете се с вашата телекомуникационна компания, за да се абонирате за услугата за разграничително позвъняване или да получите отделна телефонна линия за факса.

#### <span id="page-87-0"></span>**Фигура 5-5** Изглед на принтера отзад

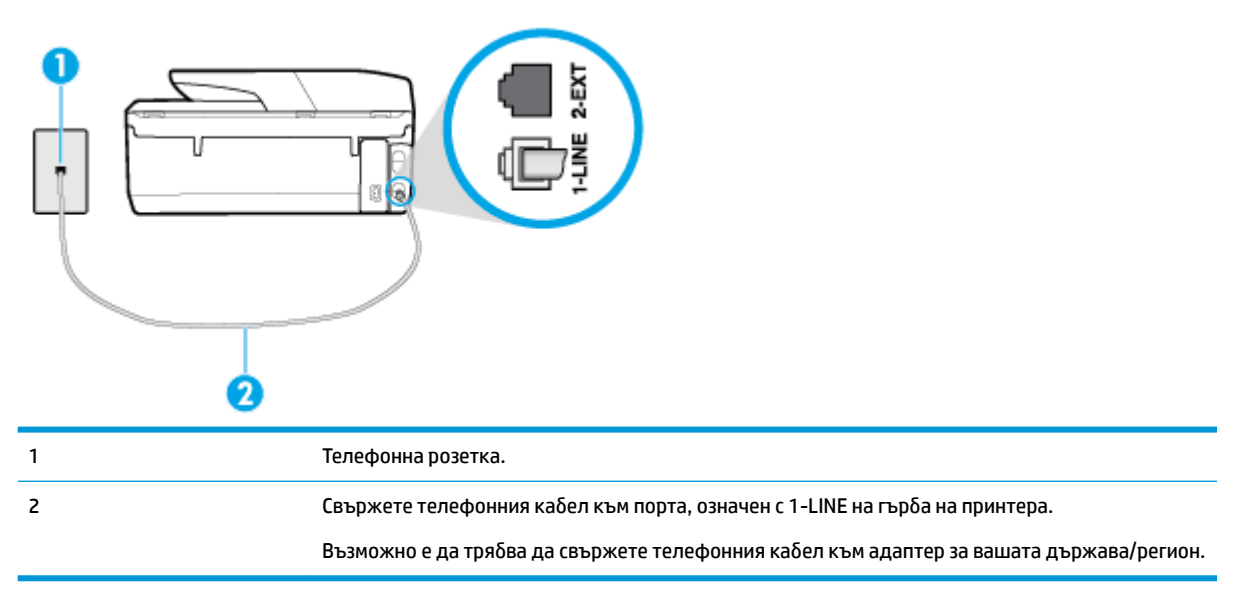

#### Настройване на принтера за работа с гласова поща

1. Свържете единия край на телефонния кабел към телефонната розетка на стената, а другия – към порта към гнездото, означен с 1-LINE на гърба на принтера.

Възможно е да трябва да свържете телефонния кабел към адаптер за вашата държава/регион.

- <u>Э</u> забележка: Възможно е да трябва да свържете телефонния кабел към адаптер за вашата държава/регион.
- **2.** Изключете настройката **Auto Answer** (Автоматичен отговор).
- **3.** Изпълнете тест за факса.

Трябва да сте на разположение да отговаряте лично на входящи факс повиквания, в противен случай принтерът не може да приема факсове. Трябва да приемете ръчно факса, преди гласовата поща да отговори на повикването.

Ако срещнете проблеми, докато настройвате принтера с допълнителното оборудване, се свържете с вашия местен доставчик на услуги или производител за допълнителна помощ.

### **Вариант Ж: Факс линия, споделена с компютърен модем (δез получаване на гласови повиквания)**

Ако имате факс линия, от която не приемате гласови повиквания, и също така разполагате с компютърен модем, свързан към тази линия, настройте принтера, както е описано в този раздел.

**ЗАБЕЛЕЖКА:** Ако използвате компютърен модем за комутируема връзка, модемът споделя телефонната линия с принтера. Не може да изδерете едновременно модема и принтера. Например, не може да използвате принтера за работа с факсове, докато използвате компютърния модем за комутируема връзка за изпращане на имейл съоδщения или за достъп до интернет.

- Настройване на принтера за работа с компютърен модем за комутируема връзка
- Настройване на принтера за работа с компютърен DSL/ADSL модем

#### <span id="page-88-0"></span>Настройване на принтера за работа с компютърен модем за комутируема връзка

Ако използвате една и съща телефонна линия както за изпращане на факсове, така и за компютърния модем за комутируема връзка, следвайте указанията по-долу, за да настроите принтера.

#### **Фигура 5-6** Изглед на принтера отзад

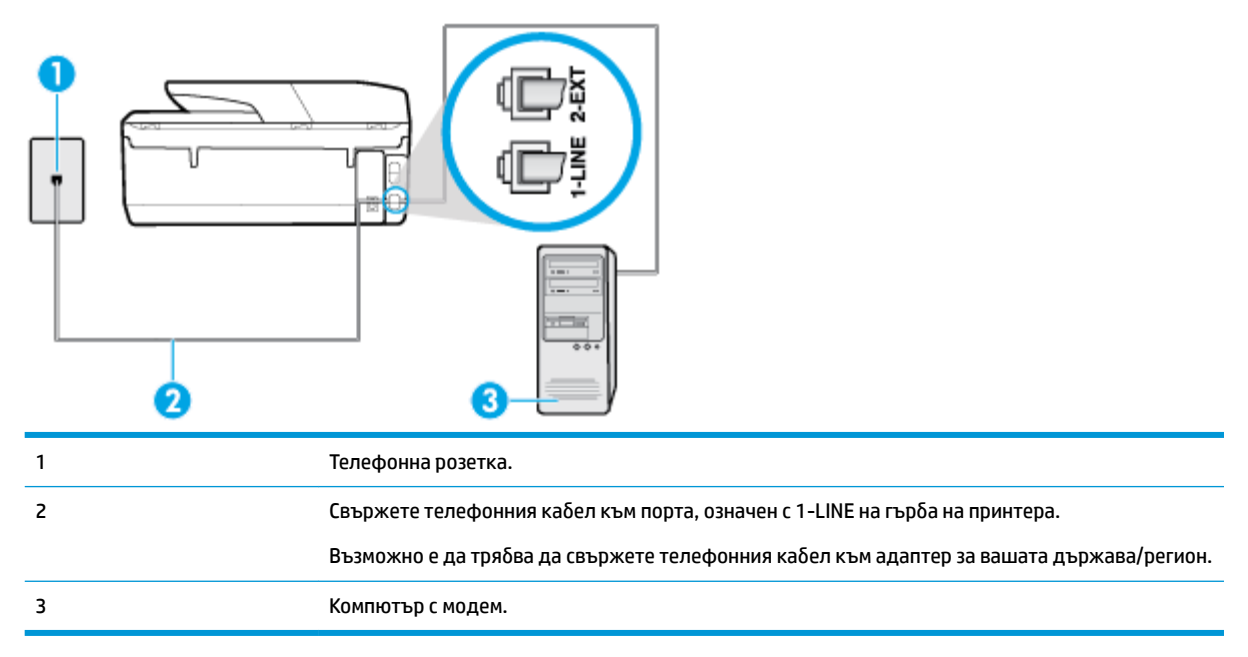

#### Настройване на принтера за работа с компютърен модем за комутируема връзка

- 1. Извадете белия предпазител от порта, означен с 2-EXT на гърба на принтера.
- **2.** Намерете телефонния кабел, който се свързва от гърба на компютъра (т.е. компютърния комутируем модем) към съответната телефонна розетка. Извадете кабела от телефонната розетка и го включете в порта, означен с 2-EXT на гърба на принтера.
- **3.** Свържете единия край на телефонния кабел към телефонната розетка на стената, а другия към порта към гнездото, означен с 1-LINE на гърба на принтера.
- <u>Э з**АБЕЛЕЖКА:** Възможно е да трябва да свържете телефонния кабел към адаптер за вашата</u> държава/регион.
- **4.** Изключете тази настройка, ако софтуерът на модема е настроен да приема автоматично факсове на компютъра.
- **345 ЕЛЕЖКА:** Ако не изключите настройката за автоматично приемане на факсове от софтуера на модема, принтерът няма да може да получава факсове.
- **5.** Включете настройката **Auto Answer** (Автоматичен отговор).
- **6.** (По изδор) Променете настройката **Rings to Answer** (Позвънявания преди отговаряне) на найниската (две позвънявания).
- **7.** Изпълнете тест за факса.

Когато телефонът позвъни, принтерът ще отговори автоматично след δроя позвънявания, които сте задали в настройката **Rings to Answer** (Позвънявания преди отговаряне). Принтерът започва да изпраща сигнали за получаване на факс към изпращащия факс апарат и получава факса.

Ако срещнете проблеми, докато настройвате принтера с допълнителното оборудване, се свържете с вашия местен доставчик на услуги или производител за допълнителна помощ.

#### <span id="page-89-0"></span>Настройване на принтера за работа с компютърен DSL/ADSL модем

Ако имате DSL линия и я използвате за изпращане на факсове, следвайте долните указания, за да настроите факса.

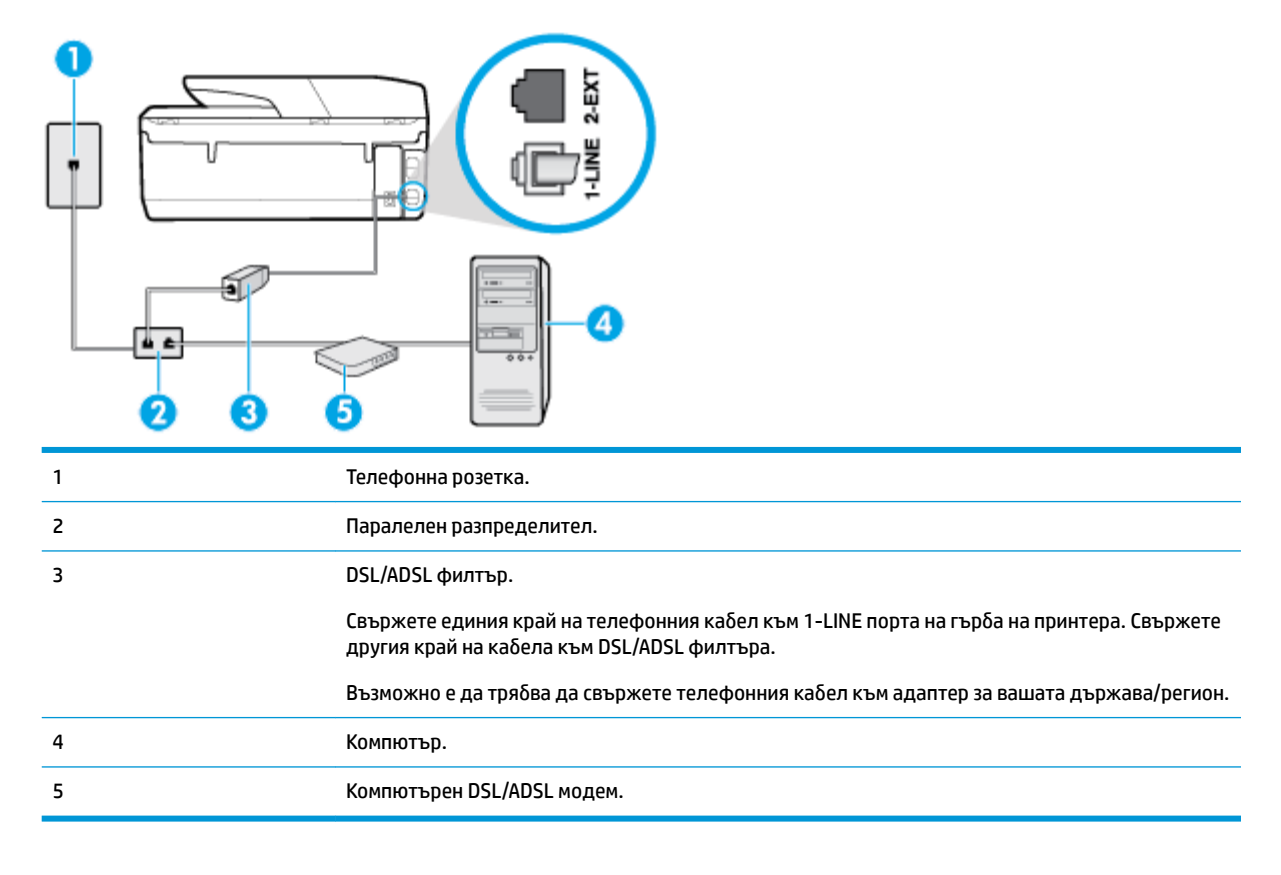

 $\mathbb{R}^*$  за**бележка:** Трябва да закупите паралелен разпределител. Паралелният разпределител има един порт RJ-11 отпред и два порта RJ-11 отзад. Не използвайте телефонен разпределител за 2 линии, както и сериен или паралелен разпределител, който имат два порта RJ-11 отпред и контакт отзад.

**Фигура 5-7** Пример на паралелен разклонител

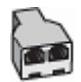

#### Настройване на принтера за работа с компютърен DSL/ADSL модем

- **1.** Снабдете се с DSL филтър от вашия DSL доставчик.
- 2. Свържете единия край на телефонния кабел към DSL филтъра, а другия към порта, означен с 1-LINE на гърба на принтера.
- <u>Э з**АБЕЛЕЖКА:** Възможно е да трябва да свържете телефонния кабел към адаптер за вашата</u> държава/регион.
- **3.** Свържете DSL филтъра към паралелния разпределител.
- **4.** Свържете DSL модема към паралелния разпределител.
- <span id="page-90-0"></span>**5.** Свържете паралелния разпределител към розетката.
- **6.** Изпълнете теста за факса.

Когато телефонът позвъни, принтерът ще отговори автоматично след δроя позвънявания, които сте задали в настройката **Rings to Answer** (Позвънявания преди отговаряне). Принтерът започва да изпраща сигнали за получаване на факс към изпращащия факс апарат и получава факса.

Ако срещнете проблеми, докато настройвате принтера с допълнителното оборудване, се свържете с вашия местен доставчик на услуги или производител за допълнителна помощ.

#### **Вариант З: Споделена с компютърен модем линия за гласови и факс повиквания**

Има два различни начина да настроите принтера с компютъра в зависимост от δроя на телефонните портове на вашия компютър. Преди да започнете, проверете компютъра, за да видите дали той разполага с един или два телефонни порта.

- Споделена с компютърен комутируем модем линия за гласови и факс повиквания
- [Споделена с компютърен DSL/ADSL модем линия за гласови и факс повиквания](#page-91-0)

#### **Споделена с компютърен комутируем модем линия за гласови и факс повиквания**

Ако използвате телефонната линия за работа с факсове, както и за телефонни обаждания, изпълнете следните указания, за да настроите факса.

Има два различни начина да настроите принтера с компютъра в зависимост от δроя на телефонните портове на вашия компютър. Преди да започнете, проверете компютъра, за да видите дали той разполага с един или два телефонни порта.

 $\mathbb{F}$  ЗАБЕЛЕЖКА: Ако на компютъра ви има само един телефонен порт, трябва да закупите паралелен разпределител (наричан още "съединител"), както е показано на илюстрацията. (Паралелният разпределител има едно гнездо RJ-11 отпред и две гнезда RJ-11 отзад. Не използвайте телефонен разпределител за две линии, както и сериен или паралелен разпределител с два порта RJ-11 отпред и контакт отзад).

**Фигура 5-8** Пример на паралелен разклонител

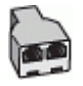

**Фигура 5-9** Изглед на принтера отзад

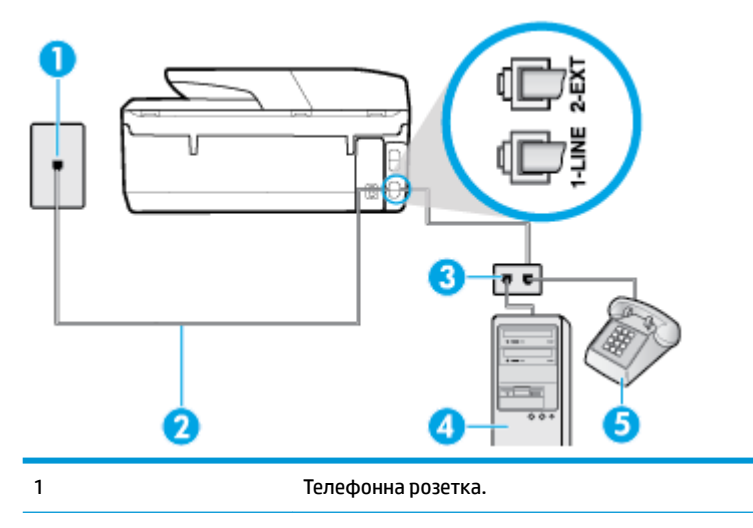

<span id="page-91-0"></span>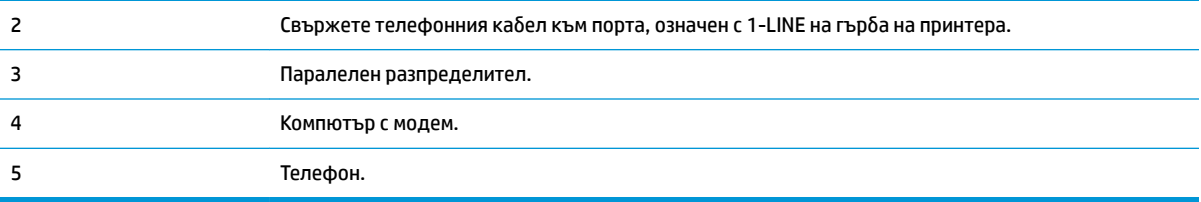

#### **Настройване на принтера на същата телефонна линия като компютъра с два телефонни порта**

- **1.** Извадете белия предпазител от порта, означен с 2-EXT на гърба на принтера.
- **2.** Намерете телефонния кабел, който се свързва от гърба на компютъра (т.е. компютърния комутируем модем) към съответната телефонна розетка. Извадете кабела от телефонната розетка и го включете в порта, означен с 2-ЕХТ на гърба на принтера.
- 3. Свържете телефон към порта "OUT" на гърба на вашия компютърен модем за кимутируема връзка.
- **4.** Свържете единия край на телефонния кабел към телефонната розетка на стената, а другия към порта към гнездото, означен с 1-LINE на гърба на принтера.
- <u>Э з**АБЕЛЕЖКА:** Възможно е да трябва да свържете телефонния кабел към адаптер за вашата</u> държава/регион.
- **5.** Изключете тази настройка, ако софтуерът на модема е настроен да приема автоматично факсове на компютъра.
- **ЗАБЕЛЕЖКА:** Ако не изключите настройката за автоматично приемане на факсове от софтуера на модема, принтерът няма да може да получава факсове.
- **6.** Сега е неоδходимо да решите как принтерът да отговаря на повиквания автоматично или ръчно:
	- Ако настроите принтера да отговаря на повикванията **автоматично**, той ще отговаря на всички входящи повиквания и ще получава факсове. В този случай принтерът няма да може да прави разлика между факс и гласови повиквания; ако предполагате, че повикването е гласово, трябва да отговорите, преди принтерът да отговори на повикването. За да настроите принтера да отговаря автоматично на повикванията, включете настройката **Auto Answer** (Автоматичен отговор).
	- Ако настроите принтера да отговаря на факсове **ръчно**, трябва да сте на разположение да отговаряте лично на входящите повиквания за факс, в противен случай принтерът няма да може да получава факсове. За да настроите принтера да отговаря на повикванията ръчно, изключете настройката **Auto Answer** (Автоматичен отговор).
- **7.** Изпълнете теста за факса.

Ако вдигнете слушалката на телефона, преди принтерът да отговори, и чуете факс тонове от изпращащия факс апарат, трябва да отговорите на факс повикването ръчно.

Ако използвате телефонната линия за гласови и факс повиквания, както и за компютърния комутируем модем, изпълнете следните указания, за да настроите факса.

Ако срещнете проблеми, докато настройвате принтера с допълнителното оборудване, се свържете с вашия местен доставчик на услуги или производител за допълнителна помощ.

#### **Споделена с компютърен DSL/ADSL модем линия за гласови и факс повиквания**

Изпълнете следните указания, ако компютърът разполага с DSL/ADSL модем:

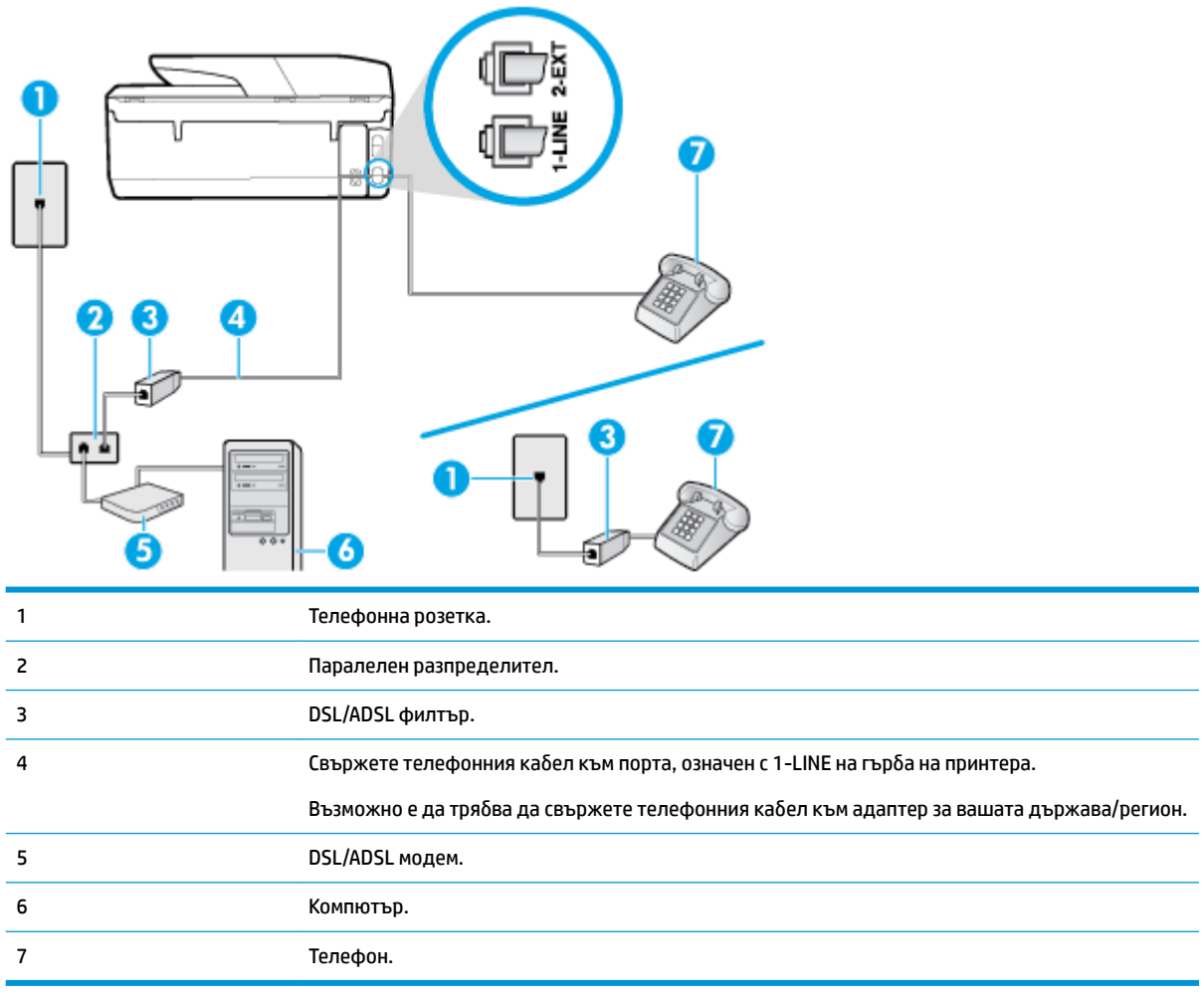

 $\tilde{\mathbb{B}}^{\!\!*}$  ЗАБЕЛЕЖКА: Тря $\delta$ ва да закупите паралелен разпределител. Паралелният разпределител има един порт RJ-11 отпред и два порта RJ-11 отзад. Не използвайте телефонен разпределител за 2 линии, както и сериен или паралелен разпределител, който имат два порта RJ-11 отпред и контакт отзад.

**Фигура 5-10** Пример на паралелен разклонител

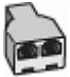

#### Настройване на принтера за работа с компютърен DSL/ADSL модем

- 1. Снабдете се с DSL филтър от вашия DSL доставчик.
- **ЗАБЕЛЕЖКА:** Телефоните, намиращи се на други места в дома или офиса, които споделят един и същ телефонен номер с DSL услуга, трябва да бъдат свързани към допълнителни DSL филтри, за да изδегнете шумовете при провеждане на гласови повиквания.
- 2. Свържете единия край на телефонния кабел към DSL филтъра, а другия към порта, означен с 1-LINE на гърδа на принтера.
	- $\tilde{\mathbb{B}}$  забележка: Възможно е да трябва да свържете телефонния кабел към адаптер за вашата държава/регион.
- <span id="page-93-0"></span>**3.** Ако използвате телефонна система от паралелен тип, извадете δелия предпазител от порта, означен с 2-EXT на гърба на принтера, след което свържете телефон към този порт.
- **4.** Свържете DSL филтъра към паралелния разпределител.
- **5.** Свържете DSL модема към паралелния разпределител.
- **6.** Свържете паралелния разпределител към розетката.
- **7.** Изпълнете теста за факса.

Когато телефонът позвъни, принтерът ще отговори автоматично след δроя позвънявания, които сте задали в настройката **Rings to Answer** (Позвънявания преди отговаряне). Принтерът започва да изпраща сигнали за получаване на факс към изпращащия факс апарат и получава факса.

Ако срещнете проблеми, докато настройвате принтера с допълнителното оборудване, се свържете с вашия местен доставчик на услуги или производител за допълнителна помощ.

#### **Вариант И: Споделена гласова/факс линия с телефонен секретар**

Ако получавате както гласови, така и факс повиквания на един и същ телефонен номер, и имате телефонен секретар, който отговаря на гласовите повиквания на този телефонен номер, настройте принтера така, както е описано в този раздел.

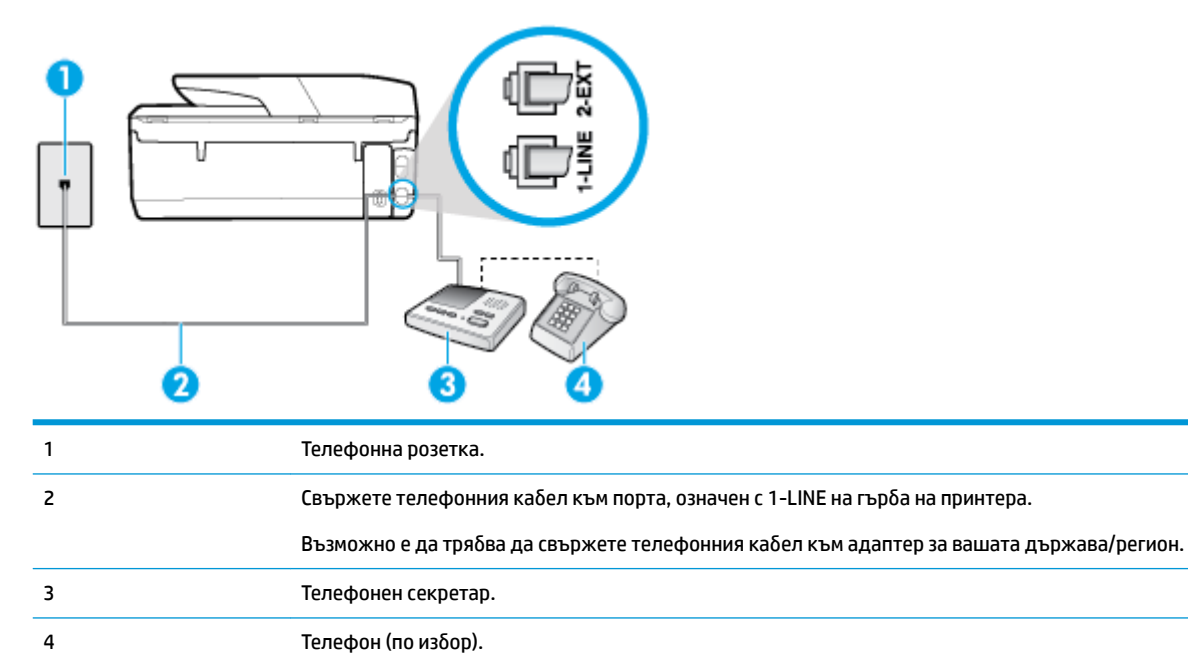

**Фигура 5-11** Изглед на принтера отзад

#### **Настройване на принтера към споделена гласова/факс линия с телефонен секретар**

- 1. Извадете белия предпазител от порта, означен с 2-EXT на гърба на принтера.
- **2.** Изключете телефонния секретар от розетката на стената и го включете в порта, означен с 2-EXT на гърба на принтера.

**ЗАБЕЛЕЖКА:** Ако не свържете телефонния секретар директно към принтера, факс тоновете от изпращащите факс апарати може да бъдат записани на телефонния секретар, като по този начин няма да може да получавате факсове на принтера.

- <span id="page-94-0"></span>**3.** Свържете единия край на телефонния кабел към телефонната розетка на стената, а другия – към порта към гнездото, означен с 1-LINE на гърба на принтера.
- <u>Э</u> з<mark>абележка:</mark> Възможно е да трябва да свържете телефонния кабел към адаптер за вашата държава/регион.
- **4.** (По изδор) Ако телефонният секретар няма вграден телефон, може да свържете телефон към порта "OUT" отзад на телефонния секретар.
- $\mathbb{R}^*$  ЗАБЕЛЕЖКА: Ако вашият телефонен секретар не дава възможност за свързване на външен телефон, можете да закупите и използвате паралелен разпределител (наричан още съединител), за да свържете както телефонния секретар, така и телефона към принтера. За тези връзки можете да използвате стандартни телефонни кабели.
- **5.** Включете настройката **Auto Answer** (Автоматичен отговор).
- **6.** Настройте телефонния секретар да отговаря след по-малък δрой позвънявания.
- **7.** Променете настройката **Rings to Answer** (Позвънявания преди отговаряне) на принтера до максималния δрой позвънявания, поддържан от принтера. (Максималният δрой позвънявания зависи от страната/региона.)
- **8.** Изпълнете теста за факса.

Когато телефонът позвъни, телефонният секретар ще отговори след δроя на позвъняванията, който сте задали, и ще възпроизведе записания от вас поздрав. През това време принтерът следи повикването и "слуша" за факс тонове. Ако бъдат открити факс тонове, принтерът започва да предава тонове за приемане на факс, след което ще получи факса; ако няма факс тонове, принтерът спира да наблюдава линията и телефонният секретар може да запише гласово съобщение.

Ако срещнете проблеми, докато настройвате принтера с допълнителното оборудване, се свържете с вашия местен доставчик на услуги или производител за допълнителна помощ.

# **Вариант Й: Споделена линия глас/факс с компютърен модем и телефонен секретар**

Ако получавате гласови и факс повиквания на един и същ телефонен номер, както и ако имате компютърен модем и телефонен секретар, свързани към тази телефонна линия, настройте принтера, както е описано в тази секция.

**В забележка:** Тъй като компютърният модем за комутируема връзка споделя телефонната линия с принтера, модемът и принтерът не могат да се използват едновременно. Например, не може да използвате принтера за работа с факсове, докато използвате компютърния модем за комутируема връзка за изпращане на имейл съоδщения или за достъп до интернет.

- Споделена линия глас/факс с компютърен модем за комутируема връзка и телефонен секретар
- [Споделена с компютърен DSL/ADSL модем и телефонен секретар линия за гласови и факс](#page-96-0) [повиквания](#page-96-0)

#### **Споделена линия глас/факс с компютърен модем за комутируема връзка и телефонен секретар**

Има два различни начина да настроите принтера с компютъра в зависимост от δроя на телефонните портове на вашия компютър. Преди да започнете, проверете компютъра, за да видите дали той разполага с един или два телефонни порта.

 $\mathbb{R}^*$  ЗАБЕЛЕЖКА: Ако на компютъра ви има само един телефонен порт, трябва да закупите паралелен разпределител (наричан още "съединител"), както е показано на илюстрацията. (Паралелният разпределител има едно гнездо RJ-11 отпред и две гнезда RJ-11 отзад. Не използвайте телефонен разпределител за две линии, както и сериен или паралелен разпределител с два порта RJ-11 отпред и контакт отзад).

**Фигура 5-12** Пример на паралелен разклонител

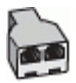

#### **Фигура 5-13** Изглед на принтера отзад

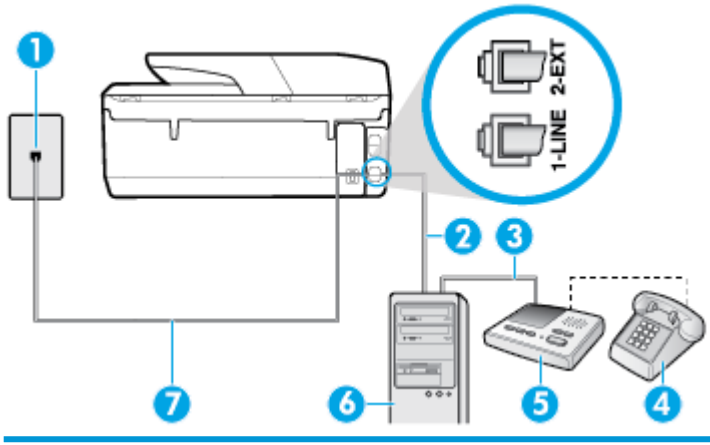

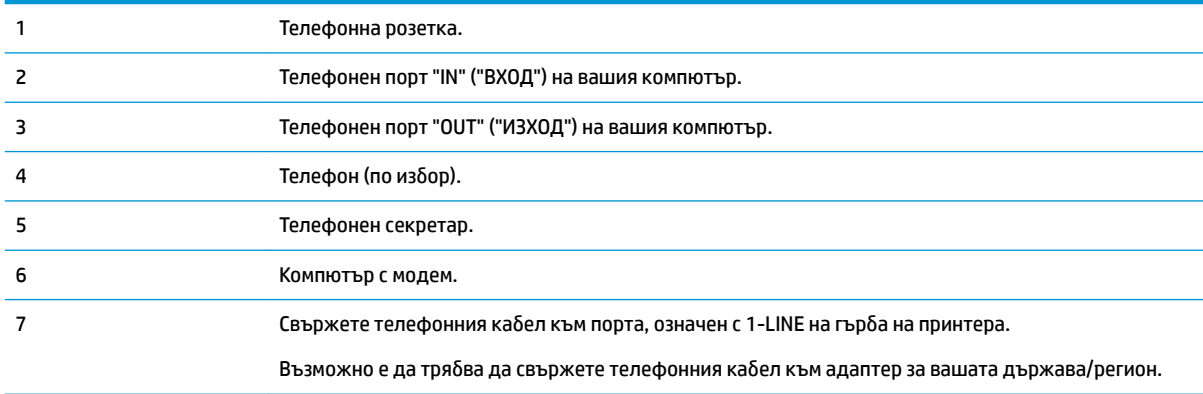

#### **Настройване на принтера на същата телефонна линия като компютъра с два телефонни порта**

- 1. Извадете белия предпазител от порта, означен с 2-EXT на гърба на принтера.
- **2.** Намерете телефонния кабел, който се свързва от гърба на компютъра (т.е. компютърния комутируем модем) към съответната телефонна розетка. Извадете кабела от телефонната розетка и го включете в порта, означен с 2-ЕХТ на гърба на принтера.
- **3.** Изключете телефонния секретар от розетката на стената и го включете в порта, означен с "OUT" ("ИЗХОД") на гърба на компютъра (компютърния модем).
- **4.** Свържете единия край на телефонния кабел към телефонната розетка на стената, а другия към порта към гнездото, означен с 1-LINE на гърба на принтера.
- <u>Э з**абележка:** Възможно е да трябва да свържете телефонния кабел към адаптер за вашата</u> държава/регион.
- <span id="page-96-0"></span>**5.** (По изδор) Ако телефонният секретар няма вграден телефон, може да свържете телефон към порта "OUT" отзад на телефонния секретар.
- $\mathbb{R}^*$  ЗАБЕЛЕЖКА: Ако вашият телефонен секретар не дава възможност за свързване на външен телефон, можете да закупите и използвате паралелен разпределител (наричан още съединител), за да свържете както телефонния секретар, така и телефона към принтера. За тези връзки можете да използвате стандартни телефонни кабели.
- **6.** Изключете тази настройка, ако софтуерът на модема е настроен да приема автоматично факсове на компютъра.
- $\mathbb{R}^*$  ЗАБЕЛЕЖКА: Ако не изключите настройката за автоматично приемане на факсове от софтуера на модема, принтерът няма да може да получава факсове.
- **7.** Включете настройката **Auto Answer** (Автоматичен отговор).
- **8.** Настройте телефонния секретар да отговаря след по-малък δрой позвънявания.
- **9.** Променете настройката **Rings to Answer** (Позвънявания преди отговаряне) на принтера на максималния δрой позвънявания, поддържани от продукта. (Максималният δрой позвънявания зависи от страната/региона.)
- **10.** Изпълнете теста за факса.

Когато телефонът позвъни, телефонният секретар ще отговори след δроя на позвъняванията, който сте задали, и ще възпроизведе записания от вас поздрав. През това време принтерът следи повикването и "слуша" за факс тонове. Ако бъдат открити факс тонове, принтерът започва да предава тонове за приемане на факс, след което ще получи факса; ако няма факс тонове, принтерът спира да наблюдава линията и телефонният секретар може да запише гласово съобщение.

Ако срещнете проблеми, докато настройвате принтера с допълнителното оборудване, се свържете с вашия местен доставчик на услуги или производител за допълнителна помощ.

#### **Споделена с компютърен DSL/ADSL модем и телефонен секретар линия за гласови и факс повиквания**

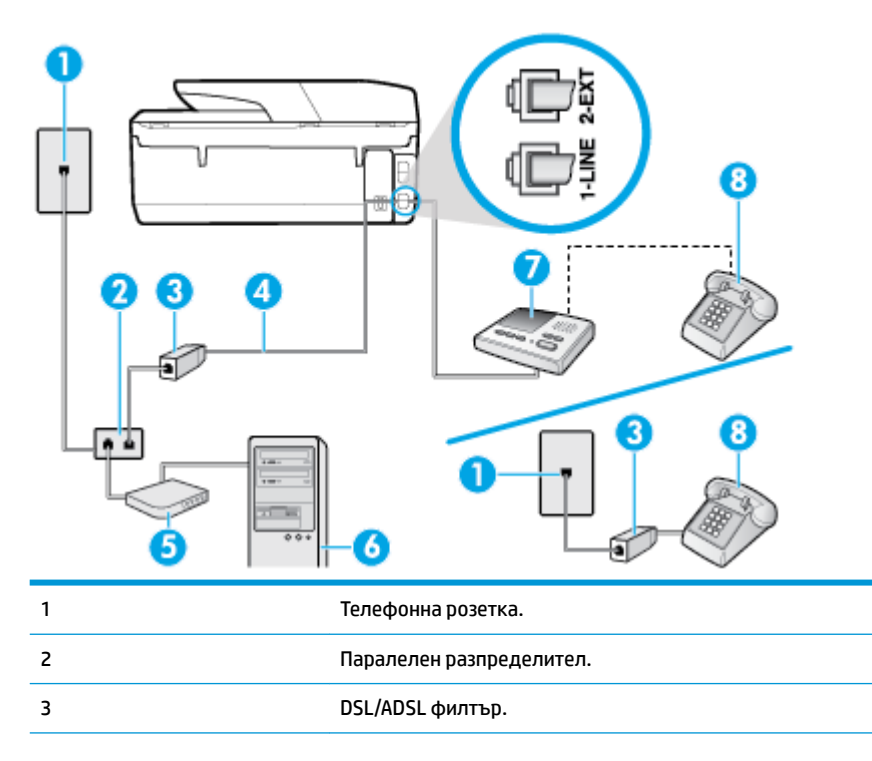

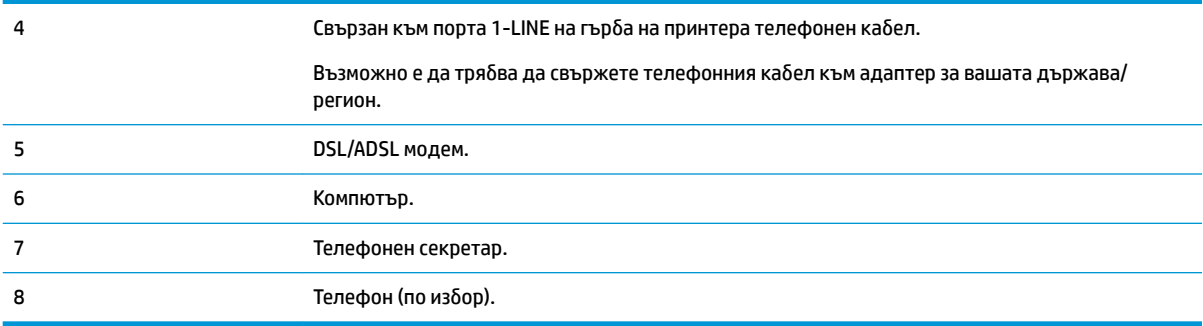

<u><sup>у</sup> забележка:</u> Трябва да закупите паралелен разпределител. Паралелният разпределител има един порт RJ-11 отпред и два порта RJ-11 отзад. Не използвайте телефонен разпределител за 2 линии, както и сериен или паралелен разпределител, който имат два порта RJ-11 отпред и контакт отзад.

**Фигура 5-14** Пример на паралелен разклонител

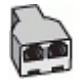

#### Настройване на принтера за работа с компютърен DSL/ADSL модем

- 1. Снабдете се с DSL/ADSL филтър от вашия DSL/ADSL доставчик.
- $\mathbb{F}$  забележка: Телефони, намиращи се на други места в дома или офиса, които споделят един и същ телефонен номер с DSL/ADSL услугата, е необходимо да бъдат свързани към допълнителни DSL/ADSL филтри, за да изδегнете шумовете по време на гласовите повиквания.
- 2. Свържете единия край на телефонния кабел към DSL/ADSL филтъра, а другия към порта, означен с 1-LINE на гърба на принтера.
- <u>Э **забележка:** Възможно е да трябва да свържете телефонния кабел към адаптер за вашата</u> държава/регион.
- **3.** Свържете DSL/ADSL филтъра към разпределителя.
- **4.** Изключете телефонния секретар от телефонната розетка и го включете в порта, означен с 2-EXT на гърба на принтера.
- **345 ЕЛЕЖКА:** Ако не свържете телефонния секретар директно към принтера, факс тоновете от изпращащите факс апарати може да бъдат записани на телефонния секретар, като по този начин няма да може да получавате факсове на принтера.
- **5.** Свържете DSL модема към паралелния разпределител.
- **6.** Свържете паралелния разпределител към розетката.
- **7.** Настройте телефонния секретар да отговаря след по-малък δрой позвънявания.
- **8.** Променете настройката **Rings to Answer** (Позвънявания преди отговаряне) на принтера до максималния δрой позвънявания, поддържан от принтера.
- **ЗАБЕЛЕЖКА:** Максималният δрой позвънявания варира, в зависимост от съответната страна/ регион.
- **9.** Изпълнете теста за факса.

<span id="page-98-0"></span>Когато телефонът позвъни, телефонният секретар ще отговори след δроя на позвъняванията, който сте задали, и ще възпроизведе записания от вас поздрав. През това време принтерът следи повикването и "слуша" за факс тонове. Ако бъдат открити факс тонове, принтерът започва да предава тонове за приемане на факс, след което ще получи факса; ако няма факс тонове, принтерът спира да наблюдава линията и телефонният секретар може да запише гласово съобщение.

Ако използвате една и съща телефонна линия за телефон и факс, както и ако разполагате с компютърен DSL модем, изпълнете инструкциите по-долу, за да настроите факса.

Ако срещнете проблеми, докато настройвате принтера с допълнителното оборудване, се свържете с вашия местен доставчик на услуги или производител за допълнителна помощ.

#### **Вариант К: Споделена гласова/факс линия с компютърен комутируем модем и гласова поща**

Ако приемате както гласови, така и факс повиквания на един и същ телефонен номер, използвате компютърен модем за комутируема връзка на същата телефонна линия и сте абонирани за услуга за гласова поща чрез своята телекомуникационна компания, настройте принтера така, както е описано в тази секция.

 $\mathbb{Z}$  ЗАБЕЛЕЖКА: Не може да получавате факсове автоматично, ако използвате услуга за гласова поща на същия телефонен номер, на който приемате факс повиквания. Трябва да приемате факсовете ръчно; това значи, че трябва да присъствате лично, за да получавате входящи факсови повиквания. Ако вместо това искате да получавате факсовете автоматично, трябва да се свържете с вашата телефонна компания, за да се абонирате за услугата за отличително звънене или да получите отделна телефонна линия само за факс.

Тъй като компютърният модем за комутируема връзка споделя телефонната линия с принтера, модемът и принтерът не могат да се използват едновременно. Например, не може да използвате принтера за работа с факсове, ако използвате компютърния модем за комутируема връзка за изпращане на имейл съоδщения или за достъп до интернет.

Има два различни начина да настроите принтера с компютъра в зависимост от δроя на телефонните портове на вашия компютър. Преди да започнете, проверете компютъра, за да видите дали той разполага с един или два телефонни порта.

Ако на компютъра ви има само един телефонен порт, трябва да закупите паралелен разпределител (наричан още "съединител"), както е показано на илюстрацията. (Паралелният разпределител има едно гнездо RJ-11 отпред и две гнезда RJ-11 отзад. Не използвайте телефонен разпределител за две линии, както и сериен или паралелен разпределител с два порта RJ-11 отпред и контакт отзад).

**Фигура 5-15** Пример на паралелен разклонител

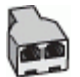

Ако компютърът има два телефонни порта, настройте принтера, както е описано по-долу.

#### **Фигура 5-16** Изглед на принтера отзад

4 Телефон.

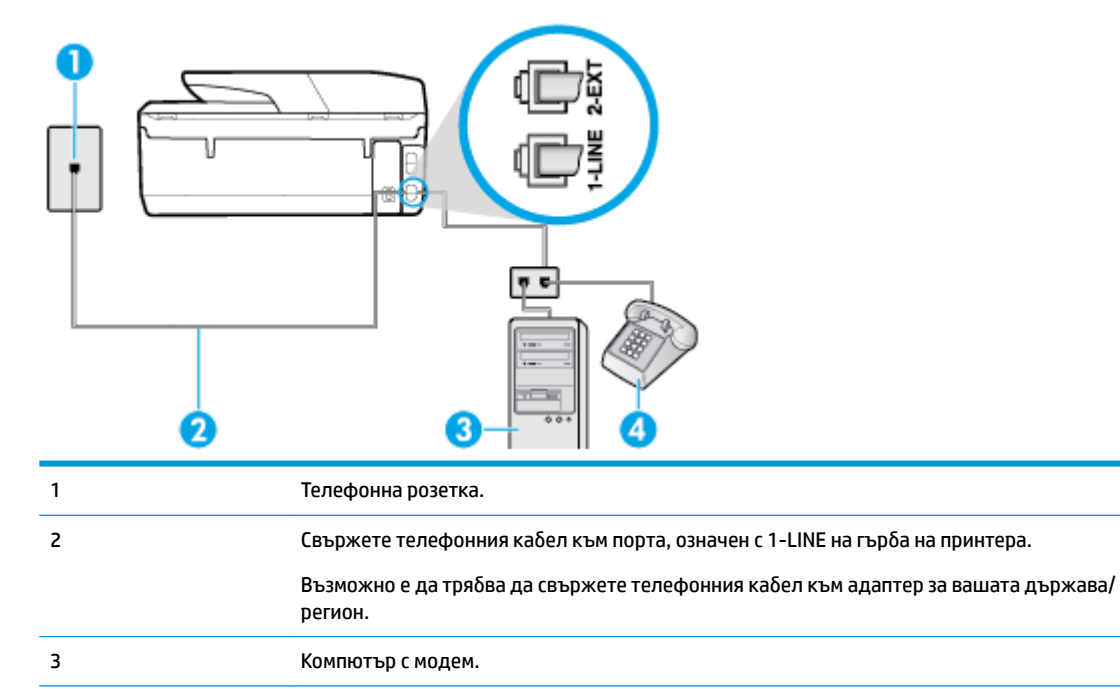

#### **Настройване на принтера на същата телефонна линия като компютъра с два телефонни порта**

- 1. Извадете белия предпазител от порта, означен с 2-EXT на гърба на принтера.
- **2.** Намерете телефонния кабел, който се свързва от гърба на компютъра (т.е. компютърния комутируем модем) към съответната телефонна розетка. Извадете кабела от телефонната розетка и го включете в порта, означен с 2-EXT на гърба на принтера.
- **3.** Свържете телефон към порта "OUT" на гърδ΄ на вашия компютърен модем за комутируема връзка.
- **4.** Свържете единия край на телефонния кабел към телефонната розетка на стената, а другия към порта към гнездото, означен с 1-LINE на гърба на принтера.
- $\mathbb{F}$  забележка: Възможно е да трябва да свържете телефонния кабел към адаптер за вашата държава/регион.
- **5.** Изключете тази настройка, ако софтуерът на модема е настроен да приема автоматично факсове на компютъра.
- **ЗАБЕЛЕЖКА:** Ако не изключите настройката за автоматично приемане на факсове от софтуера на модема, принтерът няма да може да получава факсове.
- **6.** Изключете настройката **Auto Answer** (Автоматичен отговор).
- **7.** Изпълнете теста за факса.

Трябва да сте на разположение да отговаряте лично на входящи факс повиквания, в противен случай принтерът не може да приема факсове.

Ако срещнете проблеми, докато настройвате принтера с допълнителното оборудване, се свържете с вашия местен доставчик на услуги или производител за допълнителна помощ.

# <span id="page-100-0"></span>**Настройка на факса със серийна телефонна система**

За информация относно настройването на принтера за работа с факсове, като използвате серийна телефонна система, вижте уеδ сайта за конфигуриране на факсове за вашата държава/регион.

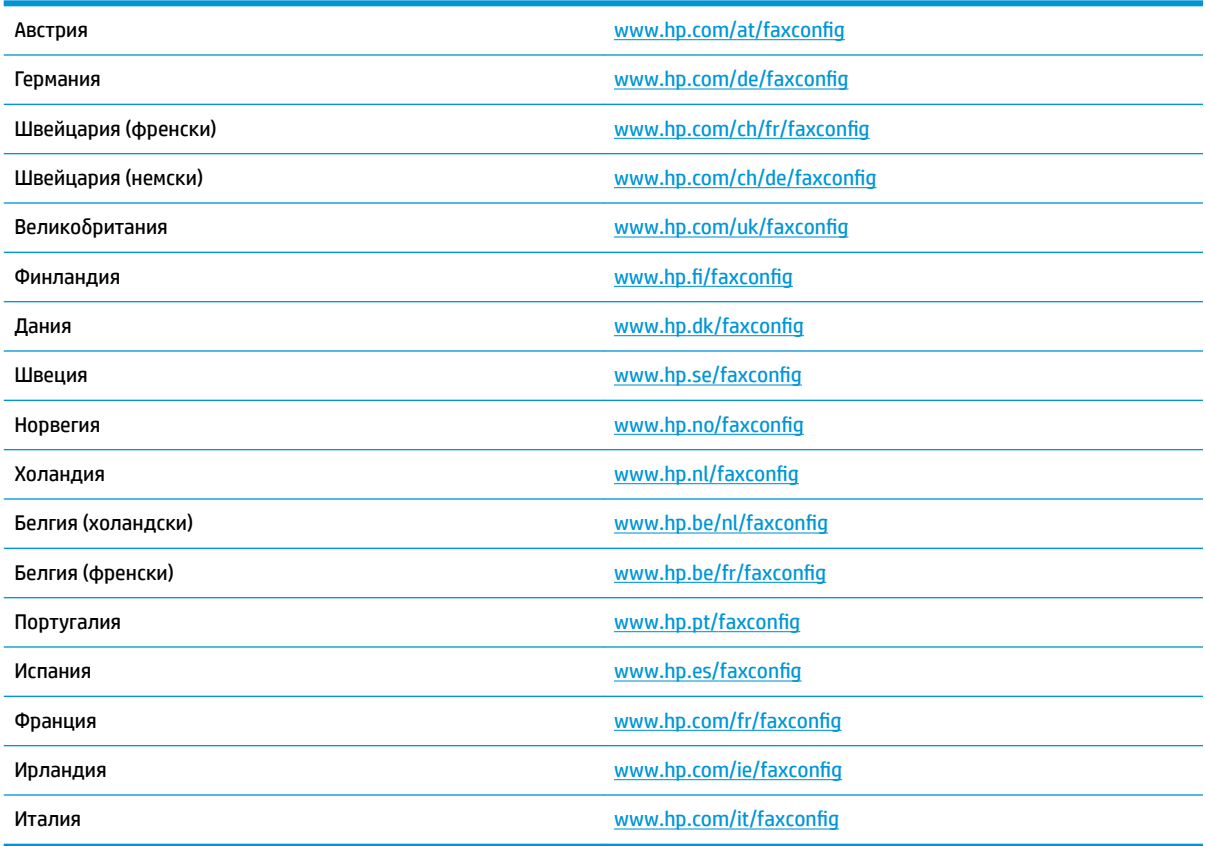

# **Тест на настройките на факса**

Можете да тествате настройката на факса, за да проверите състоянието на принтера и да се уверите, че той е настроен правилно за работа с факсове. Изпълнете този тест, след като завършите настройването на принтера за работа с факс. Тестът изпълнява следните неща:

- Проверява хардуера на факса
- Проверява дали към принтера е свързан правилният тип телефонен кабел
- Проверява дали телефонният кабел е включен в правилния порт
- Проверява за сигнал "свободно"
- Проверява за наличие на активна телефонна линия
- Тества състоянието на връзката на телефонната линия

Принтерът отпечатва отчет с резултатите от теста. Ако тестът е неуспешен, прегледайте отчета за информация как да коригирате проблема и изпълнете отново теста.

#### **Тестване на настройката на факса от контролния панел на принтера**

- 1. Настройте принтера за работа с факсове според инструкциите за инсталиране за дома или офиса.
- **2.** Преди да стартирате теста, се уверете, че касетите са поставени, както и че във входната тава е поставена хартия със стандартен размер.
- **3.** От горната част на екрана докоснете или плъзнете надолу раздела, за да отворите Таблото, след което докоснете ( **Настройка** ).
- **4.** Докоснете **Настройка на факса** .
- **5.** Докоснете **Инструменти** , след което докоснете **Run Fax Test** (Изпълни тест за факса).

Принтерът показва състоянието на теста на дисплея, след което отпечатва отчет.

- **6.** Прегледайте отчета.
	- Ако тестът минава и въпреки това имате проδлеми с факса, проверете дали приведените в отчета настройки на факса са правилни. Непопълнена или неправилна настройка на факса може да създаде проблеми при работа с факсове.
	- Ако тестът е неуспешен, прегледайте отчета за повече информация за това как да коригирате установените проδлеми.

# **6 Уеδ услуги**

Този раздел съдържа следните теми:

- Какво са Уеб услуги?
- [Настройка на Уеδ услуги](#page-103-0)
- Използване на уеб услуги
- [Премахване на Уеδ услуги](#page-106-0)

# **Какво са Уеδ услуги?**

Този принтер предлага иновационни решения, използващи уеδ, които могат да ви осигурят δърз достъп до интернет и документи, които да отпечатате по-δързо и с по-малко усилия – и всичко това δез използването на компютър.

<u>学</u> забележка: За да можете да използвате тези уеб функции, принтерът трябва да е свързан към интернет (с Ethernet кабел или чрез безжична връзка). Не може да използвате тези уеб функции, ако принтерът е свързан чрез USB кабел.

#### **HP ePrint**

- **HP ePrint** е безплатна услуга на HP, която ви позволява да печатате от принтер с включена функция HP ePrint винаги, от всяко място. Лесно е, както да изпратите имейл към имейл адреса, зададен на вашия принтер, когато разрешите Уеδ услугите на принтера. Не са неоδходими специални драйвери или софтуер. Ако можете да изпратите имейл, можете да печатате отвсякъде, като използвате **HP ePrint** .
- **Э забележка:** Можете да се запишете за акаунт в <mark>[HP Connected](http://www.hpconnected.com)</mark> ((може да не е налично във всички държави/региони)), след което да влезете, за да конфигурирате настройките на ePrint.

След като се запишете за акаунт на [HP Connected](http://www.hpconnected.com) ((може да не е налично във всички държави/ региони)), можете да влезете, за да прегледате състоянието на заданията в **HP ePrint** , да управлявате опашката за печат на вашия принтер **HP ePrint** , да контролирате кой може да използва имейл адреса на вашия принтер за **HP ePrint** за печатане и да получите помощ за **HP ePrint** .

#### **Приложения за печат**

- Приложенията за печат ви позволяват лесно да намерите и отпечатате предварително форматирано уеδ съдържание директно от принтера. Можете също да сканирате и да съхраните документите си цифрово в уеδ.
- Приложенията за печат предоставят широк диапазон от съдържание, от купони за пазаруване до семейни дейности, новини, пътуване, спорт, готварство, снимки и много други. Можете дори да преглеждате и отпечатвате онлайн изображения от популярни фотосайтове.
- <span id="page-103-0"></span>● Определени приложения за печат ви позволяват също да планирате доставката на съдържание от приложения на вашия принтер.
- Предварително форматираното съдържание, проектирано специално за вашия принтер, ви гарантира, че няма да има отрязан текст и снимки, нито допълнителни страници със само един ред текст. На някои принтери можете също да изδерете хартия и настройки за качество на печат от екрана за преглед на печата.

# **Настройка на Уеδ услуги**

Преди да настроите уеδ услугите, уверете се, че принтерът е свързан с интернет през Ethernet или безжична връзка.

За да настроите уеδ услугите, използвайте един от следните начини:

**Настройване на уеδ услугите с помощта на контролния панел на принтера**

- **1.** От горната част на екрана докоснете или плъзнете надолу раздела, за да отворите Таблото, след което докоснете ( **Настройка** ).
- **2.** Докоснете **Web Services Setup (Настройка на уеδ услуги).** .
- **3.** Докоснете **Приемам** , за да приемете условията за използване на уеδ услугите и да ги активирате.
- **4.** На екрана, който се появява, докоснете **OK**, за да позволите на принтера автоматично да проверява за актуализации на продукта.
- $\mathbb{R}^*$  ЗАБЕЛЕЖКА: Ако получите подкана за настройки на прокси и ако вашата мрежа използва настройки на прокси, следвайте указанията на екрана, за да настроите прокси сървър. Ако не разполагате с подроδностите за прокси, се свържете с мрежовия администратор или с лицето, конфигурирало мрежата.
- **5.** Ако екранът **Printer Update Options** (Опции за актуализиране на принтера) се покаже, изδерете **Install Automatically (Recommended)** (Автоматично инсталиране (Препоръчва се)) или **Alert When Available** (Известие при наличност).
- **6.** Когато принтерът се свърже със сървъра, принтерът отпечатва една информационна страница. Следвайте инструкциите на информационната страница, за да завършите настройката.

#### **Настройване на уеδ услугите с помощта на вградения уеδ сървър**

- **1.** Отворете вградения уеδ сървър (EWS). За допълнителна информация вижте [Вграден уеδ сървър](#page-121-0).
- **2.** Щракнете върху раздела **Уеδ услуги** .
- **3.** В секцията **Настройки на уеδ услуги** щракнете върху **Настройка** , щракнете върху **Continue**  (Продължаване), след което изпълнете инструкциите на екрана за приемане на условията за използване.
- **4.** Ако получите подкана, изδерете да позволите на принтера да направи проверка за наличие и да инсталира актуализации на принтера.
- $\ddot{\mathbb{P}}$  забележка: Когато има налични актуализации, те автоматично се изтеглят и инсталират, след което принтерът се рестартира.
- <span id="page-104-0"></span>**Э ЗАБЕЛЕЖКА:** Ако получите подкана за настройки на прокси и ако вашата мрежа използва настройки на прокси, следвайте указанията на екрана, за да настроите прокси сървър. Ако не разполагате с подроδностите за прокси, се свържете с мрежовия администратор или с лицето, конфигурирало мрежата.
- **5.** Когато принтерът се свърже със сървъра, принтерът отпечатва една информационна страница. Следвайте инструкциите на информационната страница, за да завършите настройката.

### **Настройване на уеδ услугите с помощта на софтуера за принтера на HP (Windows)**

- **1.** Отворете софтуера на принтера на HP. За повече информация вж. [Отваряне на софтуера на](#page-35-0) [принтера на HP \(Windows\).](#page-35-0)
- **2.** В прозореца, който се появява, щракнете два пъти върху **Print, Scan & Fax** (Печат, сканиране и факс), след което изδерете **Connect Printer to the Web** (Свързване на принтера към уеδ) под **Print**  (Печат). Отваря се началната страница (вграденият уеδ сървър) на принтера.
- **3.** Щракнете върху раздела **Уеδ услуги** .
- **4.** В секцията **Настройки на уеδ услуги** щракнете върху **Настройка** , щракнете върху **Continue**  (Продължаване), след което изпълнете инструкциите на екрана за приемане на условията за използване.
- **5.** Ако получите подкана, изδерете да позволите на принтера да направи проверка за наличие и да инсталира актуализации на принтера.
	- $\mathbb{F}$  забележка: Когато има налични актуализации, те автоматично се изтеглят и инсталират, след което принтерът се рестартира.
- **Э ЗАБЕЛЕЖКА:** Ако получите подкана за настройки на прокси и ако вашата мрежа използва настройки на прокси, следвайте указанията на екрана, за да настроите прокси сървър. Ако не разполагате с тази информация, се свържете с мрежовия администратор или с лицето, конфигурирало мрежата.
- **6.** Когато принтерът се свърже със сървъра, принтерът отпечатва една информационна страница. Следвайте инструкциите на информационната страница, за да завършите настройката.

# **Използване на уеδ услуги**

Следният раздел описва използването и конфигурирането на уеδ услугите.

- **HP ePrint**
- [Приложения за печат](#page-105-0)

# **HP ePrint**

За да използвате **HP ePrint** , направете следното:

- Уверете се, че имате компютър с възможност за интернет и електронна поща или мобилно устройство.
- Разрешете "Web Services" (Уеб услуги) на принтера. За допълнителна информация вж. Настройка [на Уеδ услуги.](#page-103-0)
- **СЪВЕТ:** За повече информация относно управлението и конфигурирането на настройките на **HP ePrint**  и за да научите най-новите функции, посетете [HP Connected](http://www.hpconnected.com) Този сайт може да не е наличен във всички държави/региони..

#### <span id="page-105-0"></span>**Отпечатване на документи чрез HP ePrint**

- **1.** Отворете имейл приложението на вашия компютър или моδилно устройство.
- **2.** Създайте ново имейл съоδщение, после прикачете файла, който желаете да отпечатате.
- **3.** Въведете имейл адреса на **HP ePrint** в полето "До", след което изδерете опцията за изпращане на имейл съоδщението.
- <mark>学 забележка:</mark> Не въвеждайте никакви допълнителни имейл адреси в полетата "То" (До) или "Сс" ( Як). Сървърът **HP ePrint** не приема задания за печат, ако там има много имейл адреси.

#### **Откриване на имейл адреса на HP ePrint**

- **1.** От контролния панел на принтера докоснете или плъзнете надолу раздела в горната част на екрана, за да отворите Таблото, след което направете едно от нещата по-долу.
	- **а.** Докоснете **( Настройка** ), докоснете Web Services Setup (Настройка на Уеб услуги), след което докоснете **Display Email Addess** (Показване имейл адрес).
	- **δ.** Докоснете или плъзнете надолу раздела в горната част на екрана, за да отворите Таблото, докоснете ( **Настройка** ), след което докоснете **Web Services Setup** (Настройка на Уеδ услуги).
- **2.** Докоснете **Print Info** (Отпечатване на информация). Принтерът отпечатва информационна страница, съдържаща кода на принтера и инструкции как да персонализирате имейл адреса.

#### **Изключване на HP ePrint**

- **1.** От контролния панел на принтера докоснете или плъзнете надолу раздела в горната част на екрана, за да отворите Таблото, докоснете <sub>[3]</sub> (**HP ePrint**), след което докоснете (**1)** (Настройки **на уеδ услугите**).
- **2.** Докоснете **HP ePrint** , а след това **2ff** (Изкл.).
- **ЗАБЕЛЕЖКА:** За премахване на всички Уеб услуги, вижте <mark>Премахване на Уеб услуги</mark>.

# **Приложения за печат**

Приложенията за печат ви позволяват лесно да намерите и отпечатате предварително форматирано уеδ съдържание директно от принтера.

#### **Използване на приложения за печат**

- **1.** От началния екран докоснете **Приложения** .
- **2.** Докоснете приложението за печат, което искате да използвате.

За повече информация относно отделните приложения за печат посетете [HP Connected](http://www.hpconnected.com) . Този сайт може да не е наличен във всички държави/региони.

#### **Управление на приложения за печат**

Можете да управлявате приложения за печат с [HP Connected](http://www.hpconnected.com) . Този сайт може да не е наличен във всички държави/региони. Можете да добавяте, конфигурирате или премахвате приложения за печат, както и да задавате реда, в който се показват на дисплея на контролния панел на принтера.

# <span id="page-106-0"></span>**Премахване на Уеδ услуги**

Използвайте инструкциите по-долу за премахване на Уеδ услугите.

### **Премахване на Уеδ услугите с помощта на контролния панел на принтера**

- 1. От горната част на екрана докоснете или плъзнете надолу раздела, за да отворите Таблото, докоснете  $\mathbb{B}^3$  (HP ePrint), след което докоснете  $\bullet$  (Настройки на уеб услугите).
- **2.** Докоснете **Remove Web Services** (Премахване на уеδ услуги).

#### **Премахване на Уеδ услугите с помощта на вградения уеδ сървър**

- **1.** Отворете вградения уеδ сървър (EWS). За допълнителна информация вж. [Вграден уеδ сървър](#page-121-0).
- **2.** Щракнете върху раздел **Web Services** (Уеδ услуги), после щракнете върху **Remove Web Services**  (Премахване на уеδ услуги) в секция **Web Services Settings** (Настройки на уеδ услуги).
- **3.** Щракнете върху **Remove Web Services** (Премахване на уеδ услуги).
- **4.** Щракнете върху **Yes** (Да), за да премахнете Web Services от вашия принтер.

# <span id="page-107-0"></span>**Работа с касети**

За да гарантирате най-доδрото качество на печат от принтера, е неоδходимо да изпълните някои прости процедури по поддръжката.

 $\mathcal{X}$  **СЪВЕТ:** Ако възникнат проблеми при копиране, вж. <u>Грешки при печат</u>.

Този раздел съдържа следните теми:

- Информация за касетите и печатащата глава
- Проверка на приблизителните нива на мастилото
- [Сменете касетите](#page-108-0)
- [Поръчка на касети](#page-110-0)
- [Съхранение на консумативите за печат](#page-111-0)
- [Съхраняване на анонимна информация за използване](#page-111-0)
- [Гаранционна информация за касетите с мастило](#page-111-0)

# **Информация за касетите и печатащата глава**

Съветите по-долу ще ви помогнат с поддръжката на касетите на HP, както и с осигуряването на постоянно качество на печат.

- Инструкциите в това ръководство се отнасят за смяна на касетите и не са предназначени за първоначално инсталиране.
- Пазете всички касети запечатани в оригиналните им опаковки, докато не ви потрябват.
- Уверете се, че сте изключили принтера по подходящия начин. За допълнителна информация вж. [Изключване на принтера](#page-36-0) .
- Съхранявайте касетите на стайна температура (15°–35°C или 59°–95°F).
- Не почиствайте печатащата глава, ако не е необходимо. Така се хаби мастило и се намалява живота на касетите.
- Оперирайте внимателно с касетите. Ако при поставяне изпуснете, ударите или оперирате груδо, това може да доведе до временни проδлеми с печатането.
- Ако транспортирате принтера, направете следните неща, за да предотвратите изтичане на мастило от принтера или други повреди на принтера:
	- Изключете принтера, като натиснете (1) (бутона Захранване). Изчакайте, докато всички шумове от движение във вътрешността на принтера спрат, преди да го изключите от контакта.
	- Уверете се, че сте поставили касетите вътре.
	- При транспортиране принтерът трябва да е поставен на равна повърхност. Не го поставяйте настрани, върху задната, предната или горната му страна.
<span id="page-108-0"></span>**ВНИМАНИЕ:** HP препоръчва да подмените липсващите касети възможно най-скоро, за да изδегнете проблеми с качеството на печат и вероятна, прекомерна употреба на мастило или повреда на системата за мастило. Никога не изключвайте принтера, когато липсват касети.

#### **Сродни теми**

Проверка на приблизителните нива на мастилото

# **Проверка на приδлизителните нива на мастилото**

Приδлизителните нива на мастилото може да се проверят чрез софтуера на принтера или от контролния панел на принтера.

**За да проверите приδлизителните нива на мастилото от контролния панел на принтера**

- **▲** От контролния панел на принтера докоснете или плъзнете надолу раздела в горната част на екрана, за да отворите Таблото, след което докоснете **△ (Мастило**), за да проверите приδлизителните нива на мастилото.
- $\mathbb{R}^{\!\!*}$  ЗАБЕЛЕЖКА: Предупрежденията и индикаторите за нивото на мастилото предоставят приблизителна информация само с цел планиране. Когато получите предупреждение за ниско ниво на мастилото, подгответе касета за смяна, за да избегнете евентуални забавяния на задачите за печат. Не е неоδходимо да сменяте касетите, докато не получите подкана за това.
- **ЗАБЕЛЕЖКА:** Ако сте поставили рециклирана или повторно пълнена печатаща касета, или касета, която е била използвана в друг принтер, индикаторът за нивото на мастилото няма да бъде точен или няма да показва информация.
- **ЭМИ ЗАБЕЛЕЖКА:** Мастилото в касетите се използва по време на печат по няколко различни начина, включително по време на процеса на инициализиране, който подготвя принтера и касетите за печатане, както и при поддръжката на печатащите глави, която пази мастилените дюзи чисти и мастилото преминава δезпроδлемно. Освен това, след използване на печатащите касети в тях остава известно количество мастило. За повече информация вж. [www.hp.com/go/inkusage](http://www.hp.com/go/inkusage) .

# **Сменете касетите**

<u>Э забележка:</u> За информация относно рециклиране на употребявани консумативи за мастило, вж. [Програма за рециклиране на консумативите на мастиленоструйните принтери на HP.](#page-177-0)

Ако все още не разполагате с резервни касети за принтера, вижте [Поръчка на касети.](#page-110-0)

- **ЗАБЕЛЕЖКА:** В момента някои части от уеδ сайта на HP са налични само на английски език.
- **ЭМБЕЛЕЖКА:** Не всички касети са налични във всички страни/региони.
- **ВНИМАНИЕ:** HP препоръчва да подмените липсващите касети възможно най-скоро, за да изδегнете проблеми с качеството на печат и вероятна, прекомерна употреба на мастило или повреда на системата за мастило. Никога не изключвайте принтера, когато липсват касети.

#### **Смяна на касетите**

**1.** Уверете се, че принтерът е включен и че капакът на скенера е затворен.

**2.** Отворете вратичката за достъп до касетите.

**Эльележка:** Изчакайте печатащата каретка да спре да се движи, преди да продължите.

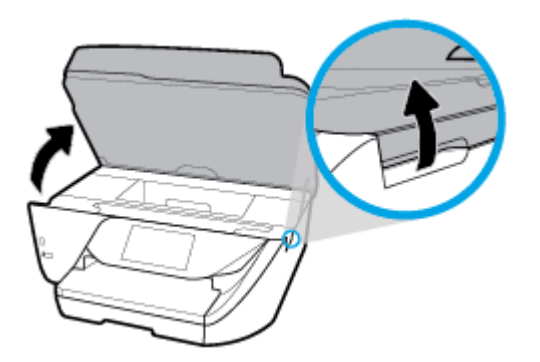

**3.** Натиснете предната част на касетата, за да я освоδодите, след което я извадете от слота.

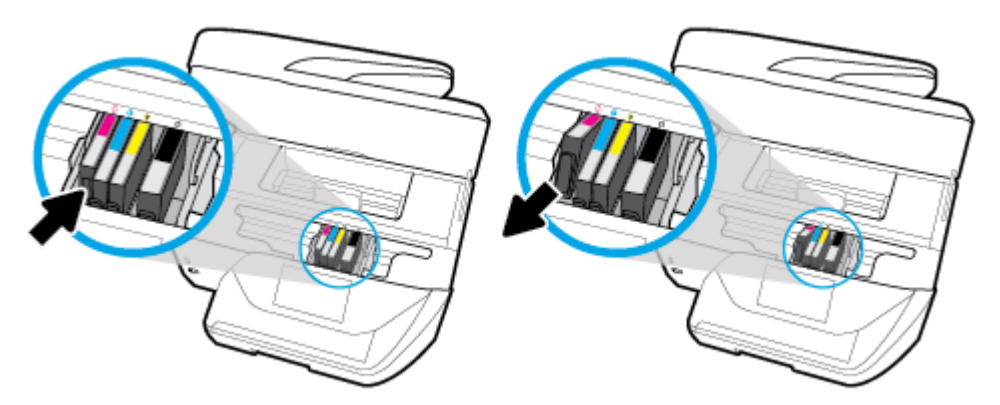

**4.** Извадете новата касета от опаковката й.

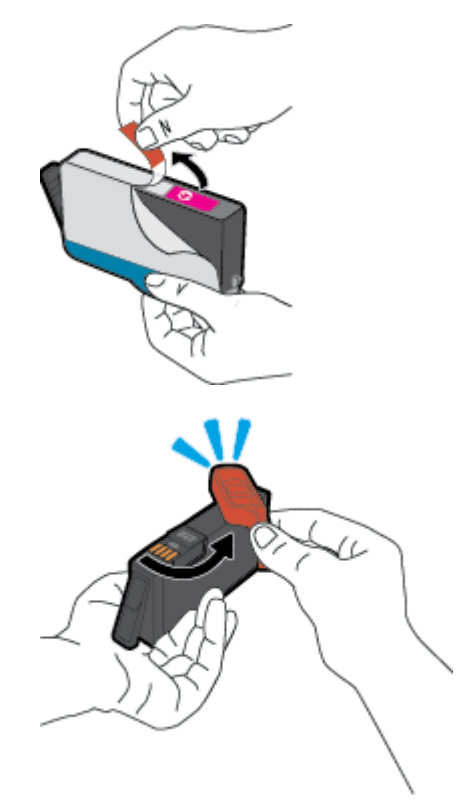

<span id="page-110-0"></span>**5.** Като използвате цветните δукви за помощ, плъзнете съответната касета в празния слот, докато тя щракне на място и застане правилно в слота.

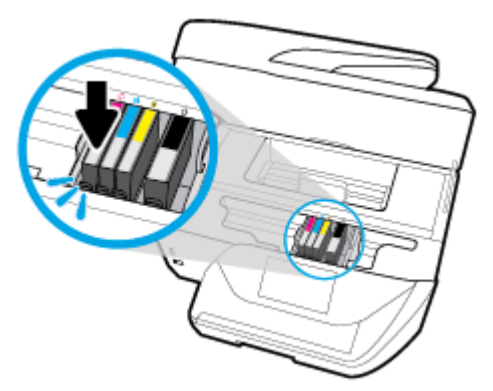

Уверете се, че цветната буква на касетата съответства на тази на слота.

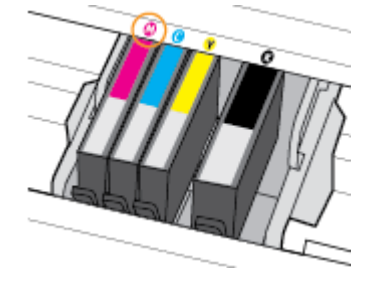

- **6.** Повторете стъпки от 3 до 5 за всяка една касета, която искате да смените.
- **7.** Затворете вратичката за достъп касетите.

# **Поръчка на касети**

За поръчка на касети посетете [www.hp.com](http://www.hp.com) . (В момента някои части от уеб сайта на HP са налични само на английски език.) Онлайн поръчката на касети не се поддържа във всички страни/региони. Много страни обаче предоставят информация за поръчка по телефона, намиране на местен магазин и отпечатване на списък за пазаруване. Освен това можете да посетите страницата [www.hp.com/buy/](http://www.hp.com/buy/supplies) [supplies](http://www.hp.com/buy/supplies), за да получите информация за закупуване на продукти на HP в страната ви.

Използвайте само касети за смяна със същия номер на касетата като този на касетата, която сменяте. Номерата на касетите можете да откриете на следните места:

- Във вградения уеδ сървър щракнете върху раздела **Инструменти** , след което под **Product Information** (Информация за продукта) щракнете върху **Ink Gauge** (Мярка за мастилото). За повече информация вж. [Вграден уеδ сървър.](#page-121-0)
- В отчета за състоянието на принтера (вж. [Запознаване с отчетите на принтера](#page-154-0)).
- Върху етикета на касетата, която сменяте.
- На стикер във вътрешността на принтера. Отворете вратичката за достъп до касетите, за да намерите стикера.

**ЗАБЕЛЕЖКА:** Касетата **Setup** (Инсталационна), която се предоставя с принтера, не може да се закупи отделно.

# **Съхранение на консумативите за печат**

Касетите може да бъдат оставяни в принтера за продължителен период от време. Въпреки това, за да гарантирате оптимално състояние на касетите, трябва да изключите принтера правилно, когато принтерът не се използва. За повече информация вж. [Изключване на принтера .](#page-36-0)

# **Съхраняване на анонимна информация за използване**

Касетите на HP, използвани в този принтер, съдържат чип с памет, който спомага за работата на принтера. Освен това този чип с памет съхранява ограничен набор анонимна информация относно употребата на принтера, която може да включва следното: броя на страници, отпечатани с касетата, покритието върху страницата, честотата на печат и използваните режими на печат.

Тази информация помага на HP при проектирането на δъдещи принтери, така че да отговарят на нуждите за печат на потребителите. Събраната информация от чипа с памет на касетата не съдържа такава, която може да се използва за определяне на клиента или потреδителя на касетата или на принтера.

НР събира мостри от чипове с памет от касети върнати на НР програмата за безплатно връщане и рециклиране (HP "Партньори на планетата": [www.hp.com/recycle](http://www.hp.com/recycle) ). Чиповете с памет от тези мостри се разчитат и проучват с цел подобряване на бъдещите принтери на HP. Партньорите на HP, които помагат при рециклирането на тези касети също имат достъп до тази информация.

Всяка трета страна, притежаваща касетите може да има достъп до анонимната информация на чипа с памет. Ако предпочитате да забраните достъпа до тази информация, можете да направите чипа неизползваем. Когато обаче направите чипа неизползваем, касетата не може да се използва в принтер на HP.

Ако изпитвате притеснения относно предоставянето на тази анонимна информация, може да я направите недостъпна, като изключите способността на чипа с памет да събира информация за използване на принтера.

#### Забраняване на функцията за информация относно употребата

- **1.** От контролния панел на принтера докоснете или плъзнете надолу раздела в горната част на екрана, за да отворите Таблото, след което докоснете  $\bullet$  (**Настройка**).
- **2.** Докоснете **Предпочитания** , след което докоснете **Store Anonymous Usage Information** (Запис на анонимни данни за употреба), за да го изключите.
- <u>Э забележка:</u> За да разрешите функцията за информация относно употребата, възстановете фабричните настройки. За допълнителна информация как да възстановите настройките по подразбиране вж. Възстановяване на оригиналните фабрични стойности по подразбиране и настройки.
- **ЗАБЕЛЕЖКА:** Можете да продължите да използвате касетата в принтера на HP, ако изключите функцията на чипа с памет да събира информация за употребата на принтера.

# **Гаранционна информация за касетите с мастило**

Гаранцията за касетата на HP е валидна само ако продуктът се използва в устройство за печат на HP, за което е предназначен. Тази гаранция не покрива мастилени продукти на HP, които са δили презареждани, преработвани, подновявани, неправилно използвани или с нарушена цялост.

Гаранцията покрива продукта, при условие че мастилото на HP не е свършило и срокът на гаранцията не е изтекъл. Датата на изтичане на срока на гаранцията (във формат ГГГГ-ММ) може да δъде открита на самия продукт, както е указано:

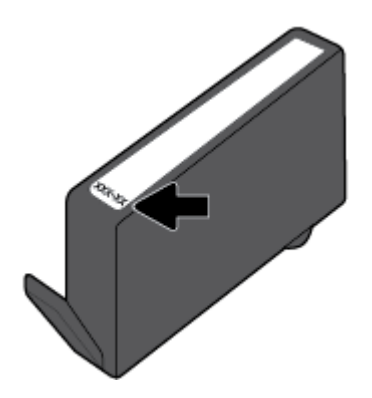

# <span id="page-113-0"></span>**8 Настройка на мрежата**

Допълнителни разширени настройки са достъпни от началната страница на принтера (вграден уеδ сървър или EWS). За допълнителна информация вж. [Вграден уеδ сървър.](#page-121-0)

Този раздел съдържа следните теми:

- Настройване на принтера за безжична връзка
- [Промяна на мрежовите настройки](#page-116-0)
- [Използвайте Wi-Fi Direct](#page-117-0)

# Настройване на принтера за безжична връзка

- Преди да започнете
- Настройка на принтера в безжичната мрежа
- [Промяна на начина на свързване](#page-114-0)
- Тест на безжичната връзка
- Включване или изключване на възможността за безжична връзка на принтера
- $\mathbb{R}^n$  забележка: Ако срещнете проблеми при свързване на принтера, вж. <u>Проблеми с връзката и</u> [мрежата.](#page-150-0)
- **※ CЪВЕТ:** За повече информация относно настройването и използването на принтера чрез безжична връзка посетете HP Wireless Printing Center ( [www.hp.com/go/wirelessprinting](http://www.hp.com/go/wirelessprinting) ).

### **Преди да започнете**

Уверете се в следното:

- Принтерът не е свързан към мрежата с Ethernet кабел.
- Безжичната мрежа е настроена и функционира правилно.
- Принтерът и компютрите, които използват принтера, са в една и съща мрежа (подмрежа).

По време на свързване на принтера може да получите подкана да въведете паролата и името на безжичната мрежа (SSID).

- Името на безжичната мрежа идентифицира безжичната мрежа.
- Паролата предотвратява свързването на други лица към безжичната мрежа без вашето разрешение. В зависимост от необходимото ниво на сигурност, вашата безжична мрежа може да използва WPA парола или WEP ключ.

Ако не сте променили името на мрежата или паролата при настройката на вашата безжична мрежа, понякога можете да ги намерите на гърδ΄ или отстрани на δезжичния маршрутизатор.

Ако не можете да намерите мрежовото име или паролата за защита или не можете да си спомните тази информация, проверете документацията на компютъра или на δезжичния маршрутизатор. Ако все още не можете да откриете тази информация, свържете се с мрежовия администратор или лицето, конфигурирало безжичната мрежа.

## <span id="page-114-0"></span>**Настройка на принтера в безжичната мрежа**

Използвайте Wireless Setup Wizard (Съветник за настройка на безжична връзка) от дисплея на контролния панел на принтера, за да настроите безжичната връзка.

**Э забележка:** Преди да продължите, прегледайте списъка на <mark>[Преди да започнете](#page-113-0)</mark>.

- **1.** От контролния панел на принтера докоснете или плъзнете надолу раздела в горната част на екрана, за да отворите Таблото, след което докоснете (ф) (Безжична връзка).
- **2.** Докоснете (**Settings** (Настройки)).
- **3.** Докоснете Wireless Settings (Настройки на безжичната мрежа).
- **4.** Докоснете Wireless Setup Wizard (Съветник за безжична настройка) или Wi-Fi Protected Setup (Защитеното инсталиране на Wi-Fi).
- **5.** Следвайте инструкциите на екрана, за да завършите настройката.

Ако вече сте използвали принтера с друг тип връзка, като например USB връзка, изпълнете инструкциите в Промяна на начина на свързване, за да настроите принтера в безжичната мрежа.

## **Промяна на начина на свързване**

След като инсталирате софтуера за принтера на HP и свържете принтера към компютъра или към мрежа, можете да използвате софтуера, за да промените начина на свързване (например от USB връзка на безжична връзка).

 $\mathbb{F}$  забележка: Свързването на Ethernet кабел изключва възможността за безжична връзка на принтера.

Преминаване от Ethernet връзка към безжична мрежова връзка (Windows)

- **1.** Извадете Ethernet кабела от принтера.
- **2.** Изпълнете съветника за безжична настройка, за да установите безжична връзка. За допълнителна информация вж. Настройка на принтера в безжичната мрежа.

#### Преминаване от USB връзка към безжична мрежа (Windows)

Преди да продължите, прегледайте списъка на [Преди да започнете](#page-113-0).

- **1.** Отворете софтуера на принтера на HP. За допълнителна информация вж. [Отваряне на софтуера на](#page-35-0) [принтера на HP \(Windows\).](#page-35-0)
- **2.** Щракнете върху **Tools** (Интрументи).
- **3.** Щракнете върху **Device Setup & Software** (Настройка на устройство и софтуер).
- **4.** ͬзδерете **Convert a USB connected printer to wireless** (Преминаване от USB свързан принтер към безжична връзка). Следвайте инструкциите на екрана.

#### Преминаване от USB или Ethernet връзка към безжична връзка (OS X)

- **1. Свържете принтера към безжичната ви мрежа.**
- **2.** Използвайте [123.hp.com,](http://123.hp.com) за да промените софтуерната връзка за този принтер на безжична.

<span id="page-115-0"></span><del>([1])</del> Научете повече за това как се преминава от USB към безжична връзка. Щракнете тук, за да [получите повече информация онлайн](http://www.hp.com/embed/sfs/doc?client=IWS-eLP&lc=bg&cc=bg&ProductNameOID=8289580&TapasOnline=NETWORK_WIRELESS). Към момента този уеδ сайт може да не е наличен на всички езици.

#### Преминаване от безжична на USB или Ethernet връзка (Windows)

Свържете USB или Ethernet кабела към принтера.

#### Преминаване от безжична на USB или Ethernet връзка (OS X)

- **1.** Отворете **Системни предпочитания** .
- **2.** Щракнете върху **Printers & Scanners (Принтер и скенери)** .
- **3.** ͬзδерете своя принтер в левия прозорец и щракнете в долната част на списъка. Направете същото за записа на факса, ако има такъв за текущата връзка.
- **4. Свържете принтера към своя компютър или мрежа чрез USB или Ethernet кабел.**
- 5. Щракнете върху знака "+" под списъка с принтери отляво.
- **6.** ͬзδерете новия принтер от списъка.
- **7.** ͬзδерете името на модела на принтера от изскачащото меню **Use** (Използване).
- **8.** Щракнете върху Add (Добавяне).

## **Тест на безжичната връзка**

Отпечатайте отчета от теста на безжичната връзка за информация относно безжичната връзка на принтера. Отчетът от теста на безжичната връзка предоставя информация за състоянието на принтера, хардуерния (MAC) адрес и IP адреса. Ако има проблем с безжичната връзка или ако опит за безжично свързване е неуспешен, тестовият отчет за безжична връзка също така предоставя диагностична информация. Ако принтерът е свързан към дадена мрежа, отчетът от теста ще покаже подроδни данни за мрежовите настройки.

Отпечатване на отчета от теста на безжичната мрежа

**1.** От контролния панел на принтера докоснете или плъзнете надолу раздела в горната част на екрана, за да отворите Таблото, докоснете (р) (бутон Безжична връзка), след което докоснете

(**Settings** (Настройки)).

- **2.** Докоснете **Print Reports** (Отчети за печата).
- **3.** Докоснете **Wireless Test Report** (Отчет от теста на безжичната връзка).

## <u>Включване или изключване на възможността за безжична връзка на принтера</u>

Ако синият индикатор за безжична връзка на контролния панел на принтера не свети, е възможно безжичната възможност да е изключена.

 $\mathbb{F}$  забележка: Свързването на Ethernet кабел към принтера автоматично изключва възможността за безжична връзка и индикатора за безжична връзка.

<span id="page-116-0"></span>**1.** От контролния панел на принтера докоснете или плъзнете надолу раздела в горната част на екрана, за да отворите Таблото, докоснете (р) (бутон Безжична връзка), след което докоснете

(**Settings** (Настройки)).

- **2.** Докоснете Wireless Settings (Настройки на безжичната мрежа).
- **3.** Докоснете **Wireless** (Безжична връзка), за да я включите или изключите.

# **Промяна на мрежовите настройки**

От контролния панел на принтера можете да настройвате и управлявате безжичната връзка на принтера и да извършвате разнообразни задачи за управлението на мрежата. Тук се включва преглед и промяна на мрежовите настройки, възстановяване на мрежовите настройки по подразбиране, включване и изключване на безжичната функция.

<u>/ А</u>ВНИМАНИЕ: Мрежовите настройки са дадени за ваше удобство. Ако обаче не сте напреднал потребител, не трябва да променяте някои от тези настройки (като например скоростта на връзката, IP настройките, шлюз по подразбиране и настройките на защитната стена).

#### **Отпечатване на мрежовите настройки**

Извършете едно от следните действия:

- От контролния панел на принтера докоснете или плъзнете надолу раздела в горната част на екрана, за да отворите Таблото. Докоснете (p) (Безжична връзка) или <del>- Д,</del> (Ethernet), за да покажете екрана за състояние на мрежата. Докоснете **Print Details** (Печат на подроδности), за да отпечатате страницата за конфигурация на мрежата.
- От контролния панел на принтера докоснете или плъзнете надолу раздела в горната част на екрана, за да отворите Таблото, докоснете ( **Настройка** ), докоснете **Reports (Отчети)** , след което докоснете Network Configuration Report (Доклад за мрежова конфигурация).

#### **Задаване на скоростта на връзката**

Скоростта на предаване на данните по мрежата може да се промени. Настройката по подразбиране е **Автоматично**.

- **1.** От контролния панел на принтера докоснете или плъзнете надолу раздела в горната част на екрана, за да отворите Таблото, докоснете  $\bullet$  (**Настройка**), след което докоснете **Network Setup** (Настройка на мрежа).
- **2.** Докоснете **Ethernet Settings** (Настройки на Ethernet).
- **3.** ͬзδерете **Advanced Settings** (Разширени настройки).
- **4.** Докоснете **Link Speed** (Скорост на връзка).
- **5.** ͬзδерете подходящата опция, която съответства на мрежовия хардуер.

#### **Промяна на IP настройките**

IP настройката по подразбиране е Automatic (Автоматично), при която IP настройките се задават автоматично. Ако обаче сте напреднал потребител и искате да използвате различни настройки (като IP адресът,маската на подмрежата или шлюза по подразбиране), можете да ги променяте ръчно.

<span id="page-117-0"></span>**СЪВЕТ:** Преди да зададете ръчен IP адрес, се препоръчва първо да свържете принтера към мрежата, като използвате автоматичен режим. Това позволява на маршрутизатора да конфигурира принтера с други необходими настройки, като маска на подмрежата, шлюз по подразбиране и DNS адрес.

**ВНИМАНИЕ:** Внимавайте, когато назначавате IP адрес ръчно. Ако по време на инсталиране въведете невалиден IP адрес, мрежовите компоненти няма да могат да се свържат с принтера.

- **1.** От контролния панел на принтера докоснете или плъзнете надолу раздела в горната част на екрана, за да отворите Таблото, докоснете  $\bullet$  (**Настройка**), след което докоснете **Network Setup** (Настройка на мрежа).
- **2.** Докоснете **Ethernet Settings** (Настройки на Ethernet) или **Wireless Settings** (Безжични настройки).
- **3.** Докоснете **Advanced Settings** (Разширени настройки).
- **4.** Докоснете **IP Settings** (IP настройки).

Показва се съоδщение, предупреждаващо, че промяната на IP адреса ще премахне принтера от мрежата. Докоснете **OK** за продължение.

- **5.** За да промените настройките ръчно, докоснете **Manual (Static)** (Ръчно (Статично)), след което въведете съответната информация за следните настройки:
	- **IP адрес**
	- **Подмрежова маска**
	- Шлюз по подразбиране
	- **DNS адрес**
- **6.** Въведете промените, след което докоснете **Готово** .
- **7.** Докоснете **OK** .

# **Използвайте Wi-Fi Direct**

С Wi-Fi Direct можете да печатате безжично от компютър, смартфон, таблет или друго устройство с възможност за безжична връзка – без да е необходимо да се свързвате към съществуваща безжична мрежа.

#### **Насоки за използване на Wi-Fi Direct**

- Уверете се, че компютърът или мобилното ви устройство разполага с необходимия софтуер.
	- Ако използвате компютър, уверете се, че сте инсталирали софтуера на принтера на HP.

Ако не сте инсталирали софтуера на принтера на HP на компютъра, първо се свържете към Wi-Fi Direct и после инсталирайте софтуера на принтера. Изберете **Wireless** (Безжична мрежа), когато софтуерът на принтера ви запита за тип на връзката.

- Ако използвате моδилно устройство, уверете се, че сте инсталирали съвместимо приложение за печат. За повече информация за моδилен печат посетете [www.hp.com/global/us/en/eprint/](http://www.hp.com/global/us/en/eprint/mobile_printing_apps.html) [mobile\\_printing\\_apps.html.](http://www.hp.com/global/us/en/eprint/mobile_printing_apps.html)
- Уверете се, че Wi-Fi Direct за принтера е включено.
- До пет компютъра и моδилни устройства могат да използват една и съща Wi-Fi Direct връзка.
- Wi-Fi Direct може да се използва и когато принтерът е свързан към компютър с USB кабел или към мрежа посредством безжична връзка.
- Wi-Fi Direct не може да се използва за свързване на компютър, моδилно устройство или принтер към интернет.

#### **Включване на Wi-Fi Direct**

- **1.** От контролния панел на принтера докоснете или плъзнете надолу раздела в горната част на екрана, за да отворите Таблото, след което докоснете  $\overline{\mathbb{G}}$  (Wi-Fi Direct).
- **2.** Докоснете (**Settings** (Настройки)).
- **3.** Ако дисплеят показва, че Wi-Fi Direct е **2ff** (Изкл.), докоснете **Wi-Fi Direct** и го включете.
- $\hat{\mathcal{X}}$  **СЪВЕТ:** Можете също да включите Wi-Fi Direct от вградения уеδ сървър (EWS). За допълнителна информация относно използването на вградения уеб сървър вж. Вграден уеб сървър.

#### **Промяна на начина на свързване**

- **1.** От контролния панел на принтера докоснете или плъзнете надолу раздела в горната част на екрана, за да отворите Таблото, след което докоснете  $\bar{\mathbb{G}}$  (Wi-Fi Direct).
- **2.** Докоснете (**Settings** (Настройки)).
- **3.** Докоснете **Connection Method** (Метод на свързване), след което изδерете **Automatic**  (Автоматично) или **Manual** (Ръчно).

#### Печат от мобилно устройство с възможност за безжична връзка, което поддържа Wi-Fi Direct

Уверете се, че сте инсталирали последната версия на HP Print Service Plugin на моδилното си устройство. Можете да изтеглите тази добавка от магазина за приложения Google Play.

- **1.** Уверете се, че сте включили Wi-Fi Direct на принтера.
- **2.** Включете Wi-Fi Direct на моδилното си устройство. За допълнителна информация вж. документацията, предоставена с моδилното устройство.
- **3.** От моδилното си устройство изδерете документ от приложение с функция за печат, след което изδерете опцията за отпечатване на документа.

Ще се покаже списък с наличните принтери.

**4.** От списъка с налични принтери изδерете показаното име на Wi-Fi Direct, като например **DIRECT-\*\*- HP OfficeJet 6960** (където \*\* са уникалните знаци за идентифициране на принтера, а XXXX е моделът на принтера, намиращ се на принтера), за да свържете моδилното устройство.

Ако моδилното устройство не се свърже автоматично към принтера, изпълнете инструкциите на контролния панел на принтера, за да се свържете към принтера. Ако на контролния панел на принтера се показва PIN код, въведете PIN кода на моδилното устройство.

Когато моδилното устройтво е успешно свързано към принтера, принтерът започва да печата.

#### **Печат от моδилно устройство с възможности за печат, което не поддържа Wi-Fi Direct**

Уверете се, че сте инсталирали съвместимо приложение за печат на моδилното си устройство. За повече информация посетете [www.hp.com/global/us/en/eprint/mobile\\_printing\\_apps.html](http://www.hp.com/global/us/en/eprint/mobile_printing_apps.html).

- **1.** Уверете се, че сте включили Wi-Fi Direct на принтера.
- **2.** Включете Wi-Fi връзката на моδилното устройство. За допълнителна информация вж. документацията, предоставена с моδилното устройство.
- $\mathbb{R}^*$  ЗАБЕЛЕЖКА: Ако мобилното ви устройство не поддържа Wi-Fi, няма да можете да използвате Wi-Fi Direct.
- **3.** Свържете се с нова мрежа от моδилното устройство. Използвайте процеса, който нормално използвате за свързване към нова безжична мрежа или гореща точка. Изберете името на Wi-Fi Direct от списъка на показаните безжични мрежи, като например DIRECT-\*\*-HP OfficeJet 6960 (където \*\* са уникалните символи за идентифициране на вашия принтер).

Въведете паролата за Wi-Fi Direct при подкана за това.

**4.** След което отпечатайте документа.

#### Печат от компютър с възможност за безжична връзка (Windows)

- **1.** Уверете се, че сте включили Wi-Fi Direct на принтера.
- **2.** Включете Wi-Fi връзката на компютъра. За допълнителна информация вж. документацията, предоставена с компютъра.
	- **ЗАБЕЛЕЖКА:** Ако компютърът ви не поддържа Wi-Fi, няма да можете да използвате Wi-Fi Direct.
- **3.** Свържете се с нова мрежа от компютъра. Използвайте процеса, който нормално използвате за свързване към нова безжична мрежа или гореща точка. Изберете името на Wi-Fi Direct от списъка на показаните безжични мрежи, като например DIRECT-\*\*-HP OfficeJet 6960 (където \*\* са уникалните символи за идентифициране на вашия принтер).

Въведете паролата за Wi-Fi Direct при подкана за това.

- **4.** Преминете към стъпка 5, ако принтерът е инсталиран и свързан към компютъра по безжична мрежа. Ако принтерът е инсталиран и свързан към компютъра с USB кабел, изпълнете стъпките по-долу, за да инсталирате софтуер на принтера с помощта на Wi-Fi Direct връзката.
	- **а.** Отворете софтуера на принтера на HP. За допълнителна информация вж. [Отваряне на](#page-35-0) [софтуера на принтера на HP \(Windows\).](#page-35-0)
	- **δ.** Щракнете върху **Tools** (Интрументи).
	- **в.** Щракнете върху **Device Setup & Software** (Настройка на устройство и софтуер), след което изδерете **Connect a new device** (Свързване на ново устройство).
	- **ЗАБЕЛЕЖКА:** Ако преди това сте инсталирали принтера чрез USB и искате да конвертирате в Wi-Fi Direct, не избирайте опцията **Convert a USB connected printer to wireless** (Преобразуване на USB връзка на принтер в безжична).
	- **г.** Когато се покаже софтуерният екран **Connection Options** (Опции за връзка), изδерете **Wireless**  (Безжична).
	- **д.** ͬзδерете своя принтер на HP от списъка с открити принтери.
	- **е.** Следвайте инструкциите на екрана.
- **5.** След което отпечатайте документа.

#### Печат от компютър с възможност за безжична връзка (OS X)

- **1.** Уверете се, че сте включили Wi-Fi Direct на принтера.
- **2.** Включете Wi-Fi на компютъра.

За допълнителна информация вж. документацията, предоставена от Apple.

**3.** Щракнете върху иконата на Wi-Fi и изδерете името на Wi-Fi Direct, като например **DIRECT-\*\*-HP OfficeJet 6960** (където \*\* са уникалните символи за идентификация на принтера).

Ако Wi-Fi Direct е включено с опция за защита, въведете паролата при поискването й.

- **4.** Добавете принтера.
	- **а.** Отворете **Системни предпочитания** .
	- **δ.** В зависимост на вашата операционна система щракнете върху **Printers & Scanners (Принтер и скенери)** .
	- в. Щракнете върху знака "+" под списъка с принтери отляво.
	- **г.** Изберете принтера от списъка с откритите принтери (думата "Bonjour" е в дясната колона до името на принтера) и щракнете върху Add (Добавяне).

[Щракнете тук](http://www.hp.com/embed/sfs/doc?client=IWS-eLP&lc=bg&cc=bg&ProductNameOID=8289580&TapasOnline=NETWORK_WIRELESS_DIRECT) за онлайн отстраняване на неизправности за Wi-Fi Direct или за още помощ при настройката на Wi-Fi Direct. Към момента този уеδ сайт може да не е наличен на всички езици.

# <span id="page-121-0"></span>**9 Инструменти за управление на принтера**

Този раздел съдържа следните теми:

- Toolbox (Кутия с инструменти) (Windows)
- HP Utility (Помощна програма на HP) (OS X)
- Вграден уеб сървър

# **Toolbox (Кутия с инструменти) (Windows)**

Toolbox (Кутия с инструменти) предоставя информация за поддръжка на принтера.

#### **За отваряне на Toolbox (Кутия с инструменти)**

- **1.** Отворете софтуера на принтера на HP. За допълнителна информация вж. [Отваряне на софтуера на](#page-35-0) [принтера на HP \(Windows\).](#page-35-0)
- **2.** Щракнете върху **Print, Scan & Fax** (Печат, сканиране и факс).
- **3.** Щракнете върху **Maintain Your Printer** (Поддържане на принтера).

# **HP Utility (Помощна програма на HP) (OS X)**

HP Utility (Помощна програма на HP) съдържа инструменти за конфигуриране на настройките на принтера, калибриране на принтера, поръчка на консумативи онлайн, както и за откриване на информация за поддръжка в уеδ сайта.

 $\mathbb{F}^*$  ЗАБЕЛЕЖКА: Функциите в HP Utility (Помощна програма на HP) варират в зависимост от избрания принтер.

Предупрежденията и индикаторите за нивото на мастилото предоставят приблизителна информация само с цел планиране. Когато индикаторът предупреди за ниско ниво на мастилото, подгответе касета с мастило за смяна, за да избегнете евентуални забавяния на задачите за печат. Не е нужно да сменяте печатащата касета, докато качеството на печат не се влоши видимо.

Щракнете два пъти върху HP Utility (Помощна програма на HP) в папката **HP** в папката **Приложения** на най-горното ниво на твърдия диск.

# **Вграден уеδ сървър**

Когато принтерът е свързан в мрежа, можете да използвате вградения уеδ сървър (EWS) на принтера за преглед на информация за състоянието на устройството, за промяна на настройки, както и за управление от компютъра.

 $\mathbb{Z}$  забележка: За да прегледате или промените някои настройки, може да е необходима парола.

**| ЗАБЕЛЕЖКА:** Може да отваряте и използвате вградения уеб сървър дори ако не сте свързани към интернет. Някои функции обаче няма да са достъпни.

За бисквитките

- <span id="page-122-0"></span>Отваряне на вградения уеб сървър
- Вграденият уеб сървър не може да се отвори

## **За δисквитките**

Когато сърфирате, вграденият уеδ сървър (EWS) поставя много малки текстови файлове (δисквитки) на твърдия ви диск. Тези файлове позволяват на EWS да разпознае компютъра ви при следващо посешение. Ако сте конфигурирали езика на вградения уеб сървър (EWS) например, дадена бисквитка ще улесни запомнянето на изδрания език, така че следващия път, когато отворите вградения уеδ сървър (EWS), страниците ще се покажат на съответния език. Някои бисквитки (като бисквитката, която съхранява специфични за клиента предпочитания) се пазят на компютъра, докато не ги изтриете ръчно.

Можете да конфигурирате браузъра така, че да приема всички бисквитки или можете да го конфигурирате така, че да ви уведомява всеки път, когато бъде предложена бисквитка, като по този начин можете да решавате кои δисквитки да приемате и кои да отказвате. Също така можете да използвате браузъра, за да премахвате нежелани бисквитки.

В зависимост от вашия принтер, ако забраните бисквитките, ще забраните една или повече от следните функции:

- Използване на някои съветници за настройки
- Запомняне на настройката за език на браузъра на EWS
- Персонализиране на Начало страницата на вградения уеб сървър (EWS)

За информация относно как да промените настройките за поверителност и δисквитки и как да прегледате или изтриете бисквитките, вижте документацията, която се предлага с вашия уеб браузър.

## **Отваряне на вградения уеδ сървър**

Можете да получите достъп до вградения уеδ сървър чрез мрежата или чрез Wi-Fi Direct.

#### **Отваряне на вградения уеδ сървър през мрежа**

- **1.** Открийте IP адреса или името на принтера, като докоснете (†)) (Безжична връзка) или <del>- Д</del> (Ethernet) или като отпечатате страница за конфигуриране на мрежата.
	- <u><sup>у</sup> забележка:</u> Принтерът трябва да е включен в мрежа и да разполага с IP адрес.
- **2.** Въведете зададения на принтера IP адрес или име на хост в поддържан уеб браузър на компютъра.

Например, ако IP адресът е 123.123.123.123, въведете следния адрес в уеб браузъра: http:// 123.123.123.123.

#### **Отваряне на вградения уеδ сървър чрез Wi-Fi Direct**

- **1.** От контролния панел на принтера докоснете или плъзнете надолу раздела в горната част на екрана, за да отворите Таблото, след което докоснете  $\overline{\mathbb{G}}$  (Wi-Fi Direct).
- **2.** Докоснете (**Settings** (Настройки)).
- **3.** Ако дисплеят показва, че Wi-Fi Direct е **2ff** (Изкл.), докоснете **Wi-Fi Direct** и го включете.

<span id="page-123-0"></span>**4.** От безжичния компютър включете безжичната връзка, потърсете и се свържете към името на Wi-Fi Direct, например: DIRECT-\*\*-HP OfficeJet 6960 (където \*\* са уникалните символи за идентифициране на вашия принтер).

Въведете паролата за Wi-Fi Direct при подкана за това.

**5.** В поддържан уеδ δраузър на компютъра въведете следния адрес: http://192.168.223.1.

## **Вграденият уеδ сървър не може да се отвори**

#### **Проверете настройката на мрежата**

- Уверете се, че не използвате телефонен или кръстосан кабел за връзка на принтера с мрежата.
- Уверете се, че мрежовият кабел е добре свързан към принтера.
- Уверете се, че мрежовият концентратор, комутатор или маршрутизатор е включен и работи правилно.

#### **Проверете компютъра**

Уверете се, че компютърът, който използвате, е свързан към същата мрежа като принтера.

#### **Проверете уеδ δр΄узър΄**

- Уверете се, че уеб браузърът отговаря на минималните изисквания към системата.
- Ако вашият уеб браузър използва прокси настройки за свързване към интернет, изключете тези настройки. За допълнителна информация вж. документацията, налична в уеб браузъра.
- Уверете се, че JavaScript и бисквитките са разрешени във вашия уеб браузър. За допълнителна информация вж. документацията, налична в уеб браузъра.

#### **Проверка на IP адреса на принтера**

Уверете се, че IP адресът на принтера е правилен.

За да разберете IP адреса на принтера, от контролния панел на принтера докоснете или плъзнете надолу раздела в горната част на екрана, за да отворите Таблото, докоснете (р)) (Безжична връзка) или  $\frac{\Gamma}{25}$  (Ethernet).

За да получите IP адреса на принтера, отпечатвайки страница за конфигуриране на мрежата, от контролния панел на принтера докоснете или плъзнете надолу раздела в горната част на екрана, за да отворите Таблото, докоснете ( **Настройка** ), докоснете **Reports (Отчети)** , след което докоснете **Network Configuration Page** (Страница за конфигуриране на мрежата).

Уверете се, че IP адресът на принтера е валиден. IP адресът на принтера трябва да има подобен формат като IP адреса на маршрутизатора. Например IP адресът на маршрутизатора може да δъде 192.168.0.1 или 10.0.0.1, а IP адресът на принтера е 192.168.0.5 или 10.0.0.5.

Ако IP адресът на принтера е подоδен на 169.254.XXX.XXX или 0.0.0.0, той не е свързан към мрежата.

**СЪВЕТ:** Ако използвате компютър с операционна система Windows, може да посетите уеδ сайта за онлайн поддръжка на HP на адрес [www.support.hp.com](http://h20180.www2.hp.com/apps/Nav?h_pagetype=s-001&h_product=8289578&h_client&s-h-e-008-1&h_lang=bg&h_cc=bg) . Този уеδ сайт осигурява информация и средства, които могат да ви помогнат да коригирате много често срещани проδлеми с принтера.

# **10 Решаване на проδлем**

Информацията в този раздел предлага решения на често срещани проδлеми. Ако вашият принтер не работи правилно и тези предложения не разрешат проблема, опитайте да използвате една от услугите за поддръжка в [Поддръжка от HP](#page-160-0), за да получите помощ.

Този раздел съдържа следните теми:

- Проδлеми с подаване на хартията и засядания
- [Грешки при печат](#page-131-0)
- Проблеми при копиране
- Проблеми при сканиране
- [Проδлеми с факса](#page-141-0)
- Проблеми с връзката и мрежата
- [Проδлеми с хардуера на принтера](#page-152-0)
- [Получаване на помощна информация от контролния панел на принтера](#page-153-0)
- [Запознаване с отчетите на принтера](#page-154-0)
- Решаване на проблеми при използване на уеб услуги
- [Поддръжка на принтера](#page-156-0)
- Възстановяване на оригиналните фабрични стойности по подразбиране и настройки
- [Поддръжка от HP](#page-160-0)

# **Проδлеми с подаване на хартията и засядания**

Какво искате да направите?

## **Почистване на заседнала хартия**

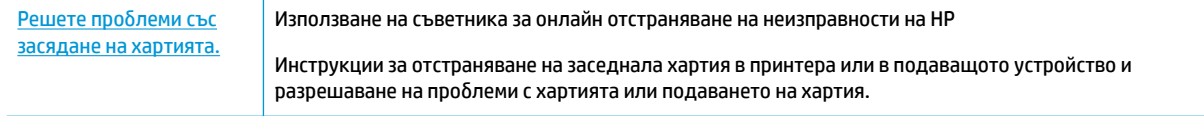

**ЗАБЕЛЕЖКА:** Съветниците за онлайн отстраняване на неизправности на HP може да не са налични на всички езици.

#### **Прочетете оδщите инструкции в помощта за отстраняване на заседнала хартия**

Хартията може да заседне на няколко места вътре в принтера.

**ВНИМАНИЕ:** За да предотвратите потенциална повреда на печатащата глава, премахнете задръстената хартия възможно най-δързо.

## **Отстраняване на заседнала хартия от входната тава**

**1.** Повдигнете изходната тава.

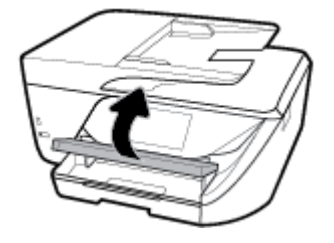

**2.** Изтеглете входната тава, за да я удължите.

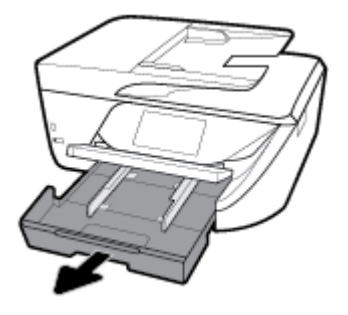

**3.** Натиснете надолу δутоните от двете страни на входната тава и издърпайте, за да я извадите.

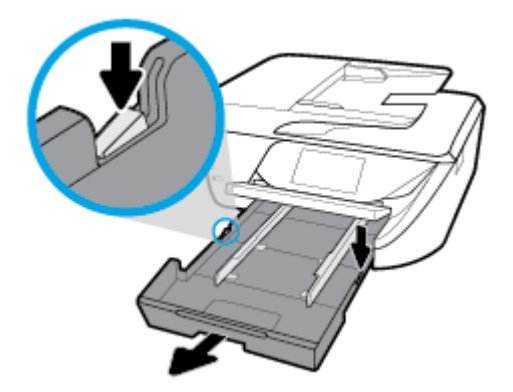

- **4.** Проверете кухината, където е била входната тава. Ако там има заседнала хартия, бръкнете в кухината, хванете хартията с две ръце и я издърпайте към сеδе си.
- **ВНИМАНИЕ:** Ако хартията се скъса, докато я изваждате от ролките, проверете ролките и валяците за откъснати парчета хартия, които може да са останали вътре в принтера.

Ако не извадите всички парчета хартия от принтера, има вероятност отново да заседне хартия.

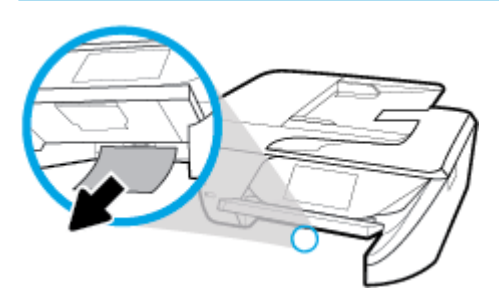

**5.** Поставете входната тава, заредете хартия и снижете изходната тава.

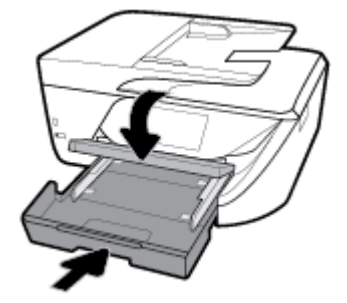

#### **Почистване на заседнала хартия от зоната на печат**

- 1. Натиснете (<sup>1</sup>) (бутона Захранване), за да изключите принтера.
- **2.** Отворете вратичката за достъп до касетите с мастило.

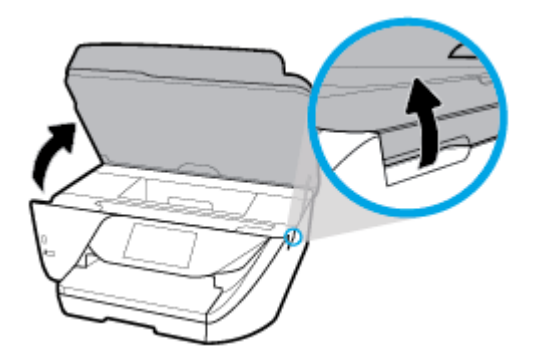

- **3.** Проверете пътя на хартията във вътрешността на принтера.
	- **а.** Вдигнете дръжката на капака на пътя на хартията и махнете капака.

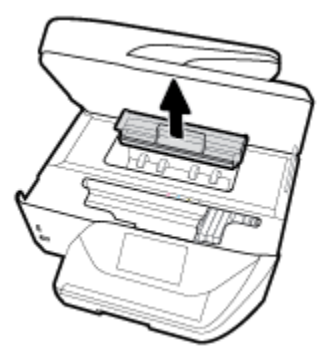

- **δ.** Потърсете заседналата хартия в принтера, хванете я с две ръце и я издърпайте към вас.
	- **ВНИМАНИЕ:** Ако хартията се скъса, докато я изваждате от ролките, проверете ролките и валяците за откъснати парчета хартия, които може да са останали вътре в принтера.

Ако не извадите всички парчета хартия от принтера, е вероятно отново да заседне хартия.

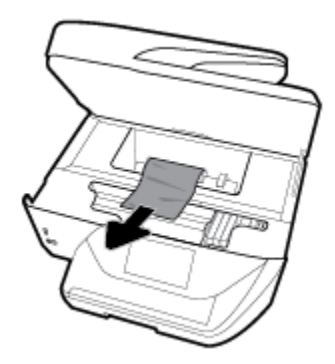

в. Поставете обратно капака на пътя на хартията, докато щракне на място.

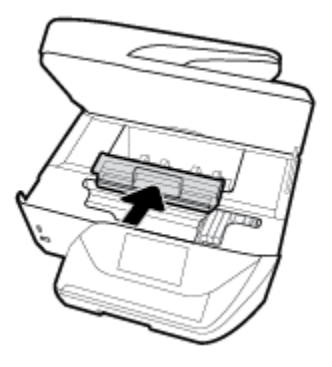

- **4.** Ако проблемът не е решен, проверете областта на каретката за печат вътре в принтера.
	- <u>/ Авнимание:</u> Когато правите това, избягвайте да докосвате кабела, прикачен към каретката за печат.

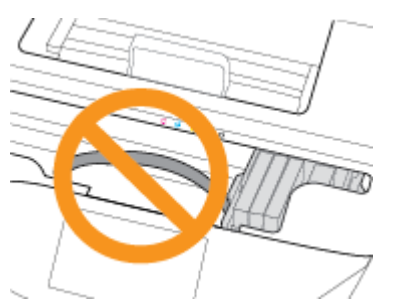

- **а.** Ако там има заседнала хартия, преместете каретката за печат в най-дясната част на принтера, хванете заседналата хартия с две ръце и я издърпайте към сеδе си.
- **ВНИМАНИЕ:** Ако хартията се скъса, докато я изваждате от ролките, проверете ролките и валяците за откъснати парчета хартия, които може да са останали вътре в принтера.

Ако не извадите всички парчета хартия от принтера, е вероятно отново да заседне хартия.

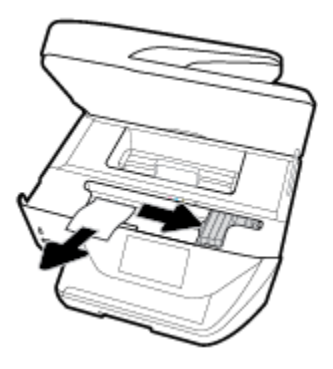

**δ.** Преместете каретката за печат в най-лявата част на принтера и направете същото, както в предишната стъпка, за да премахнете всички скъсани парчета хартия.

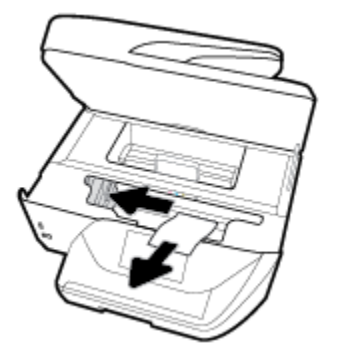

- **5.** Затворете вратичката за касетите с мастило.
- **6.** Натиснете (b) (бутона Захранване), за да включите принтера.

#### **Почистване на заседнала хартия в подаващото устройство**

**1.** Повдигнете капака на подаващото устройство.

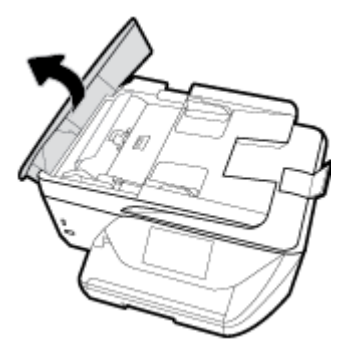

**2.** Повдигнете палеца на предния ръδ на устройството за подаване на документи.

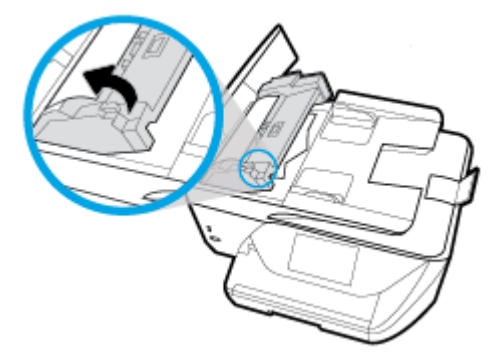

- **3.** Внимателно издърпайте заседналата хартия от ролките.
	- **ВНИМАНИЕ:** Ако хартията се скъса, докато я изваждате от ролките, проверете ролките и валяците за откъснати парчета хартия, които може да са останали вътре в принтера.

Ако не извадите всички парчета хартия от принтера, е вероятно отново да заседне хартия.

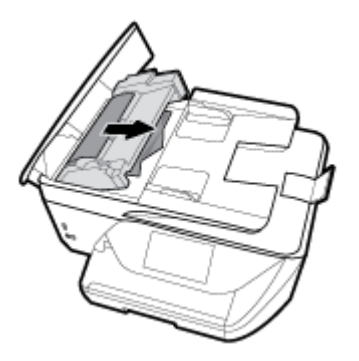

**4.** Затворете капака на подаващото устройство, като го натиснете здраво надолу, докато щракне на място.

<del>([1])</del> Ако решенията по-горе не отстранят проблема, щракнете тук за допълнителна онлайн [информация за отстраняване на неизправности](http://www.hp.com/embed/sfs/doc?client=IWS-eLP&lc=bg&cc=bg&ProductNameOID=8289580&TapasOnline=TSHOOT_PAPER_JAM).

## **Премахване на заседнала хартия в печатащата каретка**

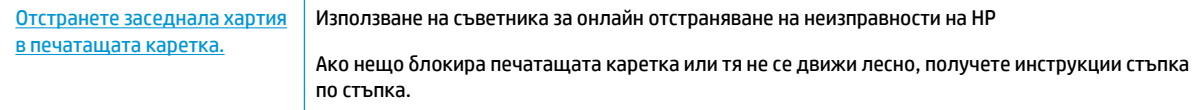

**ЗАБЕЛЕЖКА:** Съветниците за онлайн отстраняване на неизправности на HP може да не са налични на всички езици.

#### **Прочетете оδщите инструкции в помощта за отстраняване на заседнала хартия в печатащата каретка**

Отстранете предметите (като например хартия), които блокират печатащата каретка.

**345 ЕЛЕЖКА:** Не използвайте никакви инструменти или устройства, за да премахнете заседнала хартия. Винаги δъдете внимателни, когато махате заседнала хартия от вътрешността на принтера.

## Информация за избягване на засядания на хартия

За да изδегнете засядане на хартията, следвайте указанията по-долу.

- Изваждайте често отпечатаната хартия от изходната тава.
- Уверете се, че печатате върху хартия, която не е набръчкана, прегъната или повредена.
- Не допускайте навиване и набръчкване на хартията, като съхранявате всички неизползвани носители в хоризонтално положение в плик, който може да се залепва.
- Не използвайте много дебела или много тънка хартия за принтера.
- Уверете се, че хартията във тавите е поставена правилно, както и че те не са препълнени. За допълнителна информация вж. <u>[Зареждане на хартия](#page-26-0)</u>.
- Убедете се, че хартията, заредена във входната тава, лежи хоризонтално и краищата й не са огънати или скъсани.
- Не поставяйте твърде много хартия в тавата за подаване на документи. За информация за максималния δрой страници, който може да се постави в подаващото устройство, вж. [Спецификации](#page-162-0) .
- Не комбинирайте различни типове и размери хартия във входната тава; целият топ хартия във входната тава трябва да е с един размер и от един тип.
- Нагласете водачите за хартията по ширина във входната тава, така че да прилягат плътно до цялата хартия. Уверете се, че водачите за хартията по ширина не огъват хартията във входната тава.
- Не натискайте със сила хартията твърде напред във входната тава.
- Ако печатате от двете страни на страницата, не печатайте много наситени изображения върху хартия с малка плътност.
- Използвайте типове хартия, които са препоръчани за принтера.
- Ако очаквате хартията на принтера да свърши всеки момент, изчакайте това да се случи и едва тогава добавете хартия. Не поставяйте хартия, докато принтерът печата.

## **Решаване на проδлеми с подаване на хартия**

Какъв вид проδлем имате?

● **Хартията не се поема от тавата**

- <span id="page-131-0"></span>Проверете дали хартията е заредена в тавата. За повече информация вж. [Зареждане на](#page-26-0) [хартия.](#page-26-0) Подредете хартията преди поставяне.
- Уверете се, че водачите за хартията по ширина са поставени на правилните маркировки в тавата за размера на хартията, която зареждате. Уверете се също, че водачите за хартия са почти до топчето, δез да опират до него.
- Гарантирайте, че тестето хартия е подравнено със съответните линии за размер на хартия на дъното на входната тава и че не надхвърля височината на тестето, указана от един или повече етикети отстрани на входната тава или на водача за хартията по ширина.
- Проверете дали хартията не е огъната. Нагънатата хартия може да се коригира, като се огъне в обратна посока.

#### ● **Страниците са изкривени**

- Уверете се, че поставената във входната тава хартия е подравнена с водачите за хартията по ширина. Ако е неоδходимо, издърпайте входната тава от принтера и презаредете хартията правилно, като се уверите, че водачите за хартия са подравнени.
- Зареждайте хартия в принтера, само когато той не печата.

#### ● **Захванати са няколко страници**

- Уверете се, че водачите за хартията по ширина са поставени на правилните маркировки в тавата за размера на хартията, която зареждате. Уверете се също, че водачите за хартията по ширина са почти до топчето, δез да опират до него.
- Гарантирайте, че тестето хартия е подравнено със съответните линии за размер на хартия на дъното на входната тава и че не надхвърля височината на тестето, указана от един или повече етикети отстрани на входната тава или на водача за хартията по ширина.
- Уверете се, че тавата не е претоварена с хартия.
- Използвайте хартия от HP за оптимално качество и резултати.

# **Грешки при печат**

Какво искате да направите?

## **Отстраняване на грешки с неотпечатване на страницата (не може да се печата)**

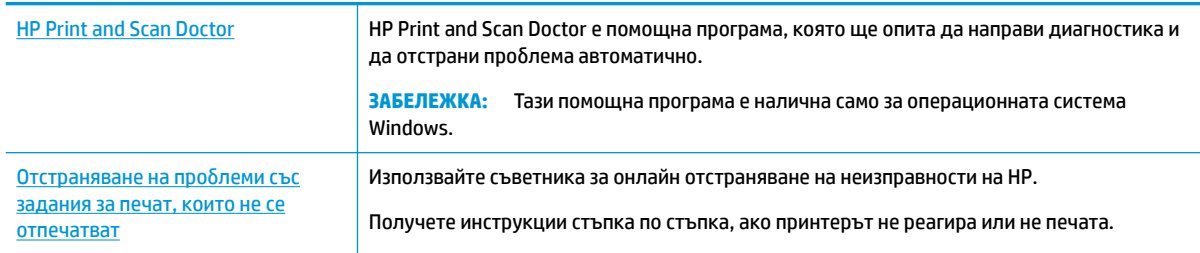

#### **Э забележка:** HP Print and Scan Doctor и съветниците за онлайн отстраняване на неизправности на HP може да не са налични на всички езици.

## **Прочетете оδщите инструкции в помощта за проδлеми, когато не може да се печата**

#### **Отстраняване на проδлеми при печат (Windows)**

Уверете се, че принтерът е включен и че в тавата има хартия. Ако все още не можете да печатате, опитайте следните действия в този ред:

- **1.** Проверете за съоδщения за грешка на дисплея на принтера и ги разрешете, като следвате инструкциите на екрана.
- 2. Ако Вашият компютър е свързан към принтера с USB кабел, изключете USB кабела и го включете отново. Ако Вашият компютър е свързан към принтера с безжична връзка, потвърдете, че връзката работи.
- **3.** Уверете се, че принтерът не е поставен в пауза или е офлайн.

#### **Проверка дали принтерът не е поставен в пауза или е офлайн**

- **а.** В зависимост от операционната система, направете едно от следните неща:
	- **Windows 10**: От **Стартовото** меню на Windows щракнете върху **Всички приложения**, изδерете **Система на Windows**, **Контролен панел**, след което щракнете върху **Преглед на устройства и принтери** под менюто **Хардуер и звук**.
	- **Windows 8.1** и **Windows 8**: Посочете или натиснете върху горния десен ъгъл на екрана, за да отворите лентата с препратките, щракнете върху иконата **Settings** (Настройки), щракнете или натиснете върху **Control Panel** (Контролен панел) и след това щракнете или натиснете върху **View devices and printers** (Преглед на устройства и принтери).
	- **Windows 7**: От менюто **Start** (Старт) на Windows щракнете върху **Devices and Printers**  (Устройства и принтери).
	- **Windows Vista**: От менюто **Start** (Старт) на Windows изδерете **Control Panel** (Контролен панел), а след това щракнете върху **Printers** (Принтери).
	- **Windows XP**: От менюто **Start** (Старт) на Windows щракнете върху **Control Panel**  (Контролен панел), а след това щракнете върху **Printers and Faxes** (Принтери и факсове).
- **δ.** Или щракнете двукратно върху иконата за вашия принтер, или щракнете с десния δутон на мишката върху иконата за вашия принтер и изδерете **See what's printing** (Вижте какво се печата), за да отворите опашката за печат.
- **в.** Уверете се, че в менюто **Printer** (Принтер) няма отметки до опцията **Pause Printing** (Пауза на печата) или Use Printer Offline (Използвай принтера офлайн).
- **г.** Ако сте направили някакви промени, опитайте да печатате отново.
- **4.** Проверете дали принтерът е зададен като принтер по подразбиране.

#### Проверка на това дали принтерът е зададен като принтер по подразбиране

- **а.** В зависимост от операционната система, направете едно от следните неща:
	- **Windows 10**: От **Стартовото** меню на Windows щракнете върху **Всички приложения**, изδерете **Система на Windows**, **Контролен панел**, след което щракнете върху **Преглед на устройства и принтери** под менюто **Хардуер и звук**.
	- **Windows 8.1** и **Windows 8**: Посочете или натиснете върху горния десен ъгъл на екрана, за да отворите лентата с препратките, щракнете върху иконата **Settings** (Настройки), щракнете или натиснете върху **Control Panel** (Контролен панел) и след това щракнете или натиснете върху **View devices and printers** (Преглед на устройства и принтери).
- **Windows 7**: От менюто **Start** (Старт) на Windows щракнете върху **Devices and Printers**  (Устройства и принтери).
- **Windows Vista**: От менюто **Start** (Старт) на Windows изδерете **Control Panel** (Контролен панел), а след това щракнете върху **Printers** (Принтери).
- **Windows XP**: От менюто **Start** (Старт) на Windows щракнете върху **Control Panel**  (Контролен панел), а след това щракнете върху **Printers and Faxes** (Принтери и факсове).
- **δ.** Уверете се, че като принтер по подразбиране е зададен правилният принтер.

До принтера по подразбиране има черно или зелено кръгче с отметка.

- в. Ако като принтер по подразбиране е зададен неправилен принтер, щракнете с десния бутон върху правилния принтер и изδерете **Set as Default Printer** (Задай като принтер по подразбиране).
- **г.** Пробвайте да използвате отново вашия принтер.
- **5.** Рестартирайте спулера за печат.

#### **Рестартиране на спулера за печат**

**а.** В зависимост от операционната система, направете едно от следните неща:

#### **Windows 10**

- **i.** От менюто **Старт** на Windows щракнете върху **Всички приложения**, след което щракнете върху **Система на Windows**.
- **ii.** Щракнете върху **Контролен панел**, **Система и защита**, след което щракнете върху **Административни инструменти**.
- **iii.** Щракнете двукратно върху **Services** (Услуги).
- **iv.** Щракнете с десния δутон на мишката върху **Print Spooler** (Спулер за печат), след което щракнете върху **Properties** (Свойства).
- **v.** В раздела General (Общи) до Startup type (Тип на стартиране) се уверете, че сте избрали **Automatic** (Автоматично).
- **vi.** Ако услугата вече не се изпълнява, под **Service status** (Състояние на услугата) щракнете върху **Start** (Старт), след което щракнете върху **OK**.

#### **Windows 8.1 и Windows 8**

- **i.** Посочете или натиснете горния десен ъгъл на екрана, за да отворите лентата с препратки и след това щракнете върху иконата **Settings** (Настройки).
- **ii.** Щракнете или натиснете върху **Control Panel** (Контролен панел) и след това щракнете или натиснете върху **System and Security** (Система и сигурност).
- **iii.** Щракнете или натиснете върху **Administrative Tools** (Административни инструменти) и след това щракнете двукратно или натиснете двукратно върху **Services** (Услуги).
- **iv.** Щракнете с десен δутон на мишката върху или докоснете и задръжте **Print Spooler**  (Спулер за печат), след което щракнете върху **Properties** (Свойства).
- **v.** В раздела General (Общи) до Startup type (Тип на стартиране) се уверете, че сте избрали **Automatic** (Автоматично).
- **vi.** Ако услугата вече не се изпълнява, под **Service status** (Състояние на услугата) щракнете или натиснете върху **Start** (Старт), след което щракнете или натиснете върху **OK**.

#### **Windows 7**

- **i.** От менюто **Start** (Старт) на Windows изδерете **Control Panel** (Контролен панел), **System and Security** (Система и защита), а след това щракнете върху **Administrative Tools**  (Административни инструменти).
- **ii.** Щракнете двукратно върху **Services** (Услуги).
- **iii.** Щракнете с десния δутон на мишката върху **Print Spooler** (Спулер за печат), след което щракнете върху **Properties** (Свойства).
- **iv.** В раздела General (Общи) до Startup type (Тип на стартиране) се уверете, че сте избрали **Automatic** (Автоматично).
- **v.** Ако услугата вече не се изпълнява, под **Service status** (Състояние на услугата) щракнете върху **Start** (Старт), след което щракнете върху **OK**.

#### **Windows Vista**

- **i.** От менюто **Start** (Старт) на Windows щракнете върху **Control Panel** (Контролен панел), **System and Maintenance** (Система и поддръжка), **Administrative Tools**  (Административни инструменти).
- **ii.** Щракнете двукратно върху **Services** (Услуги).
- **iii.** Щракнете с десния δутон на мишката върху **Print Spooler service** (Услуга за спулер за печат), след което щракнете върху **Properties** (Свойства).
- **iv.** В раздела General (Общи) до Startup type (Тип на стартиране) се уверете, че сте избрали **Automatic** (Автоматично).
- **v.** Ако услугата вече не се изпълнява, под **Service status** (Състояние на услугата) щракнете върху **Start** (Старт), след което щракнете върху **OK**.

#### **Windows XP**

- **i.** От менюто **Start** (Старт) на Windows щракнете с десния δутон върху **My Computer** (Моят компютър).
- **ii.** Щракнете върху **Manage** (Управление), а след това щракнете върху **Services and Applications** (Услуги и приложения).
- **iii.** Щракнете двукратно върху **Services** (Услуги), а след това изδерете **Print Spooler** (Спулер за печат).
- **iv.** Щракнете с десния δутон на мишката върху **Print Spooler** (Спулер за печат), след което щракнете върху **Restart** (Рестартиране), за да рестартирате услугата.
- **δ.** Уверете се, че като принтер по подразбиране е зададен правилният принтер.

До принтера по подразбиране има черно или зелено кръгче с отметка.

- в. Ако като принтер по подразбиране е зададен неправилен принтер, щракнете с десния бутон върху правилния принтер и изδерете **Set as Default Printer** (Задай като принтер по подразбиране).
- **г.** Пробвайте да използвате отново вашия принтер.
- **6.** Рестартирайте компютъра.
- **7.** Изчистете опашката за печат.

**Изчистване на опашката за печат**

- **а.** В зависимост от операционната система, направете едно от следните неща:
	- **Windows 10**: От **Стартовото** меню на Windows щракнете върху **Всички приложения**, изδерете **Система на Windows**, **Контролен панел**, след което щракнете върху **Преглед на устройства и принтери** под менюто **Хардуер и звук**.
	- **Windows 8.1** и **Windows 8**: Посочете или натиснете върху горния десен ъгъл на екрана, за да отворите лентата с препратките, щракнете върху иконата **Settings** (Настройки), щракнете или натиснете върху **Control Panel** (Контролен панел) и след това щракнете или натиснете върху **View devices and printers** (Преглед на устройства и принтери).
	- **Windows 7**: От менюто Start (Старт) на Windows щракнете върху Devices and Printers (Устройства и принтери).
	- **Windows Vista**: От менюто **Start** (Старт) на Windows изδерете **Control Panel** (Контролен панел), а след това щракнете върху **Printers** (Принтери).
	- **Windows XP**: От менюто **Start** (Старт) на Windows щракнете върху **Control Panel**  (Контролен панел), а след това щракнете върху **Printers and Faxes** (Принтери и факсове).
- **δ.** Щракнете двукратно върху иконата на принтера, за да се отвори опашката за печат.
- **в.** В меню **Printer** (Принтер) щракнете върху **Cancel all documents** (Отказване на всички документи) или **Purge Print Document** (Изхвърли документите за печат), след което щракнете върху δутон΄ **Yes** (Да) за потвърждение.
- **г.** Ако в опашката все още има документи, рестартирайте компютъра, след което опитайте да печатате отново.
- **д.** Проверете отново опашката за печат и се уверете, че тя е изчистена, а след това опитайте да печатате отново.

#### **За проверка на свързването на захранването и възстановяване на началното състояние на принтера**

1. Уверете се, че захранващият кабел е добре включен към принтера.

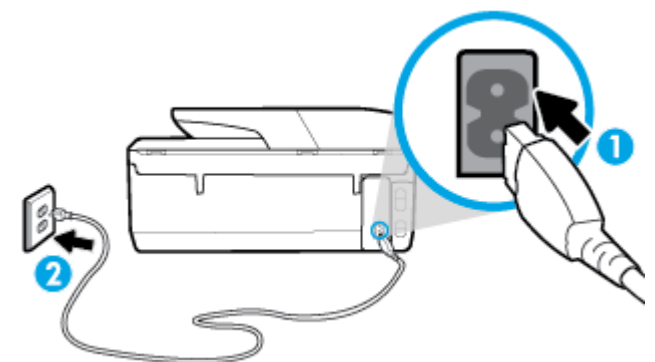

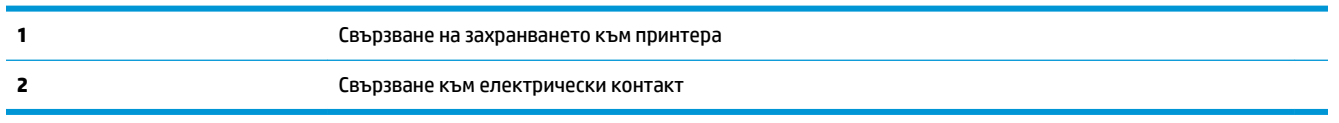

- **2.** Погледнете бутона Захранване на принтера. Ако индикаторът не свети, това означава, че принтерът е изключен. Натиснете бутона Захранване, за да включите принтера.
- **ЗАБЕЛЕЖКА:** Ако принтерът не получава електрическо захранване, го свържете към друг електрически контакт.
- **3.** При включен принтер извадете захранващия кабел от задната страна на принтера.
- **4. Изключете захранващия кабел от контакта.**
- **5.** Изчакайте поне 15 секунди.
- **6.** Включете отново захранващия кабел в контакта в стената.
- 7. Включете отново захранващия кабел към задната страна на принтера.
- 8. Ако принтерът не се включи сам, натиснете бутона Захранване, за да включите принтера.
- **9.** Опитайте отново да използвате принтера.

#### **Отстраняване на проδлеми при печат (OS X)**

- **1.** Проверете за съоδщения за грешки и разрешаване на проδлеми.
- **2.** Изключете и включете отново USB кабела.
- **3.** Уверете се, че продуктът не е поставен в пауза или е офлайн.

**Проверка дали продуктът не е поставен в пауза или е офлайн**

- **а.** В **System Preferences** (Предпочитания за системата) щракнете върху **Printers & Scanners (Принтер и скенери)** .
- **δ.** Щракнете върху бутона Open Print Queue (Отвори опашката за печат).
- **в.** Щракнете върху дадено задание за печат, за да го изδерете.

Използвайте следните бутони, за да управлявате избраното задание за печат:

- **Delete** (Изтрий): Отменя избраното задание за печат.
- **Hold** (Пауза): Временно спира избраното задание за печат.
- Resume (Възобнови): Възобновява временно спряно задание за печат.
- **Pause Printer** (Пауза на принтера): Временно спира всички задания за печат в опашката за печат.
- **г.** Ако сте направили някакви промени, опитайте да печатате отново.
- **4.** Рестартирайте компютъра.

## **Поправяне на проδлеми с качеството на печат**

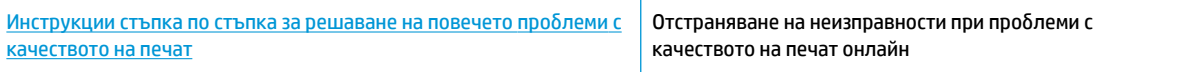

## **Прочетете оδщите инструкции в помощта за решаване на проδлеми с качеството на печат**

#### Подобряване на качеството на печат (Windows)

- **1.** Уверете се, че използвате оригинални касети на HP.
- **2.** Проверете софтуера на принтера, за да сте сигурни, че сте избрали подходящия тип хартия от падащия списък **Media** (Носители) и качество на печата от падащия списък **Quality Settings**  (Настройки за качество).
	- В софтуер на принтера, щракнете върху **Печат, сканиране и факс** , след което щракнете върху **Set Preferences** (Задаване на предпочитани) за достъп до свойствата за печат.
- **3.** Проверете приδлизителните нива на мастилото, за да определите дали мастилото в касетите не е малко. За повече информация вж. [Проверка на приδлизителните нива на мастилото](#page-108-0). Ако в касетите има малко мастило, планирайте да ги замените.
- **4.** Подравнете печатащата глава.

**Подравняване на печатащата глава от софтуер на принтера**

- **Э забележка:** Подравняването на печатащата глава осигурява висококачествен резултат Печатащата глава не трябва да се подравнява наново, когато се сменят касети.
	- а. Заредете във входната тава неизползвана обикновена бяла хартия с формат А4 или Letter.
	- **δ.** Отворете софтуера на принтера на HP. За допълнителна информация вж. [Отваряне на](#page-35-0) [софтуера на принтера на HP \(Windows\).](#page-35-0)
	- **в.** В софтуер на принтера щракнете върху **Печат, сканиране и факс** , след което щракнете върху **Maintain Your Printer** (Поддръжка на принтера) за достъп до **Printer Toolbox** (Кутия с инструменти за принтера).
	- **г.** В **Printer Toolbox** (Кутия с инструменти за принтера) щракнете върху **Align Printheads**  (Подравняване на печатащите глави) в раздела **Device Services** (Услуги за устройство). Принтерът ще отпечата страница за подравняване.
- **5.** Отпечатайте страница за диагностика, ако в касетите има достатъчно мастило.

 $\mathbb{F}^{\mathscr{B}}$  **забележка:** За да избегнете проблеми с качеството, винаги изключвайте принтера с помощта на бутона Захранване и изчаквайте, докато изгасне индикаторът на бутона Захранване, преди да издърпате щепсела или да изключите електрическия разклонител. Това позволява на принтера да придвижи касетите до място, където те са покрити и защитени от изсъхване.

#### **Отпечатване на диагностична страница от софтуер на принтера**

- **а.** Заредете във входната тава неизползвана обикновена бяла хартия с формат Letter, A4, или Legal.
- **δ.** Отворете софтуера на принтера на HP. За допълнителна информация вж. [Отваряне на](#page-35-0) [софтуера на принтера на HP \(Windows\).](#page-35-0)
- **в.** В софтуер на принтера щракнете върху **Печат, сканиране и факс** , след което щракнете върху **Maintain Your Printer** (Поддръжка на принтера) за достъп до кутията с инструменти за принтера.
- **г.** Щракнете върху **Print Diagnostic Information** (Информация за диагностика на печат) в раздела **Device Reports** (Отчети за устройството), за да отпечатате страница за диагностика.
- **6.** Прегледайте сините, червените, жълтите и черните полета на страницата за диагностика. Ако виждате ивици в цветните и черните полета или липсата на мастило в някои части на полетата, автоматично почистете печатащата глава.

#### **Почистване на печатащата глава от софтуер на принтера**

- а. Варедете във входната тава неизползвана обикновена бяла хартия с формат Letter, A4, или Legal.
- **δ.** Отворете софтуера на принтера на HP. За допълнителна информация вж. [Отваряне на](#page-35-0) [софтуера на принтера на HP \(Windows\).](#page-35-0)
- **в.** В софтуер на принтера щракнете върху **Печат, сканиране и факс** , след което щракнете върху **Maintain Your Printer** (Поддръжка на принтера) за достъп до **Printer Toolbox** (Кутия с инструменти за принтера).
- **г.** Щракнете върху **Clean the Printheads** (Почистване на печатащите глави) в раздела **Device Services** (Услуги за устройството). Следвайте инструкциите на екрана.
- **7.** Ако почистването на печатащата глава не реши проблема, свържете се с поддръжката на HP. Посетете [www.support.hp.com](http://h20180.www2.hp.com/apps/Nav?h_pagetype=s-001&h_product=8289578&h_client&s-h-e-008-1&h_lang=bg&h_cc=bg) . Този уебсайт осигурява информация и средства, които могат да ви помогнат да коригирате много често срещани проδлеми с принтера. Ако получите подкана, изδерете вашата страна/регион, а след това щракнете върху **Всички контакти на HP** за информация за това, как да се обадите за техническа поддръжка.

#### Подобряване на качеството на печат (OS X)

- **1.** Уверете се, че използвате оригинални касети на HP.
- 2. Уверете се, че сте избрали правилния тип хартия и качество на печат в диалоговия прозорец Print (Печат).
- **3.** Проверете приδлизителните нива на мастилото, за да определите дали мастилото в касетите не е малко.

Предвидете замяна на печатните касети, ако мастилото в тях е малко.

**4.** Проверка на типа на хартията.

За най-доδри резултати използвайте висококачествена хартия на НР или хартия, която отговаря на стандарта ColorLok®. За допълнителна информация вж. [Основна информация за хартията.](#page-23-0)

Винаги проверявайте дали хартията, на която печатате, е гладка. За най-доδри резултати при печат на изображения използвайте фотохартия HP Advanced.

Съхранявайте специалната хартия само в оригиналната й опаковка, в запечатваща се пластмасова торбичка, на плоска повърхност и на хладно и сухо място. Когато сте готови за печат, извадете

само хартията, която възнамерявате да използвате. Когато завършите печата, върнете неизползваната хартия обратно в найлоновия плик. По този начин ще предпазите фотохартията от намачкване.

**5.** Подравнете печатащата глава.

**Подравняване на печатащата глава от софтуера**

- **а.** Заредете бяла обикновена хартия с формат Letter или А4 във входната тава.
- **δ.** Отворете HP Utility (Помощна програма на HP).
- **ЗАБЕЛЕЖКА:** HP Utility (Помощна програма на HP) се намира в папката **HP** в папката **Applications** (Приложения) на най-горното ниво на твърдия диск.
- **в.** ͬзδерете принтера си от списъка с устройства вляво на прозореца.
- **г.** Щракнете върху **Align** (Подравняване).
- **д.** Щракнете върху **Align** (Подравняване), след което изпълнете инструкциите на екрана.
- **е.** Щракнете върху **All Settings** (Всички настройки), за да се върнете на панела **Информация и поддръжка**.
- **6.** Отпечатване на тестова страница.

#### **Отпечатване на тестова страница**

- **а.** Заредете бяла обикновена хартия с формат Letter или А4 във входната тава.
- **δ.** Отворете HP Utility (Помощна програма на HP).
- **ЗАБЕЛЕЖКА:** HP Utility (Помощна програма на HP) се намира в папката **HP** в папката **Applications** (Приложения) на най-горното ниво на твърдия диск.
- **в.** ͬзδерете принтера си от списъка с устройства вляво на прозореца.
- **г.** Щракнете върху **Test Page** (Тестова страница).
- **д.** Щракнете върху **Print Test Page** (Печат на тестова страница), след което изпълнете инструкциите на екрана.
- **7.** Ако страницата за диагностика показва ивици, липсващи части от текста или цветните полета, почистете печатащата глава автоматично.

#### **Автоматично почистване на печатащата глава**

- **а.** Поставете обикновена бяла хартия с формат Letter или A4 в тавата за хартия.
- **δ.** Отворете HP Utility (Помощна програма на HP).
- **ЗАБЕЛЕЖКА:** HP Utility (Помощна програма на HP) се намира в папката **HP** в папката **Applications** (Приложения) на най-горното ниво на твърдия диск.
- **в.** ͬзδерете принтера си от списъка с устройства вляво на прозореца.
- **г.** Щракнете върху **Clean Printheads** (Почистване на печатащите глави).
- **д.** Щракнете върху **Clean** (Почистване), а след това изпълнете инструкциите на екрана.

**ВНИМАНИЕ:** Почиствайте печатащата глава само когато е неоδходимо. Ненужното почистване изхабява мастилото и съкращава живота на печатащата глава.

- **ЭЛЕЛЕЖКА:** Ако след почистването качеството на печат отново е незадоволително, опитайте да подравните печатащата глава. Ако проδлемите в качеството на печата продължават и след почистването и подравняването, се оδърнете към отдела за поддръжка за клиенти на HP.
- **е.** Щракнете върху **All Settings** (Всички настройки), за да се върнете на панела **Информация и поддръжка**.

#### Подобряване на качеството на печат от дисплея на принтера

- **1.** Уверете се, че използвате оригинални касети на HP.
- **2.** Уверете се, че сте избрали правилния тип хартия и качество на печат.
- **3.** Проверете приδлизителните нива на мастилото, за да определите дали мастилото в касетите не е малко. За повече информация вж. [Проверка на приδлизителните нива на мастилото](#page-108-0). Ако в касетите има малко мастило, планирайте да ги замените.
- **4.** Подравнете печатащата глава.

#### **Подравняване на печатащата глава от дисплея на принтера**

- **а.** Заредете във входната тава неизползвана обикновена бяла хартия с размер Letter, A4, или Legal.
- **δ.** От контролния панел на принтера докоснете или плъзнете надолу раздела в горната част на екрана, за да отворите Таблото, след което докоснете **( Настройка** ).
- **в.** Докоснете **Поддръжка на принтера** , докоснете **Align Printhead** (Подравняване на печатащата глава), след което изпълнете инструкциите на екрана.
- **5.** Отпечатайте страница за диагностика, ако в касетите има достатъчно мастило.

#### **Отпечатване на диагностична страница от дисплея на принтера**

- **а.** Заредете във входната тава неизползвана обикновена бяла хартия с формат Letter, A4, или Legal.
- **δ.** От контролния панел на принтера докоснете или плъзнете надолу раздела в горната част на екрана, за да отворите Таблото, след което докоснете **( Настройка** ).
- **в.** Докоснете **Reports (Отчети)** .
- **г.** Докоснете **Print Quality Report** (Отчет за качество на печат).
- **6.** Прегледайте сините, червените, жълтите и черните полета на страницата за диагностика. Ако виждате ивици в цветните и черните полета или липсата на мастило в някои части на полетата, автоматично почистете печатащата глава.

#### <span id="page-141-0"></span>**За да почистите печатащата глава от дисплея на принтера**

- **а.** Заредете във входната тава неизползвана обикновена бяла хартия с размер Letter, A4, или Legal.
- **δ.** От контролния панел на принтера докоснете или плъзнете надолу раздела в горната част на екрана, за да отворите Таблото, след което докоснете **( ) (Настройка**).
- **в.** Докоснете **Поддръжка на принтера** , изδерете **Clean Printhead** (Почистване на печатаща глава), след което изпълнете инструкциите на екрана.
- **7.** Ако почистването на печатащата глава не реши проблема, свържете се с поддръжката на HP. Посетете [www.support.hp.com](http://h20180.www2.hp.com/apps/Nav?h_pagetype=s-001&h_product=8289578&h_client&s-h-e-008-1&h_lang=bg&h_cc=bg) . Този уебсайт осигурява информация и средства, които могат да ви помогнат да коригирате много често срещани проδлеми с принтера. Ако получите подкана, изδерете вашата страна/регион, а след това щракнете върху **Всички контакти на HP** за информация за това, как да се обадите за техническа поддръжка.

# **Проδлеми при копиране**

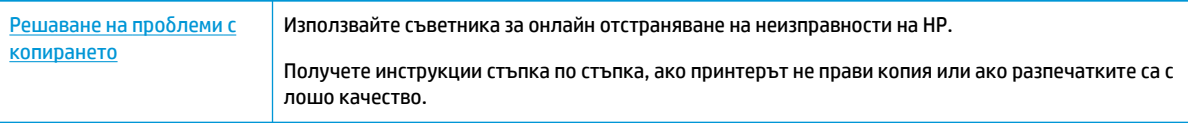

**ЗАБЕЛЕЖКА:** Съветниците за онлайн отстраняване на неизправности на HP може да не са налични на всички езици.

[Съвети за сполучливо копиране и сканиране](#page-56-0)

# **Проδлеми при сканиране**

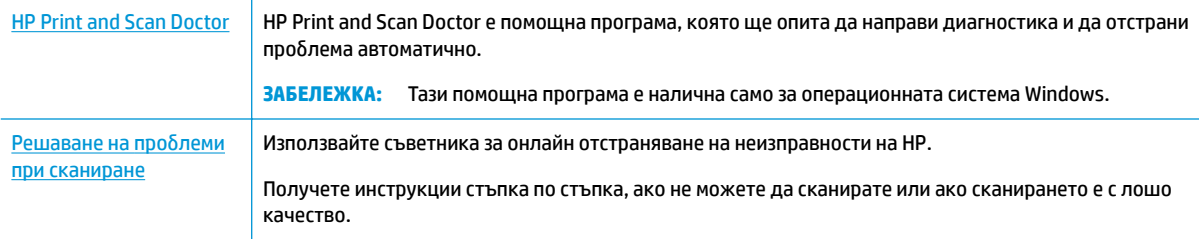

**37 ЗАБЕЛЕЖКА:** HP Print and Scan Doctor и съветниците за онлайн отстраняване на неизправности на HP може да не са налични на всички езици.

[Съвети за сполучливо копиране и сканиране](#page-56-0)

# **Проδлеми с факса**

Изпълнете най-напред отчет за тест на факса, за да видите дали има проδлем с настройката на факса. Ако тестът минава и въпреки това имате проδлеми с факса, проверете дали приведените в отчета настройки на факса са правилни.

## **Изпълнение на теста на факса**

Можете да тествате настройката на факса, за да проверите състоянието на принтера и да се уверите, че той е настроен правилно за работа с факсове. Изпълнете този тест само след като сте завършили настройката за факс на принтера. Тестът прави следното:

- Проверява хардуера на факса
- Проверява дали към принтера е свързан правилният тип телефонен кабел
- Проверява дали телефонният кабел е включен в правилния порт
- Проверява за сигнал "свободно"
- Тества състоянието на връзката на телефонната линия
- Проверява за наличие на активна телефонна линия

#### **Тестване на настройката на факса от контролния панел на принтера**

- **1.** Настройте принтера за работа с факсове според инструкциите за инсталиране за дома или офиса.
- **2.** Преди да стартирате теста, се уверете, че касетите са поставени, както и че във входната тава е поставена хартия със стандартен размер.
- **3.** В екрана **Fax** (Факс) прелистете надясно и докоснете **Настройка** , докоснете **Setup Wizard**  (Съветник за настройка), след което изпълнете инструкциите на екрана.

Принтерът показва състоянието на теста на дисплея, след което отпечатва отчет.

- **4.** Прегледайте отчета.
	- Ако тестът на факса не е успешен, прегледайте решенията по-долу.
	- Ако тестът е преминал и въпреки това имате проблеми с факса, проверете дали приведените в отчета настройки на факса са правилни. Също така можете да използвате съветника за онлайн отстраняване на неизправности на HP.

## **Какво да правите, ако тестът на факса не е успешен**

Ако сте изпълнили тест за факса и той е неуспешен, разгледайте отчета за основна информация относно съответната грешка или грешки. За по-подробна информация проверете отчета, за да видите коя част от теста е неуспешна, а след това разгледайте съответната тема в този раздел, за да видите евентуалните решения.

#### **Неуспешен хардуерен тест на факса**

- Изключете принтера, като натиснете (1) (бутон Захранване), намиращ се на предната страна на принтера, след което извадете захранващия кабел от задната част на принтера. След няколко секунди поставете отново захранващия кабел и включете захранването. Изпълнете теста отново. Ако тестът отново е неуспешен, продължете да разглеждате информацията за отстраняване на неизправности в този раздел.
- Опитайте да изпратите или получите тестов факс. Ако можете да изпращате или получавате факс успешно, може да няма проδлеми.
- Ако изпълнявате теста от **Fax Setup Wizard** (Съветник за настройка на факса) (Windows) или **HP Utility** (Помощна програма на HP) (OS X), се уверете, че принтерът не е зает с друга задача като получаване на факс или копиране. Проверете на дисплея за съоδщение, указващо, че принтерът е зает. Ако принтерът е зает, изчакайте, докато той свърши с изпълняването на задачата и премине в незаето състояние, преди да изпълните теста.

Ако използвате телефонен разпределител, това може да доведе до проблеми при работата с факсове. (Разклонителят представлява съединител за два кабела, който се включва в телефонната розетка на стената.) Опитайте да махнете разклонителя и да включите принтера директно към розетката.

След като решите всички установени проδлеми, изпълнете отново теста на факса, за да се уверите, че той е успешен и че принтерът е готов за работа с факсове. Ако Fax Hardware Test (Текст на хардуера за факс) продължава да е неуспешен и имате проблеми при работата с факсове, се обърнете към отдела за поддръжка на HP. Посетете [www.support.hp.com](http://h20180.www2.hp.com/apps/Nav?h_pagetype=s-001&h_product=8289578&h_client&s-h-e-008-1&h_lang=bg&h_cc=bg). Този уебсайт осигурява информация и средства, които могат да ви помогнат да коригирате много често срещани проδлеми с принтера. Ако получите подкана, изδерете вашата страна/регион, а след това щракнете върху **Всички контакти на HP** за информация за това, как да се обадите за техническа поддръжка.

#### **Тестът за това дали факсът е свързан към активна телефонна розетка е неуспешен**

- Проверете връзката между телефонната розетка и принтера, за да се уверите, че телефонният кабел е добре свързан.
- Свържете единия край на телефонния кабел към телефонната розетка на стената, а другия към порта към гнездото, означен с 1-LINE на гърба на принтера.
- Ако използвате телефонен разпределител, това може да доведе до проблеми при работата с факсове. (Разклонителят представлява съединител за два кабела, който се включва в телефонната розетка на стената.) Опитайте да махнете разклонителя и да включите принтера директно към розетката.
- Опитайте да свържете работещ телефон и телефонен кабел към телефонната розетка, която използвате за принтера, и проверете за сигнал "своδодно". Ако не чувате сигнал "своδодно", се свържете с вашата телефонна компания и поискайте да проверят линията.
- Опитайте да изпратите или получите тестов факс. Ако можете да изпращате или получавате факс успешно, може да няма проδлеми.

След като решите всички установени проδлеми, изпълнете отново теста на факса, за да се уверите, че той е успешен и че принтерът е готов за работа с факсове.

#### Тестът за това дали телефонният кабел е свързан към правилния порт на факса е неуспешен

Ако използвате телефонен разпределител, това може да доведе до проблеми при работата с факсове. (Разклонителят представлява съединител за два кабела, който се включва в телефонната розетка на стената.) Опитайте да махнете разклонителя и да включите принтера директно към розетката.

#### Включване на телефонния кабел в правилния порт

- 1. Свържете единия край на телефонния кабел към телефонната розетка на стената, а другия към порта към гнездото, означен с 1-LINE на гърба на принтера.
- $\mathbb{F}$  забележка: Ако използвате порта 2-EXT за връзка към телефонната розетка, няма да може да изпращате и получавате факсове. Портът 2-EXT трябва да се използва само за свързване на друго оборудване (например, телефонен секретар).
#### **Фигура 10-1** Изглед на принтера отзад

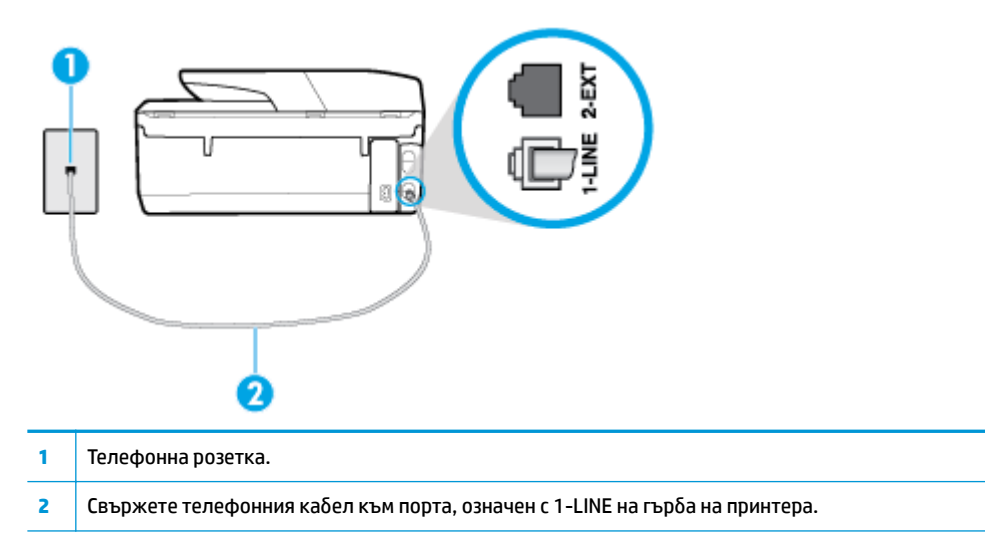

- 2. След като свържете телефонния кабел към порта, означен с 1-LINE, изпълнете отново теста за факса, за да сте сигурни, че той е успешен, както и че принтерът е готов да работи с факсове.
- **3.** Опитайте да изпратите или получите тестов факс.

#### Тестът за това дали се използва правилния тип телефонен кабел с факса е неуспешен

Свържете единия край на телефонния кабел към телефонната розетка на стената, а другия – към порта към гнездото, означен с 1-LINE на гърба на принтера.

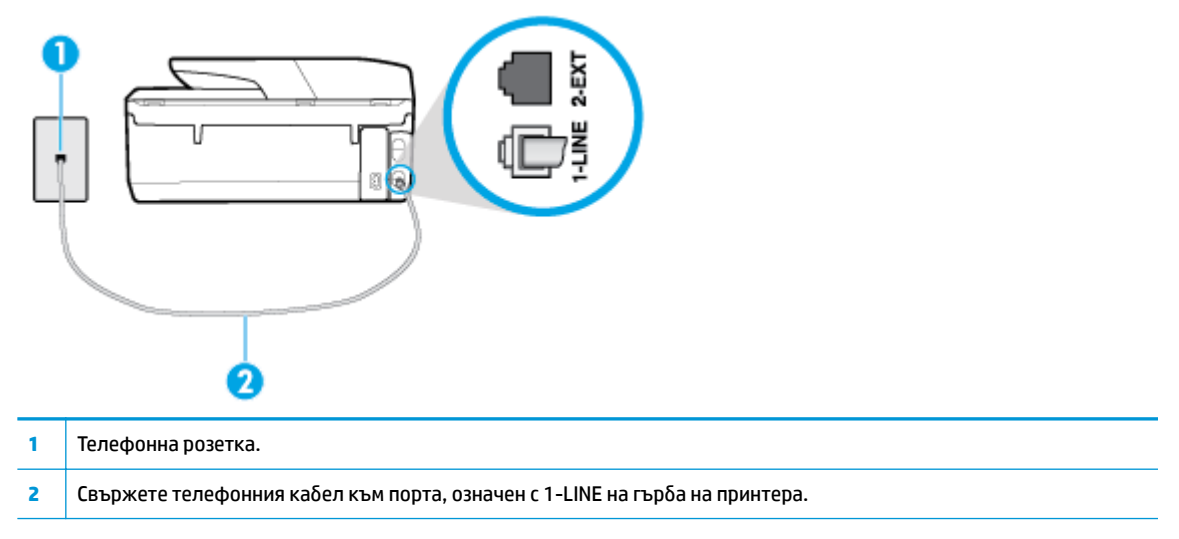

- Проверете връзката между телефонната розетка и принтера, за да се уверите, че телефонният кабел е добре свързан.
- Ако използвате телефонен разпределител, това може да доведе до проблеми при работата с факсове. (Разклонителят представлява съединител за два кабела, който се включва в телефонната розетка на стената.) Опитайте да махнете разклонителя и да включите принтера директно към розетката.

#### **Тестът за откриване на сигнал "своδодно" е неуспешен**

- Може да има друго оборудване, използващо една и съща телефонна линия с принтера, което да е причина за неуспешния тест. За да разберете дали някое друго оборудване не е причина за проδлем΄, изключете всичко от телефонната линия, след което изпълнете теста отново. Ако **Dial Tone Detection Test** (Тест за откриване на тон свободно) е успешен без другото оборудване, то едно или повече устройства от оборудването предизвиква проблеми. Опитайте да ги добавяте отново едно по едно и да изпълнявате теста всеки път, докато установите кое устройство предизвиква проблема.
- Опитайте да свържете работещ телефон и телефонен кабел към телефонната розетка, която използвате за принтера, и проверете за сигнал "своδодно". Ако не чувате сигнал "своδодно", се свържете с вашата телефонна компания и поискайте да проверят линията.
- Свържете единия край на телефонния кабел към телефонната розетка на стената, а другия към порта към гнездото, означен с 1-LINE на гърба на принтера.
- Ако използвате телефонен разпределител, това може да доведе до проблеми при работата с факсове. (Разклонителят представлява съединител за два кабела, който се включва в телефонната розетка на стената.) Опитайте да махнете разклонителя и да включите принтера директно към розетката.
- Ако вашата телефонна система не използва стандартен тон за набиране, както при някои PBX системи (вътрешни учрежденски централи), това може да доведе до неуспешен тест. Това няма да предизвика проδлем при изпращането и получаването на факсове. Опитайте да изпратите или получите тестов факс.
- Проверете дали сте задали правилно настройката за страна/регион. Ако настройката за страна/ регион не е зададена или не е правилна, тестът може да не е успешен и да имате проδлеми при изпращане и получаване на факсове.
- Уверете се, че сте свързали принтера към аналогова телефонна линия, в противен случай няма да можете да изпращате или получавате факсове. Можете да проверите дали вашата телефонна линия е цифрова, като свържете оδикновен аналогов телефон към линията и проверите дали чувате сигнал "своδодно". Ако не чувате нормален сигнал "своδодно", това може да е телефонна линия, настроена за цифрови телефони. Свържете принтера към аналогова телефонна линия и опитайте да изпратите или получите факс.

След като решите всички установени проδлеми, изпълнете отново теста на факса, за да се уверите, че той е успешен и че принтерът е готов за работа с факсове. Ако тестът за **Откриване на сигнал "своδодно"** продължава да е неуспешен, се оδърнете към телефонната компания и поискайте да проверят телефонната линия.

#### **Тестът за състоянието на линията на факса е неуспешен**

- Уверете се, че сте свързали принтера към аналогова телефонна линия, в противен случай няма да можете да изпращате или получавате факсове. Можете да проверите дали вашата телефонна линия е цифрова, като свържете оδикновен аналогов телефон към линията и проверите дали чувате сигнал "своδодно". Ако не чувате нормален сигнал "своδодно", това може да е телефонна линия, настроена за цифрови телефони. Свържете принтера към аналогова телефонна линия и опитайте да изпратите или получите факс.
- Проверете връзката между телефонната розетка и принтера, за да се уверите, че телефонният кабел е добре свързан.
- Свържете единия край на телефонния кабел към телефонната розетка на стената, а другия към порта към гнездото, означен с 1-LINE на гърба на принтера.
- Може да има друго оборудване, използващо една и съща телефонна линия с принтера, което да е причина за неуспешния тест. За да разберете дали някое друго оборудване не е причина за проблема, изключете всичко от телефонната линия, след което изпълнете теста отново.
	- Ако **Fax Line Condition Test** (Тест на състоянието на линията на факса) е успешен δез другото оборудване, то едно или повече устройства от оборудването предизвиква проблеми. Опитайте да ги добавяте отново едно по едно и да изпълнявате теста всеки път, докато установите кое устройство предизвиква проблема.
	- Ако **Fax Line Condition Test** (Тест на състоянието на линията на факса) е неуспешен δез другото оборудване, свържете принтера към работеща телефонна линия и продължете да разглеждате информацията за отстраняване на неизправности в този раздел.
- Ако използвате телефонен разпределител, това може да доведе до проблеми при работата с факсове. (Разклонителят представлява съединител за два кабела, който се включва в телефонната розетка на стената.) Опитайте да махнете разклонителя и да включите принтера директно към розетката.

След като решите всички установени проδлеми, изпълнете отново теста на факса, за да се уверите, че той е успешен и че принтерът е готов за работа с факсове. Ако тестът за **Състояние на факс линията** продължава да е неуспешен и срещате проблеми при работа с факсове, се свържете с вашата телефонна компания и поискайте да проверят телефонната линия.

## **Решаване на проδлеми с факса**

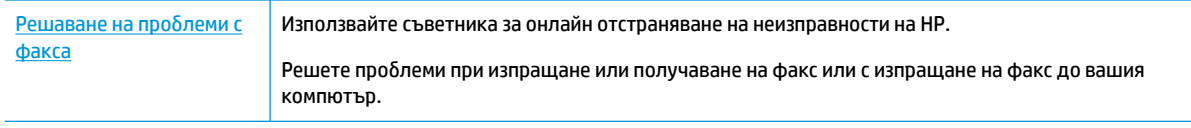

**ЗАБЕЛЕЖКА:** Съветниците за онлайн отстраняване на неизправности на HP може да не са налични на всички езици.

## **Прочетете оδщите инструкции в помощта за конкретни проδлеми с факса**

Какъв вид проδлем с факса имате?

### **Дисплеят винаги показва "Phone 2ff Hook" (Вдигната слушалка на телефона)**

- НР препоръчва да използвате 2-жилен телефонен кабел.
- Възможно е да се използва друго оборудване, което е на същата телефонна линия като принтера. Уверете се, че не се използват вътрешните телефони (телефоните, свързани на една и съща линия, които обаче не са свързани към принтера) или друго оборудване, както и че не е вдигната телефонна слушалка. Например, не може да използвате принтера за факсове, ако има вдигната слушалка на вътрешен телефон или ако използвате компютърния модем за комутируем достъп за изпращане на имейл съоδщения или свързване към интернет.

#### **Принтерът има проδлеми при изпращане и получаване на факсове**

Уверете се, че принтерът е включен. Погледнете дисплея на принтера. Ако дисплеят е празен и  $\binom{1}{2}$ (δутонът Захранване) не свети, това означава, че принтерът е изключен. Уверете се, че захранващият кабел е добре включен в принтера и в електрическия контакт. Натиснете (!) (бутона Захранване), за да включите принтера.

HP препоръчва след включване на принтера да изчакате пет минути, преди да изпращате или получавате факсове. Принтерът не може да изпраща или получава факсове, докато инициализира, след като е включен.

- Ако функцията HP Digital Fax (Цифров факс на HP) е разрешена, няма да можете да изпращате или получавате факсове, ако паметта на факса е пълна (тя е ограничена от паметта на принтера).
- Уверете се, че сте използвали телефонния кабел, предоставен с принтера, за свързване към телефонната розетка. Единият край на телефонния кабел трябва да е свързан към порта с означение 1-LINE на гърба на принтера, а другият край – към телефонната розетка, както е показано на илюстрацията.

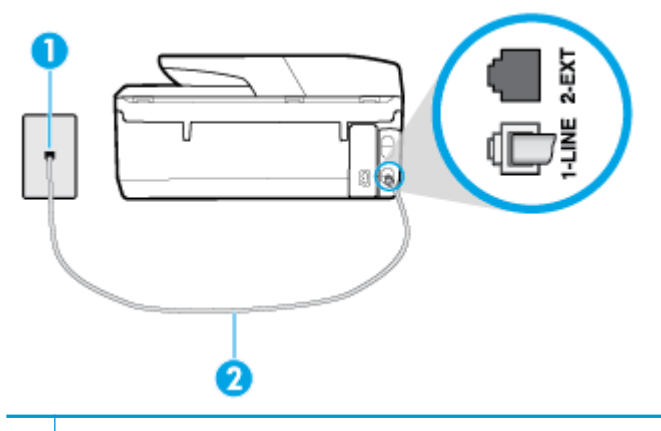

- **1** Телефонна розетка.
- **2** Свържете телефонния кабел към порта, означен с 1-LINE на гърба на принтера.
- Опитайте да свържете работещ телефон и телефонен кабел към телефонната розетка, която използвате за принтера, и проверете за сигнал "своδодно". Ако не чувате сигнал "своδодно", се свържете с вашата телефонна компания за съдействие.
- Възможно е да се използва друго оборудване, което е на същата телефонна линия като принтера. Например, не може да използвате принтера за факсове, ако има вдигната слушалка на вътрешен телефон или ако използвате компютърния модем за комутируем достъп за изпращане на имейл съоδщения или свързване към интернет.
- Проверете дали друг процес не е причинил грешка. Проверете на дисплея или на компютъра за съобщение за грешка относно проблема и как да го разрешите. Ако има грешка, принтерът не може да изпраща или получава факс, докато грешката не δъде отстранена.
- Връзката към телефонната линия може да е с много шум. Телефонни линии с лошо качество на звука (шум) може да предизвикат проблеми при работата с факсове. Проверете качеството на звука на телефонната линия, като включите телефон в телефонната розетка и слушате за смущения или друг шум. Ако чуете шум, изключете **Error Correction Mode** (Режим коригиране грешки) (ECM) и опитайте факса отново. Ако проδлемът продължава, се оδърнете към съответната телефонна компания.
- Ако използвате услуга на цифрова абонаментна линия (DSL), се уверете, че разполагате със свързан DSL филтър, в противен случай няма да можете да работите успешно с факса.
- Уверете се, че принтерът не свързан към телефонна розетка, която е настроена за цифрови телефони. Можете да проверите дали вашата телефонна линия е цифрова, като свържете оδикновен аналогов телефон към линията и проверите дали чувате сигнал "своδодно". Ако не чувате нормален сигнал "своδодно", това може да е телефонна линия, настроена за цифрови телефони.
- Ако използвате телефонна централа (PBX) или конвертор/терминален адаптер за цифрова мрежа с интегрирани услуги (ISDN), проверете дали принтерът е свързан към правилния порт, както и дали терминалният адаптер е настроен за правилния тип връзка за вашата страна/регион, ако е възможно.
- Ако принтерът споделя една и съща телефонна линия с DSL услуга, DSL модемът може да не е заземен правилно. Ако DSL модемът не е правилно заземен, той може да създава шум в телефонната линия. Телефонни линии с лошо качество на звука (шум) може да предизвикат проблеми при работата с факсове. Може да проверите качеството на звука на телефонната линия, като включите телефон в телефонната розетка и слушате за смущения или друг шум. Ако чувате шум, изключете вашия DSL модем и напълно изключете захранването за поне 15 минути. Включете DSL модема отново и изчакайте да чуете сигнал "своδодно".
- **ЗАБЕЛЕЖКА:** В δъдеще може отново да установите смущения по телефонната линия. Ако принтерът спре да изпраща и получава факсове, повторете този процес.

Ако в телефонната линия продължава да има шум, се оδърнете към вашата телефонна компания. За информация за изключване на вашия DSL модем се оδърнете за поддръжка към вашия DSL доставчик.

Ако използвате телефонен разпределител, това може да доведе до проблеми при работата с факсове. (Разклонителят представлява съединител за два кабела, който се включва в телефонната розетка на стената.) Опитайте да махнете разклонителя и да включите принтера директно към розетката.

#### **Принтерът може да получава, но не може да изпраща факсове**

- Ако не използвате услугата за разграничително позвъняване, се уверете, че функцията **Distinctive Ring** (Разграничително позвъняване) на принтера е зададена на **Всички стандартни позвънявания** .
- Ако **Auto Answer** (Автоматичен отговор) е настроено на **Off** (Изкл.), трябва ръчно да получавате факсовете; в противен случай принтерът няма да получи факса.
- Ако имате услуга гласова поща на същия телефонен номер, който използвате за факс повиквания, трябва да получавате факсовете ръчно, а не автоматично. Това означава, че трябва да присъствате лично, за да отговаряте на входящи факсови повиквания.
- Ако имате компютърен модем на една и съща телефонна линия с принтера, проверете дали софтуерът, приложен към модема, не е настроен да получава факсове автоматично. Модеми, които са настроени да получават факсове автоматично, заемат телефонната линия, за да получават всички входящи факсове, което не позволява на принтера да получава факс повиквания.
- Ако имате телефонен секретар на една и съща телефонна линия с принтера, може да установите един от следните проδлеми:
	- Вашият телефонен секретар може да не е настроен правилно с принтера.
	- Съобщението за автоматичен отговор може да е твърде дълго или твърде силно, което да не позволява на принтера да открива факс сигналите, като по този начин изпращащият факс апарат може да прекъсне връзката.
	- Телефонният секретар може да няма достатъчно време на покой след изходящото съоδщение, за да може принтерът да засече факс тоновете. Този проδлем е най-често срещан при цифровите телефонни секретари.

Следните действия може да ви помогнат да се справите с тези проδлеми:

- Когато имате телефонен секретар на същата телефонна линия, която използвате и за факс повиквания, опитайте се да свържете телефонния секретар директно към принтера.
- Уверете се, че принтерът е настроен да получава факсове автоматично.
- Проверете дали настройката **Rings to Answer** (Позвънявания преди отговаряне) е зададена на по-голям δрой позвънявания от тази на телефонния секретар.
- Прекъснете връзката към телефонния секретар, а след това опитайте да получите факс. Ако можете да боравите с факса успешно без телефонен секретар, това означава, че телефонният секретар може да е причина за проблема.
- Свържете повторно телефонния секретар и запишете отново своето съобщение за отговор. Запишете съоδщение, което е с времетраене приδлизително 10 секунди. Когато записвате съобщението, говорете бавно и с невисок глас. Оставете 5 секунди тишина в края на гласовото съобщение. При записването на това време на тишина не трябва да има фонов шум. Опитайте да получите факс отново.
	- **ЗАБЕЛЕЖКА:** Някои цифрови телефонни секретари може да не запазват записаната тишина в края на съоδщението за отговор. Прослушайте съоδщението за отговор за проверка.
- Ако принтерът използва една и съща телефонна линия заедно с друг тип телефонно оборудване (като например телефонен секретар, компютърен модем за комутируем достъп или многопортова комутационна кутия), нивото на факс сигнала може да отслабне. Нивото на сигнала може да се намали също, ако използвате разпределител или свържете допълнителни кабели, за да увеличите дължината на телефона. Намаленият факс сигнал може да доведе до проδлеми по време на приемането на факсове.

За да разберете дали проблемът е предизвикан от друго оборудване, изключете всичко, освен принтера, от телефонната линия, а след това опитайте да получите факс. Ако получавате успешно факсове, без наличието на другото оборудване, то едно или повече от тези устройства създава проблеми. Опитайте да ги добавяте отново едно по едно и да получавате факс всеки път, докато установите кое устройство предизвиква проблема.

Ако използвате специален модел на звънене за вашия телефонен номер за факсове (като използвате услуга за разграничително позвъняване чрез вашата телефонна компания), проверете дали функцията **Distinctive Ring** (Разграничително позвъняване) на принтера е настроена по подходящ начин.

#### **Принтерът може да изпраща, но не може да получава факсове**

Принтерът може да набира твърде бързо или твърде скоро. Може да е необходимо да вмъкнете паузи в поредицата от цифри. Например ако ви трябва външна линия преди набирането на телефонния номер, вмъкнете пауза след съответния номер за достъп. Ако вашият номер е 95555555, а 9 е за външна линия, поставете паузи, както следва: 9-555-5555. За да въведете пауза в номера на факса, който въвеждате, натиснете неколкократно **\***, докато на дисплея се появи тире (**-**).

Можете също да изпратите факса с помощта на контролирано набиране. Това ви дава възможност да слушате сигналите по телефонната линия, докато набирате. Можете да определяте скоростта, с която набирате, и да отговаряте на подканвания, докато набирате.

Номерът, който сте въвели при изпращане на факса, не е в подходящия формат или има проблеми с приемащия факс апарат. За да проверите това, опитайте да се обадите на факс номера от телефона и да проверите за факс сигнали. Ако не чувате факс сигнали, приемащият факс може да не е включен или свързан или да има гласова поща, която да пречи на телефонната линия на получателя. Можете още да поискате получателят да провери приемащия факс апарат за проδлеми.

#### <span id="page-150-0"></span>**Факс сигналите се записват на телефонния секретар**

- Когато имате телефонен секретар на същата телефонна линия, която използвате и за факс повиквания, опитайте се да свържете телефонния секретар директно към принтера. Ако не свържете телефонния секретар, както се препоръчва, факс тоновете може да се запишат на телефонния секретар.
- Уверете се, че принтерът е настроен да получава факсове автоматично, както и че настройката **Rings to Answer** (Позвънявания преди отговаряне) е правилна. Броят позвънявания преди отговор за принтера трябва да бъде по-голям от броя позвънявания преди отговор за телефонния секретар. Ако телефонният секретар и принтерът са настроени на един и същ δрой позвънявания преди отговор, и двете устройства ще отговорят на повикванията, като факс тоновете ще се запишат на телефонния секретар.
- Настройте телефонния секретар да отговаря след малък брой позвънявания, а принтерът да отговаря след максималния поддържан δрой позвънявания. (Максималният δрой позвънявания зависи от страната/региона.) При тази настройка телефонният секретар ще отговори на повикването, а принтерът ще следи линията. Ако принтерът открие факс сигнали, принтерът получава факса. Ако повикването е гласово, телефонният секретар записва входящото съоδщение.

#### **Компютърът не може да получава факсове (HP Digital Fax)**

- Избраният за получаване на факсовете компютър е изключен. Уверете се, че избраният за получаване на факсовете компютър е включен непрекъснато.
- Конфигурирани са различни компютри за настройка и получаване на факсове, а единият от тях е изключен. Ако компютърът за получаване на факсове е различен от този за настройка, и двата компютъра трябва да са включени непрекъснато.
- Функцията HP Digital Fax (Цифров факс на HP) не е активирана или съответният компютър не е конфигуриран за получаване на факсове. Активирайте HP Digital Fax (Цифров факс на HP) и се уверете, че компютърът е конфигуриран да получава факсове.

## **Проδлеми с връзката и мрежата**

Какво искате да направите?

## **Поправка на δезжичн΄ връзка**

Изберете една от опциите по-долу за отстраняване на неизправности.

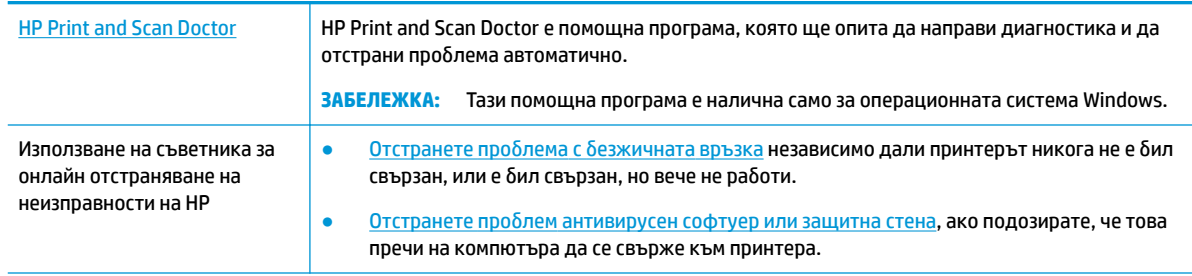

**37 ЗАБЕЛЕЖКА:** HP Print and Scan Doctor и съветниците за онлайн отстраняване на неизправности на HP може да не са налични на всички езици.

#### Прочетете общите инструкции в помощта за отстраняване на проблеми с безжичната връзка

Проверете мрежовата конфигурация или отпечатайте отчет за тест на безжична връзка, за да диагностицирате проδлеми с мрежовата връзка.

- **1.** От началния екран докоснете (р) (Безжична връзка), след което докоснете  $\bullet$  (Settings (Настройки)).
- **2. Докоснете Print Reports** (Отчети за печат), след което докоснете Network Configuration Page (Страница за конфигуриране на мрежата) или **Wireless Test Report** (Тестов отчет за безжична връзка).

## Откриване на мрежови настройки за безжична връзка

ͬзδерете една от опциите по-долу за отстраняване на неизправности.

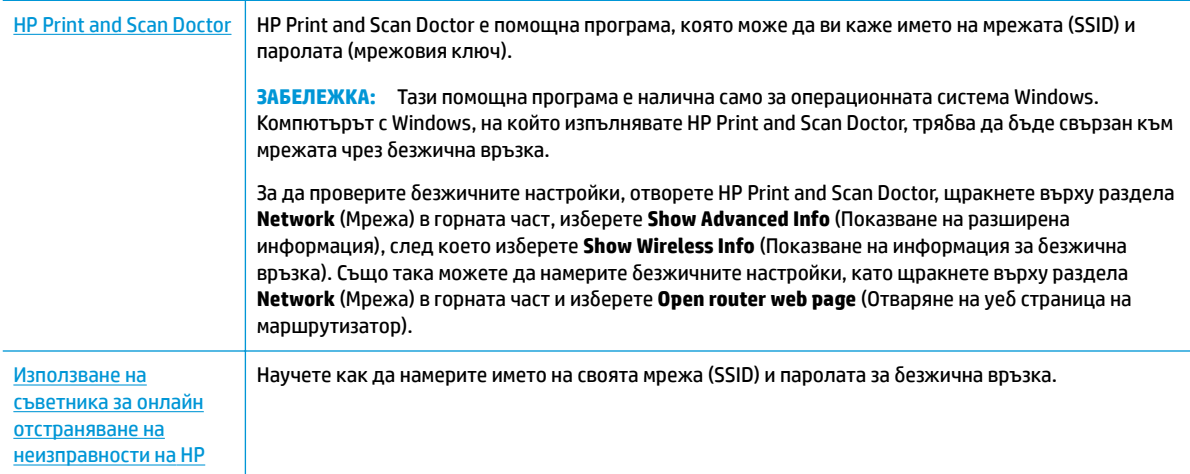

**37 ЗАБЕЛЕЖКА:** HP Print and Scan Doctor и съветниците за онлайн отстраняване на неизправности на HP може да не са налични на всички езици.

## **Поправяне на връзката на Wi-Fi Direct**

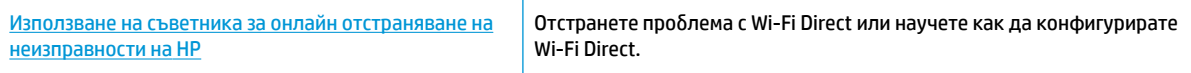

**ЗАБЕЛЕЖКА:** Съветниците за онлайн отстраняване на неизправности на HP може да не са налични на всички езици.

#### **Прочетете оδщите инструкции в помощта за отстраняване на проδлеми с Wi-Fi Direct**

- **1. Проверете принтера, за да потвърдите, че Wi-Fi Direct работи.** 
	- **▲** От контролния панел на принтера докоснете или плъзнете надолу раздела в горната част на екрана, за да отворите Таблото, след което докоснете  $\bar{\mathbb{G}}$  (Wi-Fi Direct).
- **2.** От δезжичния компютър или моδилно устройство включете Wi-Fi връзката, след което потърсете за и се свържете с името на Wi-Fi Direct на принтера.
- **3.** Въведете паролата за Wi-Fi Direct при подкана за това.
- **4.** Ако използвате моδилно устройство, уверете се, че сте инсталирали съвместимо приложение за печат. За повече информация за моδилен печат посетете [www.hp.com/global/us/en/eprint/](http://www.hp.com/global/us/en/eprint/mobile_printing_apps.html) [mobile\\_printing\\_apps.html.](http://www.hp.com/global/us/en/eprint/mobile_printing_apps.html)

## **Поправяне на проδлеми с Ethernet връзка**

Проверете следното:

- Мрежата работи и мрежовият концентратор, превключвател или маршрутизатор е включен.
- Ethernet кабелът е правилно свързан между принтера и маршрутизатора. Ethernet кабелът е вкаран в Ethernet порта на принтера и индикаторът до конектора светва, когато има връзка.
- Антивирусни програми, включително програми за защита от шпионски софтуер, не влияят върху мрежовата връзка към принтера. Ако знаете, че антивирусен софтуер или защитна стена пречи на компютъра да се свърже към принтера, [използвайте онлайн инструмента на HP за отстраняване](http://www.hp.com/embed/sfs/doc?client=IWS-eLP&lc=bg&cc=bg&ProductNameOID=8289580&TapasOnline=NETWORK_FIREWALL)  [на неизправности със защитни стени](http://www.hp.com/embed/sfs/doc?client=IWS-eLP&lc=bg&cc=bg&ProductNameOID=8289580&TapasOnline=NETWORK_FIREWALL), за да разрешите проблема.
- Научете повече за използването на HP Print and Scan Doctor. Щракнете тук, за да получите [повече информация онлайн.](http://www.hp.com/embed/sfs/doc?client=IWS-eLP&lc=bg&cc=bg&ProductNameOID=8289580&TapasOnline=TIPS_SW_SCAN) Към момента този уеδ сайт може да не е наличен на всички езици.

Изпълнете HP Print and Scan Doctor, за да отстраните проблема автоматично. Тази помощна програма ще опита да направи диагностика и да отстрани проблема. HP Print and Scan Doctor може да не е наличен на всички езици.

# **Проδлеми с хардуера на принтера**

 $\hat{X}$  **СЪВЕТ:** Изпълнете приложението [HP Print and Scan Doctor](http://h20180.www2.hp.com/apps/Nav?h_pagetype=s-924&h_keyword=lp70044-win&h_client=s-h-e004-01&h_lang=bg&h_cc=bg) за диагностика и автоматично отстраняване на проδлеми с печат, сканиране и копиране. Приложението не е налично на всички езици.

#### **Принтерът се изключва изведнъж**

- Проверете захранването и захранващите кабели.
- Уверете се, че принтерът е свързан към работещ електрически контакт с променливотоково напрежение.

#### **Неуспешно подравняване на печатащата глава**

Проверете дали сте поставили отпечатаната страница с лицето за печат надолу и че правилно сте я подравнили върху скенера, както е показано на диаграмата.

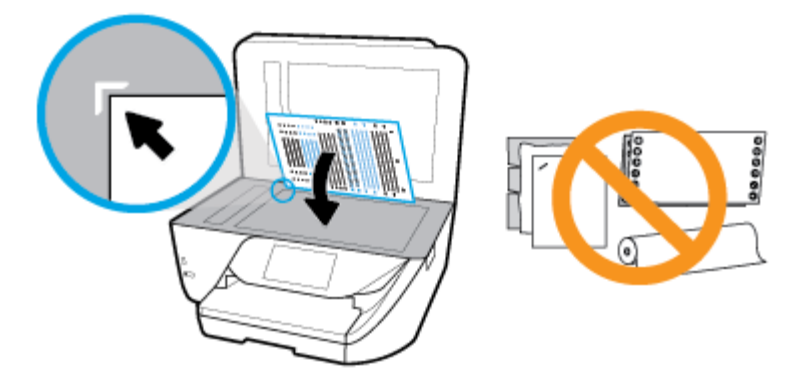

- Ако процесът на подравняване е неуспешен, се уверете, че сте поставили неизползвана, обикновена бяла хартия във входната тава. Ако сте поставили цветна хартия във входната тава, когато подравнявате печатащата глава, подравняването ще δъде неуспешно.
- Ако подравняването продължава да е неуспешно, е възможно да трябва да почистите печатащата глава или да има повреден сензор. За да почистите печатащата глава, вижте [Поддържане на печатащата глава и касетите.](#page-158-0)
- Ако почистването на печатащата глава не реши проблема, свържете се с поддръжката на HP. Посетете [www.support.hp.com](http://h20180.www2.hp.com/apps/Nav?h_pagetype=s-001&h_product=8289578&h_client&s-h-e-008-1&h_lang=bg&h_cc=bg) . Този уебсайт осигурява информация и средства, които могат да ви помогнат да коригирате много често срещани проδлеми с принтера. Ако получите подкана, изδерете вашата страна/регион, а след това щракнете върху **Всички контакти на HP** за информация за това, как да се обадите за техническа поддръжка.

#### **Отстраняване на неизправността в принтера**

Изпълнете стъпките по-долу, за да отстраните такива проδлеми.

- **1.** Натиснете (**I**) (бутона Захранване), за да изключите принтера.
- **2.** Изключете щепсела на от контакта, след което го включете отново.
- **3.** Натиснете (b) (бутона Захранване), за да включите принтера.

Ако проδлемът продължава, запишете си кода на грешката, предоставен в съоδщението, след което се свържете с отдела на HP за поддръжка. За допълнителна информация относно отдела за поддръжка на HP вж. [Поддръжка от HP](#page-160-0).

## **Получаване на помощна информация от контролния панел на принтера**

Можете да използвате помощните теми на принтера, за да научите повече за принтера, а някои помощни теми включват анимации, които ви насочват през процедури, като например зареждане на хартия.

За да осъществите достъп до помощното меню от началния екран или контекстна помощ за даден екран, докоснете ? на контролния панел на принтера.

## **Запознаване с отчетите на принтера**

Можете да печатате следните отчети, които да помогнат за отстраняване на неизправности на принтера.

- Отчет за състоянието на принтера
- Страница с мрежова конфигурация
- Отчет за качеството на печат
- Отчет от теста на безжичната връзка
- Тестов отчет за уеб достъп

#### **Отпечатване на отчет за принтера**

- **1.** От контролния панел на принтера докоснете или плъзнете надолу раздела в горната част на екрана, за да отворите Таблото, докоснете **( Настройка**).
- **2.** Докоснете **Reports (Отчети)** .
- **3.** ͬзδерете отчет за принтер, който да отпечатате.

#### **Отчет за състоянието на принтера**

Използвайте отчета за състоянието на принтера, за да прегледате текущата информация за принтера и състоянието на касетите. Също така можете да използвате отчета за състоянието на принтера за отстраняване на проδлеми с принтера.

Отчетът за състояние на принтера съдържа също и регистър с най-скорошните съδития.

Ако искате да позвъните на HP, е доδре преди това първо да отпечатате отчета за състоянието на принтера.

## **Страница с мрежова конфигурация**

Ако принтерът е свързан към мрежа, можете да отпечатате страница с мрежовата конфигурация, за да прегледате мрежовите настройки за принтера и списък на мрежите, открити от вашия принтер. Последната страница на отчета включва списък на всички откриваеми безжични мрежи в областта, заедно със силата на сигнала и използваните канали. Това може да ви помогне да изδерете канал за мрежата си, който не е много натоварен от други мрежи (което ще подоδри скоростта на мрежата).

<u>Э **забележка:** За да получите списъка на откритите безжични мрежи в областта, безжичният</u> радиомодем на принтера трябва да бъде включен. Ако е изключен или ако принтерът е свързан чрез Ethernet, списъкът няма да се покаже.

Можете да използвате страницата с мрежовата конфигурация за подпомагане при отстраняването на неизправности с връзката на мрежата. Ако искате да позвъните на HP, е доδре преди това да отпечатате тази страница.

## **Отчет за качеството на печат**

Причините за проблеми в качеството на печата могат да бъдат много -софтуерни настройки, лош файл на изображението или самата печатна система. Ако не сте доволни от качеството на разпечатките, страница с отчет за качеството на печат може да ви помогне да определите дали системата за печат работи правилно.

## <span id="page-155-0"></span>**Отчет от теста на безжичната връзка**

Когато отпечатвате тестовия отчет за безжична връзка, няколко теста се изпълняват, за да се проверят различни състояния на безжичната връзка на принтера. Отчетът показва резултатите от тестовете. Ако се открие проδлем, съоδщение заедно с практически съвет за отстраняването му се предоставя в горната част на отчета. Някои ключови подробности за безжичната конфигурация се предоставят в долната секция на отчета.

## **Тестов отчет за уеδ достъп**

Отпечатайте отчета за достъп до уеδ в помощ на идентифицирането на проδлеми със свързването, които могат да се отразят негативно на уеδ услугите.

## **Решаване на проδлеми при използване на уеδ услуги**

Ако срещате проδлеми при използването на уеδ услугите, като например **HP ePrint** , проверете следното:

Уверете се, че принтерът е свързан към интернет през Ethernet или безжична връзка.

<u> <sup>г</sup> забележка:</u> Не може да използвате тези уеб функции, ако принтерът е свързан чрез USB кабел.

- Уверете се, че на принтера са инсталирани най-новите продуктови актуализации.
- Проверете дали уеδ услугите са активирани на принтера. За допълнителна информация вж. [Настройка на Уеδ услуги](#page-103-0).
- Уверете се, че мрежовият концентратор, комутатор или маршрутизатор е включен и работи правилно.
- Ако сте свързали принтера чрез Ethernet кабел, проверете дали не сте използвали телефонен кабел или кръстосан кабел за свързване на принтера към мрежата и дали Ethernet кабелът е стабилно свързан към принтера. За допълнителна информация вж. Проблеми с връзката и [мрежата.](#page-150-0)
- Ако сте свързали принтера чрез безжична връзка, проверете дали безжичната мрежа функционира както трябва. За допълнителна информация вж. Проблеми с връзката и мрежата.
- Ако използвате **HP ePrint** , проверете следното:
	- Проверете дали имейл адресът на принтера е верен.
	- Уверете се, че имейл адресът на принтера е единственият имейл адрес в полето "До" на имейл съобщението. Ако в полето "До" има други имейл адреси, приложението, което изпращате, може да не се отпечата.
	- Проверете дали изпращате документи, които отговарят на изискванията на **HP ePrint** . За повече информация посетете [HP Connected](http://www.hpconnected.com) Този сайт може да не е наличен във всички държави/региони..
- Ако вашата мрежа използва прокси настройки за свързване към интернет, проверете дали прокси настройките, които въвеждате, са валидни:
	- Проверете настройките на уеб браузъра, който използвате (например Internet Explorer, Firefox или Safari).
	- Консултирайте се с IT администратора или лицето, настроило защитната стена.

Ако прокси настройките, използвани от защитната стена, са променени, трябва да ги актуализирате или в контролния панел на принтера, или във вградения уеδ сървър. Ако не оδновите настройките, няма да можете да използвате уеδ услугите.

За допълнителна информация вж. Настройка на Уеб услуги.

**СЪВЕТ:** За допълнителна помощ при настройване и използване на Уеδ услугите посетете [HP Connected](http://www.hpconnected.com) Този сайт може да не е наличен във всички държави/региони.

## **Поддръжка на принтера**

Какво искате да направите?

## **Почистване на стъклото на скенера**

Прахът или други замърсители върху стъклото на скенера, подложката на капака на скенера или неговата рамка може да намалят производителността, качеството на сканиране и точността на някои специални функции като побиране на копия в страници с определен размер.

#### **За да почистите стъклото на скенера**

**ПРЕДУПРЕЖДЕНИЕ!** Преди да почистите принтера, изключете принтера, като натиснете (δутон Захранване), след което извадете захранващия кабел от контакта.

**1.** Повдигнете капака на скенера.

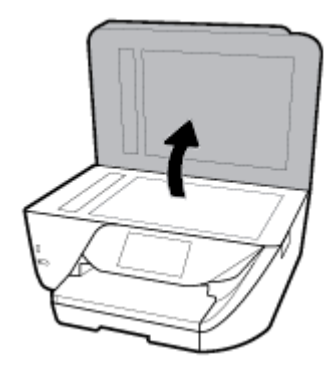

**2.** Почистете стъклото на скенера и подложката на капака с мека невлакнеста кърпа, напръскана със слаб почистващ препарат за стъкло.

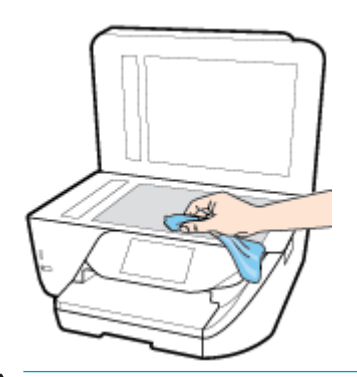

**ВНИМАНИЕ:** Използвайте само препарат за стъкло за почистване на стъклото на скенера. Избягвайте почистващи препарати, които съдържат абразиви, ацетон, бензол и въглероден тетрахлорид, те могат да повредят стъклото на скенера. Избягвайте изопропилов алкохол, защото може да остави бразди по стъклото на скенера.

**ВНИМАНИЕ:** Не пръскайте с препарата за стъкла директно върху стъклото на скенера. Ако приложите прекалено много, препаратът може да протече под стъклото на скенера и да повреди скенера.

**3.** Затворете капака на скенера и включете принтера.

#### **Почистване на външната част**

<u>/^ **предупреждение!** Преди да почистите принтера, го изключете, като натиснете бутона (†)</u> (бутона Захранване), след което извадете захранващия кабел от контакта.

Използвайте мека, влажна и невлакнеста кърпа, за да избърсвате прах, зацапвания и петна по корпуса. Пазете течностите далеч от вътрешността на принтера, а също така и от контролния панел на принтера.

## **Почистване на подаващото устройство**

Ако подаващото устройство поема няколко листа или ако не поема обикновена хартия, може да почистите ролките и разделителната подложка.

#### **За да почистите ролките и разделителната подложка**

Д<mark>А **предупреждение!** П</mark>реди да почистите принтера, го изключете, като натиснете бутона () (бутона Захранване), след което извадете захранващия кабел от контакта.

**1.** Извадете всички оригинали от тавата за подаване на документи.

<span id="page-158-0"></span>**2.** Повдигнете капака на подаващото устройство.

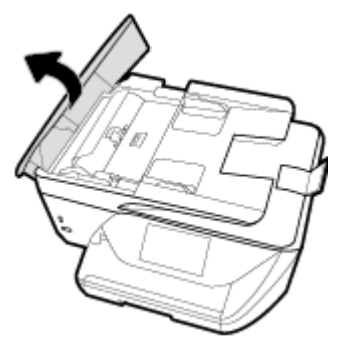

Това осигурява лесен достъп до ролките (1) и разделителната подложка (2).

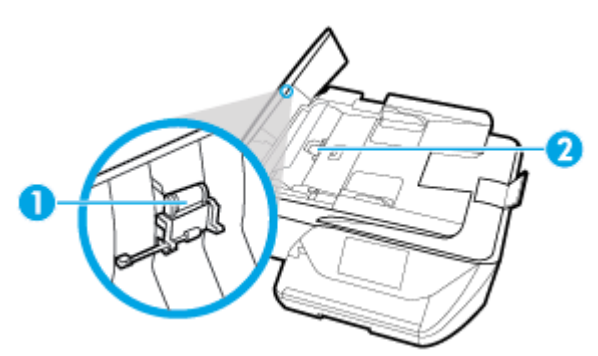

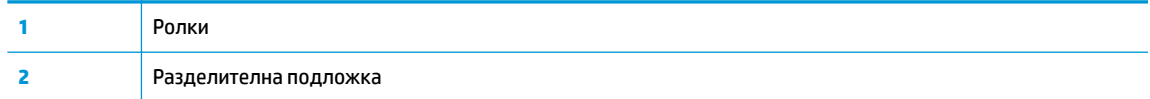

- **3.** Леко намокрете чиста кърпа δез власинки с дестилирана вода, след това изстискайте излишната течност от кърпата.
- **4.** С мократа кърпа изтрийте всички остатъци от ролките или разделителната подложка.
	- **ЗАБЕЛЕЖКА:** Ако остатъците не излязат с използване на дестилирана вода, опитайте с изопропилов спирт (за разтриване).
- **5.** Затворете капака на подаващото устройство.

### **Поддържане на печатащата глава и касетите**

Ако възникне проблем при печата, вероятно има проблем с печатащата глава. Трябва да изпълните процедурата в следните раздели само ако δъдете насочени към нея за разрешаване на проδлеми с качеството на печат.

При подравняване и почистване може да се използва ненужно количество мастило и да се скъси живота на касетите.

Почистете печатащата глава, ако разпечатката е на черти или ако има неточни или липсващи цветове.

Етапите на почистване са три. Всеки етап отнема около две минути, използва се по един лист хартия и се изразходва нарастващо количество мастило. Преглеждайте качеството на отпечатаната страница след всеки етап. Ако качеството на печат е слабо, трябва да стартирате само следващата (трета) фаза на почистване.

Ако след завършване на всички етапи на почистване качеството на печат отново е незадоволително, опитайте да подравните печатащата глава. Ако проδлемите в качеството на печата продължават и след почистването и подравняването, се оδърнете към отдела за поддръжка за клиенти на HP. За допълнителна информация вж. [Поддръжка от HP.](#page-160-0)

- Подравнете печатащата глава, когато в страницата със състоянието на принтера се показват ивици или бели линии в някое от цветните блокчета или когато имате проблеми с качеството на разпечатките.
- $\mathbb{F}$  забележка: При почистването се изхабява мастило, затова почиствайте печатащата глава само когато е неоδходимо. Процесът на почистване отнема няколко минути. По време на почистването може да се чуят шумове.

Винаги използвайте бутона Захранване, за да изключите принтера. Неправилното изключване на принтера може да доведе до проδлеми в качеството на печат.

#### **Почистване или подравняване на печатащата глава**

- 1. Заредете във входната тава неизползвана обикновена бяла хартия с формат или Letter A4. За допълнителна информация вж. [Зареждане на хартия](#page-26-0).
- **2.** От контролния панел на принтера докоснете или плъзнете надолу раздела в горната част на екрана, за да отворите Таблото, след което докоснете **( Настройка**).
- **3.** Докоснете **Поддръжка на принтера** , изδерете желаната опция, след което изпълнете инструкциите на екрана.
- $\mathbb{R}^*$  ЗАБЕЛЕЖКА: Можете също да направите същото от софтуера на принтера на НР или вградения уеδ сървър (EWS). За достъп до софтуера или EWS вж. [Отваряне на софтуера на принтера на HP](#page-35-0)  [\(Windows\)](#page-35-0) или [Отваряне на вградения уеδ сървър.](#page-122-0)

## Възстановяване на оригиналните фабрични стойности по подразбиране и настройки

Ако забраните някои функции или промените някои настройки и искате да ги върнете обратно, можете да възстановите принтера до оригиналните фабрични настройки или мрежови настройки.

#### Възстановяване на избраните функции на принтера до оригиналните фабрични настройки

- **1.** От контролния панел на принтера докоснете или плъзнете надолу раздела в горната част на екрана, за да отворите Таблото, след което докоснете  $\bullet$  (**Настройка**).
- **2.** Докоснете **Поддръжка на принтера** .
- **3.** Докоснете **Restore** (Възстановяване).
- **4.** Докоснете **Restore Settings** (Възстановяване на настройки).
- **5.** Изберете коя функция бихте искали да възстановите до оригиналните фабрични настройки:
	- Copy (Копиране)
	- Scan (Сканиране)
	- Fax (Факс)
	- Photo (Снимка)
	- Network (Мрежа)

<span id="page-160-0"></span>**6.** Докоснете **Continue** (Продължи).

Показва се съобщение, потвърждаващо, че настройките ще бъдат възстановени.

**7.** Докоснете **Yes** (Да).

#### Възстановяване на принтера до оригиналните фабрични настройки

- **1.** От контролния панел на принтера докоснете или плъзнете надолу раздела в горната част на екрана, за да отворите Таблото, след което докоснете  $\bullet$  (**Настройка**).
- **2.** Докоснете **Поддръжка на принтера** .
- **3.** Докоснете **Restore** (Възстановяване).
- 4. Докоснете Restore Factory Defaults (Възстановяване на фабричните настройки).

Показва се съобщение, потвърждаващо, че фабричните настройки ще бъдат възстановени.

**5.** Докоснете **Continue** (Продължи).

#### **Възстановяване на принтера до оригиналните мрежови настройки**

- **1.** От контролния панел на принтера докоснете или плъзнете надолу раздела в горната част на екрана, за да отворите Таблото, след което докоснете  $\bullet$  (**Настройка**).
- **2.** Докоснете **Network Setup** (Настройка на мрежа).
- **3.** Докоснете **Restore Network Settings** (Възстановяване на мрежовите настройки).

Показва се съобщение, потвърждаващо, че мрежовите настройки по подразбиране ще бъдат възстановени.

- **4.** Докоснете **Yes** (Да).
- **5.** Отпечатайте страницата с мрежовата конфигурация и проверете дали мрежовите настройки са възстановени на тези по подразбиране.
- **Э забележка:** Когато нулирате мрежовите настройки на принтера, по-рано конфигурираните δезжични и Ethernet настройки (например скорост на връзка или IP адрес) се премахват. IP адресът се задава обратно на автоматичен режим.
- **СЪВЕТ:** Можете да посетите уеδ сайта за онлайн поддръжка на HP на адрес [www.support.hp.com](http://h20180.www2.hp.com/apps/Nav?h_pagetype=s-001&h_product=8289578&h_client&s-h-e-008-1&h_lang=bg&h_cc=bg) за информация и програми, които могат да ви помогнат да коригирате много често срещани проδлеми с принтера.

(Windows) Изпълнете приложението [HP Print and Scan Doctor](http://h20180.www2.hp.com/apps/Nav?h_pagetype=s-924&h_keyword=lp70044-win&h_client=s-h-e004-01&h_lang=bg&h_cc=bg) за диагностика и автоматично отстраняване на проδлеми с печат, сканиране и копиране. Приложението не е налично на всички езици.

## **Поддръжка от HP**

За последните актуализации на продукта и информация за поддръжка посетете уеδ сайта за поддръжка на принтера на адрес [www.support.hp.com.](http://h20180.www2.hp.com/apps/Nav?h_pagetype=s-001&h_product=8289578&h_client&s-h-e-008-1&h_lang=bg&h_cc=bg) Онлайн поддръжката на HP предоставя различни опции, за да ви помогне с принтера:

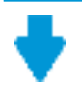

**Драйвери и файлове за изтегляне:** Изтеглете софтуерни драйвери и актуализации, както и ръководства и документация за продуктите, предоставени в кутията заедно с принтера.

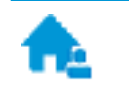

**Форуми за поддръжка на HP:** Посетете форумите за поддръжка на НР за отговори на често срещани въпроси и проблеми. Можете видите въпросите, публикувани от други клиенти на НР, или да влезете и да публикувате свои собствени въпроси и коментари.

**Отстраняване на неизправности:** Използвайте онлайн инструментите на НР, за да откриете принтера си и да намерите препоръчани решения.

## **Свържете се с HP**

Ако ви трябва помощ от представител на техническата поддръжка на НР, за да разрешите даден проδлем, посетете [уеδ сайта за връзка с поддръжката](http://h20180.www2.hp.com/apps/Nav?h_pagetype=s-017&h_product=8289578&h_client&s-h-e-008-1&h_lang=bg&h_cc=bg). Следните опции за контакт са налични безплатно за клиенти с активна гаранция (за поддръжка от служител на НР за клиенти без активна гаранция може да се изисква такса):

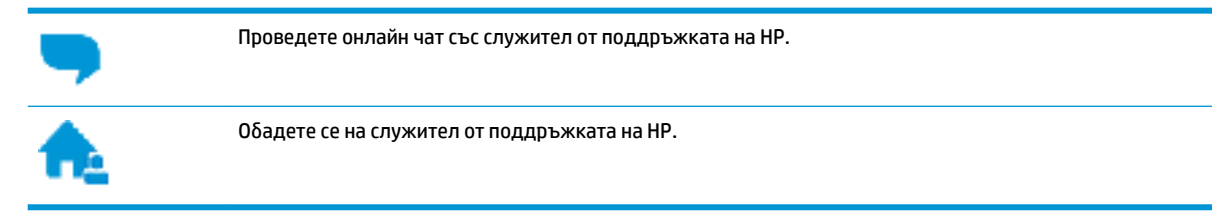

Когато се свързвате с поддръжката на НР, δъдете подготвени да предоставите следната информация:

- Име на продукта (намира се върху принтера, като например HP OfficeJet 6960)
- Номер на продукта (намира се до областта за достъп до касетите)

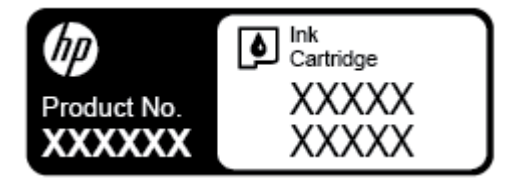

Сериен номер (отбелязан на долната или задната страна на принтера)

## **Регистриране на принтер**

Като отделите само няколко минути за регистрацията, ще можете да се възползвате от по-δързо обслужване, по-ефективна поддръжка, както и от известия за поддръжка на продукта. Ако не регистрирате принтера, докато инсталирате софтуера, можете да направите регистрацията сега на адрес [http://www.register.hp.com.](http://www.register.hp.com)

### **Допълнителни гаранционни опции**

Срещу допълнително заплащане са налични разширени планове за сервиз за принтера. Отидете на [www.support.hp.com](http://h20180.www2.hp.com/apps/Nav?h_pagetype=s-001&h_product=8289578&h_client&s-h-e-008-1&h_lang=bg&h_cc=bg) , изδерете своята държава/регион и език, след което проучете опциите за удължена гаранция, налични за принтера ви.

# **а Техническа информация**

#### Този раздел съдържа следните теми:

- Спецификации
- Информация за нормативната уредба
- [Програма за екологичен контрол на продуктите](#page-175-0)

## **Спецификации**

За допълнителна информация посетете [www.support.hp.com](http://h20180.www2.hp.com/apps/Nav?h_pagetype=s-001&h_product=8289578&h_client&s-h-e-008-1&h_lang=bg&h_cc=bg) . Изберете вашата страна или регион. Щракнете върху **Product Support & Troubleshooting** (Продуктова поддръжка и отстраняване на неизправности). Въведете името, показано на предната част на принтера и после изδерете **Search**  (Търсене). Щракнете върху **Product information** (Информация за продукт) и после щракнете върху **Product specifications** (Спецификации на продукт).

#### **Изисквания към системата**

За информация относно софтуера и системните изисквания или бъдещите издания и поддръжката на операционната система посетете уеδ сайта на HP за онлайн поддръжка на адрес [www.support.hp.com](http://h20180.www2.hp.com/apps/Nav?h_pagetype=s-001&h_product=8289578&h_client&s-h-e-008-1&h_lang=bg&h_cc=bg) .

#### **Спецификации на околната среда**

- Работна температура: от 5°С до 40°С
- Работна влажност: от 15 до 80% относителна влажност без кондензация
- Препоръчителни условия на работа: от 15°С до 32°С
- Препоръчителна относителна влажност: от 20 до 80% без кондензация

#### **Капацитет на входната тава**

- Листове обикновена хартия (от 60 до 105 г/м2 [от 16 до 28 фунта]): до 225
- Пликове: до 10
- Каталожни картончета: до 60
- Листове фотохартия: до 60

#### **Капацитет на изходната тава**

• Листове обикновена хартия (от 60 до 105 г/м<sup>2</sup> [от 16 до 28 фунта]): До 60 (печатане на текст)

#### **Капацитет на подаващото устройство**

• Листове обикновена хартия (от 60 до 90 г/м<sup>2</sup> [от 16 до 24 фунта]): до 35

#### **Размер и тегла на хартия**

За пълен списък на поддържаните размери хартия вж. софтуера на принтера на HP.

- Обикновена хартия: от 60 до 105 г/м<sup>2</sup> (от 16 до 28 фунта)
- Пликове: от 75 до 90 г/м 2 (от 20 до 24 фунта)
- Картички: до 200 г/м<sup>2</sup> (110-фунта индекс максимум)
- Фотохартия: До 280 г/м<sup>2</sup> (75 фунта)

#### **Спецификации на печата**

- Скоростите на печат варират в зависимост от сложността на документа и модела на принтера
- Метод: drop-on-demand thermal inkjet (пускане при поискване при термален мастилено-струен)
- **Език: PCL3 GUI**
- Разделителна способност на печат:

За списък с поддържаните разделителни спосоδности за печат посетете уеδ сайта за поддръжка на принтера на адрес [www.support.hp.com](http://www.hp.com/embed/sfs/doc?client=IWS-eLP&lc=bg&cc=bg&ProductNameOID=8289580&TapasOnline=PRODUCT_SPECS).

Полета за печат:

За настройките за полета на различни носители посетете уеδ сайта за поддръжка на принтера на адрес [www.support.hp.com](http://www.hp.com/embed/sfs/doc?client=IWS-eLP&lc=bg&cc=bg&ProductNameOID=8289580&TapasOnline=PRODUCT_SPECS).

#### **Спецификации на копирането**

- Цифрова обработка на изображения
- Скоростта на копиране варира в зависимост от избраното качество на копиране.

#### **Данни на сканиране**

Разделителна способност: до 1200 х 1200 ррі оптична

За повече информация за разделителната спосоδност на сканиране вж. софтуера на принтера на HP.

- Цвят: 24-бита цветно, 8-бита за нива на сивото (256 нива на сивото)
- Максимален размер за сканиране:
	- Стъкло на скенера: 216 x 297 мм (8,5 x 11,7 инча)
	- Подаващо устройство: 216 x 356 мм (8,5 x 14 инча)

#### **Спецификации на факса**

- Улеснена работа с чернобели и цветни факсове.
- Ръчно изпращане и получаване на факсове.
- Автоматично повторно набиране до пет пъти при сигнал "заето" (варира според страната/ региона).
- Автоматично повторно набиране при липса на отговор до два пъти (варира според страната/ региона).
- <span id="page-164-0"></span>Автоматично повторно набиране до пет пъти при комуникационен проблем (варира според страната/региона).
- Отчети за потвърждение и за използването.
- Факс CCITT/ITU група 3 с режим на корекция на грешките (ECM).
- До 33,6 Kbps скорост на предаване.
- Скорост 4 секунди на страница при 33,6 Kbps (на базата на първото тестово изображение на ITU-T при стандартна разделителна спосоδност). По-сложните страници или по-високата разделителна спосоδност отнема повече време и памет.
- Откриване на позвъняването с автоматично превключване между факс апарата и телефонния секретар.
- Разделителна способност на факс:

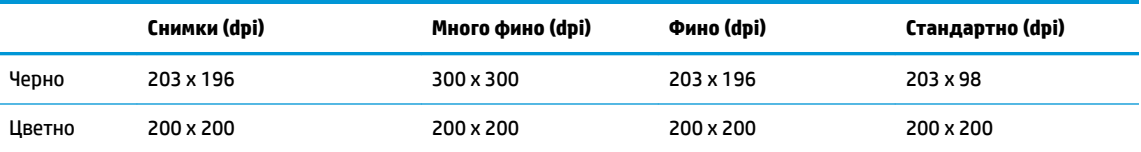

- Спецификации на функцията за получаване на факсове на компютър
	- Поддържани типове файлове: TIFF и PDF
	- Поддържани типове факс: черно-бели факсове

#### **Капацитет на касетите**

Посетете сайта [www.hp.com/go/learnaboutsupplies](http://www.hp.com/go/learnaboutsupplies) за допълнителна информация за приδлизителните капацитети на различните касети.

## **Информация за нормативната уредδ΄**

Принтерът отговаря на продуктовите изисквания на регулаторните органи във вашата страна/регион.

Този раздел съдържа следните теми:

- [Нормативен идентификационен номер на модел](#page-165-0)
- [Декларация на Федералната комисия по комуникации \(FCC\)](#page-166-0)
- Бележка за потребителите в Корея
- Декларация за съответствие с VCCI (клас Б) за потребителите в Япония
- Бележка за потребителите в Япония относно захранващия кабел
- [Декларация за емисиите на шум за Германия](#page-167-0)
- Декларация за работни места с екранно оборудване за Германия
- [Бележка за потреδителите на телефонната мрежа в САЩ: Изисквания на Федералната комисия по](#page-168-0) [комуникации \(FCC\)](#page-168-0)
- Бележка за потребителите на телефонната мрежа в Канада
- Бележка за потребители на телефонната мрежа в Германия
- Декларация за използване на факс по кабел за Австралия
- <span id="page-165-0"></span>● [Декларацията за нормативни положения на Европейския съюз](#page-170-0)
	- Продукти с безжична функционалност
	- [Декларация за европейска телефонна мрежа \(Модем/Факс\)](#page-171-0)
- [Декларация за съответствие](#page-172-0)
- Информация за нормативната уредба за безжични продукти
	- [Излагане на радиочестотно излъчване](#page-173-0)
	- [Бележка за потреδителите в Бразилия](#page-173-0)
	- [Бележка за потреδителите в Канада](#page-174-0)
	- [Бележка за потреδителите в Тайван](#page-174-0)
	- [Бележка за потреδителите в Мексико](#page-175-0)
	- [Бележка за потреδителите в Япония](#page-175-0)
	- [Бележка за потреδителите в Корея](#page-175-0)

## **Нормативен идентификационен номер на модел**

За целите на нормативната идентификация вашият продукт има нормативен номер на модела. Нормативният номер на модела на вашия продукт е SNPRC-1501-02. Този нормативен номер не трябва да се бърка с пазарното име (напр. HP OfficeJet 6960 All-in-One series) или с номерата на продуктите (напр. J7K33A).

## <span id="page-166-0"></span>**Декларация на Федералната комисия по комуникации (FCC)**

## **FCC** statement

The United States Federal Communications Commission (in 47 CFR 15.105) has specified that the following notice be brought to the attention of users of this product.

This equipment has been tested and found to comply with the limits for a Class B digital device, pursuant to Part 15 of the FCC Rules. These limits are designed to provide reasonable protection against harmful interference in a residential installation. This equipment generates, uses and can radiate radio frequency energy and, if not installed and used in accordance with the instructions, may cause harmful interference to radio communications. However, there is no quarantee that interference will not occur in a particular installation. If this equipment does cause harmful interference to radio or television reception, which can be determined by turning the equipment off and on, the user is encouraged to try to correct the interference by one or more of the following measures:

- Reorient or relocate the receiving antenna.
- Increase the separation between the equipment and the receiver.
- Connect the equipment into an outlet on a circuit different from that to which the receiver is connected.
- Consult the dealer or an experienced radio/TV technician for help.

For further information, contact:

Manager of Corporate Product Regulations HP Inc. 1501 Page Mill Road. Palo Alto, CA 94304, U.S.A.

Modifications (part 15.21)

The FCC requires the user to be notified that any changes or modifications made to this device that are not expressly approved by HP may void the user's authority to operate the equipment.

This device complies with Part 15 of the FCC Rules. Operation is subject to the following two conditions: (1) this device may not cause harmful interference, and (2) this device must accept any interference received, including interference that may cause undesired operation.

## **Бележка за потреδителите в Корея**

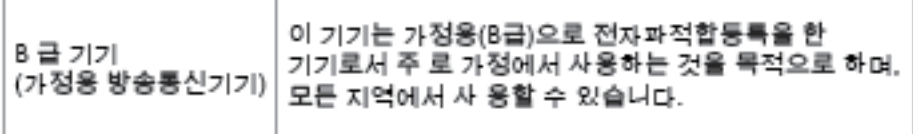

## <span id="page-167-0"></span>**Декларация за съответствие с VCCI (клас Б) за потреδителите в Япония**

この装置は、クラスB情報技術装置です。この装置は、家 庭環境で使用することを目的としていますが、この装置が ラジオやテレビジョン受信機に近接して使用されると、受 信障害を引き起こすことがあります。取扱説明書に従って 正しい取り扱いをして下さい。

**VCCI-B** 

## **Бележка за потребителите в Япония относно захранващия кабел**

製品には、同梱された電源コードをお使い下さい。 同梱された電源コードは、他の製品では使用出来ません。

## **Декларация за емисиите на шум за Германия**

## Geräuschemission

LpA < 70 dB am Arbeitsplatz im Normalbetrieb nach DIN 45635 T. 19

## Декларация за работни места с екранно оборудване за Германия

## GS-Erklärung (Doutschland)

Das Gerät ist nicht für die Benutzung im unmittelbaren Gesichtsfeld am Bildschirmarbeitsplatz vorgesehen. Um störende Reflexionen am Bildschirmarbeitsplatz zu vermeiden, darf dieses Produkt nicht im unmittelbaren Gesichtsfeld platziert werden.

## <span id="page-168-0"></span>**Бележка за потреδителите на телефонната мрежа в САЩ: Изисквания на Федералната комисия по комуникации (FCC)**

#### Notice to users of the U.S Telephone network: FCC requirements

This equipment camplics with Part 68 of the FCC rules and the requirements adopted by the ACTA. On the roar (or bottam) af this oquipment is a label that cantains, among other information, a product identifier in<br>the format US:AAAEQ##TXXXX. If requested, this number must be provided to the telephone campany.

Applicable connector jack Universal Sarvice Order Codes ("USOC") for the Equipment is: RH1C.

.<br>A plug and jack used to connect this equipment to the premises wiring and telephone network must<br>comply with the applicable FCC Part 68 rules and requirements adopted by the ACTA. A compliant telephone cord and modular plug is provided with this product. It is designed to be connected to a<br>compatible modular jack that is also compliant. See installation instructions for details.

The REN is used to determine the number of devices that may be connected to a telephone line. Excassiva RENs on a telephone line may result in the devices not ringing in response to an incoming call. In mast but not all aroas, the sum of RENs should not asceed five (3.0). To be certain of the number of dovices that may be connected to a line, as determined by the total RENs, contact the local telephone company. For products approved after July 23, 2001, the REN for this product is part of the product identifier that has the format US:AAABQBETXXXX. The digits represented by ££ are the REN without a docimal point (e.g., 00 is a REN of 0.0).

If this aquipment causes harm to the telephone network, the telephone company will notify you in advance that tamparary discontinuance of service may be required. But if advance notice isn't practical, the telephone company will notify the customer as soon as possible. Also, you will be advised of your right to file a complaint with the FCC if you believe it is necessary.

The telephone company may make changes in its facilities, equipment, operations or procedures that could affect the operation of the equipment. If this happens the telephone company will provide advance notice in order for you to make necessary modifications to maintain uninterrupted service.

If trouble is experienced with this equipment, please contact the manufacturer, or look elsewhere in this manual, for repair ar warranty information. If the equipment is causing harm to the telephone network, the telephone company may request that you disconnect the aquipment until the problem is resolved.

Connaction to party lina sarvice is subject to state tariffs. Contact the state public utility commission, public sarvice commission or corporation commission for information.

If your hama has specially wired alarm equipment connected to the telephone line, ansure the installation of this equipment does not disable your alarm equipment. If you have questions about what will disable<br>alarm equipment, consult your telephone company or a qualified installer.

WHEN PROGRAMMING EMERGENCY NUMBERS ANDIORI MAKING TEST CALLS TO EMERGENCY NUMBERS:

1) Ramain on the line and briefly axplain to the dispatcher the roason far the call.

2) Portorm such activities in the off-peak hours, such as early morning or late ovenings.

 $\frac{1+\lambda_0}{\sqrt{2}}$  Note The FCC hearing aid compatibility rules for telephones are not applicable to this equipment.

The Telephone Consumer Protection Act of 1001 makes it unlowful for any person to use a computer or ather electronic dovice, including FAX machines, to send any message unless such message clearly contains in a margin at the top or battom of each transmitted page or on the first page of the transmist sion, the date and time it is sent and an identification of the business or other entity, or other individual sending the message and the telephone number of the sending machine or such business, other entity, ar individual. (The talephone number provided may not be a 900 number or any other number for which charges exceed local or long distance transmission charges.)

In order to program this information into your FAX machine, you should complete the steps described in the software.

## <span id="page-169-0"></span>**Бележка за потреδителите на телефонната мрежа в Канада**

## Note à l'attention des utilisateurs du réseau téléphonique Canadien/notice to users of the Canadian telephone network

Cet appareil est conforme aux spécifications techniques des équipements terminaux d'Industrie Canada. Le numéro d'enregistrement atteste de la conformité de l'appareil. L'abréviation IC qui précède le numéro d'enregistrement indique que l'enregistrement a été effectué dans le cadre d'une Déclaration de conformité stipulant que les spécifications techniques d'Industrie Canada ont été respectées. Néanmoins, cette abréviation ne signifie en aucun cas que l'appareil a été validé par Industrie Canada.

Pour leur propre sécurité, les utilisateurs doivent s'assurer que les prises électriques reliées à la terre de la source d'alimentation, des lignes téléphoniques et du circuit métallique d'alimentation en eau sont, le cas échéant, branchées les unes aux autres. Cette précaution est particulièrement importante dans les zones rurales.

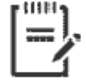

Remarque Le numéro REN (Ringer Equivalence Number) attribué à chaque appareil terminal fournit une indication sur le nombre maximal de terminaux qui peuvent être connectés à une interface téléphonique. La terminaison d'une interface peut se composer de n'importe quelle combinaison d'appareils, à condition que le total des numéros REN ne dépasse pas 5.

Basé sur les résultats de tests FCC Partie 68, le numéro REN de ce produit est 0.1.

This equipment meets the applicable Industry Canada Terminal Equipment Technical Specifications. This is confirmed by the registration number. The abbreviation IC before the registration number signifies that registration was performed based on a Declaration of Conformity indicating that Industry Canada technical specifications were met. It does not imply that Industry Canada approved the equipment. Users should ensure for their own protection that the electrical ground connections of the power utility, telephone lines and internal metallic water pipe system, if present, are connected together. This precaution might be particularly important in rural areas.

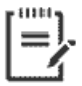

Note The Ringer Equivalence Number (REN) assigned to each terminal device provides an indication of the maximum number of terminals allowed to be connected to a telephone interface. The termination on an interface might consist of any combination of devices subject only to the requirement that the sum of the Ringer Equivalence Numbers of all the devices does not exceed 5.

The REN for this product is 0.1, based on FCC Part 68 test results.

## <span id="page-170-0"></span>**Бележка за потреδители на телефонната мрежа в Германия**

#### Hinweis für Benutzer des deutschen Telefonnetzwerks

Dieses HP-Fax ist nur für den Anschluss eines analogen Public Switched Telephone Network (PSTN) godacht. Schließen Sie den TAE N-Telefonstecker, der im Lieferumfang des HP All-in-One enthalten ist, an die Wandsteckdose (TAE 6) Code N an. Dieses HP-Fax kann als einzelnes Gerät und/oder in Verbindung (mit seriellem Anschluss) mit anderen zugelassenen Endaeräten verwendet werden.

## <u>Декларация за използване на факс по кабел за Австралия</u>

In Australia, the HP device must be connected to Telecommunication Network through a line cord which meets the requirements of the Technical Standard AS/ACIF S008.

## **Декларацията за нормативни положения на Европейския съюз**

 $\epsilon$ 

Продукти с маркировката CE отговарят на изискванията на една или повече от следните директиви на ЕС, които може да се приложими: Директива за ниско напрежение 2006/95/EО, Директива за електромагнитна съвместимост 2004/108/EО, Директива за екодизайн 2009/125/EО, Директива за радио- и телекомуникационни крайни устройства 1999/5/EО, Директива за ограничаване на използването на опасни субстанции 2011/65/EC. Съответствието с тези директиви се оценява с помощта на приложими хармонизирани европейски стандарти. Пълната декларация за съответствие можете да намерите на следния уеб сайт: www.hp.com/go/certificates (Търсете с името на модела на продукта или неговия нормативен номер на модел (RMN), който може да се намери на нормативния етикет.)

Във връзка с въпроси за нормативни положение се обръщайте към:

HP Deutschland GmbH, HQ-TRE, Schickardstrasse 32, 71034 Boeblingen, Германия

### **Продукти с δезжичн΄ функционалност**

#### **Електромагнитни полета**

● Този продукт отговаря на международните насоки (ICNIRP) за излагане на радио честотно излъчване.

Ако той включва радиопредавателно и приемно устройство, което при нормална употреба при отстояние от 20 см осигурява нива на излагане на радиочестотно излъчване, които съответстват на изискванията на ЕС.

#### **Безжична функционалност в Европа**

Този продукт е проектиран за употреба без ограничения във всички страни в ЕС плюс Исландия, Лихтенщайн, Норвегия и Швейцария.

## <span id="page-171-0"></span>**Декларация за европейска телефонна мрежа (Модем/Факс)**

Продуктите на HP с възможност за факс отговарят на изискванията на Директива за радио- и телекомуникационни крайни устройства 1999/5/EО (Анекс II) и съответно носят маркировката СО. Но поради разликите между отделните оδществени телефонни централи в различните държави, одобрението, само по себе си, не дава безусловна гаранция за успешна работа в крайна точка на мрежата на всяка обществена телефонна централа. Ако възникнат проблеми, трябва първо се обърнете към доставчика на вашето оборудване.

## <span id="page-172-0"></span>**Декларация за съответствие**

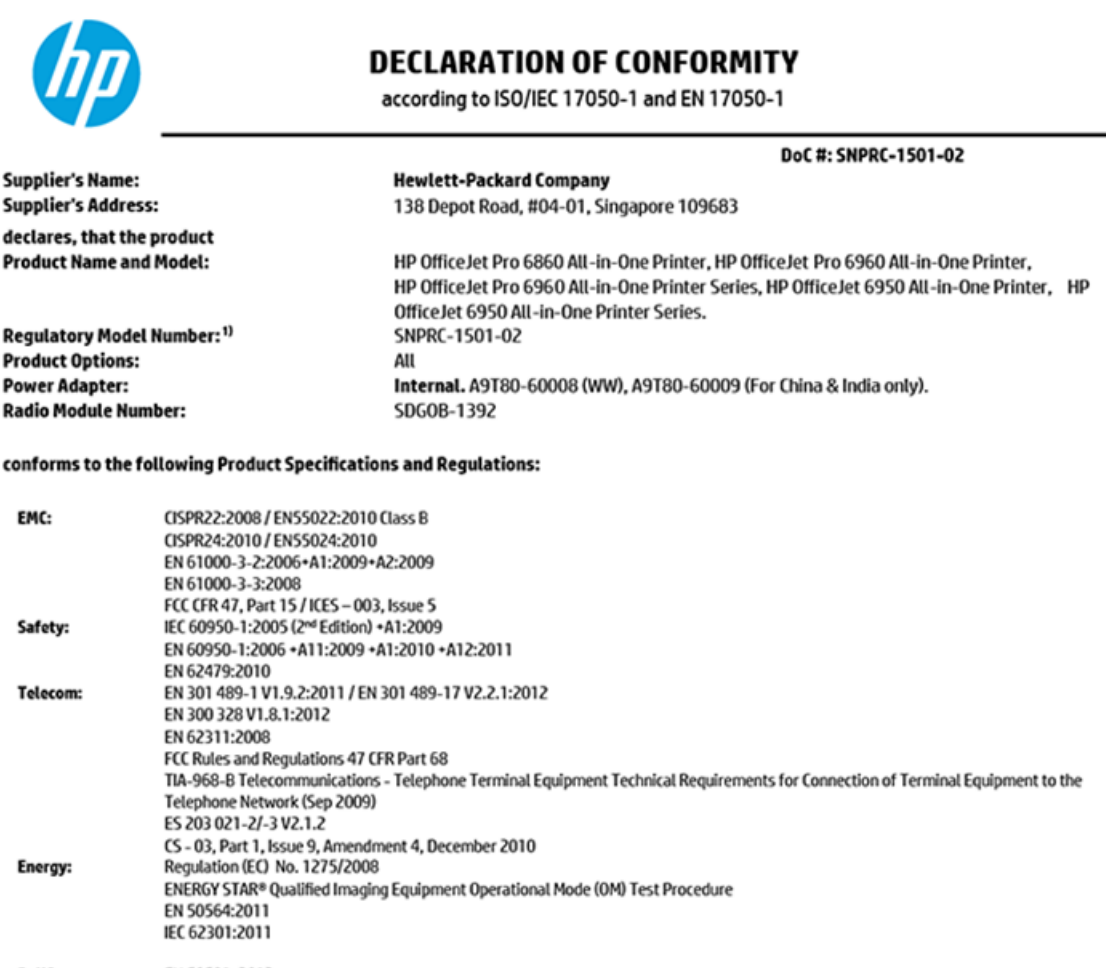

EN 50581: 2012 RoHS:

The product herewith complies with the requirements of the Low Voltage Directive 2006/95/EC, the EMC Directive 2004/108/EC, the R&TTE Directive 1999/5/EC, the Ecodesign Directive 2009/125/EC, RoHS Directive 2011/65/EU, and carries the CC marking accordingly.

This device complies with part 15 of the FCC Rules. Operation is subject to the following two conditions: (1) This device may not cause harmful interference, and (2) this device must accept any interference received, including interference that may cause undesired operation.

#### **Additional Information:**

- This product is assigned a Regulatory Model Number which stays with the regulatory aspects of the design. The Regulatory Model Number  $1)$ is the main product identifier in the regulatory documentation and test reports, this number should not be confused with the marketing name or the product numbers.
- The product was tested in a typical configuration.  $\overline{c}$
- The internal power adapter A9T80-60009 is for India and China market only.  $3)$
- 4) WIFI module operates only in 2.4 GHz band within this product.

Singapore **Nov 2015** 

Hou-Meng Yik, Manager **Product Regulations Manager** HP Singapore Inkjet Printing Solutions

#### Local contact for regulatory topics only:

- HP Deutschland GmbH, HQ-TRE, Schickardstrasse 32, 71034 Boeblingen, Germany EU:
- U.S.: HP Inc, 1501 Page Mill Road Palo Alto, CA 94304, U.S.A. 650-857-1501

www.hp.eu/certificates

## <span id="page-173-0"></span>**Информация за нормативната уредδ΄ за δезжични продукти**

Този раздел съдържа следната нормативна информация за δезжични продукти:

- Излагане на радиочестотно излъчване
- Бележка за потребителите в Бразилия
- Бележка за потребителите в Канада
- Бележка за потребителите в Тайван
- Бележка за потребителите в Мексико
- Бележка за потребителите в Япония
- Бележка за потребителите в Корея

#### **Излагане на радиочестотно излъчване**

#### Exposure to radio frequency radiation

Caution The radiated output power of this device is far below the FCC radio frequency exposure limits. Nevertheless, the device shall be used in such a manner that the potential for human contact during normal operation is minimized. This product and any attached external antenna, if supported, shall be placed in such a manner to minimize the potential for human contact during normal operation. In order to avoid the possibility of exceeding the FCC radio frequency exposure limits, human proximity to the antenna shall not be less than 20 cm (8 inches) during normal operation.

### **Бележка за потреδителите в Бразилия**

#### Aviso aos usuários no Brasil

Este equipamento opera em caráter secundário, isto é, não tem direito à proteção contra interferência prejudicial, mesmo de estações do mesmo tipo, e não pode causar interferência a sistemas operando em caráter primário.

### <span id="page-174-0"></span>**Бележка за потреδителите в Канада**

#### Notice to users in Canada/Note à l'attention des utilisateurs canadiens

Under Industry Canada reaulations, this radio transmitter may only operate using an antenna of a type and maximum (or lesser) gain approved for the transmitter by Industry Canada. To reduce potential radio interference to other users, the antenna type and its gain should be so chosen that the equivalent isotropically radiated power (e.i.r.p.) is not more than that necessary for successful communication.

This device complies with Industry Canada licence-exempt RSS standard(s). Operation is subject to the following two conditions: (1) this device may not cause interference, and (2) this device must accept any interference, including interference that may cause undesired operation of the device.

WARNING! Exposure to Radio Frequency Radiation The radiated output power of this device is below the Industry Canada radio frequency exposure limits. Nevertheless, the device should be used in such a manner that the potential for human contact is minimized during normal operation.

To avoid the possibility of exceeding the Industry Canada radio frequency exposure limits, human proximity to the antennas should not be less than 20 cm (8 inches).

Conformément au Règlement d'Industrie Canada, cet émetteur radioélectrique ne peut fonctionner qu'avec une antenne d'un type et d'un gain maximum (ou moindre) approuvé par Industrie Canada. Afin de réduire le brouillage radioélectrique potentiel pour d'autres utilisateurs, le type d'antenne et son gain doivent être choisis de manière à ce que la puissance isotrope rayonnée équivalente (p.i.r.e.) ne dépasse pas celle nécessaire à une communication réussie.

Cet appareil est conforme aux normes RSS exemptes de licence d'Industrie Canada. Son fonctionnement dépend des deux conditions suivantes : (1) cet appareil ne doit pas provoquer d'interférences nuisibles et (2) doit accepter toutes interférences reçues, y compris des interférences pouvant provoquer un fonctionnement non souhaité de l'appareil.

AVERTISSEMENT relatif à l'exposition aux radiofréquences. La puissance de rayonnement de cet appareil se trouve sous les limites d'exposition de radiofréquences d'Industrie Canada. Néanmoins, cet appareil doit être utilisé de telle sorte qu'il soit mis en contact le moins possible avec le corps humain.

Afin d'éviter le dépassement éventuel des limites d'exposition aux radiofréquences d'Industrie Canada, il est recommandé de maintenir une distance de plus de 20 cm entre les antennes et l'utilisateur.

## **Бележка за потреδителите в Тайван**

### 低功率電波輻射性電機管理辦法

#### 第十二條

經型式認證合格之低功率射頻電機,非經許可,公司、商號或使用者均不得擅自變更頻 率、加大功率或變更設計之特性及功能。

#### 第十四條

低功率射频電機之使用不得影響飛航安全及干擾合法通信;經發現有干擾現象時,應立 即停用,並改善至無干擾時方得繼續使用。

前项合法通信,指依電信法規定作業之無線電通信。低功率射频電機須忍受合法通信或 工業、科學及醫藥用電波輻射性電機設備之干擾。

### <span id="page-175-0"></span>**Бележка за потреδителите в Мексико**

#### Aviso para los usuarios de México

La operación de este equipo está sujeta a las siguientes dos condiciones: (1) es posible que este equipo o dispositivo no cause interferencia perjudicial y (2) este equipo o dispositivo debe aceptar cualquier interferencia, incluyendo la que pueda causar su operación no deseada.

Para saber el modelo de la tarjeta inalámbrica utilizada, revise la etiqueta regulatoria de la impresora.

#### **Бележка за потреδителите в Япония**

この機器は技術基準適合証明又は工事設計認証を受けた無線設備を搭載しています。

#### **Бележка за потреδителите в Корея**

해당 무선설비는 전파혼신 가능성이 있으므로 인명안전과 관련된 서비스는 할 수 없음

## **Програма за екологичен контрол на продуктите**

НР се ангажира да осигурява качествени продукти по екологично съобразен начин. Дизайнът на този продукт позволява неговото рециклиране. Броят на използваните материали е сведен до минимум като в същото време се гарантира необходимата функционалност и надеждност. Дизайнът на несходните материали позволява тяхното лесно разделяне. Заключващите и други връзки могат лесно да бъдат открити, използвани и премахнати с помощта на оδикновени инструменти. Важните части са с дизайн, който позволява δърз достъп до тях с цел по-лесното и δързо демонтиране и ремонт. За повече информация посетете уеδ сайта на HP's Commitment to the Environment (Грижата на HP за околната среда) на адрес:

[www.hp.com/hpinfo/globalcitizenship/environment](http://www.hp.com/hpinfo/globalcitizenship/environment/index.html)

- [Екологични съвети](#page-176-0)
- [Регламент 1275/2008 на Комисията на Европейския съюз](#page-176-0)
- **[Хартия](#page-176-0)**
- **[Пластмаси](#page-176-0)**
- Информационни листове за безопасност на материалите
- [Програма за рециклиране](#page-176-0)
- [Програма за рециклиране на консумативите на мастиленоструйните принтери на HP](#page-177-0)
- [Консумация на енергия](#page-177-0)
- Изхвърляне на отпадъци от оборудване от потребители
- [Химически вещества](#page-177-0)
- [Ограничение на опасните вещества \(Украйна\)](#page-178-0)
- [Ограничение на опасните вещества \(Индия\)](#page-178-0)
- Информация за SEPA Eco Label за потребители в Китай
- <span id="page-176-0"></span>[Етикет за енергия на Китай за принтер, факс и копирана машина](#page-179-0)
- Таблица за опасни химикали/елементи и тяхното съдържание (Китай)
- [Декларация за условията за наличие на маркировка за ограничени вещества \(Тайван\)](#page-181-0)
- **[EPEAT](#page-181-0)**
- Изхвърляне на батериите в Тайван
- [Бележка относно материал перхлорат за Калифорния](#page-182-0)
- Директива за батериите на ЕС
- Декларация за батерията за Бразилия

### **Екологични съвети**

HP има за цел да помогне на клиентите си да намалят тяхното въздействие върху околната среда. Посетете уеδ сайта на HP за екологични програми и инициативи за повече информация относно екологичните инициативи на HP.

[www.hp.com/hpinfo/globalcitizenship/environment/](http://www.hp.com/hpinfo/globalcitizenship/environment/)

## **Регламент 1275/2008 на Комисията на Европейския съюз**

За данните за електрическото захранване на продукта, включително потреδлението на енергия на продукта в състояние на мрежова готовност, ако всички жични мрежови портове са свързани и всички δезжични мрежови портове са активирани, моля, направете справка в раздел P14 "Допълнителна информация" на продукта IT ECO Декларация на адрес: [www.hp.com/hpinfo/globalcitizenship/](http://www.hp.com/hpinfo/globalcitizenship/environment/productdata/itecodesktop-pc.html) [environment/productdata/itecodesktop-pc.html.](http://www.hp.com/hpinfo/globalcitizenship/environment/productdata/itecodesktop-pc.html)

## **Хартия**

С този продукт може да се използва рециклирана хартия в съответствие с DIN 19309 и EN 12281:2002.

## **Пластмаси**

Върху пластмасовите части над 25 грама има маркировка в съответствие с международните стандарти, която е с цел улесняване идентифицирането на пластмасите при рециклиране след края на живота на продукта.

## Информационни листове за безопасност на материалите

Удостоверенията за безопасност на материалите (MSDS) може да бъдат получени от уеб сайта на HP на адрес:

[www.hp.com/go/msds](http://www.hp.com/go/msds)

### **Програма за рециклиране**

HP предлага все по-голям δрой програми за връщане и рециклиране на продукти в много страни и региони, и е партньор на някои от най-големите центрове за рециклиране на електроника в света. HP опазва ресурсите, като обновява и препродава някои от своите най-известни продукти. За повече информация относно рециклирането на продукти на HP посетете следния уеδ сайт:

[www.hp.com/recycle](http://www.hp.com/recycle)

## <span id="page-177-0"></span>**Програма за рециклиране на консумативите на мастиленоструйните принтери на HP**

HP се ангажира да опазва околната среда. Програмата за рециклиране на консумативи за мастиленоструйните принтери на HP е достъпна в много страни и региони, като дава възможност да рециклирате безплатно използвани печатащи касети и касети с мастило. За повече информация посетете следния уеδ сайт:

[www.hp.com/hpinfo/globalcitizenship/environment/recycle/](http://www.hp.com/hpinfo/globalcitizenship/environment/recycle/)

### **Консумация на енергия**

Оборудването за печатане и обработка на изображения на HP, отбелязано с емблемата на ENERGY STAR®, е сертифицирано от Агенцията за защита на околната среда на САЩ. Следният знак се показва на продуктите за обработка на изображения, които са сертифицирани от ENERGY STAR:

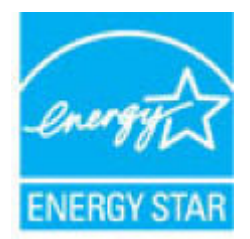

Допълнителна информация за модела за продукт за обработка на изображения, който е сертифициран от ENERGY STAR, можете да получите тук: [www.hp.com/go/energystar](http://www.hp.com/go/energystar)

## Изхвърляне на отпадъци от оборудване от потребители

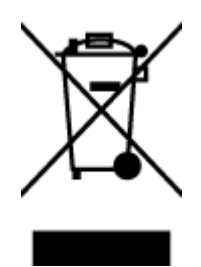

Този символ означава, че не трябва да изхвърляте вашия продукт заедно с другите битови отпадъци. Вместо това, вие трябва да защитите човешкото здраве и околната среда като предадете отпадъчното оборудване в определен пункт за събиране за рециклиране на отпадъците от електрическо и електронно оборудване. За повече информация се свържете с местната служба за изхвърляне на битови отпадъци или отидете на<http://www.hp.com/recycle>.

#### **Химически вещества**

НР се ангажира да предоставя на нашите клиенти необходимата информация за химическите вещества в продуктите ни, съобразно правните изисквания, напр. REACH (Регламент (ЕО) № 1907/2006 на *Европейския парламент и на Съвета)*. Доклад с химична информация за този продукт може да откриете на следния адрес: [www.hp.com/go/reach](http://www.hp.com/go/reach).

## <span id="page-178-0"></span>**Ограничение на опасните вещества (Украйна)**

#### Технічний регламент щодо обмеження використання небезпечних речовин (Україна)

Обладнання відповідає вимогам Технічного регламенту щодо обмеження використання делких небезпечних речовин в електричному та електронному обладнанні, затвердженого постановою Кабінету Міністрів України від 3 грудня 2008 № 1057

## **Ограничение на опасните вещества (Индия)**

Restriction of hazardous substances (India)

This product complies with the "India E-waste (Management and Handling) Rule 2011" and<br>prohibits use of lead, mercury, hexavalent chromium, polybrominated biphenyls or<br>polybrominated diphenyl ethers in concentrations excee % for cadmium, except for the exemptions set in Schedule 2 of the Rule.

## **Информация за SEPA Eco Label за потреδители в Китай**

### 中国环境标识认证产品用户说明

噪声大于63.0Db(A)的办公设备不宜放置于办公室内,请在独立的隔离区域使用。

如需长时间使用本产品或打印大量文件,请确保在通风良好的房间内使用。

如您需要确认本产品处于零能耗状态,请按下电源关闭按钮,并将插头从电源插 座断开。

您可以使用再生纸,以减少资源耗费。

<span id="page-179-0"></span>**Етикет за енергия на Китай за принтер, факс и копирана машина**

# 复印机、打印机和传真机能源效率标识 实施规则

依据"复印机、打印机和传真机能源效率标识实施规则",该打印机具有中国能效标识。标识上显示的能效等级 和操作模式值根据"复印机,打印机和传真机能效限定值及能效等级"标准("GB 21521")来确定和计算。

1. 能效等级

产品能效等级分为 3 级,其中 1 级能效最高。能效限定值根据产品类型和打印速度由标准确定。能效等级则根据 基本功耗水平以及网络接口和内存等附加组件和功能的功率因子之和来计算。

2. 能效信息

喷墨打印机

- 操作模式功率 睡眠状态的能耗按照 GB 21521 标准来衡量和计算。该数据以瓦特 (W) 表示。
- 待机功率 待机状态是产品连接到电网电源上功率最低的状态。该状态可以延续无限长时间,且使用者无法改变此 状态下产品的功率。对于"成像设备"产品,"待机"状态通常相当于"关闭"状态,但也可能相当于 "准备"状态或"睡眠"状态。该数据以瓦特 (W) 表示。
- 睡眠状态预设延迟时间 出厂前由制造商设置的时间决定了该产品在完成主功能后进入低耗模式(例如睡眠、自动关机)的时间。 该数据以分钟表示。
- 附加功能功率因子之和 网络接口和内存等附加功能的功率因子之和。该数据以瓦特(W)表示。

标识上显示的能耗数据是根据典型配置测量得出的数据,此类配置包含登记备案的打印机依据复印机、打印机和 传真机能源效率标识实施规则所选的所有配置。因此,该特定产品型号的实际能耗可能与标识上显示的数据有所 不同。

要了解规范的更多详情,请参考最新版的GB21521标准。
# Таблица за опасни химикали/елементи и тяхното съдържание (Китай)

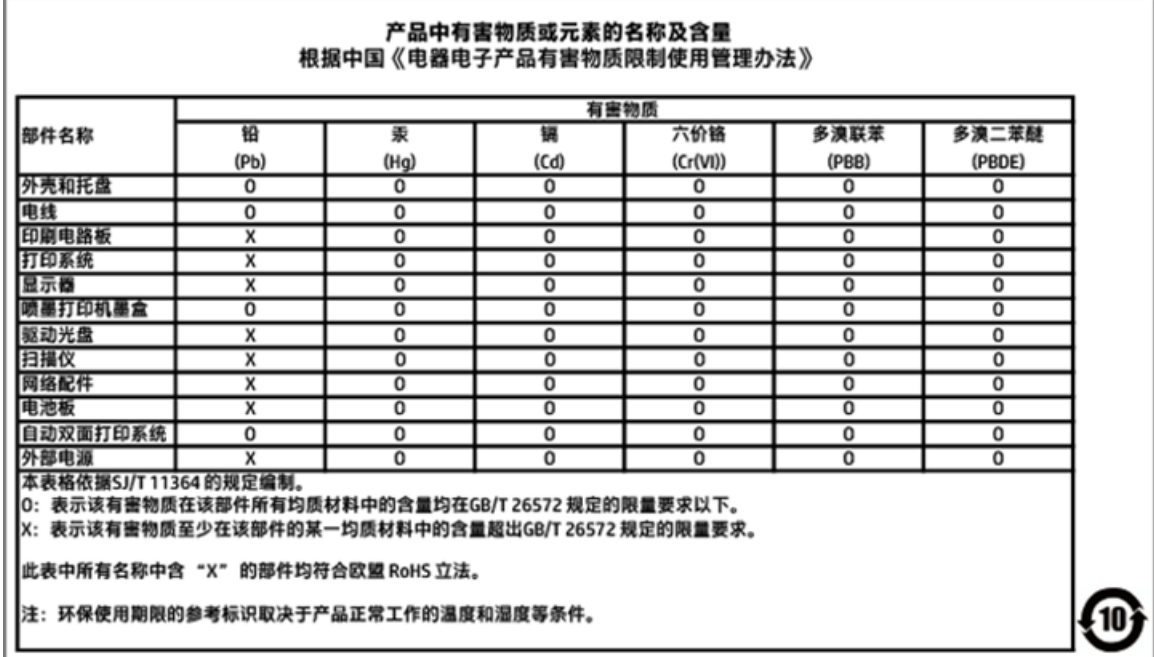

# **Декларация за условията за наличие на маркировка за ограничени вещества (Тайван)**

# 限用物質含有情況標示聲明書

Declaration of the Presence Condition of the Restricted Substances Marking

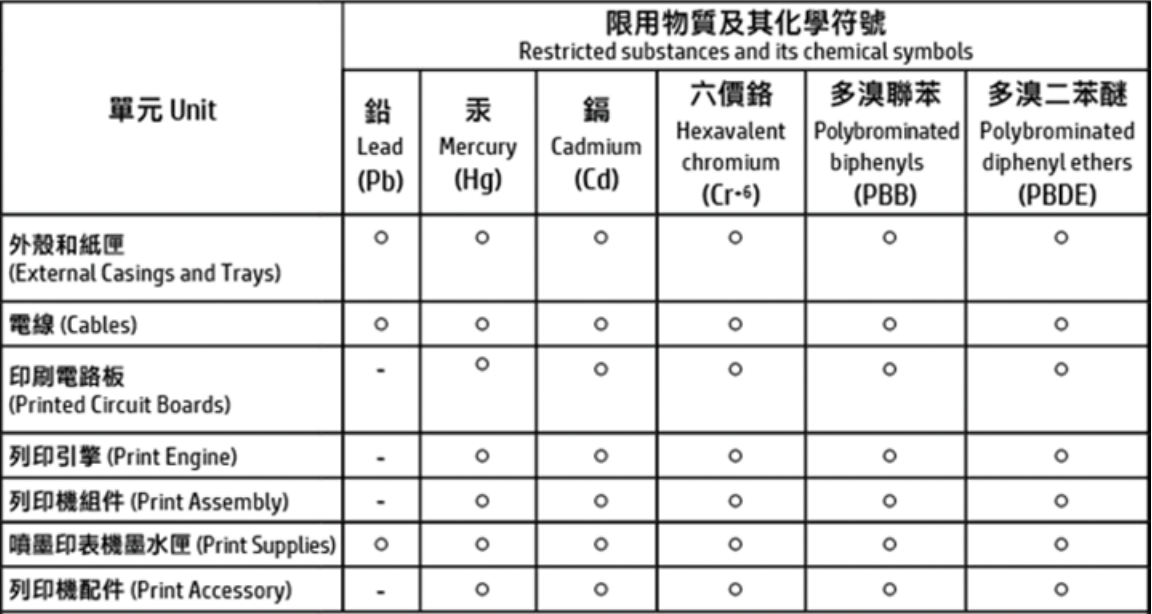

#### 備考 1. "超出 0.1 wt %"及 "超出 0.01 wt %"係指限用物質之百分比含量超出百分比含量基準值。 Note 1: "Exceeding 0.1 wt %" and "exceeding 0.01 wt %" indicate that the percentage content of the restricted substance exceeds the reference percentage value of presence condition.

備考 2. "o"係指該項限用物質之百分比含量未超出百分比含量基準值。

Note 2: " o" indicates that the percentage content of the restricted substance does not exceed the percentage of reference value of presence.

備考 3. "-"係指該項限用物質為排除項目。 Note 3: The "-" indicates that the restricted substance corresponds to the exemption.

若要存取產品的最新使用指南或手冊,請前往 http://www.hp.com/support。選取搜尋您的產品,然後依照 畫面上的指示繼續執行。

To access the latest user guides or manuals for your product, go to http://www.support.hp.com. Select Find your product, and then follow the on-screen instructions.

# **EPEAT**

# **EPEAT**

Most HP products are designed to meet EPEAT. EPEAT is a comprehensive environmental rating that helps identify greener electronics equipment. For more information on EPEAT go to www.epeat.net. For information on HP's EPEAT registered products go to www.hp.com/hpinfo/globalcitizenship/environment/pdf/epeat\_printers.pdf.

# Изхвърляне на батериите в Тайван

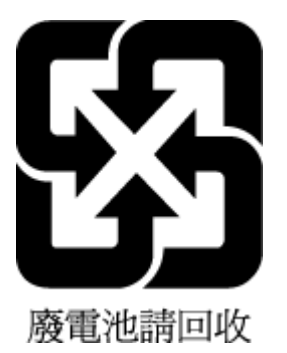

# Бележка относно материал перхлорат за Калифорния

California Perchlorate Material Notice

Perchlorate material - special handling may apply. See: http://www.dtsc.ca.gov/hazardouswaste/perchlorate/

This product's real-time clock battery or coin cell battery may contain perchlorate and may<br>require special handling when recycled or disposed of in California.

# Директива за батериите на ЕС

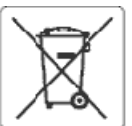

#### **European Union Battery Directive**

ţ

Î

j

 $\overline{\mathbf{3}}$ 

ŧ

Ę

This product contains a battery that is used to maintain data integrity of real time clock or product settings and is designed to last the life of the product.<br>Any attempt to service or replace this battery should be perfo

Directive sur les batteries de l'Union Européenne<br>Ce produit contient une batterie qui permet de maintenir l'intégrité des données pour les paramètres du produit ou l'horioge en temps réel et qu'a été<br>conçue pour durer aus qualifié

#### Batterie-Richtlinie der Europäischen Union

Bussere-waren aus van geneem onder<br>Lebensdauer des Produktenbällene Batterie, die dazu dient, die Datenintegrität der Echtzeitung organisationstellungen zu erhalten, und die für die<br>Lebensdauer des Produkts ausreicht. Im B

#### Direttiva dell'Unione Europea relativa alla raccolta, al trattamento e allo smaltimento di batterle e accumulatori

Questo prodotto contiene una batteria utilizzata per preservare l'integrità dei dati dell'erologio in tempo reale o delle impostazioni del prodotto e la sua<br>durata si intende pari a quella del prodotto. Eventuali intervent

#### Directiva sobre baterias de la Unión Europea

Este producto contiene una bateria que se utiliza para conservar la integridad de los datos del reloj de tiempo real o la configuración del producto y está<br>diseñeda paradurar toda la vióa útil del producto. El mantenimient cualificado

Směrelce Evrepské urie pro nakládání s bateriemi<br>Tento výrobek obsahuje baterii, která slouží k uchováni správných dat hodin reálného času nebo nastavení výrobku. Baterie je navržena tak, aby vydržela<br>celou životnost výrob

#### ã

EU's batteridirektiv<br>Produktet indeholder et batten, som bruges til at vedligeholde dataintegriteten for reakidsur- eller produktindstillinger og er beregnet til at holde i hele<br>produktets levetid. Service på batteriet ell

Richtlijn batterijen voor de Europese Unie<br>Dit product bevat een batterij die wordt gebruikt voor een juiste tijdsaanduiding van de klok en het behoud van de productinstellingen. Bovendien is deze<br>ontworpen om gedurende de

Euroopa Liiduaku direktiiv<br>Toodesisaldab akut, mkia kasutatakse reaalaja kella andmeühtsuse või toote sätete sälltamiseks. Akuon valmistatud kestma terve toote kasutusaja. Akut<br>tohib booldada või vahetada ainult kvalifitse

#### Euroopan unienin paristodirektiivi

savastas assaks panisoon, jota käytetään reaalialkaisen kellon tietojen ja laitteen asetusten säilyttämiseen. Pariston on suunniteltu kestävän laitteen<br>koko käyttöiän ajan. Pariston mahdollinen korjaus tai vaihto on jätett

0δηγία της Ευρωπαϊκής Ένωσης για τις ηλεκτρικές στήλες<br>Αυτό το προϊόν περιλαμβάνα μια μπαταρία, η οποία χρησιμοποιείται για τη διατήρηση της ακεραιότητας των δεδομένων ρολογιού πραγματικού χρόνου ή<br>των ρυθμίσεων προϊόντος

Az Európai unió telepek és akkumulátorok direktívája<br>A termék tartalmaz egy elemet, melynek feladata az, hogy biztosítsa avalós idejű óra vagy a termék beállításamak adatintegritását. Az elem úgy van<br>tervezve, hogy végig k

#### Eiropas Savienības Bateriju direktīva

Europos Sąjungos baterījų ir akumulistorių direktyva<br>Šiame gaminyje yra baterija, kuri naudojama, kad būtų galima prižiūrėti realaus laiko laikrodžio velkimą arba gaminio<br>eksploatavimo laiką. Bet kokius šios baterijos apta

#### ÿ

Dyrektywa Unii Europejskiej w sprawie baterii i akumulatorów<br>Produkt zawiera baterię wykorzystywaną do zachowania integralności danych zegara czasu rzeczywistego lub ustawień produktu, która podtrzymuje<br>działanie produktu.

#### Diretiva sobre baterias da União Européia

en en anoma poste a conseguida que é usada para manter a integridade dos dados do relógio em tempo real ou das configurações do produto e é<br>Projetada para ter a mesma duração que este. Qualquer tentativa de consertar ou su

#### Smerrica Európskej únie pre zaobchádzanie s batériami

Tento výrobok obsahuje batériu, ktorá slúži na uchovanie správnych údajov hodin reálnaho času alebo nastavení výrobku. Batéria je skonštruovaná tak, aby<br>vydržala celú životnosť výrobku. Akýkoľvek pokus o opravu alebo výmen

Direktiva Evropske udje o baterijah in akumulatorjih<br>V tem izdelku je baterija, ki zagotavlja natančnost podatkov ure v realnem času ali nastavitev izdelka v celotni življenjski dobi izdelka. Kakršno koli popravilo ali zamenjavo te baterije lahko izvede le pooblaščeni tehnik.

#### **EU:s batteridirektiv**

E

Produkten innehåller ett batteri som används för att upprätthålla data i realtidsklockan och produktinställningarna. Batteriet ska räcka produktens hela<br>Ilvslängd. Endast kvalificeradeservicetekniker får utföra service på

#### Директива за батерин на Европейския съюз

.<br>Тоэн гродукт съдържа батерия, която се използва за поддържане на целостта на данните на чассвияка в реално време или настройките за<br>продукта, създаденана издържи през целия живот на продукта. Сервизът или замяната на ба техник.

#### Directiva Uniunii Europene referitoare la baterii

ance a manural e baterie care este utilizată pentru a menține integritatea datelor ceasului de timpreal sau setărilor produsului și care este proiectată<br>să funcționeze pe întreaga durată de vață a produsului. Orice lucrare

# Декларация за батерията за Бразилия

A bateria deste equipamento não foi projetada para ser removida pelo cliente.

# **ͤзδучен указател**

#### **А**

Автоматично намаляване на факсове [53](#page-65-0)

#### **Б**

Безжична комуникация информация за нормативната уредба [161](#page-173-0) настройка [101](#page-113-0) Битове в секунда [61](#page-73-0) Блокиране на факс номера настройка [53](#page-65-0) Бутони, контролен панел [8](#page-20-0)

#### **В**

вграден уеδ сървър Webscan (Уеб сканиране) [40](#page-52-0) отваряне [110](#page-122-0) относно [109](#page-121-0) отстраняване на неизправности, не може да се отвори [111](#page-123-0) влажност, спецификации [150](#page-162-0) вратичка за достъп до касетите, местоположение [7](#page-19-0) вход за захранване, местоположение [7](#page-19-0)

#### **Г**

гаранция [149](#page-161-0) Гласова поща настройка с факс (паралелни телефонни системи) [74](#page-86-0) настройка с факс и компютърен модем (паралелни телефонни системи) [86](#page-98-0)

#### **Д**

двете страни, печат на [31](#page-43-0) двустранен печат [31](#page-43-0) диагностична страница [142](#page-154-0) Достъпност [2](#page-14-0)

#### **З**

Заглавка, факс [58](#page-70-0)

заден панел за достъп илюстрация [7](#page-19-0) Записване факсове в паметта [51](#page-63-0) засядане почистване [112](#page-124-0) хартия, която трябва да се избягва [13](#page-25-0) Захранване отстраняване на неизправности [140](#page-152-0)

#### **И**

Идентификационен код на абоната [58](#page-70-0) изисквания към системата [150](#page-162-0) изкривяване, отстраняване на неизправности печат [119](#page-131-0) Изпращане на сканирани изображения за OCR [41](#page-53-0) изпращане на факсове базов факс [46](#page-58-0) контролиране на набирането [48,](#page-60-0) [49](#page-61-0) от телефон [48](#page-60-0) памет, от [49](#page-61-0) Изпращане на факсове отстраняване на неизправности [134](#page-146-0), [137](#page-149-0) изходна тава откриване [6](#page-18-0) Изчистване факс регистри [65](#page-77-0) Икона за настройка [9](#page-21-0) икони за безжична връзка [9](#page-21-0) икони за ниво на мастилото [9](#page-21-0) икони за състоянието [9](#page-21-0) Импулсно набиране [60](#page-72-0) Индикатори, контролен панел [8](#page-20-0) интернет протокол факс, използване [63](#page-75-0) Информация за нормативната уредба [152](#page-164-0), [161](#page-173-0)

#### **К**

каретка отстраняване на засядането на каретката [117](#page-129-0) касети [98](#page-110-0) откриване [7](#page-19-0) проверка на нивата на мастилото [96](#page-108-0) смяна [96](#page-108-0) съвети [95](#page-107-0) Касети [7](#page-19-0) касети с мастило номера на частите [98](#page-110-0) качество на печат почистване на зацапване на страницата [146](#page-158-0) компютърен модем споделен с факс и телефонен секретар (паралелни телефонни системи) [82](#page-94-0) Компютърен модем споделено с линия за гласови и факс повиквания (паралелни телефонни системи) [78](#page-90-0) споделен с факс (паралелни телефонни системи) [75](#page-87-0) споделен с факс и гласова поща (паралелни телефонни системи) [86](#page-98-0) Комутируем модем споделен с факс и гласова поща (паралелни телефонни системи) [86](#page-98-0) конектори, местоположение [7](#page-19-0) контролен панел икони за състоянието [9](#page-21-0) Контролен панел δутони [8](#page-20-0) индикатори [8](#page-20-0) контролен панел на принтера изпращане на факсове [47](#page-59-0) настройки на мрежата [104](#page-116-0) откриване [6](#page-18-0) контролиране на набирането [48](#page-60-0), [49](#page-61-0)

Копиране спецификации [151](#page-163-0)

### **М**

модем споделен с факс и телефонен секретар (паралелни телефонни системи) [82](#page-94-0) Модем споделено с линия за гласови и факс повиквания (паралелни телефонни системи) [78](#page-90-0) споделен с факс (паралелни телефонни системи) [75](#page-87-0) споделен с факс и гласова поща (паралелни телефонни системи) [86](#page-98-0) модем за dial-up връзка споделен с факс и телефонен секретар (паралелни телефонни системи) [82](#page-94-0) Модем за комутируема връзка споделени с линия за гласови и факс повиквания (паралелни телефонни системи) [78](#page-90-0) споделен с факс (паралелни телефонни системи) [75](#page-87-0) мрежи IP настройки [104](#page-116-0) илюстрация на конектор [7](#page-19-0) настройки, промяна [104](#page-116-0) настройки на безжичната мрежа [142](#page-154-0) преглед и настройки за печат [104](#page-116-0) скорост на връзката [104](#page-116-0) Мрежи настройки на безжична връзка [101](#page-113-0)

### **Н**

Намаляване на факсове [53](#page-65-0) настройка компютърен модем и телефонен секретар (паралелни телефонни системи) [82](#page-94-0) телефонен секретар и модем (паралелни телефонни системи) [82](#page-94-0)

Настройка DSL (паралелни телефонни системи) [70](#page-82-0) ISDN линия (паралелни телефонни системи) [71](#page-83-0) PBX система (паралелни телефонни системи) [71](#page-83-0) гласова поща (паралелни телефонни системи) [74](#page-86-0) гласова поща и компютърен модем (паралелни телефонни системи) [86](#page-98-0) компютърен модем (паралелни телефонни системи) [75](#page-87-0) компютърен модем и гласова поща (паралелни телефонни системи) [86](#page-98-0) компютърен модем и линия за гласови повиквания (паралелни телефонни системи) [78](#page-90-0) отделна факс линия (паралелни телефонни системи) [70](#page-82-0) разграничително позвъняване [59](#page-71-0) разграничително позвъняване (паралелни телефонни системи) [72](#page-84-0) споделена телефонна линия (паралелни телефонни системи) [73](#page-85-0) телефонен секретар (паралелни телефонни системи) [81](#page-93-0) тест на факса [88](#page-100-0) факс, с паралелни телефонни системи [67](#page-79-0) факс конфигурации [68](#page-80-0) настройки мрежа [104](#page-116-0) Настройки сила на звука, факс [62](#page-74-0) скорост, факс [61](#page-73-0) нива на мастилото, проверка [96](#page-108-0) нормативни δележки нормативен идентификационен номер на модел [153](#page-165-0) носител двустранно [31](#page-43-0)

#### **О**

Опции за повторно набиране. настройка [61](#page-73-0) Отпечатване факсове [52](#page-64-0) Отпечатване на δрошури печат [27](#page-39-0) отстраняване на неизправности вграден уеδ сървър [111](#page-123-0) захванати са няколко страници [119](#page-131-0) изкривени страници [119](#page-131-0) отчет за състоянието на принтера [142](#page-154-0) печат [140](#page-152-0) проδлеми с подаване на хартия [118](#page-130-0) система за помощ на контролния панел [141](#page-153-0) страница с мрежова конфигурация [142](#page-154-0) факс [129](#page-141-0) факс, тестове [130](#page-142-0) хартията не се поема от тавата [118](#page-130-0) Отстраняване на неизправности захранване [140](#page-152-0) изпращане на факсове [134](#page-146-0), [137](#page-149-0) неуспешен тест на линията за факс [133](#page-145-0) получаване на факсове [134,](#page-146-0) [136](#page-148-0) телефонни секретари [138](#page-150-0) тест на розетката, неуспешен [131](#page-143-0) тестът за връзка на телефонния кабел за факс е неуспешен [131](#page-143-0) тестът за правилен телефонен кабел за факса е неуспешен [132](#page-144-0) тестът за сигнал "своδодно" за факс не е успешен [133](#page-145-0) хардуерният тест на факса е неуспешен [130](#page-142-0) отчет за качеството на печат [142](#page-154-0) отчет за състоянието на принтера информация за [142](#page-154-0)

отчети диагностика [142](#page-154-0) достъп до уеδ [143](#page-155-0) тест на безжичната връзка [143](#page-155-0) тестът за факса не е успешен [130](#page-142-0) Отчети грешка, факс [64](#page-76-0) потвърждение, факс [64](#page-76-0) Отчети за грешка, факс [64](#page-76-0) Отчети за потвърждение, факс [64](#page-76-0) отчет от теста на безжичната връзка [143](#page-155-0)

# **П**

Памет записване на факсове [51](#page-63-0) повторно отпечатване на факсове [52](#page-64-0) паралелни телефонни системи настройка на модем и телефонен секретар [82](#page-94-0) Паралелни телефонни системи настройка на DSL [70](#page-82-0) настройка на ISDN [71](#page-83-0) настройка на PBX [71](#page-83-0) настройка на модем [75](#page-87-0) настройка на модем и гласова поща [86](#page-98-0) настройка на разграничителното позвъняване [72](#page-84-0) настройка на споделена линия [73](#page-85-0) настройка на споделен с линия за гласови повиквания модем [78](#page-90-0) настройка при отделна линия [70](#page-82-0) настройка с телефонен секретар [81](#page-93-0) страни/региони с [67](#page-79-0) типове настройка [68](#page-80-0) печат двустранен [31](#page-43-0) диагностична страница [142](#page-154-0) отстраняване на неизправности [140](#page-152-0) Печат отчети за факса [63](#page-75-0)

последни факс подроδности [65](#page-77-0) факс регистри [65](#page-77-0) печатаща глава [146](#page-158-0) почистване [147](#page-159-0) печатаща глава, подравняване [146](#page-158-0) печат от двете страни [31](#page-43-0) Повторно отпечатване факсове от паметта [52](#page-64-0) подаване на няколко страници, отстраняване на неизправности [119](#page-131-0) подаващо устройство зареждане на оригинали [21](#page-33-0) почистване [145](#page-157-0) проδлеми в подаването, отстраняване на неизправности [145](#page-157-0) поддръжка диагностична страница [142](#page-154-0) печатаща глава [146](#page-158-0) подравняване на печатаща глава [146](#page-158-0) почистване [145](#page-157-0) почистване на печатащата глава [147](#page-159-0) проверка на нивата на мастилото [96](#page-108-0) смяна на касетите [96](#page-108-0) поддръжка на клиенти гаранция [149](#page-161-0) поддържане зацапване на страницата [146](#page-158-0) печатаща глава [146](#page-158-0) поддържани операционни системи [150](#page-162-0) подравняване на печатаща глава [146](#page-158-0) Позвънявания преди отговаряне [59](#page-71-0) получаване на факсове автоматично [50](#page-62-0) ръчно [51](#page-63-0) Получаване на факсове блокиране на номера [53](#page-65-0) отстраняване на неизправности [134](#page-146-0), [136](#page-148-0) позвънявания преди отговаряне [59](#page-71-0)

препращане [52](#page-64-0) режим на автоматичен отговор [59](#page-71-0) почистване външна част [145](#page-157-0) печатаща глава [146,](#page-158-0) [147](#page-159-0) подаващо устройство [145](#page-157-0) стъкло на скенера [144](#page-156-0) преглед настройки на мрежата [104](#page-116-0) Препращане на факсове [52](#page-64-0) проδлеми с подаване на хартия, отстраняване на неизправности [118](#page-130-0) програма за опазване на околната среда [163](#page-175-0)

### **Р**

Радиосмущения информация за нормативната уредба [161](#page-173-0) Разграничително позвъняване паралелни телефонни системи [72](#page-84-0) промяна [59](#page-71-0) Регистър, факс печат [65](#page-77-0) Редактиране текст в OCR програма [41](#page-53-0) режим корекция на грешки [50](#page-62-0) Режим на блокиране на нежелани факсове [53](#page-65-0) Резервно копие при получаване на факс [51](#page-63-0) рециклиране касети с мастило [165](#page-177-0) ръчно изпращане на факс изпращане [48](#page-60-0) получаване [51](#page-63-0)

## **С**

Серийни телефонни системи страни/региони с [67](#page-79-0) типове настройка [68](#page-80-0) Сила на звука звуците на факса [62](#page-74-0) сканиране от Webscan (Уеδ сканиране) [40](#page-52-0) спецификации за сканиране [151](#page-163-0)

Сканиране OCR [41](#page-53-0) скорост на мастилото, настройка [104](#page-116-0) смяна на касетите [96](#page-108-0) софтуер Webscan (Уеδ сканиране) [40](#page-52-0) Софтуер OCR [41](#page-53-0) софтуер на принтера (Windows) отваряне [23,](#page-35-0) [109](#page-121-0) относно [109](#page-121-0) спецификации изисквания към системата [150](#page-162-0) физически [150](#page-162-0) хартия [151](#page-163-0) спецификации на околната среда [150](#page-162-0) стъкло, скенер откриване [6](#page-18-0) почистване [144](#page-156-0) Стъкло, скенер поставяне на оригинали [21](#page-33-0) стъкло на скенера откриване [6](#page-18-0) почистване [144](#page-156-0) Стъкло на скенера поставяне на оригинали [21](#page-33-0) състояние страница с мрежова конфигурация [142](#page-154-0)

# **Т**

тави зареждане на хартия [14](#page-26-0) илюстрация на водачите за хартията по ширина [6](#page-18-0) откриване [6](#page-18-0) отстраняване на неизправности с подаването [118](#page-130-0) почистване на заседнала хартия [112](#page-124-0) телефон, факс от изпращане [48](#page-60-0) изпращане, [48](#page-60-0) получаване [51](#page-63-0)

Телефонен кабел тестът за правилен тип кабел е неуспешен [132](#page-144-0) тестът за правилно свързан кабел е неуспешен [131](#page-143-0) телефонен секретар настройка с факс и модем [82](#page-94-0) Телефонен секретар записват се факс сигналите [138](#page-150-0) настройка с факс (паралелни телефонни системи) [81](#page-93-0) телефонен указател задаване [56](#page-68-0) задаване на група от контакти [57](#page-69-0) изпращане на факс [46](#page-58-0) изтриване на контакти [57](#page-69-0) отпечатване на списък [58](#page-70-0) промяна на група от контакти [57](#page-69-0) промяна на контакт [56](#page-68-0) Телефонна линия, тип на звънене при отговор [59](#page-71-0) Телефонна розетка, факс [131](#page-143-0) температура, спецификации [150](#page-162-0) Тест за правилния порт, факс [131](#page-143-0) Тест за сигнал "своδодно", неуспешен [133](#page-145-0) Тест за състоянието на линията, факс [133](#page-145-0) Тест на розетката, факс [131](#page-143-0) тестове, факс неуспешно [130](#page-142-0) Тестове, факс връзка към порт, неуспешна [131](#page-143-0) настройка [88](#page-100-0) сигнал "своδодно", неуспешен [133](#page-145-0) състояние на линията за факс [133](#page-145-0) телефонна розетка [131](#page-143-0) тестът за тип телефонен кабел за факса е неуспешен [132](#page-144-0) хардуер, неуспешен [130](#page-142-0) тестов отчет за уеδ достъп [143](#page-155-0) техническа информация спецификации за копиране [151](#page-163-0)

спецификации за сканиране [151](#page-163-0) спецификации на факса [151](#page-163-0) Тип на звънене при отговаряне паралелни телефонни системи [72](#page-84-0) Тип на звънене при отговор промяна [59](#page-71-0) Тип на звънене при отговор, телефонна линия [59](#page-71-0) Тип на набиране, настройка [60](#page-72-0) Тонално набиране [60](#page-72-0)

## **У**

уеδ сайтове информация за достъпността [2](#page-14-0) програми за околната среда [163](#page-175-0)

#### **Ф**

факс изпращане [46](#page-58-0) интернет протокол, по [63](#page-75-0) контролиране на набирането [48,](#page-60-0) [49](#page-61-0) модем и телефонен секретар, споделени с (паралелни телефонни системи) [82](#page-94-0) неуспешен тест [130](#page-142-0) отстраняване на неизправности [129](#page-141-0) получаване [50](#page-62-0) режим корекция на грешки [50](#page-62-0) ръчно получаване [51](#page-63-0) спецификации [151](#page-163-0) телефонен секретар и модем, споделени с (паралелни телефонни системи) [82](#page-94-0) Факс DSL, настройка (паралелни телефонни системи) [70](#page-82-0) ISDN линия, настройка (паралелни телефонни системи) [71](#page-83-0) PBX система, настройка (паралелни телефонни системи) [71](#page-83-0) автоматичен отговор [59](#page-71-0) блокиране на номера [53](#page-65-0)

гласова поща, настройка (паралелни телефонни системи) [74](#page-86-0) заглавка [58](#page-70-0) изпращане, отстраняване на неизправности [134](#page-146-0), [137](#page-149-0) модем, споделен с (паралелни телефонни системи) [75](#page-87-0) модем и гласова поща, споделени с (паралелни телефонни системи) [86](#page-98-0) модем и линия за гласови повиквания, споделена с (паралелни телефонни системи) [78](#page-90-0) намаляване [53](#page-65-0) настройка на разграничителното позвъняване (паралелни телефонни системи) [72](#page-84-0) настройка на споделена телефонна линия (паралелни телефонни системи) [73](#page-85-0) настройка при отделна телефонна линия (паралелни телефонни системи) [70](#page-82-0) настройки, промяна [58](#page-70-0) опции за повторно набиране [61](#page-73-0) отпечатване последните подроδности от транзакцията [65](#page-77-0) отчети [63](#page-75-0) отчети за грешка [64](#page-76-0) отчети за потвърждение [64](#page-76-0) паралелни телефонни системи [67](#page-79-0) повторно отпечатване [52](#page-64-0) позвънявания преди отговаряне [59](#page-71-0) получаване, отстраняване на неизправности [134](#page-146-0), [136](#page-148-0) препращане [52](#page-64-0) разграничително позвъняване, промяна на типа на звънене [59](#page-71-0) регистър, изчистване [65](#page-77-0) регистър, печат [65](#page-77-0) режим на отговор [59](#page-71-0)

резервно копие при получаване на факс [51](#page-63-0) сила на звука [62](#page-74-0) скорост [61](#page-73-0) телефонен секретар, настройка (паралелни телефонни системи) [81](#page-93-0) телефонен секретар, отстраняване на неизправности [138](#page-150-0) тест за връзка на телефонния кабел, неуспешен [131](#page-143-0) тест за сигнал "своδодно", неуспешен [133](#page-145-0) тест за състоянието на линията, неуспешен [133](#page-145-0) тест за тип телефонен кабел, неуспешен [132](#page-144-0) тест на настройките [88](#page-100-0) тест на розетката, неуспешен [131](#page-143-0) тип на набиране, настройка [60](#page-72-0) типове настройка [68](#page-80-0) факс до няколко получатели изпращане [49](#page-61-0)

#### **Х**

Хардуер, тест на факса [130](#page-142-0) хартия HP, поръчка [13](#page-25-0) зареждане на тава [14](#page-26-0) изδор [13](#page-25-0) изкривени страници [119](#page-131-0) отстраняване на неизправности с подаването [118](#page-130-0) почистване на засядания [112](#page-124-0) спецификации [151](#page-163-0)

## **Ц**

Цветен текст и OCR [41](#page-53-0)

# **Ч**

Черно-δели страници факс [46](#page-58-0)

## **A**

ADSL, настройка на факса с паралелни телефонни системи [70](#page-82-0)

#### **D**

DSL, настройка на факса с паралелни телефонни системи [70](#page-82-0)

### **E**

ECM. *вижте* режим корекция на грешки EWS. *вижте* вграден уеδ сървър

### **F**

FoIP [63](#page-75-0)

## **H**

HP Utility (Помощна програма на HP) (OS X) отваряне [109](#page-121-0)

# **I**

IP адрес проверка за принтера [111](#page-123-0) IP настройки [104](#page-116-0) ISDN линия, настройка с факс паралелни телефонни системи [71](#page-83-0)

**M**

Mac OS [27](#page-39-0)

## **O**

OCR редактиране на сканирани документи [41](#page-53-0) OS X HP Utility (Помощна програма на HP) [109](#page-121-0)

#### **P**

PBX система, настройка с факс паралелни телефонни системи [71](#page-83-0)

## **U**

USB връзка порт, откриване [6](#page-18-0), [7](#page-19-0)

## **W**

Webscan (Уеδ сканиране) [40](#page-52-0) Windows изисквания към системата [150](#page-162-0) отпечатване на δрошури [26](#page-38-0)

© Copyright 2018 HP Development Company, L.P.

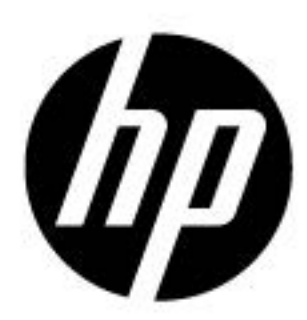